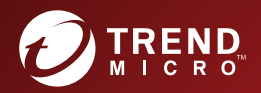

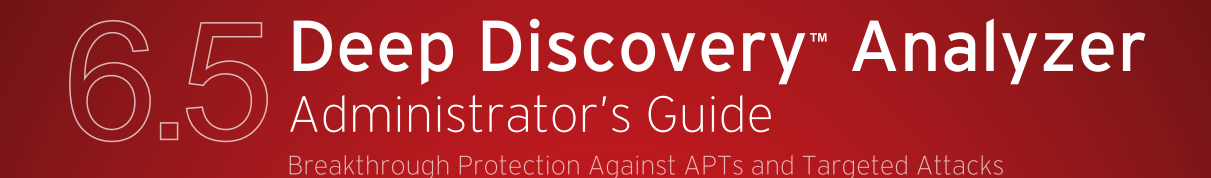

**Endpoint Security** 

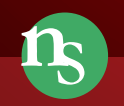

**Network Security** 

**Protected Cloud** 

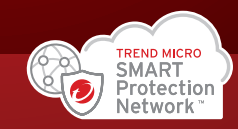

Trend Micro Incorporated reserves the right to make changes to this document and to the product described herein without notice. Before installing and using the product, review the readme files, release notes, and/or the latest version of the applicable documentation, which are available from the Trend Micro website at:

<http://docs.trendmicro.com/en-us/enterprise/deep-discovery-analyzer.aspx>

Trend Micro, the Trend Micro t-ball logo, Trend Micro Apex Central, Control Manager, Trend Micro Apex One, OfficeScan, Deep Discovery, InterScan, ScanMail, and Smart Protection Network are trademarks or registered trademarks of Trend Micro Incorporated. All other product or company names may be trademarks or registered trademarks of their owners.

Copyright © 2019. Trend Micro Incorporated. All rights reserved.

Document Part No.: APEM68546/181108

Release Date: March 2019

Protected by U.S. Patent No.: Patents pending.

This documentation introduces the main features of the product and/or provides installation instructions for a production environment. Read through the documentation before installing or using the product.

Detailed information about how to use specific features within the product may be available at the Trend Micro Online Help Center and/or the Trend Micro Knowledge Base.

Trend Micro always seeks to improve its documentation. If you have questions, comments, or suggestions about this or any Trend Micro document, please contact us at [docs@trendmicro.com](mailto:%20docs@trendmicro.com).

Evaluate this documentation on the following site:

<http://www.trendmicro.com/download/documentation/rating.asp>

**Privacy and Personal Data Collection Disclosure**

Certain features available in Trend Micro products collect and send feedback regarding product usage and detection information to Trend Micro. Some of this data is considered personal in certain jurisdictions and under certain regulations. If you do not want Trend Micro to collect personal data, you must ensure that you disable the related features.

The following link outlines the types of data that Deep Discovery Analyzer collects and provides detailed instructions on how to disable the specific features that feedback the information.

<https://success.trendmicro.com/data-collection-disclosure>

Data collected by Trend Micro is subject to the conditions stated in the Trend Micro Privacy Policy:

[https://www.trendmicro.com/en\\_us/about/legal/privacy-policy-product.html](https://www.trendmicro.com/en_us/about/legal/privacy-policy-product.html)

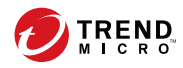

**i**

# Table of Contents

## **[Preface](#page-10-0)**

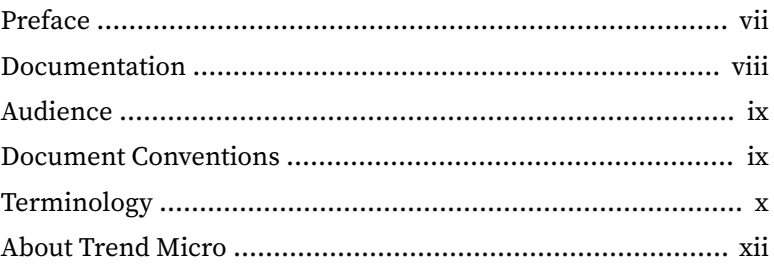

## **Chapter 1: [Introduction](#page-18-0)**

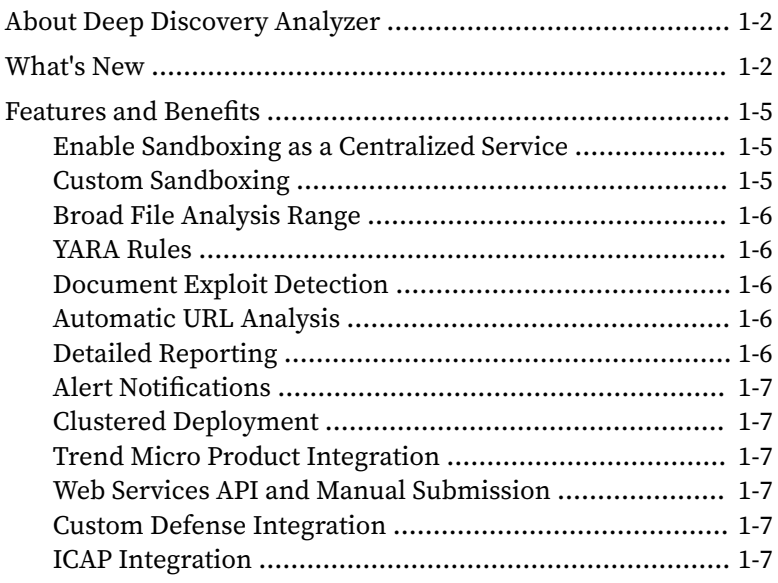

## **Chapter 2: [Getting Started](#page-26-0)**

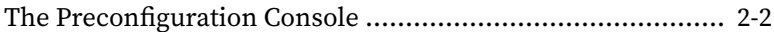

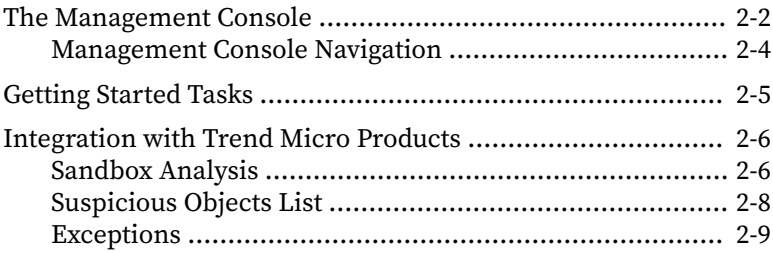

## **Chapter 3: Dashboard**

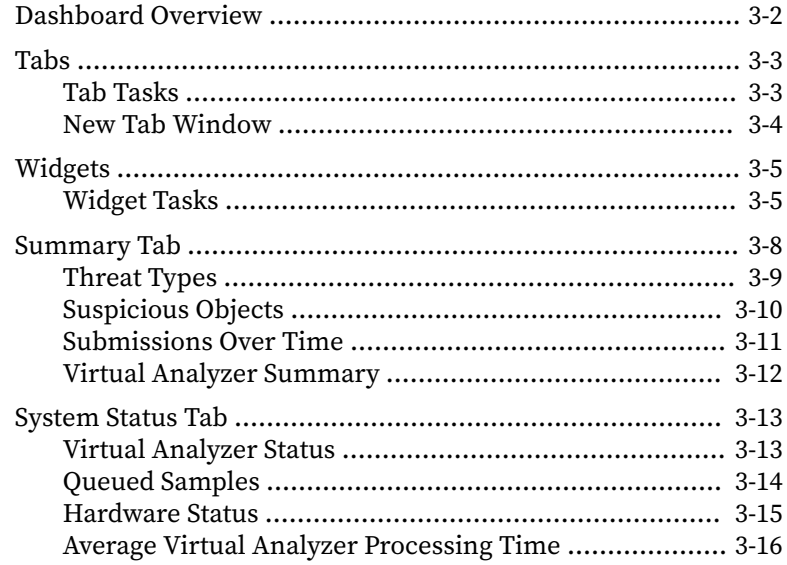

## **Chapter 4: Virtual Analyzer**

ji

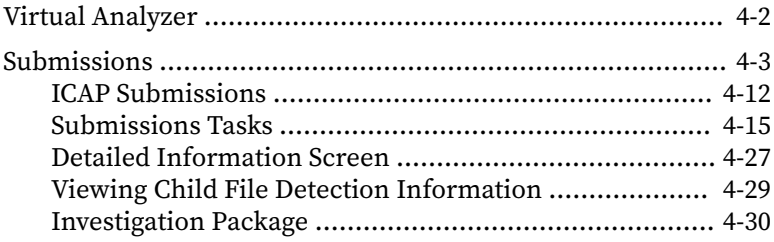

Ш

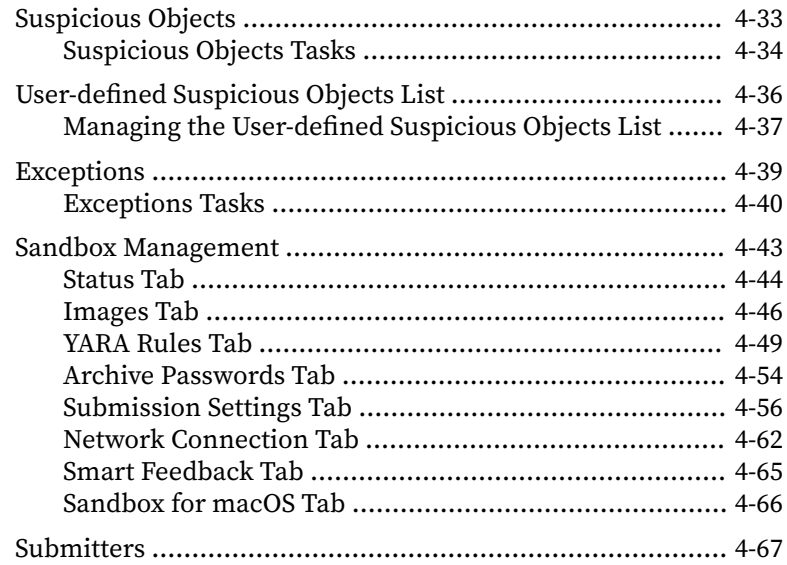

## **Chapter 5: Alerts and Reports**

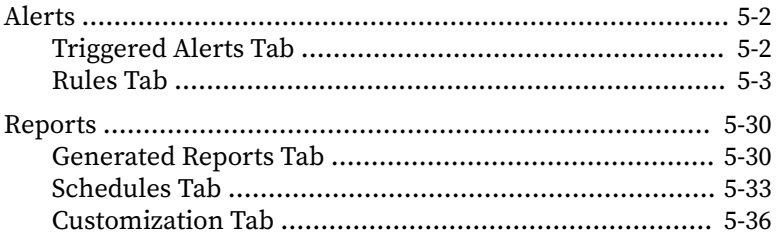

## **Chapter 6: Administration**

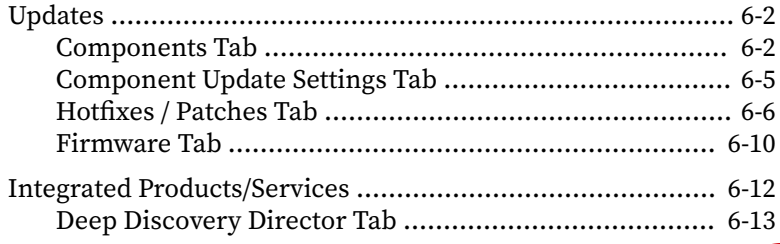

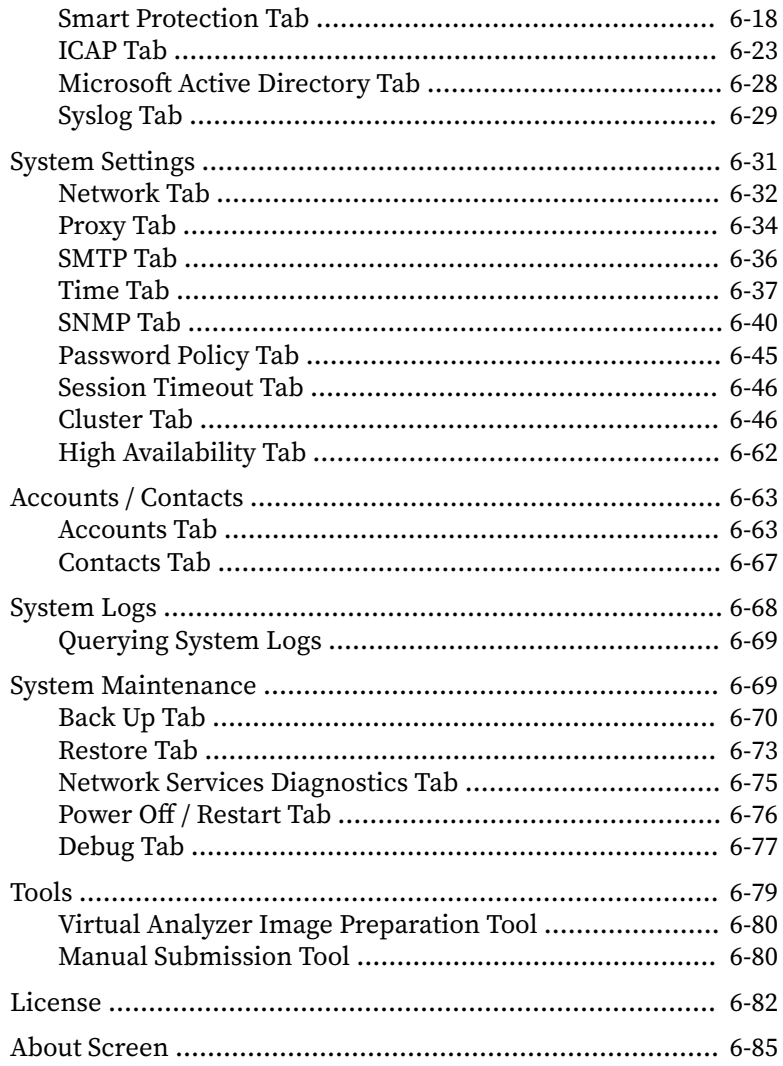

## **Chapter 7: Technical Support**

<u>іч</u>

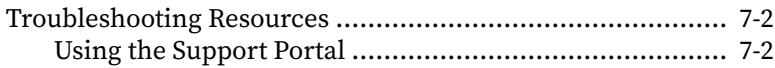

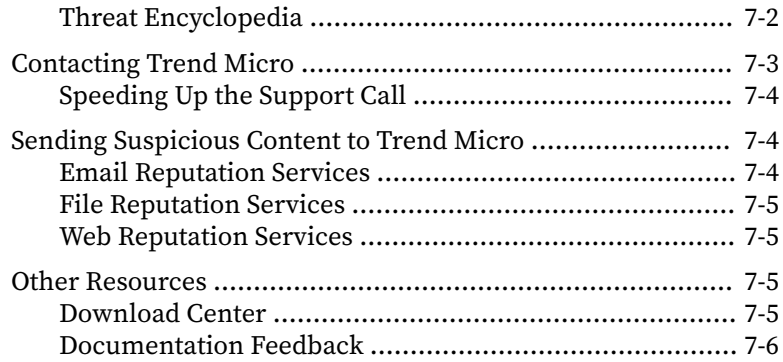

# **[Appendices](#page-252-0)**

## **Appendix A: [Service Addresses and Ports](#page-254-0)**

## **Appendix B: [SNMP Object Identifiers](#page-258-0)**

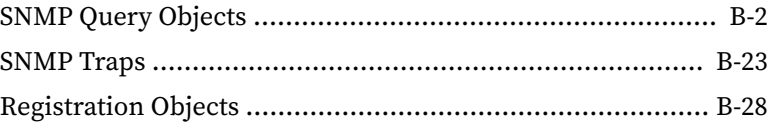

## **Appendix C: [TLS 1.2 Support for Integrated Products/Services](#page-286-0)**

## **[Index](#page-288-0)**

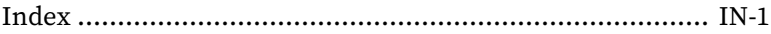

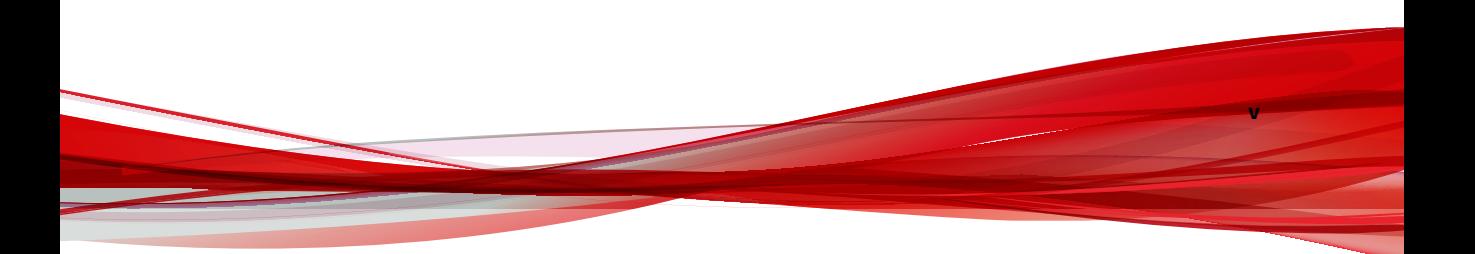

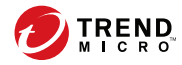

# **Preface**

# <span id="page-10-0"></span>**Preface**

This guide contains information about product settings and service levels.

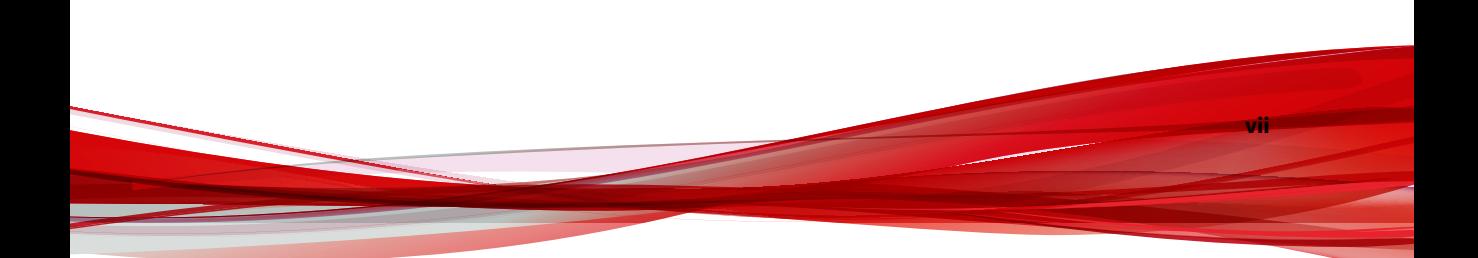

## <span id="page-11-0"></span>**Documentation**

The documentation set for Deep Discovery Analyzer includes the following:

**Table 1. Product Documentation**

| <b>DOCUMENT</b>                        | <b>DESCRIPTION</b>                                                                                                    |
|----------------------------------------|----------------------------------------------------------------------------------------------------|
| Administrator's Guide                  | PDF documentation provided with the product or<br>downloadable from the Trend Micro website.                                                                                                    |
|                                        | The Administrator's Guide contains detailed instructions on<br>how to configure and manage Deep Discovery Analyzer, and<br>explanations on Deep Discovery Analyzer concepts and<br>features.                                                                         |
| Installation and Deployment<br>Guide   | PDF documentation provided with the product or<br>downloadable from the Trend Micro website.                                                                                                    |
|                                        | The Installation and Deployment Guide contains information<br>about requirements and procedures for planning deployment,<br>installing Deep Discovery Analyzer, and using the<br>Preconfiguration Console to set initial configurations and<br>perform system tasks. |
| <b>Syslog Content Mapping</b><br>Guide | PDF documentation provided with the product or<br>downloadable from the Trend Micro website.                                                                                                    |
|                                        | The Syslog Content Mapping Guide provides information about<br>log management standards and syntaxes for implementing<br>syslog events in Deep Discovery Analyzer.                                                                                                   |
| <b>Quick Start Card</b>                | The Quick Start Card provides user-friendly instructions on<br>connecting Deep Discovery Analyzer to your network and on<br>performing the initial configuration.                                                                                                    |
| Readme                                 | The Readme contains late-breaking product information that is<br>not found in the online or printed documentation. Topics<br>include a description of new features, known issues, and<br>product release history.                                                    |

**ix**

<span id="page-12-0"></span>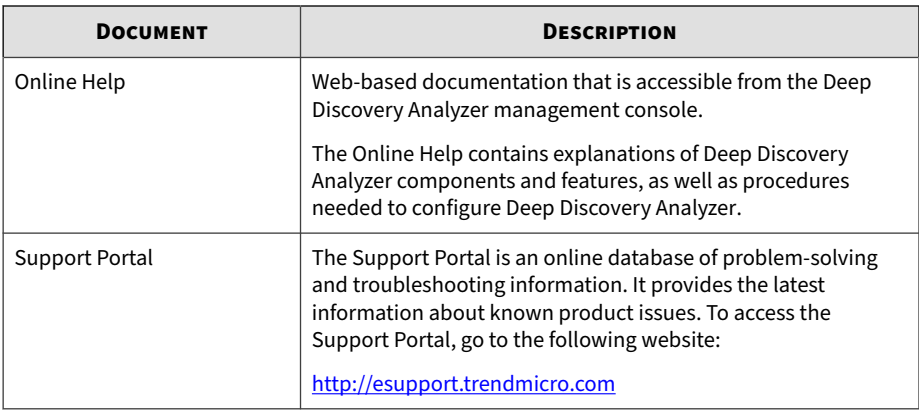

View and download product documentation from the Trend Micro Online Help Center:

<http://docs.trendmicro.com/en-us/home.aspx>

## **Audience**

The Deep Discovery Analyzer documentation is written for IT administrators and security analysts. The documentation assumes that the reader has an indepth knowledge of networking and information security, including the following topics:

- Network topologies
- Database management
- Antivirus and content security protection

The documentation does not assume the reader has any knowledge of sandbox environments or threat event correlation.

## **Document Conventions**

The documentation uses the following conventions:

#### <span id="page-13-0"></span>**Table 2. Document Conventions**

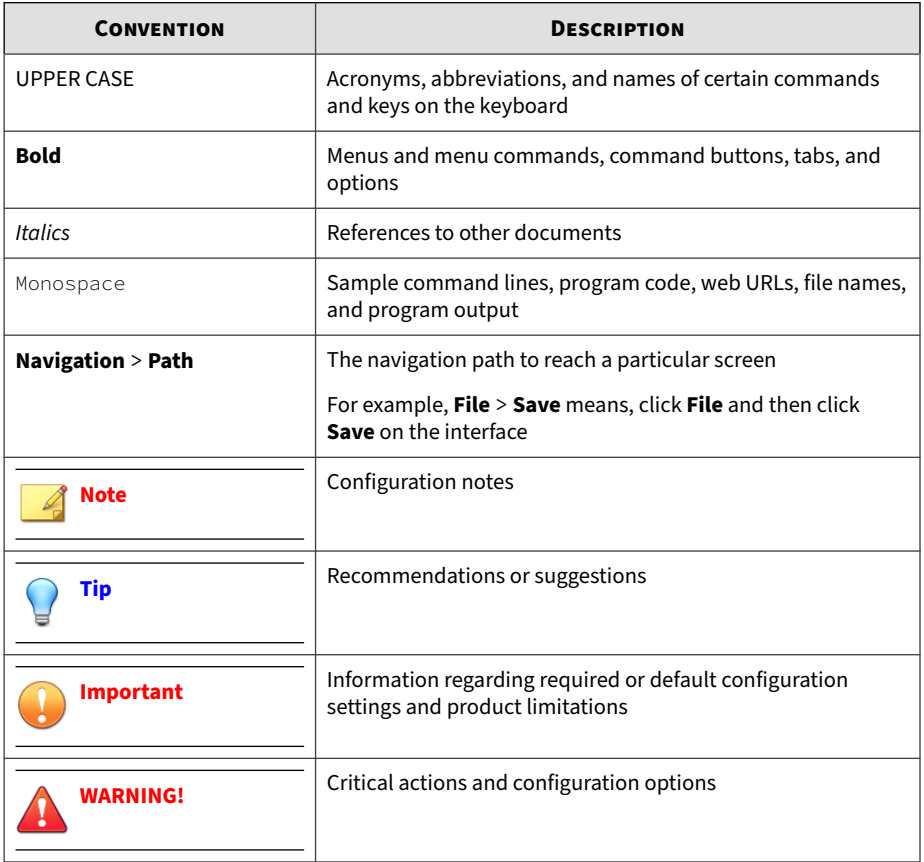

# **Terminology**

**x**

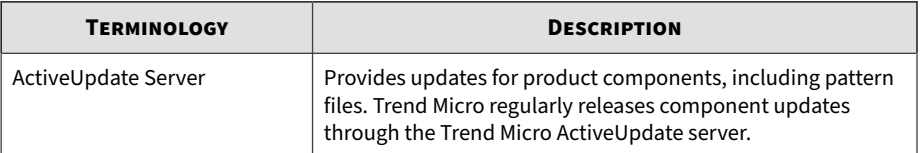

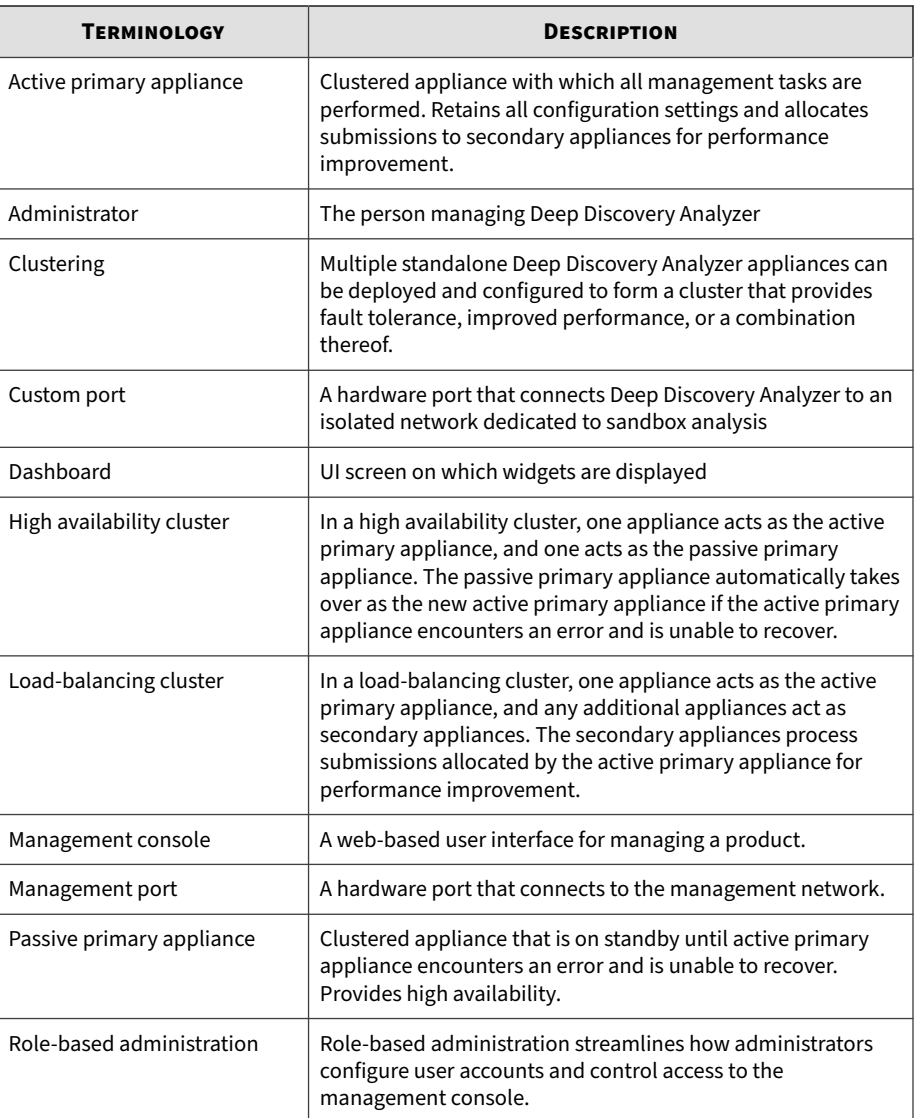

<span id="page-15-0"></span>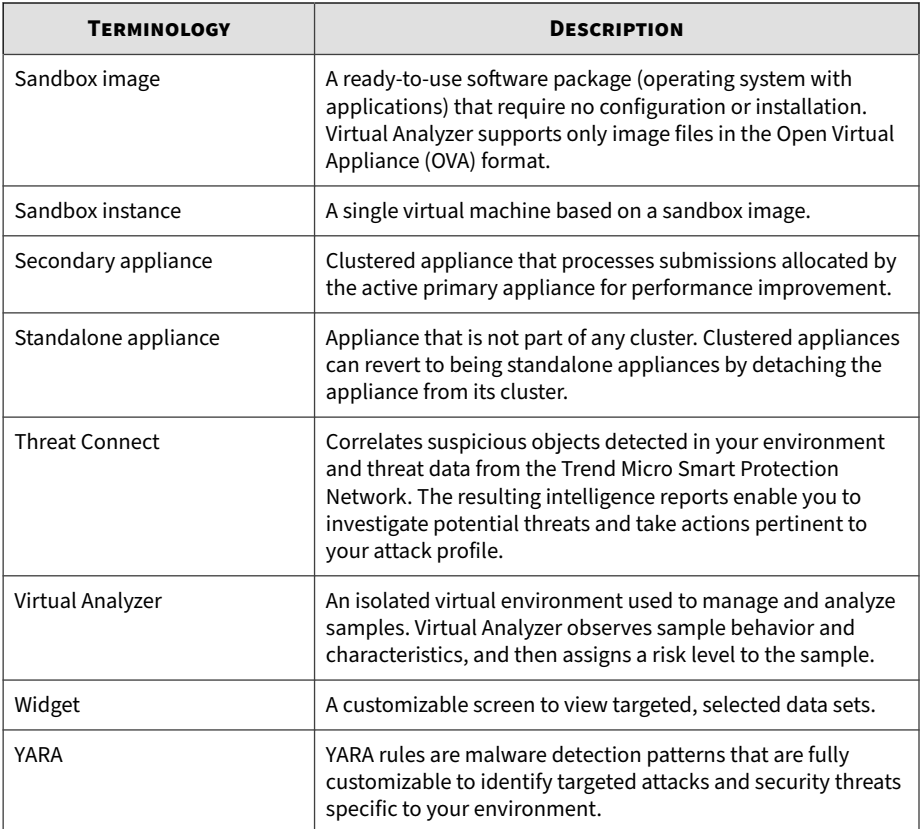

## **About Trend Micro**

**xii**

As a global leader in cloud security, Trend Micro develops Internet content security and threat management solutions that make the world safe for businesses and consumers to exchange digital information. With over 20 years of experience, Trend Micro provides top-ranked client, server, and cloud-based solutions that stop threats faster and protect data in physical, virtual, and cloud environments.

**xiii**

As new threats and vulnerabilities emerge, Trend Micro remains committed to helping customers secure data, ensure compliance, reduce costs, and safeguard business integrity. For more information, visit:

<http://www.trendmicro.com>

Trend Micro and the Trend Micro t-ball logo are trademarks of Trend Micro Incorporated and are registered in some jurisdictions. All other marks are the trademarks or registered trademarks of their respective companies.

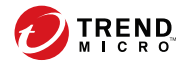

# **Chapter 1**

# <span id="page-18-0"></span>**Introduction**

This chapter introduces Deep Discovery Analyzer 6.5 and the new features in this release.

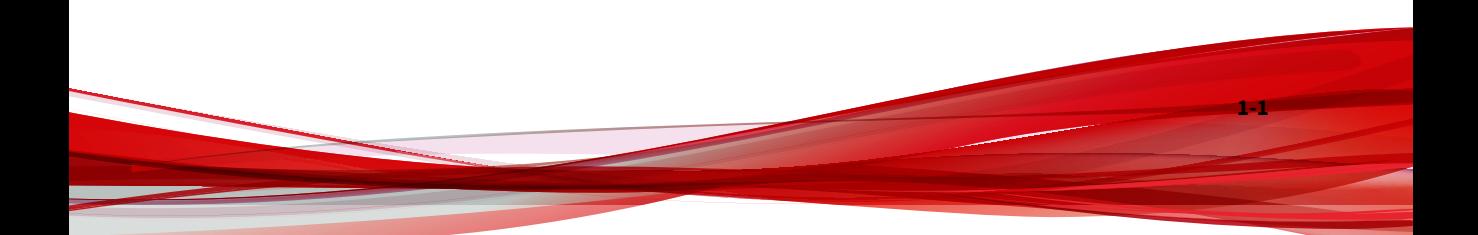

## <span id="page-19-0"></span>**About Deep Discovery Analyzer**

Deep Discovery Analyzer is a custom sandbox analysis server that enhances the targeted attack protection of Trend Micro and third-party security products. Deep Discovery Analyzer supports out-of-the-box integration with Trend Micro email and web security products, and can also be used to augment or centralize the sandbox analysis of other products. The custom sandboxing environments that can be created within Deep Discovery Analyzer precisely match target desktop software configurations — resulting in more accurate detections and fewer false positives.

Deep Discovery Analyzer also provides a Web Services API to allow integration with any third-party product, and a manual submission feature for threat research.

## **What's New**

**1-2**

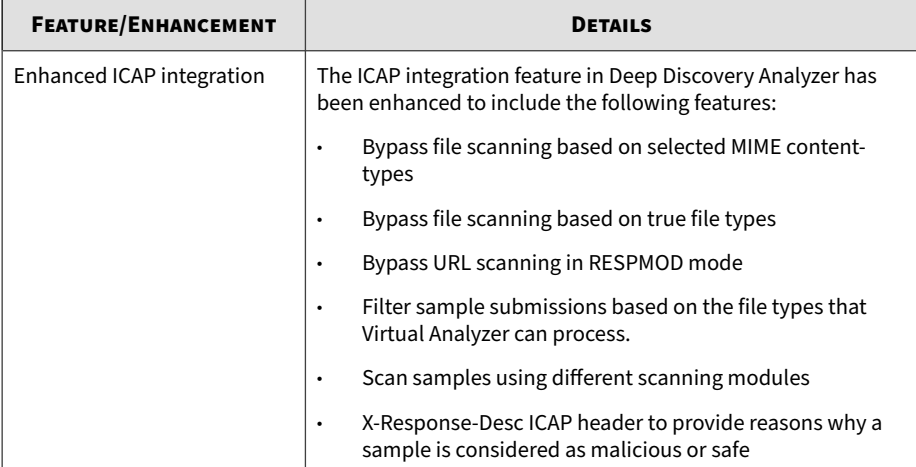

#### **Table 1-1. What's New in Deep Discovery Analyzer 6.5**

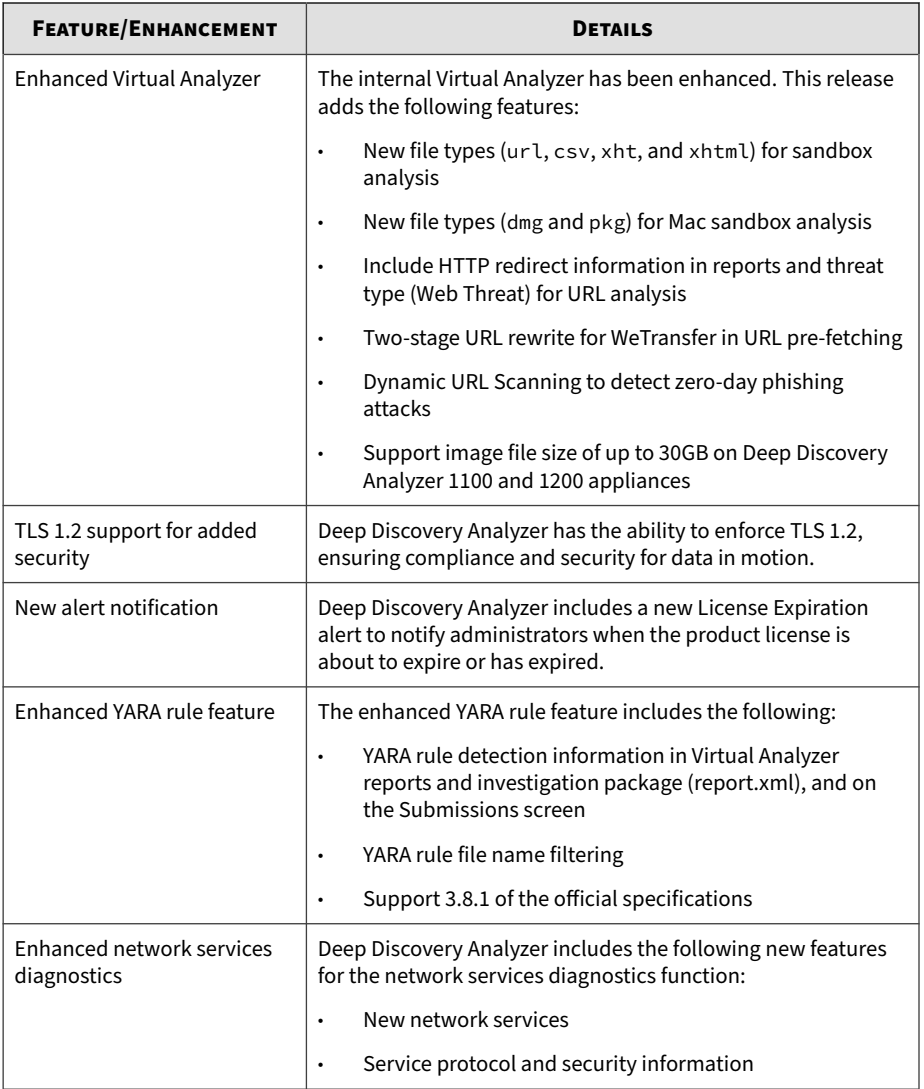

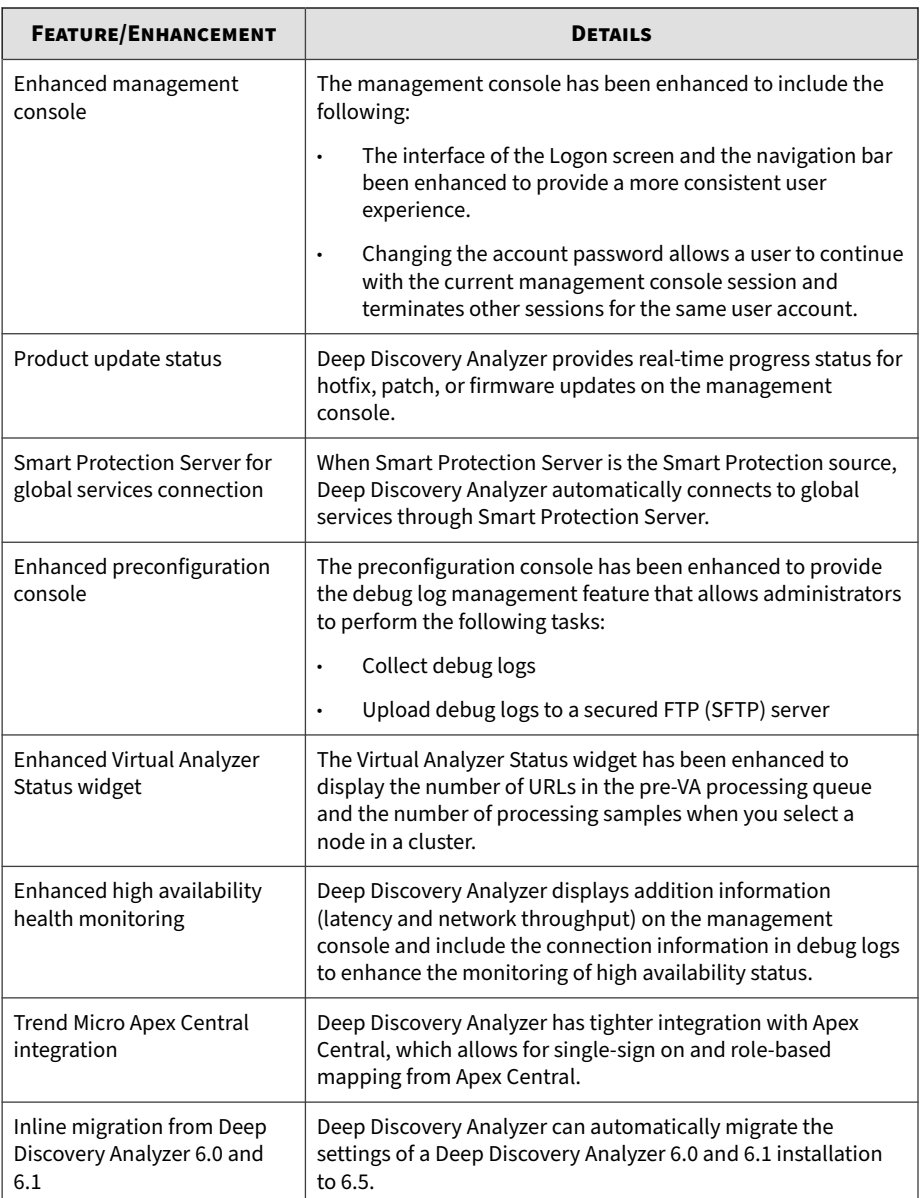

## <span id="page-22-0"></span>**Features and Benefits**

Deep Discovery Analyzer includes the following features:

- *Enable Sandboxing as a Centralized Service on page 1-5*
- *Custom Sandboxing on page 1-5*
- *[Broad File Analysis Range on page 1-6](#page-23-0)*
- *[YARA Rules on page 1-6](#page-23-0)*
- *[Document Exploit Detection on page 1-6](#page-23-0)*
- *[Automatic URL Analysis on page 1-6](#page-23-0)*
- *[Detailed Reporting on page 1-6](#page-23-0)*
- *[Alert Notifications on page 1-7](#page-24-0)*
- *[Clustered Deployment on page 1-7](#page-24-0)*
- *[Trend Micro Product Integration on page 1-7](#page-24-0)*
- *[Web Services API and Manual Submission on page 1-7](#page-24-0)*
- *[Custom Defense Integration on page 1-7](#page-24-0)*
- *[ICAP Integration on page 1-7](#page-24-0)*

#### **Enable Sandboxing as a Centralized Service**

Deep Discovery Analyzer ensures optimized performance with a scalable solution able to keep pace with email, network, endpoint, and any additional source of samples.

### **Custom Sandboxing**

Deep Discovery Analyzer performs sandbox simulation and analysis in environments that match the desktop software configurations attackers <span id="page-23-0"></span>expect in your environment and ensures optimal detection with low falsepositive rates.

### **Broad File Analysis Range**

Deep Discovery Analyzer examines a wide range of Windows executable, Microsoft Office, PDF, web content, and compressed file types using multiple detection engines and sandboxing.

#### **YARA Rules**

Deep Discovery Analyzer uses YARA rules to identify malware. YARA rules are malware detection patterns that are fully customizable to identify targeted attacks and security threats specific to your environment.

## **Document Exploit Detection**

Using specialized detection and sandboxing, Deep Discovery Analyzer discovers malware and exploits that are often delivered in common office documents and other file formats.

#### **Automatic URL Analysis**

Deep Discovery Analyzer performs page scanning and sandbox analysis of URLs that are automatically submitted by integrating products.

## **Detailed Reporting**

**1-6**

Deep Discovery Analyzer delivers full analysis results including detailed sample activities and C&C communications via central dashboards and reports.

### <span id="page-24-0"></span>**Alert Notifications**

Alert notifications provide immediate intelligence about the state of Deep Discovery Analyzer.

#### **Clustered Deployment**

Multiple standalone Deep Discovery Analyzer appliances can be deployed and configured to form a cluster that provides fault tolerance, improved performance, or a combination thereof.

### **Trend Micro Product Integration**

Deep Discovery Analyzer enables out-of-the-box integration to expand the sandboxing capacity of Trend Micro email and web security products.

### **Web Services API and Manual Submission**

Deep Discovery Analyzer allows any security product or authorized threat researcher to submit samples.

#### **Custom Defense Integration**

Deep Discovery Analyzer shares new IOC detection intelligence automatically with other Trend Micro solutions and third-party security products.

### **ICAP Integration**

Deep Discovery Analyzer supports integration with Internet Content Adaptation Protocol (ICAP) clients. After integration, Deep Discovery Analyzer can perform the following functions:

• Work as an ICAP server that analyzes samples submitted by ICAP clients

- Serve User Configuration Pages to the end user when the specified network behavior (URL access / file upload / file download) is blocked
- Control which ICAP clients can submit samples by configuring the ICAP Client list
- Bypass file scanning based on selected MIME content-types
- Bypass file scanning based on true file types
- Bypass URL scanning in RESPMOD mode
- Scan samples using different scanning modules
- Filter sample submissions based on the file types that Virtual Analyzer can process.

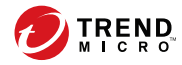

# **Chapter 2**

# <span id="page-26-0"></span>**Getting Started**

This chapter describes how to get started with Deep Discovery Analyzer and configure initial settings.

## <span id="page-27-0"></span>**The Preconfiguration Console**

The preconfiguration console is a Bash-based (Unix shell) interface used to configure network settings, view high availability details, ping remote hosts, and change the preconfiguration console password.

For details, see the *Deep Discovery Analyzer Installation and Deployment Guide.*

## **The Management Console**

Deep Discovery Analyzer provides a built-in management console for configuring and managing the product.

Open the management console from any computer on the management network with the following resources:

- Microsoft Internet Explorer™ 9, 10, or 11
- Microsoft Edge™
- Google Chrome™
- Mozilla Firefox™

**2-2**

To log on, open a browser window and type the following URL:

https://<Appliance IP Address>/pages/login.php

This opens the logon screen, which shows the following options:

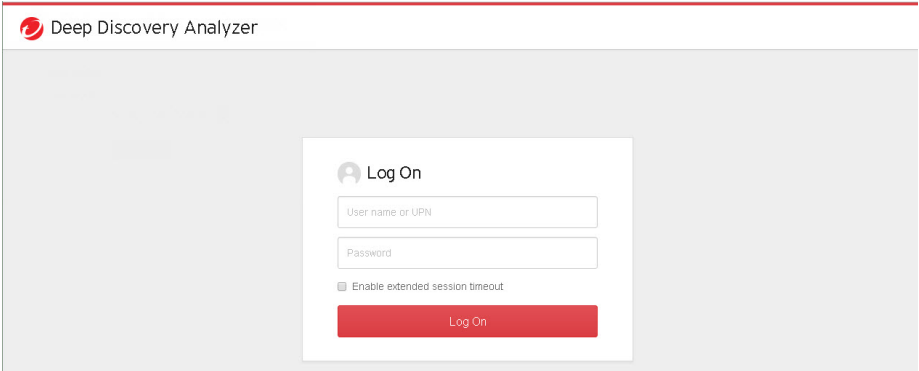

#### **Table 2-1. Management Console Logon Options**

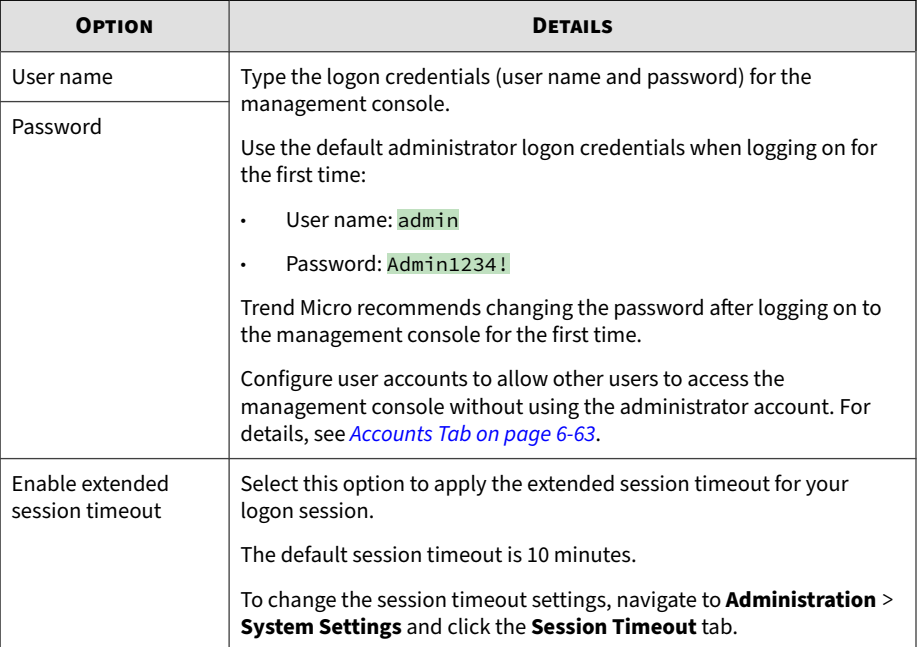

<span id="page-29-0"></span>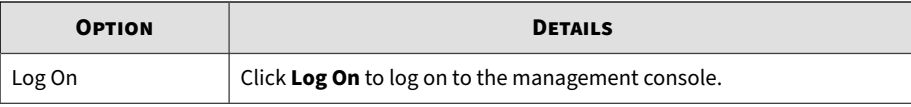

## **Management Console Navigation**

The management console consists of the following elements:

**Table 2-2. Management Console Elements**

| <b>SECTION</b>                        | <b>DETAILS</b>                                                                                                    |
|---------------------------------------|----------------------------------------------------------------------------------------------------|
| Banner                                | The management console banner contains:                                                                                                    |
|                                       | Product logo and name: Click to go to the dashboard. For details,<br>see Dashboard Overview on page 3-2.                                                                                                    |
|                                       | Name of the user currently logged on to the management<br>$\bullet$<br>console.                                                                                                    |
|                                       | Log Off link: Click to end the current console session and return<br>to the logon screen.                                                                                                    |
|                                       | System time: Displays the current system time and time zone.                                                                                                    |
| Main Menu Bar                         | The main menu bar contains several menu items that allow you to<br>configure product settings. For some menu items, such as <b>Dashboard</b> ,<br>clicking the item opens the corresponding screen. For other menu<br>items, submenu items appear when you click or mouseover the menu<br>item. Clicking a submenu item opens the corresponding screen. |
| Scroll Up and Arrow<br><b>Buttons</b> | Use the <b>Scroll up</b> option when a screen's content exceeds the<br>available screen space. Next to the <b>Scroll up</b> button is an arrow button<br>that expands or collapses the bar at the bottom of the screen.                                                                                                    |
| Context-sensitive<br>Help             | Use <b>Help</b> to find more information about the screen that is currently<br>displayed.                                                                                                    |

**2-4**

## <span id="page-30-0"></span>**Getting Started Tasks**

#### **Procedure**

- **1.** Activate the product license using a valid Activation Code. For details, see *[License on page 6-82](#page-241-0)*.
- **2.** Specify the Deep Discovery Analyzer host name and IP address. For details, see *[Network Tab on page 6-32](#page-191-0)*.
- **3.** Configure proxy settings if Deep Discovery Analyzer connects to the management network or Internet through a proxy server. For details, see *[Proxy Tab on page 6-34](#page-193-0)*.
- **4.** Configure date and time settings to ensure that Deep Discovery Analyzer features operate as intended. For details, see *[Time Tab on page 6-37](#page-196-0)*.
- **5.** Configure SMTP settings to enable sending of notifications through email. For details, see *[SMTP Tab on page 6-36](#page-195-0)*.
- **6.** Import sandbox instances to Virtual Analyzer. For details, see *[Importing](#page-99-0) [an Image on page 4-46](#page-99-0)*.
- **7.** Configure Virtual Analyzer network settings to enable sandbox instances to connect to external destinations. For details, see *[Enabling External](#page-115-0) [Connections on page 4-62](#page-115-0)*.
- **8.** (Optional) Deploy and configure additional Deep Discovery Analyzer appliances for use in a high availability or load-balancing cluster. For details, see *[Cluster Tab on page 6-46](#page-205-0)*.
- **9.** Configure supported Trend Micro products for integration with Deep Discovery Analyzer. For details, see *[Integration with Trend Micro Products](#page-31-0) [on page 2-6](#page-31-0)*.
- **10.** Adjust Virtual Analyzer resource allocation between all sources by assigning weight and timeout values to all sources that submit objects to Deep Discovery Analyzer for analysis. For details, see *[Submitters on page](#page-120-0) [4-67](#page-120-0)*.

## <span id="page-31-0"></span>**Integration with Trend Micro Products**

Deep Discovery Analyzer integrates with the following Trend Micro products.

## **Sandbox Analysis**

Products that can send samples to Deep Discovery Analyzer Virtual Analyzer for sandbox analysis:

#### **Note**

All samples display on the Deep Discovery Analyzer management console, on the **Submissions** screen (**Virtual Analyzer** > **Submissions**). Deep Discovery Analyzer administrators and investigators can also manually send samples from this screen.

- Apex One 2019
- Deep Discovery Email Inspector 2.5 or later
- Deep Discovery Inspector 3.7 or later
- ScanMail for Microsoft Exchange 11.0 or later
- ScanMail for IBM Domino 5.6 SP1 Patch 1 HF4666 or later
- InterScan Messaging Security Virtual Appliance (IMSVA) 8.2 SP2 or later
- InterScan Messaging Security Suite (IMSS) for Windows 7.5 or later
- InterScan Web Security Virtual Appliance (IWSVA) 6.0 or later
- InterScan Web Security Suite (IWSS) 6.5
- InterScan Messaging Security Suite (IMSS) for Linux 9.1
- Deep Security 10.0 or later
- Deep Edge 2.5 SP2 or later

**2-6**

- OfficeScan XG or later
- Trend Micro Endpoint Sensor 1.6 or later
- Trend Micro TippingPoint Security Management System 5.0 or later

On the management console of the integrating product, go to the appropriate screen (see the product documentation for details on which screen to access) and specify the following information:

- API key. This is available on the Deep Discovery Analyzer management console, in **Help** > **About**.
- Deep Discovery Analyzer IP address. If unsure of the IP address, check the URL used to access the Deep Discovery Analyzer management console. The IP address is part of the URL.
- Deep Discovery Analyzer IPv4 or IPv6 virtual address. When using Deep Discovery Analyzer in a high availability configuration, the virtual IP address is used to provide integrating products with a fixed IP address for configuration. This is available on the Deep Discovery Analyzer management console, in **Administration** > **System Settings** > **High Availability**.
- Deep Discovery Analyzer SSL port 443. This is not configurable.

#### **Important**

If the Deep Discovery Analyzer API key changes after registering with the integrated product, remove Deep Discovery Analyzer from the integrated product and add it again.

#### **Note**

Some integrating products require additional configuration to integrate with Deep Discovery Analyzer properly. See the product documentation for details.

(Optional) On the Deep Discovery Analyzer management console, review and modify the weight values of integrated products to adjust Virtual Analyzer resource allocation. For details, see *[Submitters on page 4-67](#page-120-0)*.

## <span id="page-33-0"></span>**Suspicious Objects List**

Products that retrieve the suspicious objects list from Deep Discovery Analyzer Virtual Analyzer:

• Apex Central 2019

**2-8**

- Deep Discovery Email Inspector 2.5 or later
- Deep Discovery Inspector 3.7 or later
- Standalone Smart Protection Server with the latest patch 2.6 or later
- OfficeScan Integrated Smart Protection Server 10.6 SP2 Patch 1 to OfficeScan Integrated Smart Protection Server 11 SP1
- InterScan Web Security Virtual Appliance (IWSVA) 6.0 or later
- InterScan Web Security Suite (IWSS) 6.5
- Control Manager 7.0 Patch 1 (with latest hotfixes installed)

On the management console of the integrating product, go to the appropriate screen (see the product documentation for information on which screen to access) and specify the following information:

- API key. This is available on the Deep Discovery Analyzer management console, in **Help** > **About**.
- Deep Discovery Analyzer IPv4 or IPv6 address. If unsure of the IP address, check the URL used to access the Deep Discovery Analyzer management console. The IP address is part of the URL.
- Deep Discovery Analyzer IPv4 or IPv6 virtual address. When using Deep Discovery Analyzer in a high availability configuration, the virtual IP address is used to provide integrated products with a fixed IP address for configuration. This is available on the Deep Discovery Analyzer management console, in **Administration** > **System Settings** > **High Availability**.
- Deep Discovery Analyzer SSL port 443. This is not configurable.

<span id="page-34-0"></span>• Deep Discovery Analyzer user logon credentials. For details, see *[Accounts Tab on page 6-63](#page-222-0)*.

#### **Important**

If the Deep Discovery Analyzer API key changes after registering with the integrated product, remove Deep Discovery Analyzer from the integrated product and add it again.

#### **Note**

Some integrating products require additional configuration to integrate with Deep Discovery Analyzer properly. See the product documentation for details.

#### **Exceptions**

Products that send exceptions to Deep Discovery Analyzer Virtual Analyzer:

- Apex Central 2019
- Control Manager 7.0 Patch 1 (with latest hotfixes installed)

On the management console of the integrating product, go to the appropriate screen (see the product documentation for information on which screen to access) and specify the following information:

- Deep Discovery Analyzer IPv4 or IPv6 address. If unsure of the IP address, check the URL used to access the Deep Discovery Analyzer management console. The IP address is part of the URL.
- Deep Discovery Analyzer IPv4 or IPv6 virtual address. When using Deep Discovery Analyzer in a high availability configuration, the virtual IP address is used to provide integrated products with a fixed IP address for configuration. This is available on the Deep Discovery Analyzer management console, in **Administration** > **System Settings** > **High Availability**.
- Deep Discovery Analyzer SSL port 443. This is not configurable.

• Deep Discovery Analyzer user logon credentials. For details, see *[Accounts Tab on page 6-63](#page-222-0)*.

#### **Important**

If the Deep Discovery Analyzer API key changes after registering with the integrated product, then Deep Discovery Analyzer will need to be deleted from the integrated product and added again.

#### **Note**

**2-10**

Some integrating products require additional configuration to integrate with Deep Discovery Analyzer properly. See the product documentation for details.
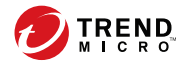

# **Chapter 3**

# **Dashboard**

This chapter describes the Deep Discovery Analyzer dashboard.

## **Dashboard Overview**

Monitor your network integrity with the dashboard. Each management console user account has an independent dashboard. Changes made to one user account dashboard do not affect other user account dashboards.

The dashboard consists of the following user interface elements:

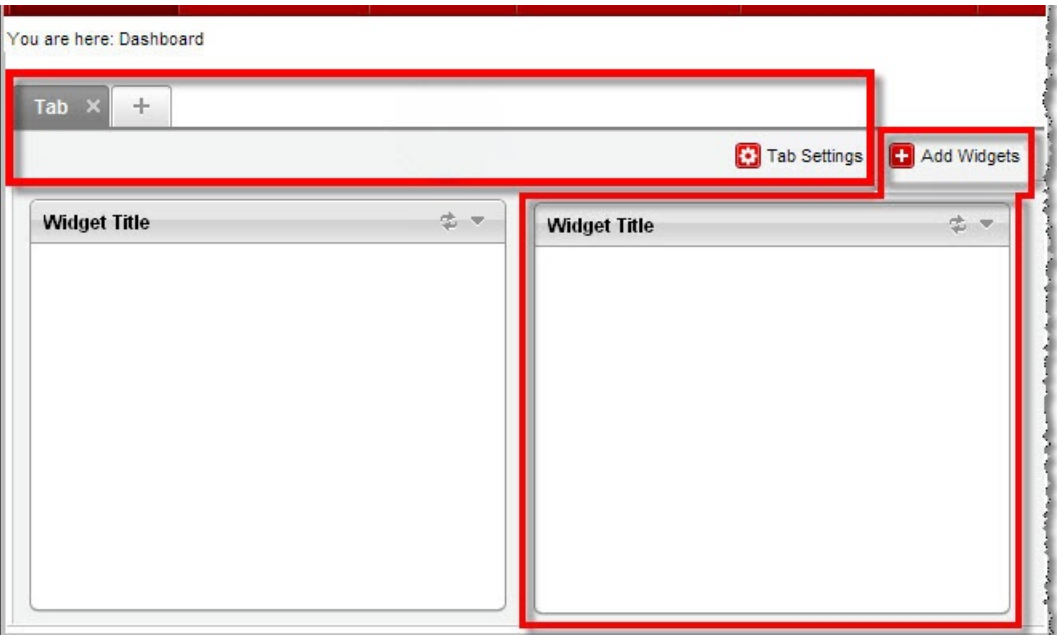

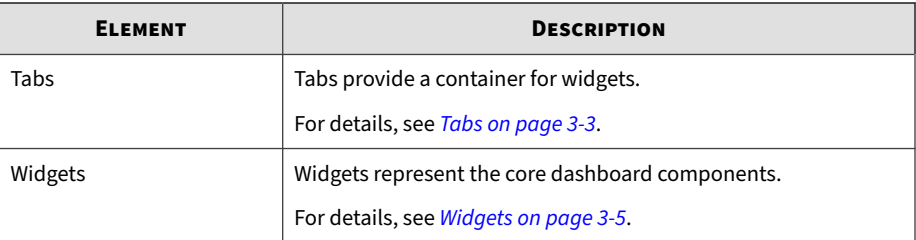

#### <span id="page-38-0"></span>**Note**

The **Add Widget** button appears with a star when a new widget is available.

Click **Play Tab Slide Show** to show a dashboard slide show.

## **Tabs**

Tabs provide a container for widgets. Each tab on the dashboard can hold up to 20 widgets. The dashboard supports up to 30 tabs.

#### **Tab Tasks**

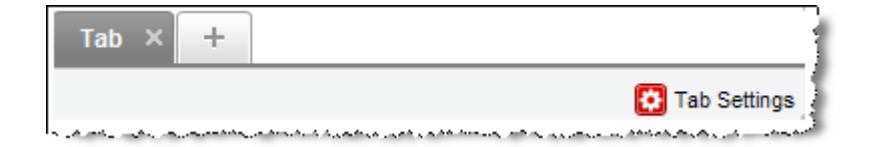

The following table lists all the tab-related tasks:

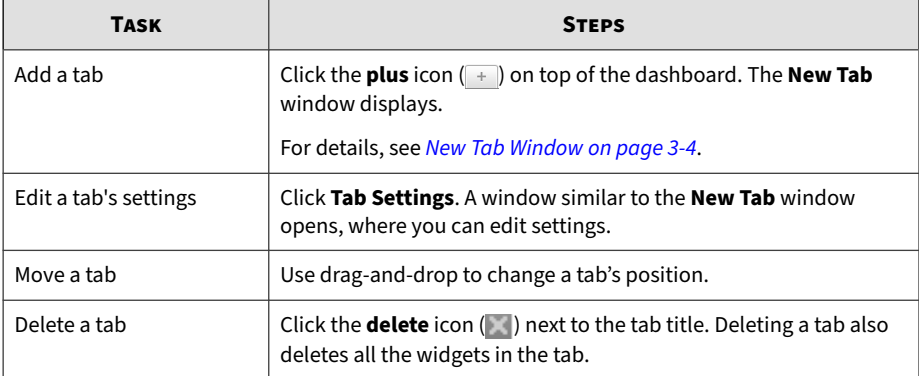

#### <span id="page-39-0"></span>**New Tab Window**

The **New Tab** window opens when you click the **plus** icon ( $\rightarrow$ ) on top of the dashboard.

This window includes the following options:

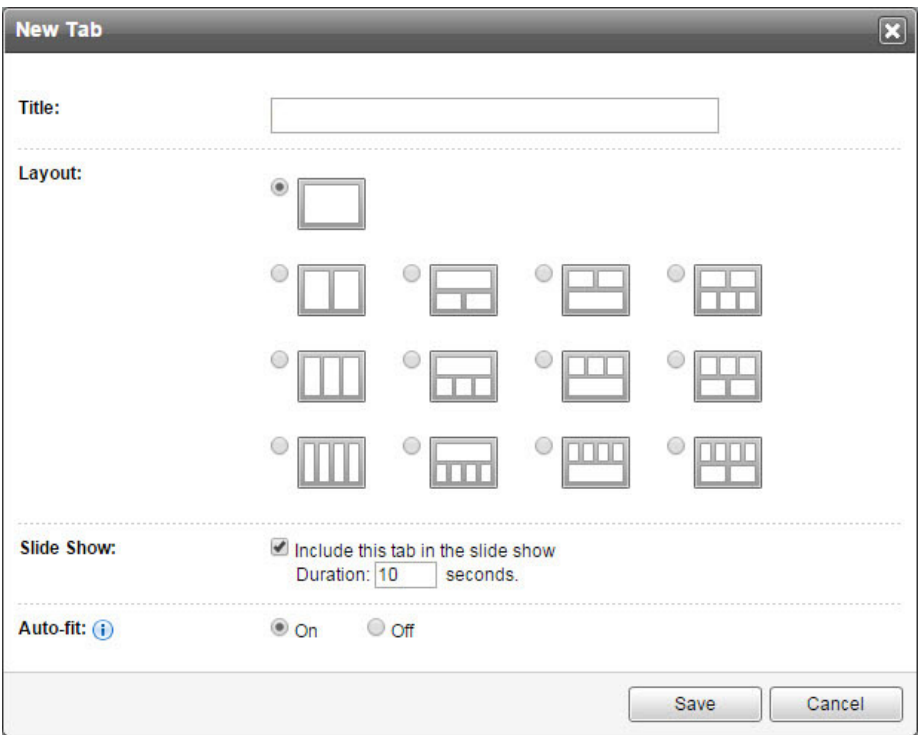

#### **Table 3-1. New Tab Tasks**

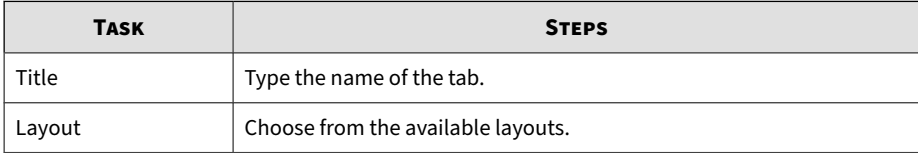

<span id="page-40-0"></span>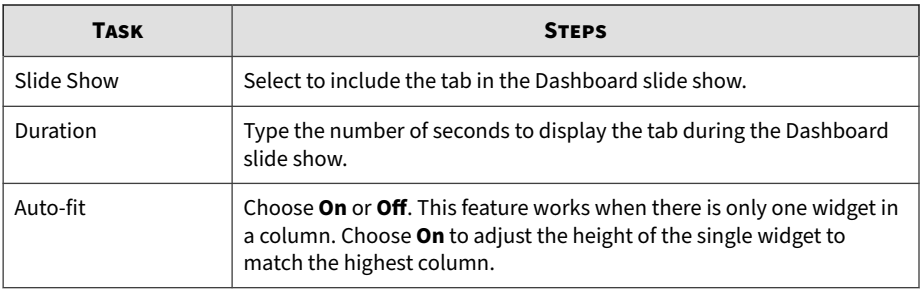

# **Widgets**

Widgets are the core components of the dashboard. Widgets contain charts and graphs that allow you to monitor the system status and track threats.

## **Widget Tasks**

All widgets follow a widget framework and offer similar task options.

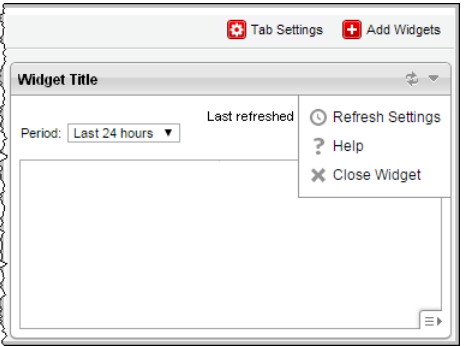

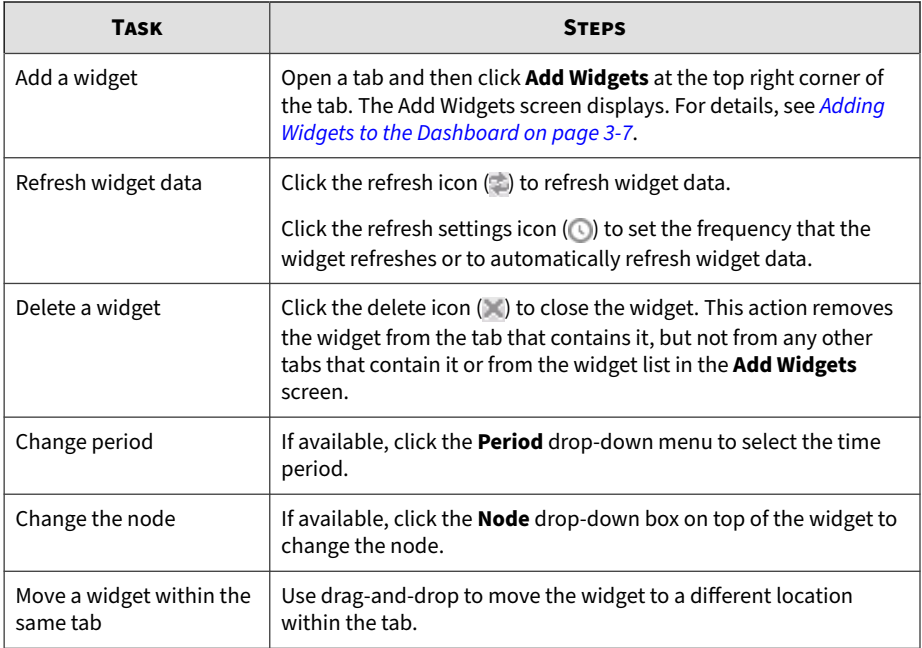

<span id="page-42-0"></span>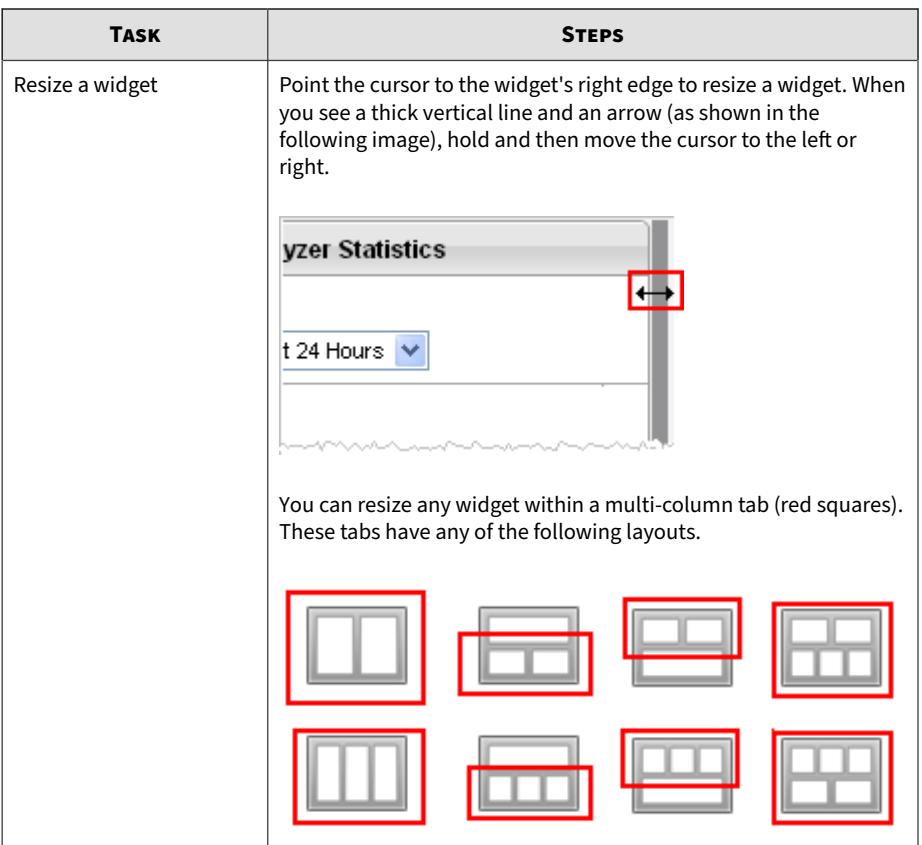

#### **Adding Widgets to the Dashboard**

The **Add Widgets** screen appears when you add widgets from a tab on the dashboard.

Do any of the following:

#### **Procedure**

To reduce the widgets that appear, click a category from the left side.

- To search for a widget, specify the widget name in the search text box at the top.
- To change the widget count per page, select a number from the **Records** drop-down menu.
- To switch between the Detailed and Summary views, click the display icons ( $\boxed{\equiv \equiv}$ ) at the top right.
- To select the widget to add to the dashboard, select the check box next to the widget's title.
- To add the selected widgets, click **Add**.

## **Summary Tab**

**3-8**

View the **Summary** tab widgets to understand threats detected by Deep Discovery Analyzer based on type and amount, the volume of suspicious objects discovered during analysis, submissions over time, and the Virtual Analyzer summary.

### **Threat Types**

This widget shows the type, amount, and risk level of threats detected in all submissions during the specified time period.

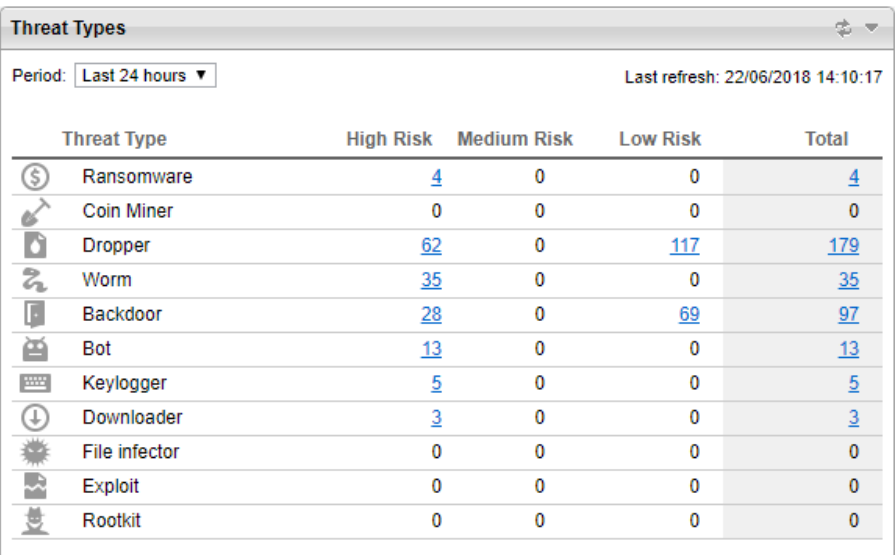

The default period is **Last 24 hours**. Change the period according to your preference.

Click a number under **High Risk**, **Medium Risk**, **Low Risk**, or **Total** to go to the **Submissions** screen and view detailed information.

## **Suspicious Objects**

This widget plots the number of objects (IP addresses, domains, URLs, and files) added to the Suspicious Objects list during the specified time period.

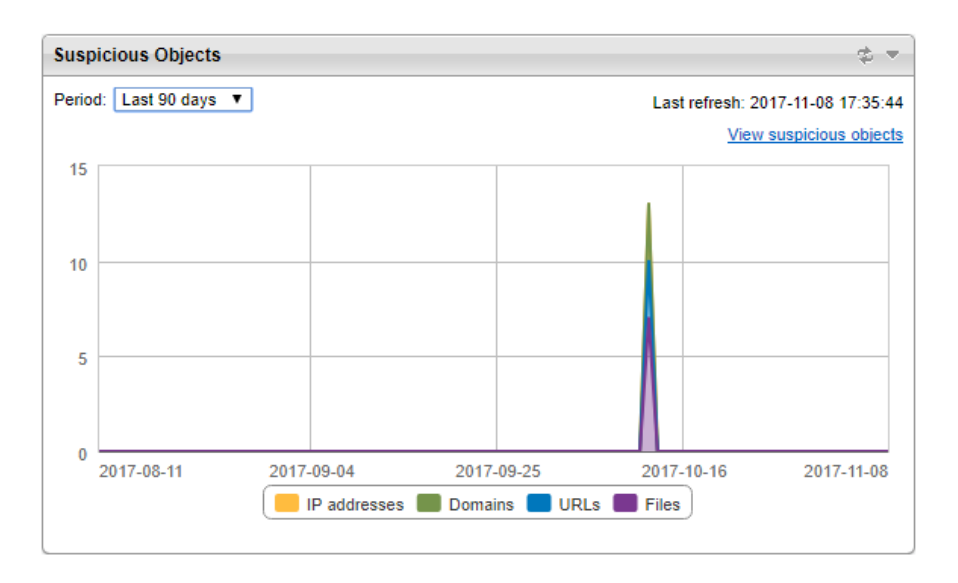

The default period is **Last 24 hours**. Change the period according to your preference.

Click **View suspicious objects** to go to the **Suspicious Objects** screen and view detailed information.

For details, see *[Suspicious Objects on page 4-33](#page-86-0)*.

## **Submissions Over Time**

This widget plots the number of samples submitted to Virtual Analyzer over a period of time.

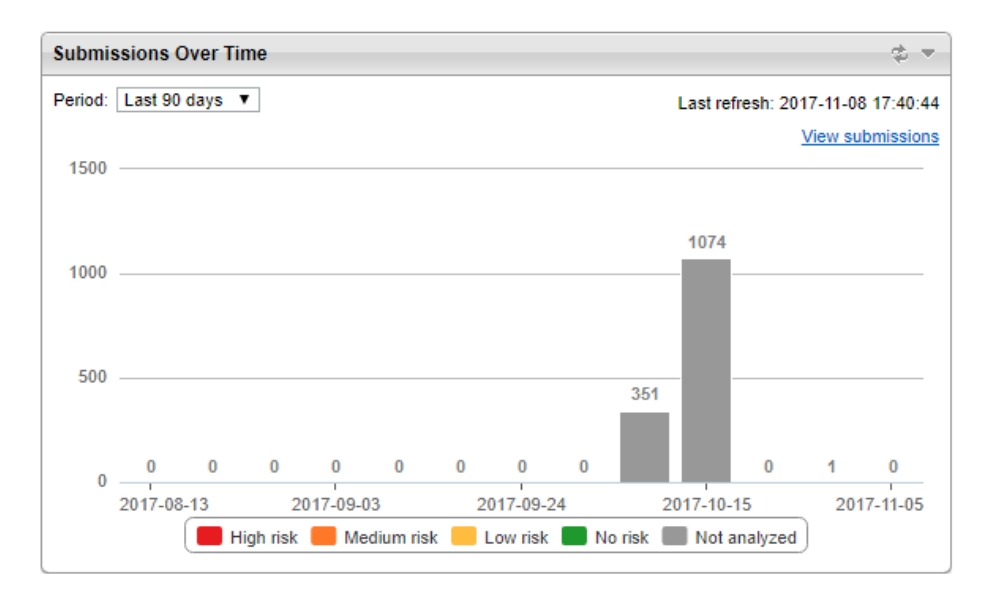

The default period is **Last 24 hours**. Change the period according to your preference.

Click **View submissions** to go to the **Submissions** screen and view detailed information.

For details, see *[Submissions on page 4-3](#page-56-0)*.

#### **Virtual Analyzer Summary**

This widget shows the total number of samples submitted to Virtual Analyzer and the number of these samples with risk.

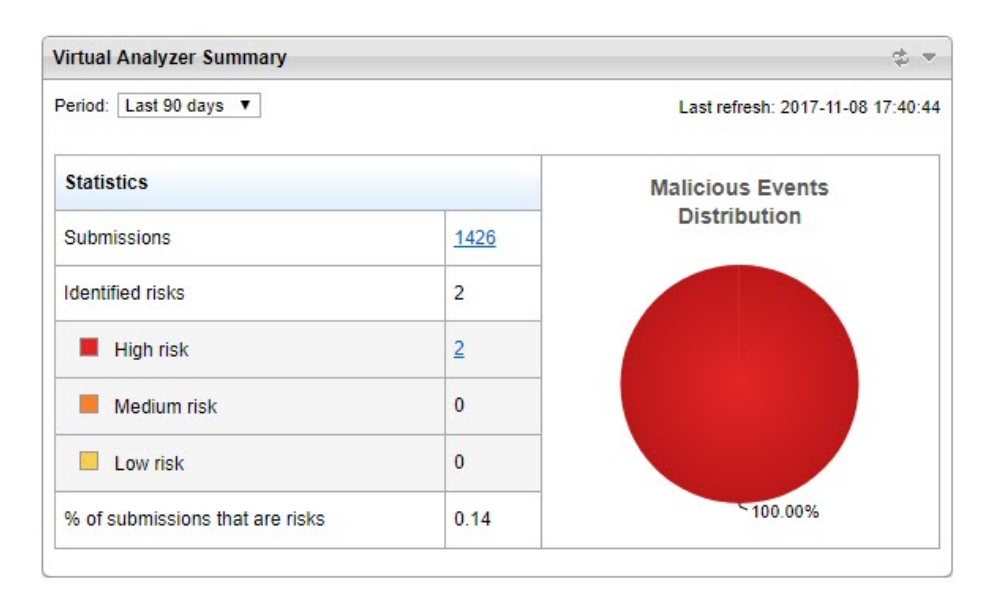

The default period is **Last 24 hours**. Change the period according to your preference.

Click the total number of submissions or the number of submissions with **High risk**, **Medium risk**, or **Low risk** to go to the **Submissions** screen and view detailed information.

For details, see *[Submissions on page 4-3](#page-56-0)*.

## **System Status Tab**

View the widgets in the **System Status** tab to understand the overall performance of Deep Discovery Analyzer based on Virtual Analyzer status, queued samples, and the hardware status.

#### **Virtual Analyzer Status**

This widget displays the status of Virtual Analyzer on one or all nodes, and the number of instances for each image.

Depending on the node type, the widget content includes one of the following:

- Single node or all nodes in a cluster: The number of queued and processing samples
- Primary or secondary node in a cluster: The number of URLs in pre-Virtual Analyzer processing queue and the number of samples the Virtual Analyzer is processing

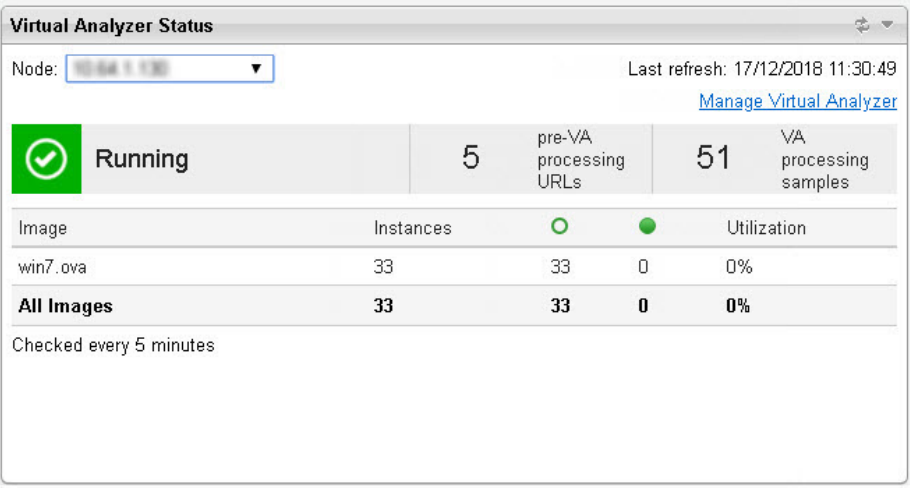

Click **Manage Virtual Analyzer** to go to the **Sandbox Management** screen. For details, see *[Sandbox Management on page 4-43](#page-96-0)*.

**Normal status on all nodes** indicates all nodes are operating without errors.

If the status shows an error on one or more nodes, go to **Administration** > **System Settings** and click the **Cluster** tab to view detailed information about the error.

#### **Queued Samples**

This widget displays the number of queued samples in Virtual Analyzer. The red line indicates the estimated number of samples Virtual Analyzer can analyze within 5 minutes.

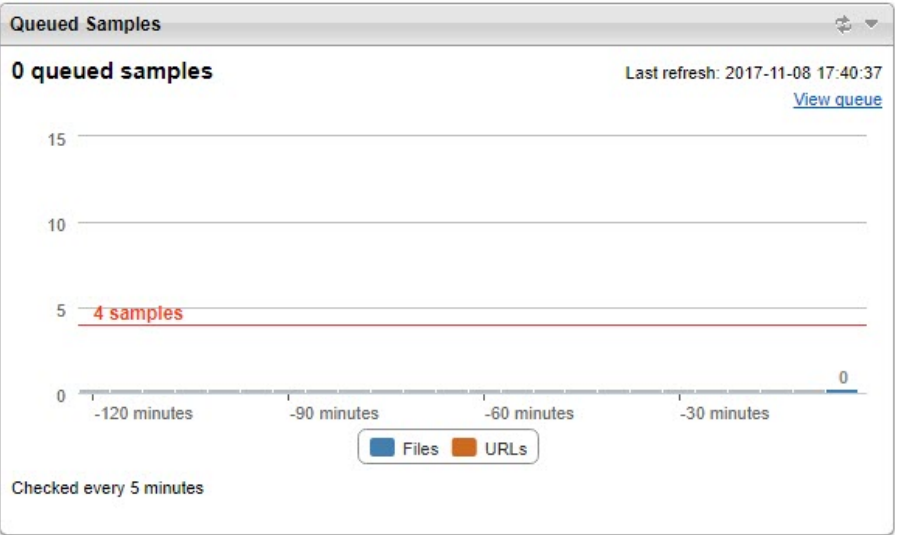

Click **View queue** to go to the **Queued** tab in the **Submissions** screen and view detailed information.

For details, see *[Submissions on page 4-3](#page-56-0)*.

### **Hardware Status**

This widget displays the real-time utilization of key hardware components.

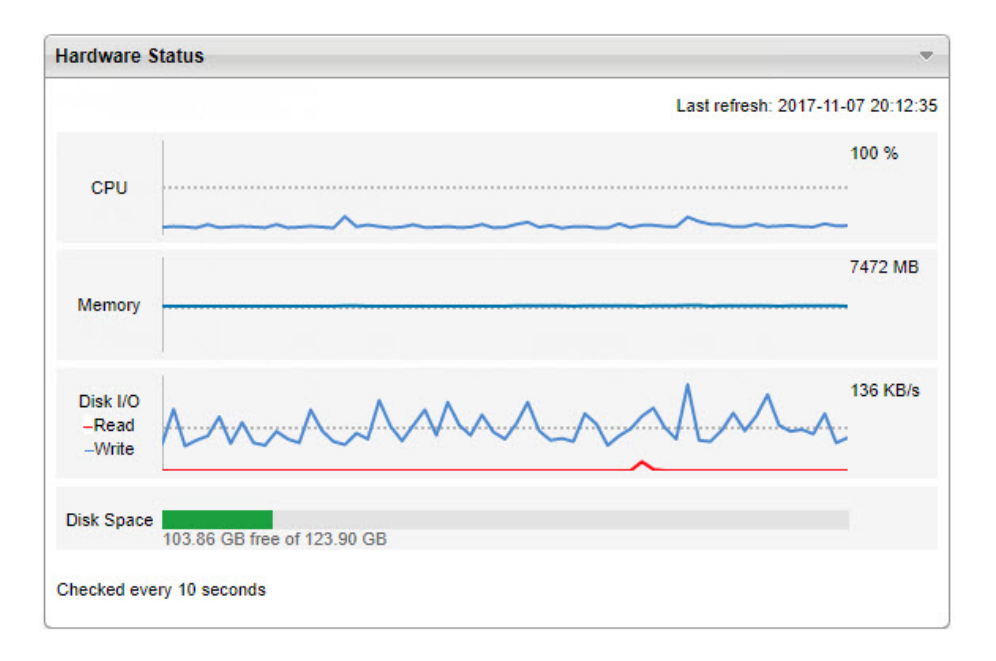

### **Average Virtual Analyzer Processing Time**

This widget shows the average processing time used by Virtual Analyzer for the specified period.

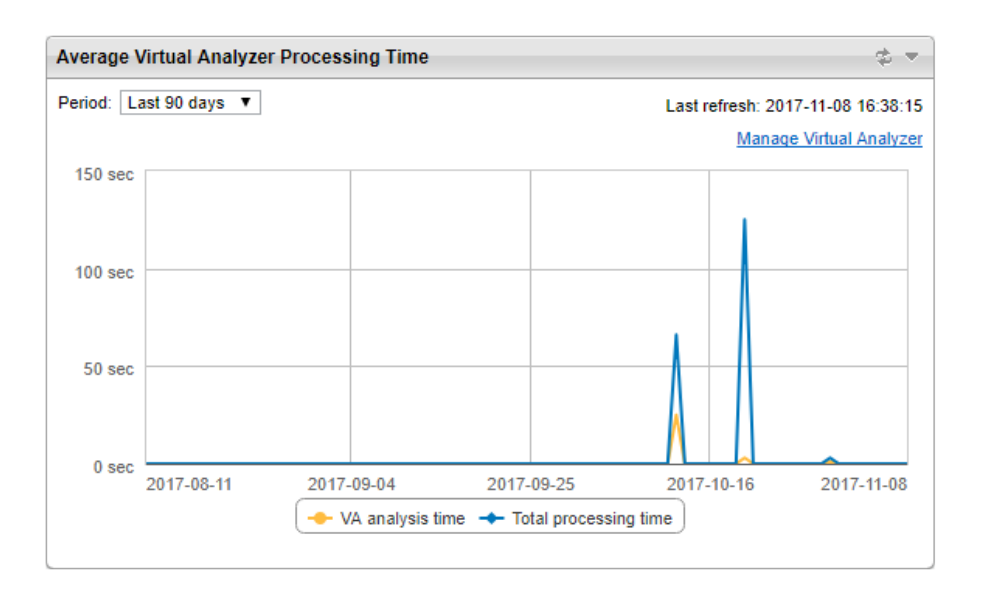

This widget compares the following data:

**3-16**

- **VA analysis time**: average time spent by samples inside Virtual Analyzer, from start to completion of the Virtual Analyzer analysis process
- **Total processing time**: average total time spent by samples inside Deep Discovery Analyzer, from the time Deep Discovery Analyzer receives the sample to the time Deep Discovery Analyzer generates the final analysis result

The default period is **Last 4 hours**. Change the period according to your preference.

Click **Manage Virtual Analyzer** to go to the **Images Tab** screen.

For details, see *[Images Tab on page 4-46](#page-99-0)*.

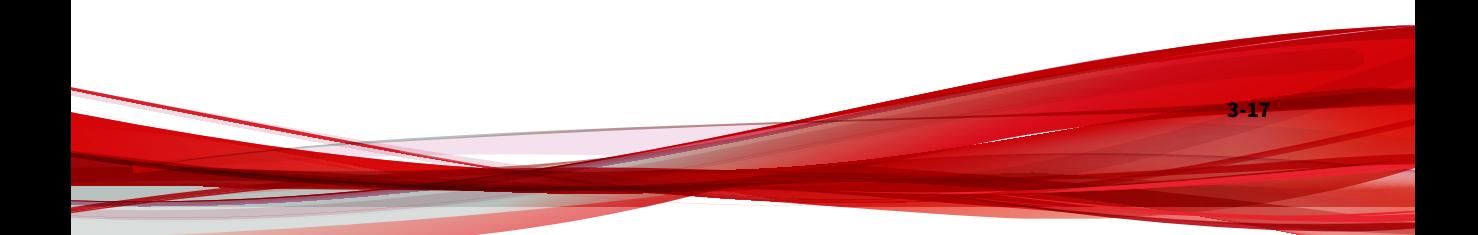

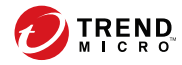

# **Chapter 4**

# **Virtual Analyzer**

This chapter describes the Virtual Analyzer.

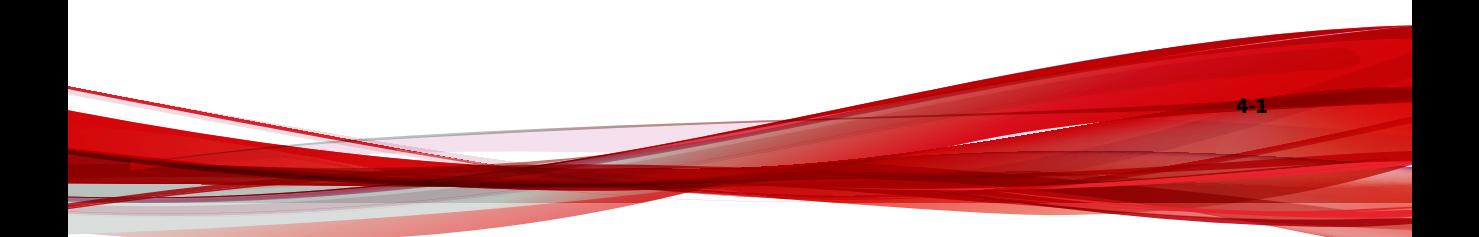

## **Virtual Analyzer**

Virtual Analyzer is a secure virtual environment that manages and analyzes objects submitted by integrated products, administrators, and investigators. Custom sandbox images enable observation of files, URLs, registry entries, API calls, and other objects in environments that match your system configuration.

Virtual Analyzer performs static and dynamic analysis to identify an object's notable characteristics in the following categories:

- Anti-security and self-preservation
- Autostart or other system configuration
- Deception and social engineering
- File drop, download, sharing, or replication
- Hijack, redirection, or data theft
- Malformed, defective, or with known malware traits
- Process, service, or memory object change
- Rootkit, cloaking

**4-2**

• Suspicious network or messaging activity

During analysis, Virtual Analyzer rates the characteristics in context and then assigns a risk level to the object based on the accumulated ratings. Virtual Analyzer also generates analysis reports, suspicious object lists, PCAP files, and OpenIOC files that can be used in investigations.

It works in conjunction with Threat Connect, the Trend Micro service that correlates suspicious objects detected in your environment and threat data from the Smart Protection Network.

## <span id="page-56-0"></span>**Submissions**

The **Submissions** screen, in **Virtual Analyzer** > **Submissions**, includes a list of samples processed by Virtual Analyzer. Samples are files and URLs submitted automatically by integrated products or manually by Deep Discovery Analyzer administrators or investigators.

The **Submissions** screen organizes samples into the following tabs:

- **Completed**: Samples that Virtual Analyzer has analyzed
- **Processing**: Samples that Virtual Analyzer is currently analyzing
- **Queued**: Samples that are pending analysis
- **Unsuccessful**: Samples that have gone through the analysis process but do not have analysis results due to errors

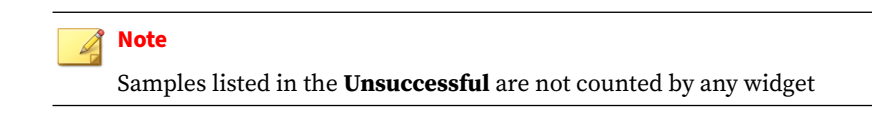

• **ICAP Pre-scan**: High-risk samples received from integrated ICAP clients.

Each tab displays a table summarizing basic information about the submitted samples. To customize which columns appear in the table, click the gear icon  $(\frac{1}{2})$ , select the columns to be displayed in the table, and click **Apply**.

The following table outlines all available columns, and includes columns which are available only on specific tabs.

#### **Table 4-1. Submission columns**

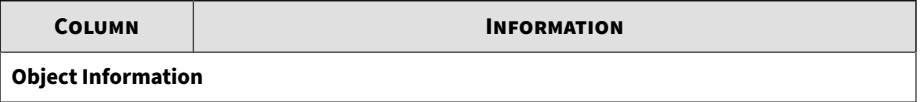

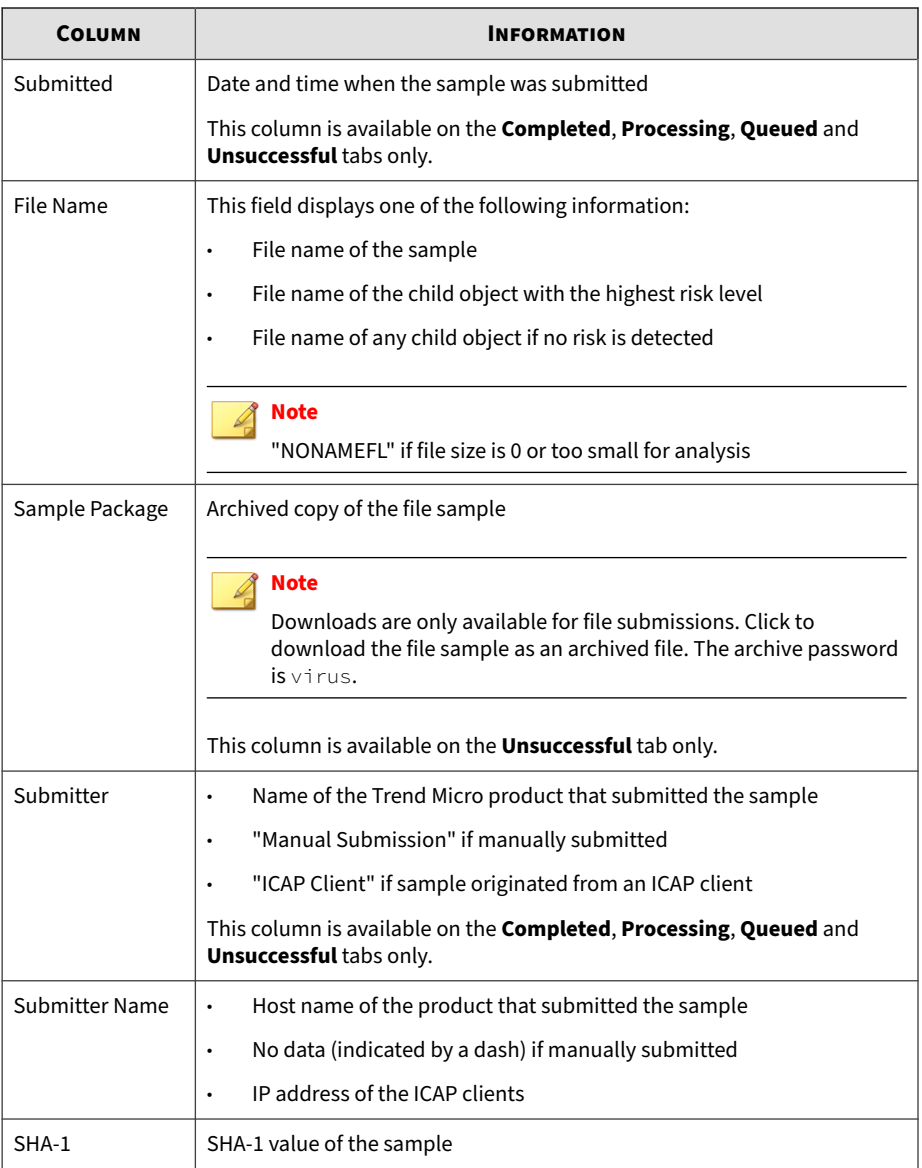

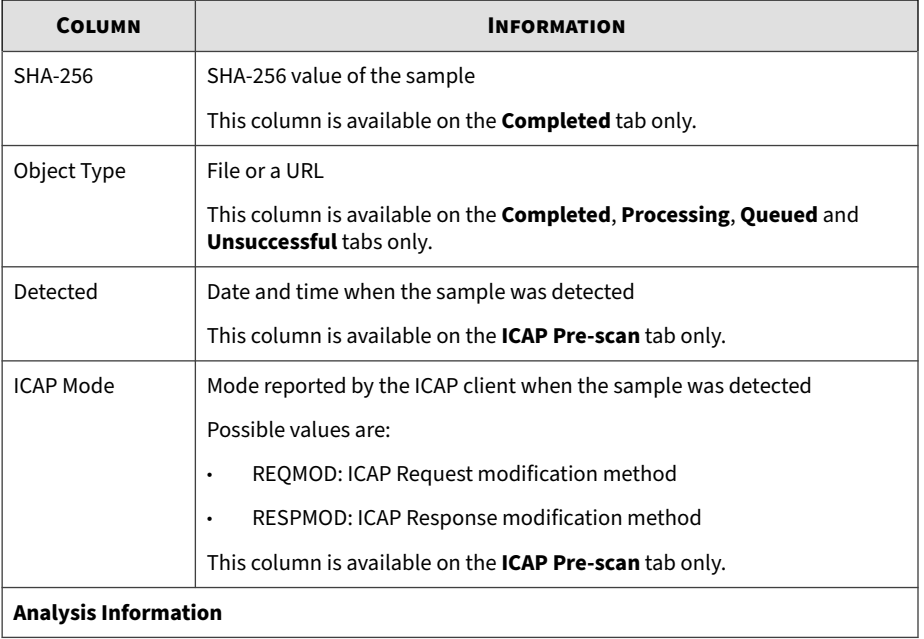

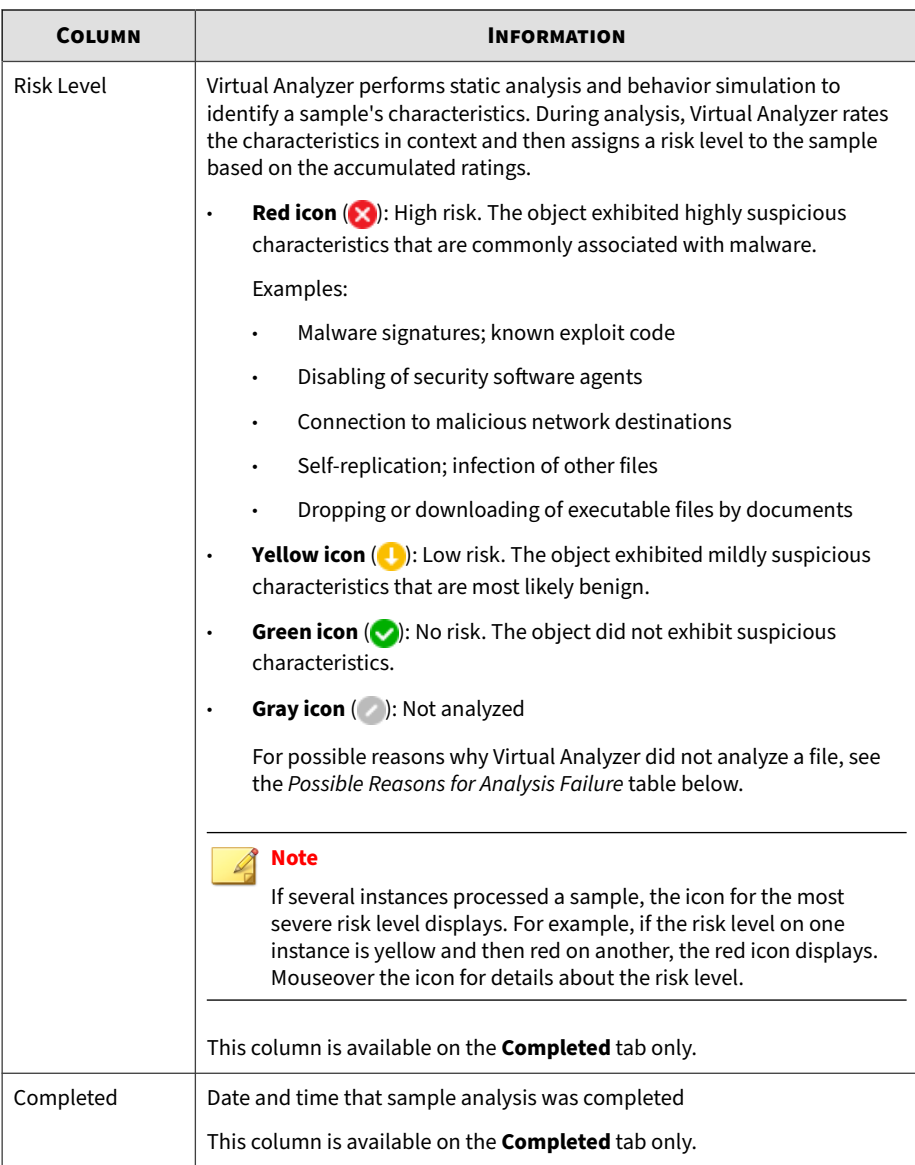

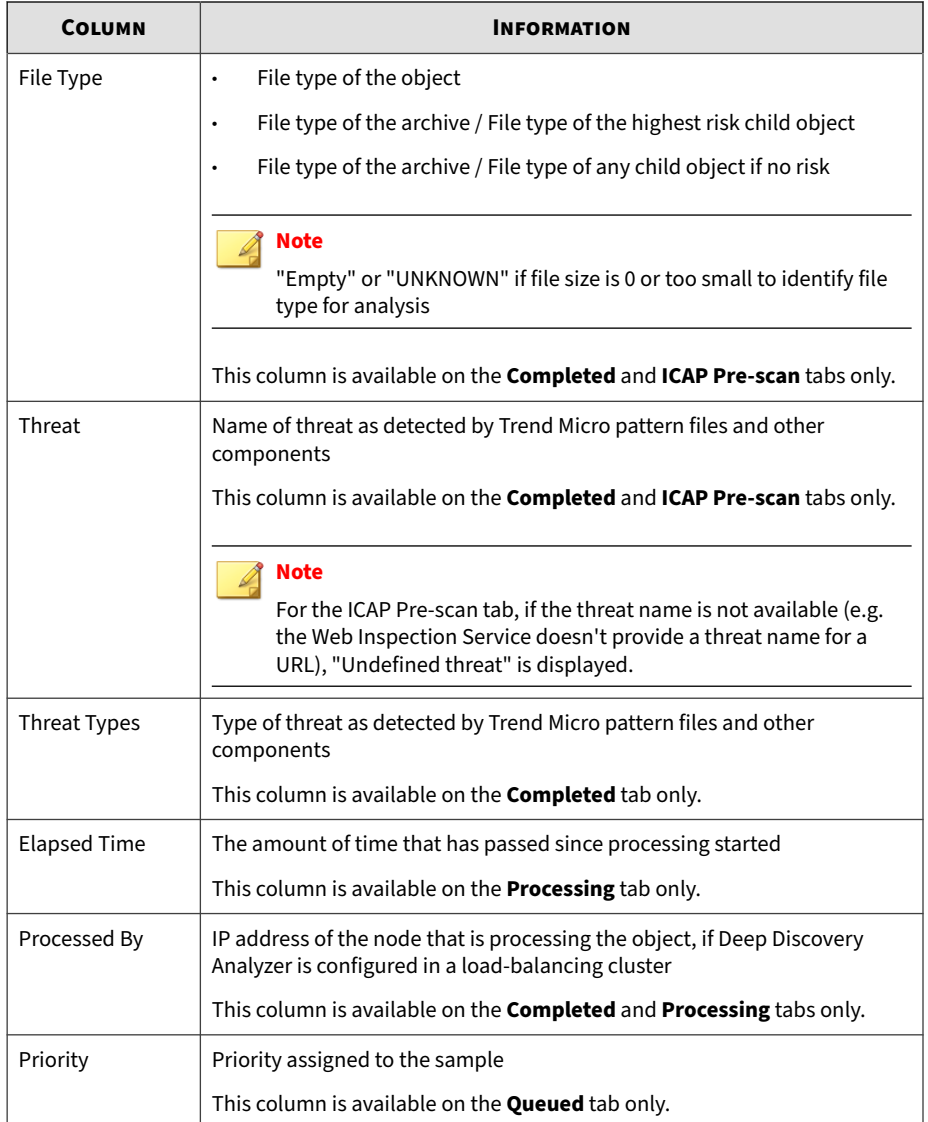

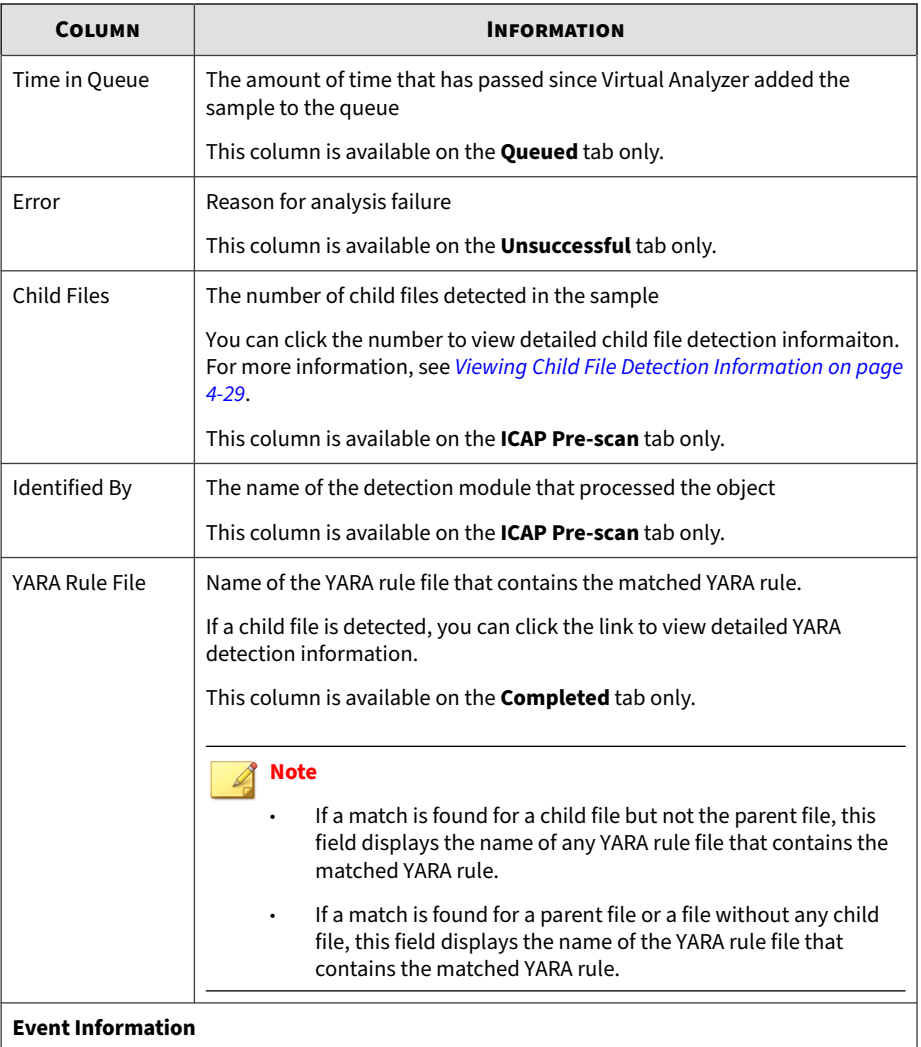

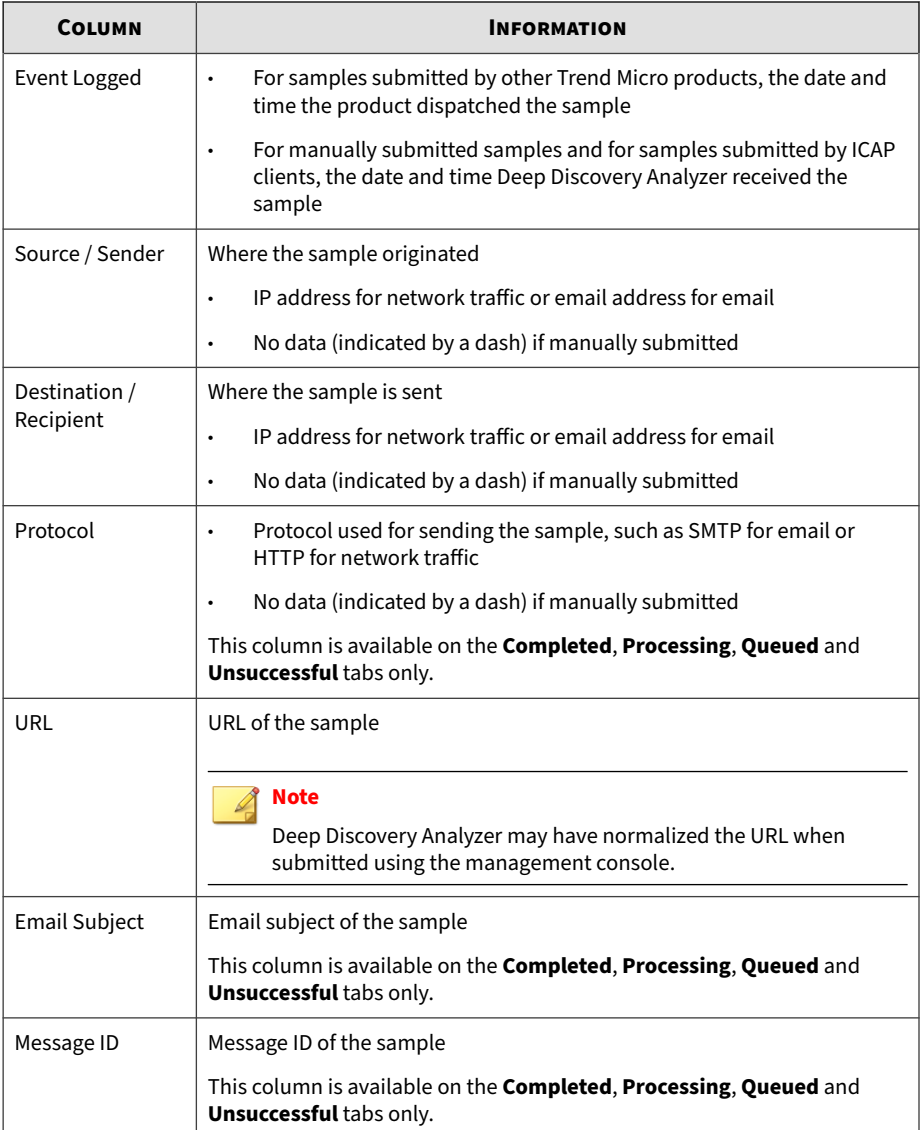

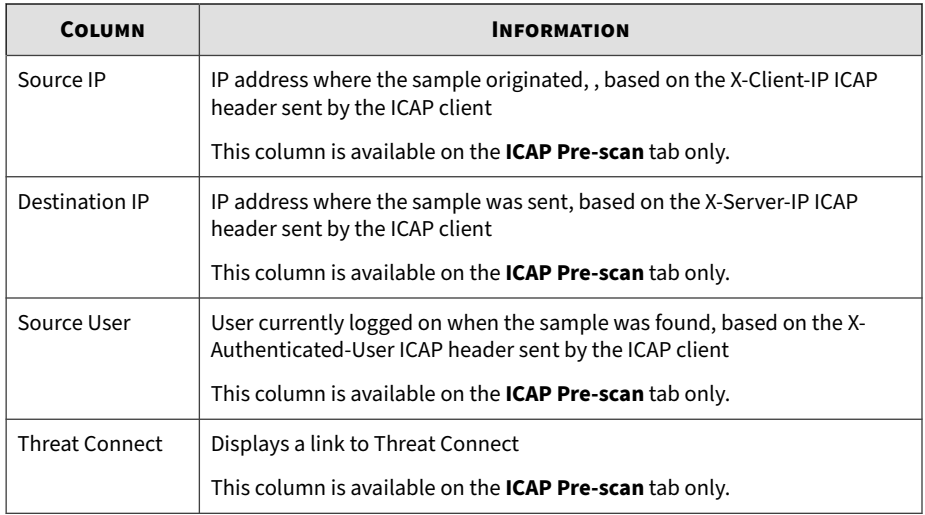

If the Risk Level column shows a gray icon  $($  ), Virtual Analyzer has not analyzed the sample. The following table lists possible reasons for analysis failure and identifies actions you can take.

**Table 4-2. Possible Reasons for Analysis Failure**

| <b>REASON</b>                                                                     | <b>ACTION</b>                                                                                                    |
|-----------------------------------------------------------------------------------|----------------------------------------------------------------------------------------------------|
| Virtual Analyzer does<br>not support the file<br>format, or the file is<br>empty. | Check the supported file type list in the <b>Virtual Analyzer</b> > <b>Sandbox</b><br><b>Management &gt; Submission Settings tab.</b> |
| The available<br>sandbox images do<br>not support the file<br>format.             | Check the sandbox image information in the <b>Virtual Analyzer</b> ><br><b>Sandbox Management &gt; Images tab.</b>                    |
| The URL exceeds the<br>limit of 2083<br>characters.                               | Verify that the URL does not exceed 2,083 characters.                                                                                 |

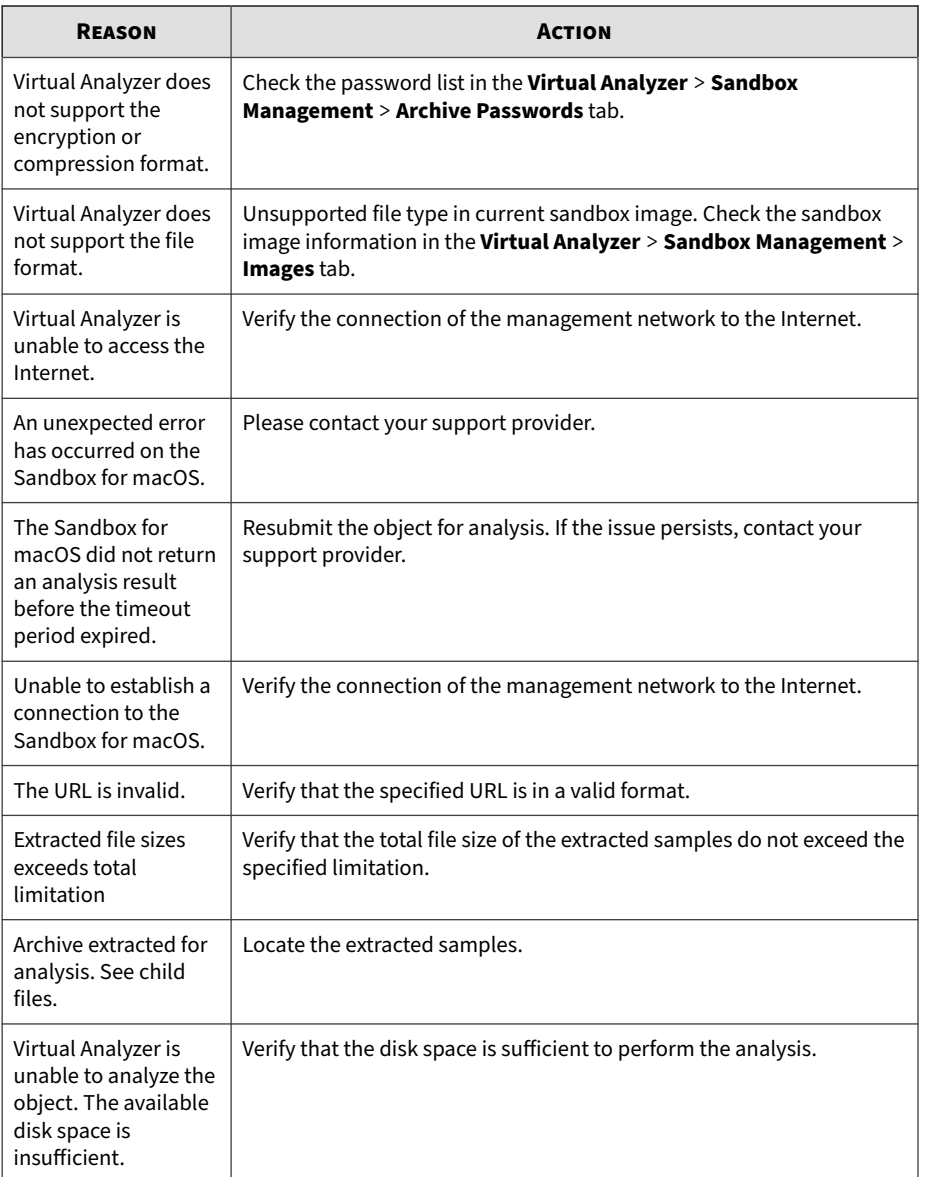

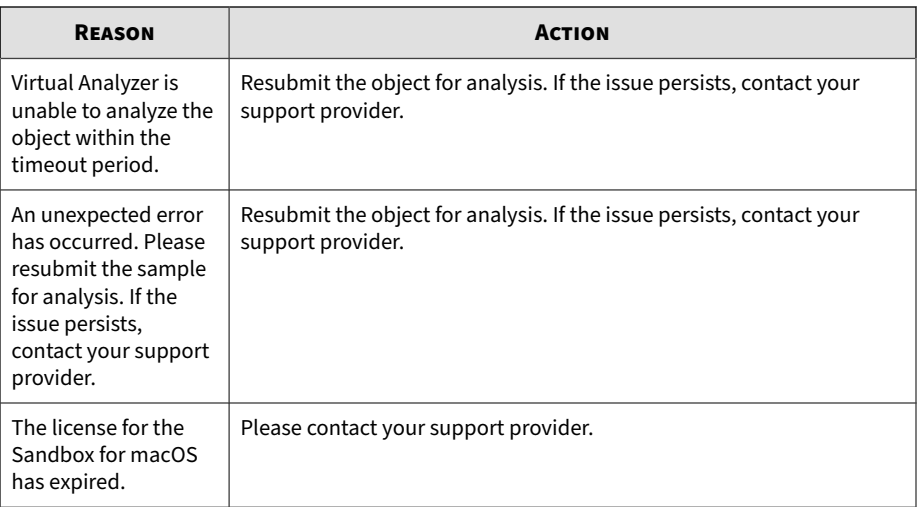

### **ICAP Submissions**

Deep Discovery Analyzer supports integration with Internet Content Adaptation Protocol (ICAP) clients.

#### **ICAP Pre-scans**

When ICAP clients send samples to Deep Discovery Analyzer for analysis, Deep Discovery Analyzer performs a pre-scan which compares samples received with known existing threats using the following resources:

- Advanced Threat Scan Engine (ATSE) for file scans
- YARA rules
- Suspicious objects and user-defined suspicious objects lists
- Predictive Machine Learning engine
- Web Reputation Services (WRS) for URL scans
- Deep Discovery Analyzer cache

Depending on the result of the pre-scan, Deep Discovery Analyzer performs the following actions.

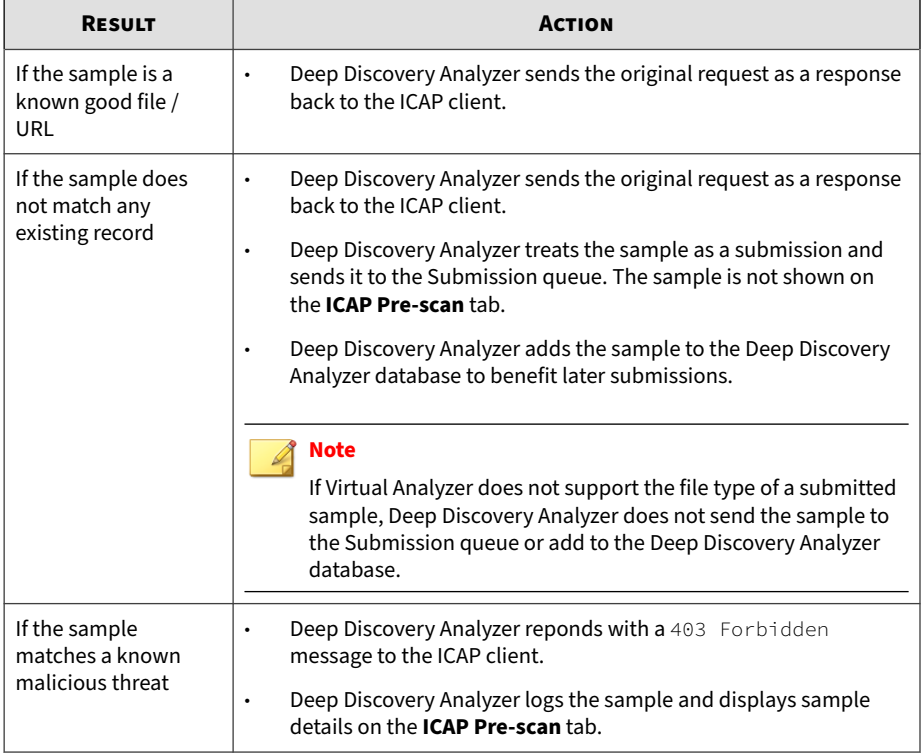

#### **Note**

To view the **ICAP Pre-scan** tab on the **Submissions** screen, enable the setting in **Administration** > **Integrated Products/Services** > **ICAP**. This tab is hidden by default.

For details, see *[ICAP Tab on page 6-23](#page-182-0)*.

#### **ICAP Header Responses**

For each sample submitted by ICAP clients, Deep Discovery Analyzer returns the following ICAP headers.

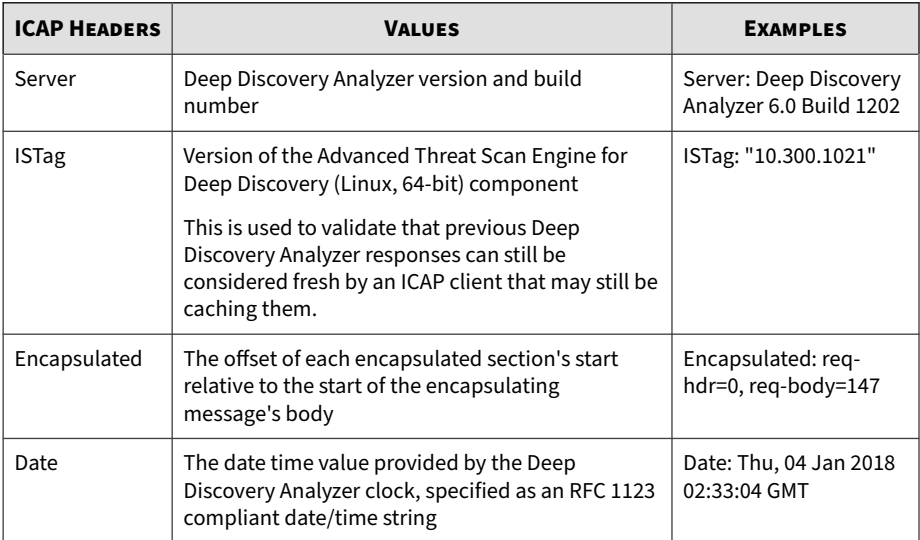

The following table describes the additional headers that Deep Discovery Analyzer returns.

#### **Note**

If enabled, Deep Discovery Analyzer always returns the X-Response-Desc header, and only returns the X-Virus-ID and X-Infection-Found headers when a known threat is detected during the pre-scanning of samples received from ICAP clients.

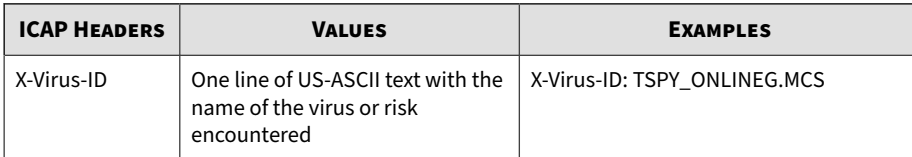

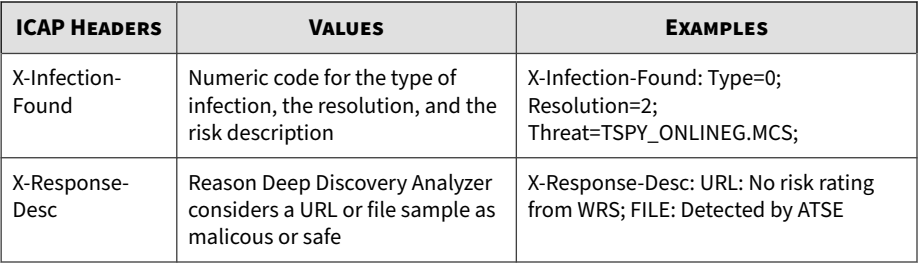

#### **Note**

To enable these headers and configure other ICAP settings, go to **Administration** > **Integrated Products/Services** > **ICAP**.

For details, see *[Configuring ICAP Settings on page 6-24](#page-183-0)*.

For more details about ICAP headers, refer to the following site:

<http://www.icap-forum.org/>

## **Submissions Tasks**

The following table lists all the **Submissions** tasks:

#### **Table 4-3. Submissions Tasks**

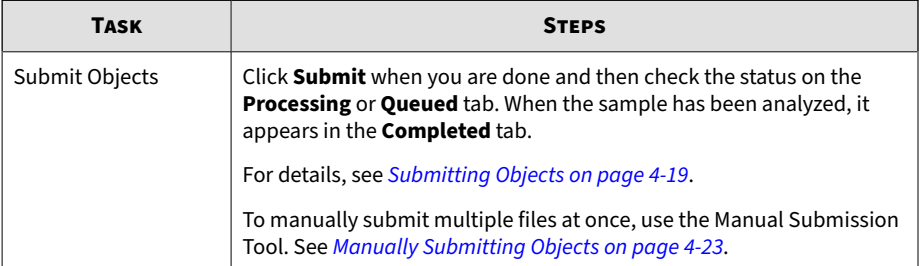

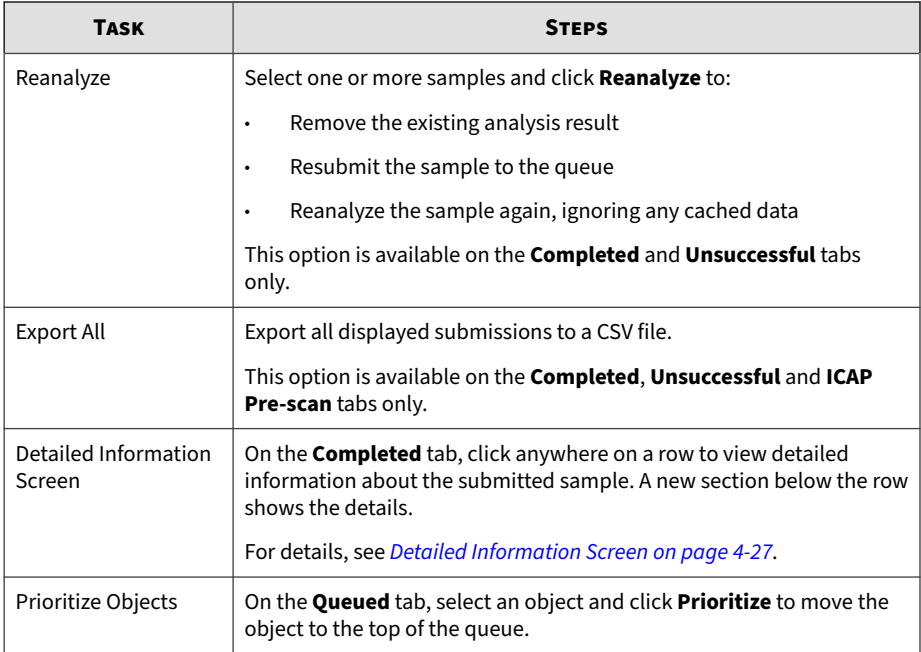

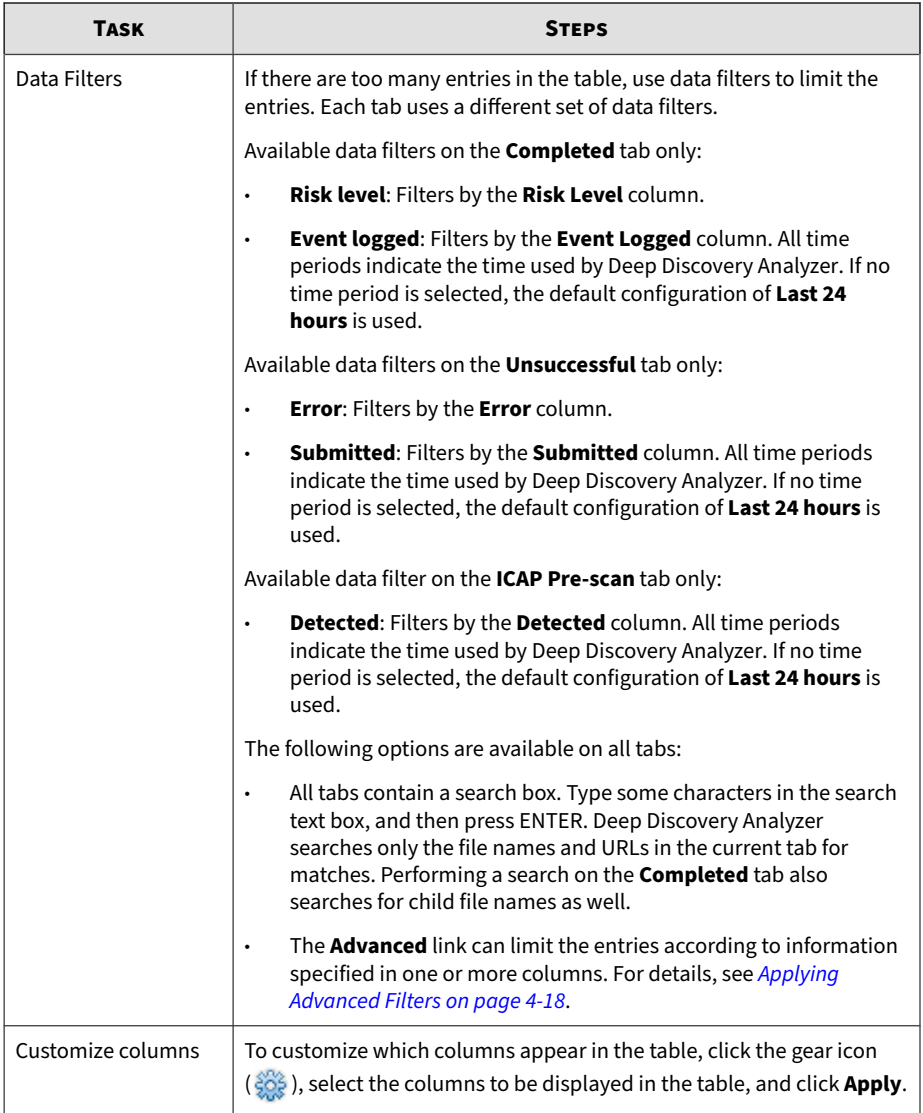

<span id="page-71-0"></span>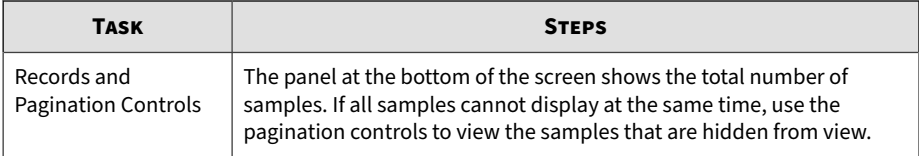

#### **Applying Advanced Filters**

#### **Procedure**

**4-18**

**1.** Click **Advanced**.

The filter bar appears.

- **2.** In the **Filter** drop-down box, select an attribute.
- **3.** Depending on the attribute selected, specify any additional details required by the attribute.
- **4.** To add another attribute, click  $\textbf{+}.$

To remove an attribute, click  $\times$ . You cannot delete the last filter.

**5.** Click **Apply** to immediately apply the filter to the current table.

Once applied, the following options are available:

- **Edit**: Modify the current filter
- **Clear**: Removes the applied filter
- **Save**: Saves any changes made to the filter, or saves the filter under a new name
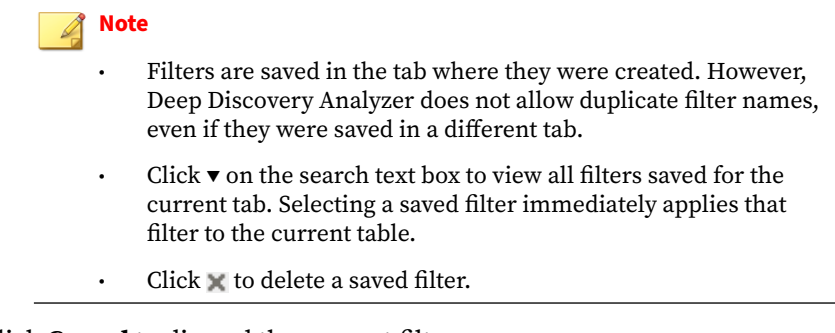

**6.** Click **Cancel** to discard the current filter.

## **Submitting Objects**

## **Procedure**

- **1.** Go to **Virtual Analyzer** > **Submissions**.
- **2.** Click **Submit Objects**.

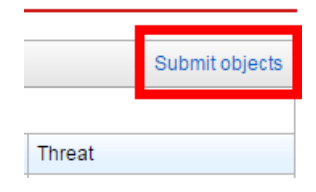

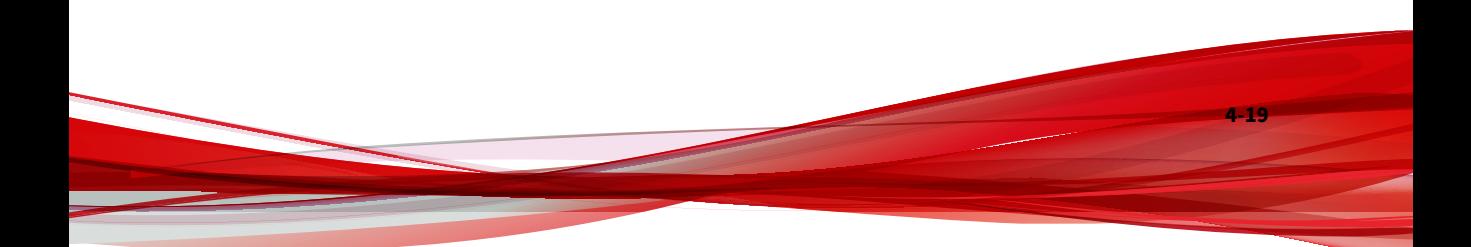

The **Submit objects** window appears.

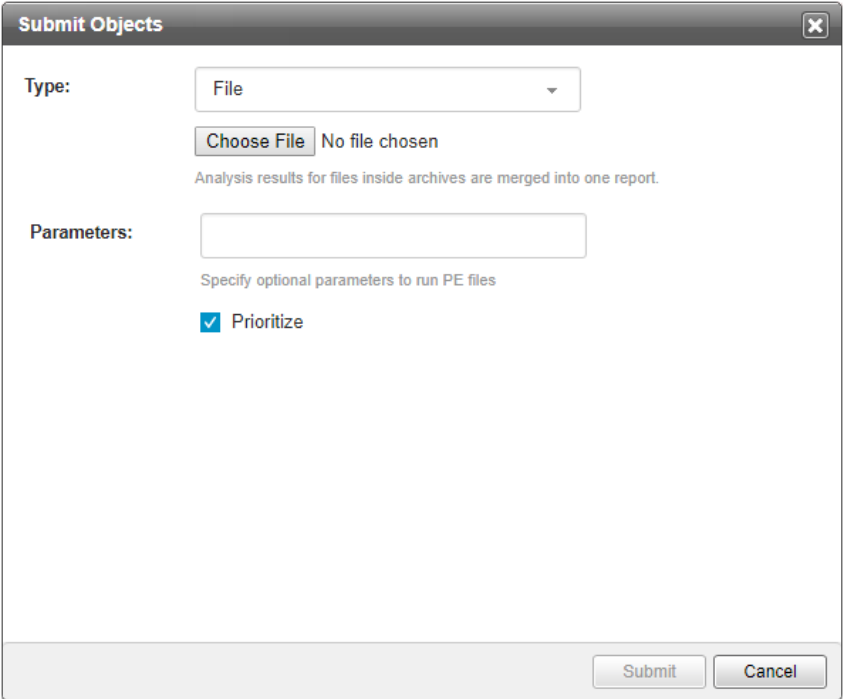

- **3.** To submit a single file, select **File**.
	- a. Browse and select a sample to upload.
	- b. (Optional) For Portable Executable samples, specify command line parameters if required.
	- c. (Optional) Select **Prioritize** to put submitted objects at the top of the queue.
	- d. Click **Submit**.

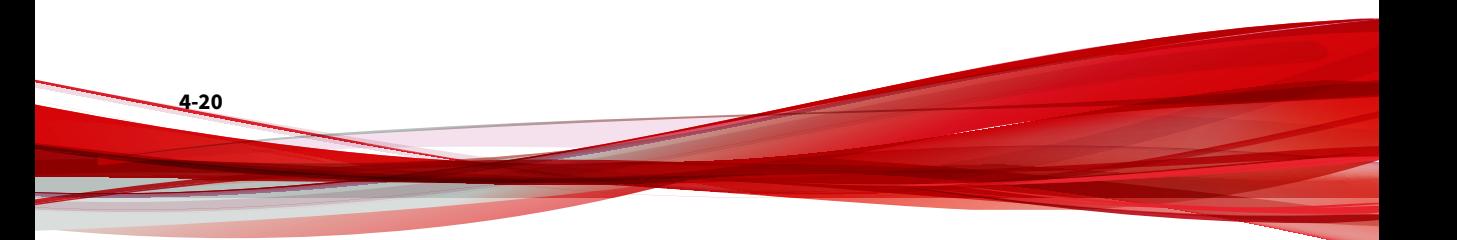

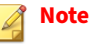

For archives, Virtual Analyzer merges analysis results for files inside archives into one report.

- **4.** To submit a single URL, select **URL**.
	- a. Specify a single URL.
	- b. (Optional) Select **Send to URL pre-filter** to send submitted URLs to the URL pre-filter. URLs found safe by the URL pre-filter are not sent to Virtual Analyzer for scanning and analysis.
	- c. (Optional) Select **Prioritize** to put submitted objects at the top of the queue.
	- d. Click **Submit**.

#### **Note**

Before submission, Deep Discovery Analyzer normalizes all occurrences of the following:

- Punycode for URL domains
- URL encoding for URL paths and query strings
- **5.** To submit multiple URLs, select **URL list**.
	- a. Browse and select a URL list file.

### **Note**

A URL list is a CSV or TXT file containing a maximum of 1,000 URLs. For CSV files, specify URLs in the first column. The URL list file must specify each URL in own line, and use UTF-8 encoding.

Before submission, Deep Discovery Analyzer normalizes all occurrences of the following:

- Punycode for URL domains
- URL encoding for URL paths and query strings

Analysis of 1,000 URLs may take several hours.

- b. (Optional) Select **Send to URL pre-filter** to send submitted URLs to the URL pre-filter. URLs found safe by the URL pre-filter are not sent to Virtual Analyzer for scanning and analysis.
- c. (Optional) Select **Prioritize** to put submitted objects at the top of the queue.
- d. Click **Submit**.
- **6.** To upload applications which require certain files to be located in specific paths, select **Bundle file**.
	- a. Browse and select an archive file.

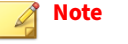

For archives, Virtual Analyzer merges analysis results for files inside archives into one report.

- b. Specify which file inside the archive to run.
- c. (Optional) For Portable Executable samples, specify command line parameters if required.
- d. (Optional) Select **Prioritize** to put submitted objects at the top of the queue.
- e. Specify where the files should be extracted.
	- To extract all files in the archive to a single folder, specify the complete path in the **Extraction Path** text box.
	- To extract specific files in the archive to another path, specify the **File name** and the complete **Path** for each file in the section below.
		- Click  $\overline{\phantom{a}}$  to specify a new file.
		- Click  $\star$  to remove an entry.
- f. Specify the character encoding used in file names.

### g. Click **Submit**.

**Note**

To manually submit multiple files at once, use the Manual Submission Tool. For details, see *Manually Submitting Objects on page 4-23*.

## **Manually Submitting Objects**

Use the Manual Submission Tool to remotely submit samples from locations on users' computers to Deep Discovery Analyzer. This feature allows users to submit multiple samples at once, which are added to the **Submissions** queue.

In addition to Microsoft Windows operating systems, the Manual Submission Tool supports the following Linux distributions:

- CentOS/RedHat 5.x (32-bit and 64-bit)
- CentOS/RedHat 6.x (32-bit and 64-bit)
- CentOS/RedHat 7.x (32-bit and 64-bit)
- Ubuntu 12.04 (32-bit)

**Important**

glibc.i686 and zlib.i686 must be installed on 64-bit Linux distributions.

**Manually Submitting Objects in Windows**

### **Procedure**

- **1.** If it is not already installed, install the Manual Submission Tool. For details, see *[Manual Submission Tool on page 6-80](#page-239-0)*.
- **2.** Go to the Manual Submission Tool package folder, open the work folder, and then place all of the sample files or an URL list file into the indir folder.
- **3.** Run cmd.exe, and change the directory (cd) to the tool package folder.
- **4.** Depending on the type of object you want to upload, do one of the following:

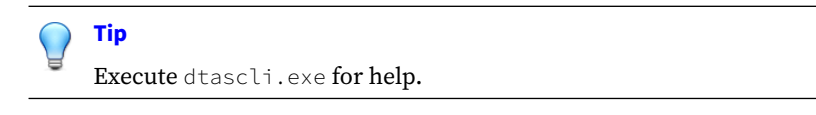

File: Execute dtascli.exe -u to upload all of the files in the work/ indir folder to Virtual Analyzer.

After executing dtascli.exe -u, cmd.exe shows the following, along with all of the files that were uploaded from the work/indir folder.

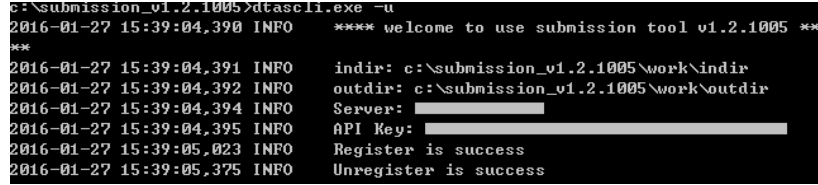

URL list: Execute dtascli.exe -u --url to upload the file url.txt in the work/indir folder to Virtual Analyzer.

After executing dtascli.exe -u --url, cmd.exe shows the following, along with all of the files that were uploaded from the work/indir folder.

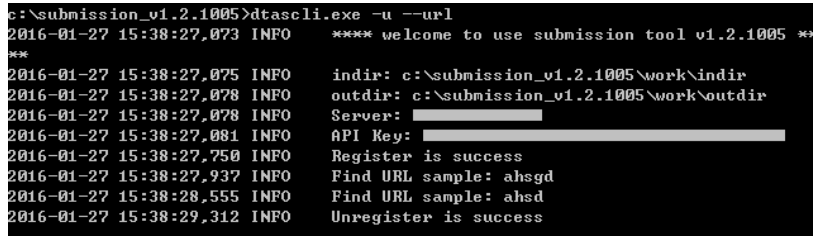

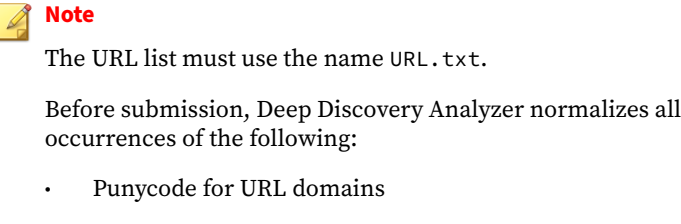

- URL encoding for URL paths and query strings
- **5.** After uploading the files to Virtual Analyzer, confirm that they are being analyzed in the management console. Click **Virtual Analyzer** > **Submissions** to locate the files.

Shortly after submitting the files, before they have been analyzed, they appear in the **Processing** or **Queued** tab. When the samples have been analyzed, they appear in the **Completed** tab. If the samples encountered errors during analysis, they appear in the **Unsuccessful** tab.

**Manually Submitting Objects in Linux**

#### **Procedure**

- **1.** If it is not already installed, install the Manual Submission Tool. For details, see *[Manual Submission Tool on page 6-80](#page-239-0)*.
- **2.** Go to the Manual Submission Tool package folder, open the work folder, and then place all of the sample files or an URL list file into the indir folder.
- **3.** Open the terminal, and change the directory (cd) to the tool package folder.
- **4.** Execute chmod +x dtascli.
- **5.** Depending on the type of object you want to upload, do one of the following:

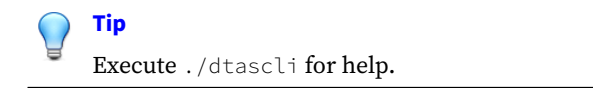

**File:** Execute ./dtascli -u to upload all of the files in the work/ indir folder to Virtual Analyzer.

After executing ./dtascli -u, terminal shows all of the files that were uploaded from the work/indir folder.

**URL list:** Execute ./dtascli -u --url to upload the file url.txt in the work/indir folder to Virtual Analyzer.

After executing  $./$ dtascli -u --url, terminal shows all of the files that were uploaded from the work/indir folder.

#### **Note**

**4-26**

The URL list must use the name URL.txt.

Before submission, Deep Discovery Analyzer normalizes all occurrences of the following:

- Punycode for URL domains
- URL encoding for URL paths and query strings
- **6.** After uploading the files to Virtual Analyzer, confirm that they are being analyzed in the management console. Click **Virtual Analyzer** > **Submissions** to locate the files.

Shortly after submitting the files, before they have been analyzed, they appear in the **Processing** or **Queued** tab. When the samples have been analyzed, they appear in the **Completed** tab. If the samples encountered errors during analysis, they appear in the **Unsuccessful** tab.

## **Detailed Information Screen**

On the **Completed** tab, click anywhere on a row to view detailed information about the submitted sample. A new section below the row shows the details.

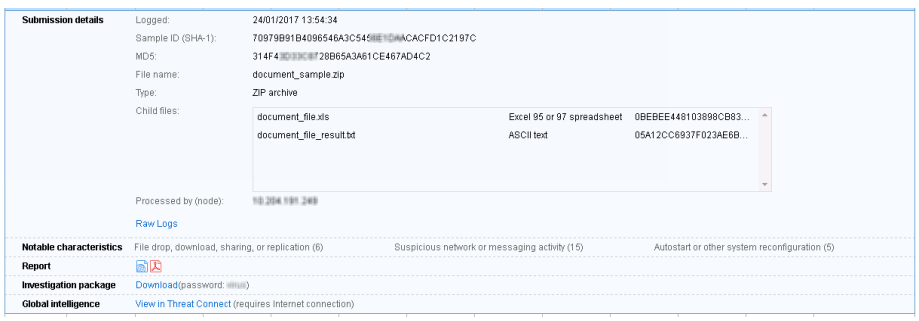

The following fields are displayed on this screen:

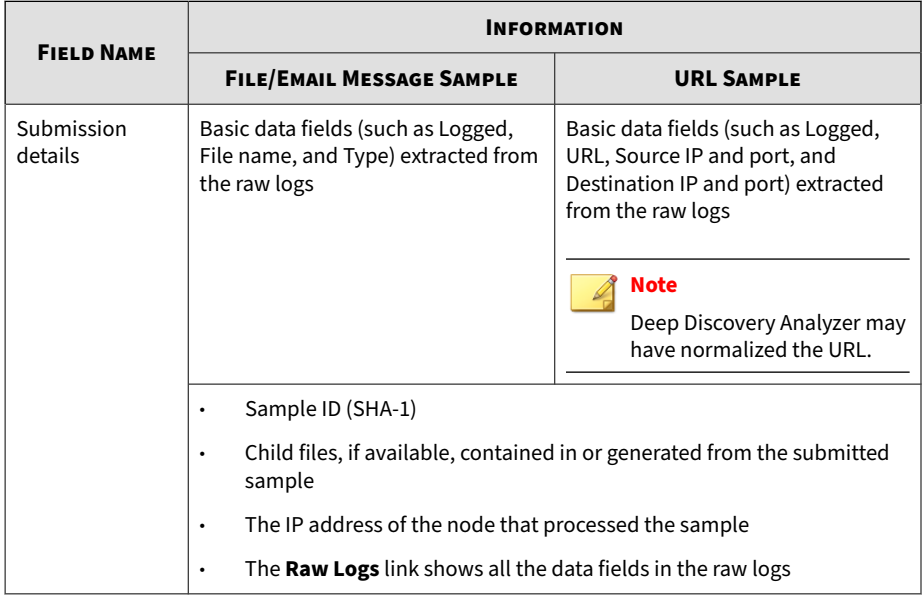

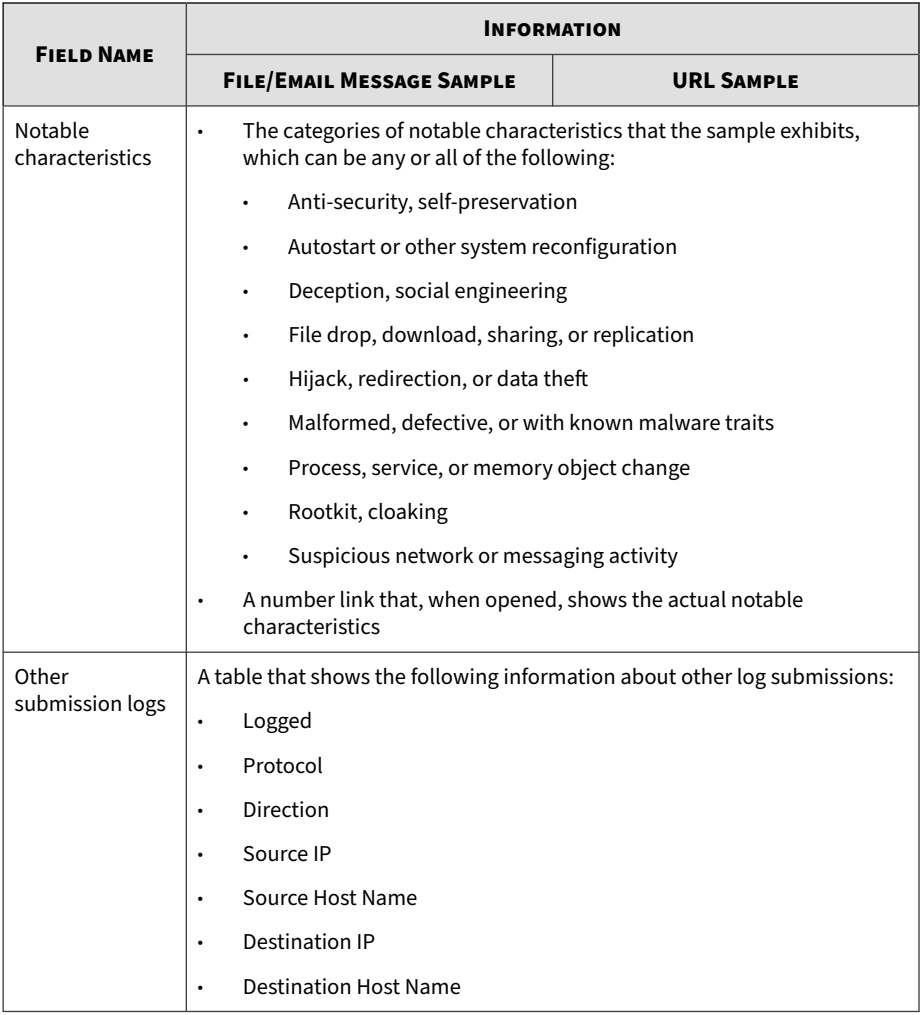

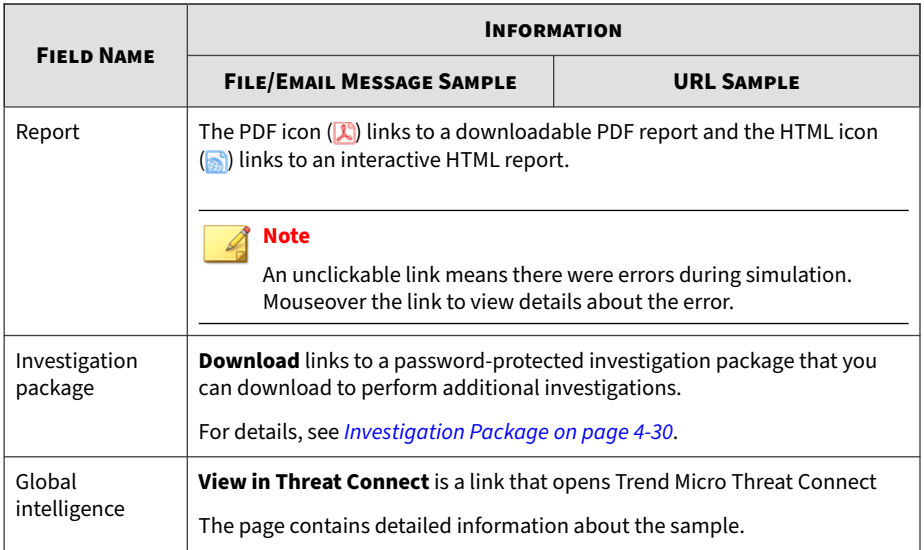

## **Viewing Child File Detection Information**

You can view the detailed detection information of child files in a submitted sample.

### **Procedure**

- **1.** Go to **Virtual Analyzer** > **Submissions**.
- **2.** Click the **ICAP-Prescan** tab.
- **3.** Click the number in the **Child Files** column.

The **Child File Detections** screen appears.

The following table describes the information on the screen.

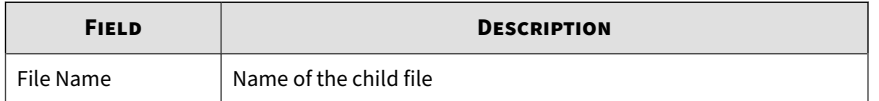

<span id="page-83-0"></span>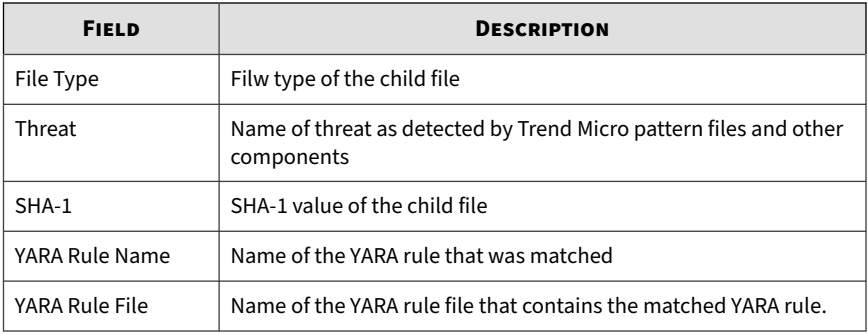

## **Investigation Package**

The investigation package helps administrators and investigators inspect and interpret threat data generated from samples analyzed by Virtual Analyzer. It includes files in OpenIOC format that describe Indicators of Compromise (IOC) identified on the affected host or network.

The table below describes some of the files within the investigation package that will aid in an investigation.

| TABLE 4-4. Investigation Package Contents    |                                                                                                    |  |
|----------------------------------------------|----------------------------------------------------------------------------------------------------|--|
| <b>PATH WITHIN THE INVESTIGATION PACKAGE</b> | <b>DESCRIPTION</b>                                                                                                    |  |
| \%SHA1%                                      | Each folder at the root level, with an SHA-1<br>hash value as its name, is associated with one<br>object. More than one folder of this type will<br>only exist if the first object is an archive file or<br>an email message. |  |
| \%SHA1%\%imageID%                            | Associated with a sandbox image that<br>analyzed the object.                                                                                                    |  |
| \%SHA1%\%imageID%\drop\droplist              | Contains a list of the files that were generated<br>or modified during analysis.                                                                                                    |  |

**Table 4-4. Investigation Package Contents**

\%SHA1%\%imageID%\memory\image.bin | Contains the raw memory dump after the process was launched into memory.

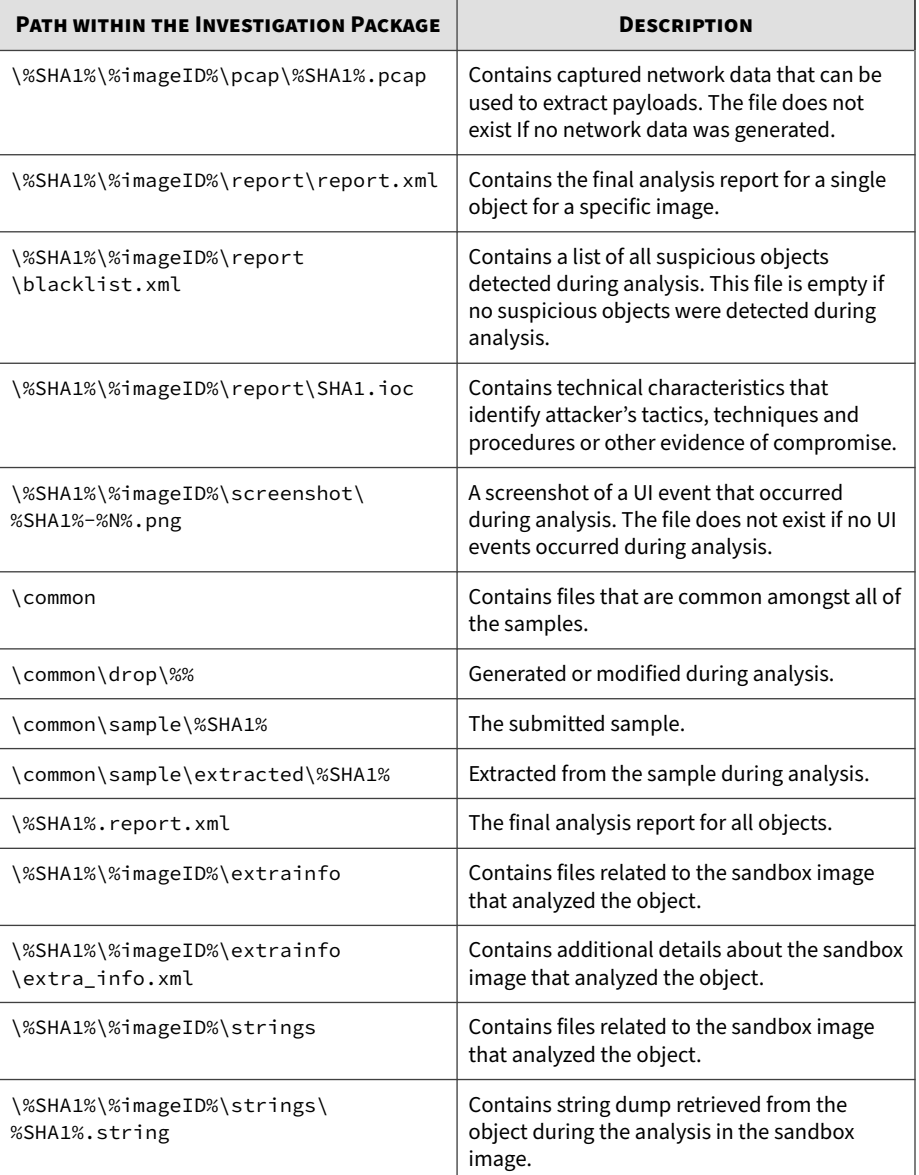

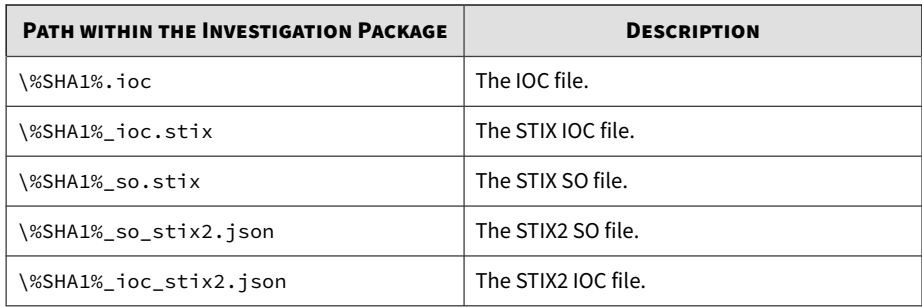

## **Investigation Package Data Retention**

Deep Discovery Analyzer can retain the investigation package data for up to 100 days, but the time can be reduced due to storage limitations.

### **Note**

**4-32**

To ensure the availability of the investigation package data, Trend Micro recommends backing up the data to an external server. For details, see *[Data](#page-231-0) [Backup on page 6-72](#page-231-0)*.

The following examples illustrate how storage limitations can affect the amount of time that the investigation package data is retained in Deep Discovery Analyzer.

Based on testing done by Trend Micro, the average size of the investigation package data is 8 MB. If Deep Discovery Analyzer analyzes 8000 samples per day, then the resulting investigation package data is 64000 MB.

- After about 31 days, the 2 TB disk from Deep Discovery Analyzer 1000 is filled and the investigation package data is purged.
- After about 62 days, the 4 TB disk from Deep Discovery Analyzer 1100 is filled and the investigation package data is purged.
- After about 62 days, the 4 TB disk from Deep Discovery Analyzer 1200 is filled and the investigation package data is purged.

If Deep Discovery Analyzer is in cluster mode, the disk space occupied per day is multiplied by the number of appliances in the cluster.

- Using the numbers from the example above, the investigation package data for a cluster with five Deep Discovery Analyzer 1000 appliances is purged after about 6 days.
- Using the numbers from the example above, the investigation package data for a cluster with five Deep Discovery Analyzer 1100 appliances is purged after about 12 days.
- Using the numbers from the example above, the investigation package data for a cluster with five Deep Discovery Analyzer 1200 appliances is purged after about 12 days.

# **Suspicious Objects**

Suspicious objects are objects with the potential to expose systems to danger or loss. Deep Discovery Analyzer detects and analyzes suspicious IP addresses, host names, files, and URLs.

### **Note**

If you register Deep Discovery Analyzer to both Deep Discovery Director and Apex Central, Deep Discovery Analyzer uploads objects on the Suspicious Objects list only to Deep Discovery Director.

You can check the synchronization status on the Deep Discovery Director management console. For more information, see the **Deep Discovery Director Administrator's Guide**.

**Suspicious Objects** 

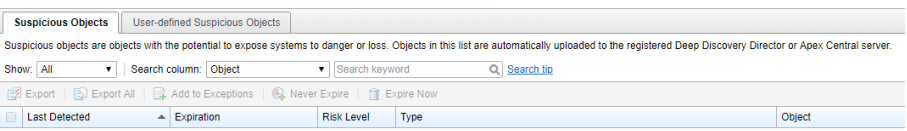

The following columns show information about objects added to the Suspicious Objects list:

| <b>COLUMN NAME</b>         | <b>INFORMATION</b>                                                                                                    |
|----------------------------|----------------------------------------------------------------------------------------------------|
| <b>Last Detected</b>       | Date and time Virtual Analyzer last found the object in a submitted<br>sample                                                                                                    |
| Expiration                 | Date and time Virtual Analyzer will remove the object from the<br><b>Suspicious Objects tab</b>                                                                                                    |
| <b>Risk Level</b>          | If the suspicious object is:                                                                                                    |
|                            | <b>IP address</b> or <b>domain</b> : The risk level that typically shows is either<br><b>High or Medium</b> (see risk level descriptions below). This means<br>that high- and medium-risk IP addresses/domains are treated as<br>suspicious objects. |
|                            | URL: The risk level that shows is High or Medium                                                                                                    |
|                            | File: The risk level that shows is always High<br>٠                                                                                                    |
|                            | Risk level descriptions:                                                                                                    |
|                            | High: Known malicious or involved in high-risk connections                                                                                                    |
|                            | <b>Medium:</b> IP address/domain/URL is unknown to reputation<br>service                                                                                                    |
| Type                       | IP address, Domain, URL, or File                                                                                                    |
| Object                     | The IP address, domain, URL, or SHA-1 hash value of the file                                                                                                    |
| Latest Related<br>Sample   | SHA-1 hash value of the sample where the object was last found.                                                                                                    |
| <b>Related Submissions</b> | The total number of samples where the object was found.                                                                                                    |
|                            | Clicking the number opens the <b>Submissions</b> screen with the SHA-1<br>hash value as the search criteria.                                                                                                    |

**Table 4-5. Suspicious Objects Columns**

## **Suspicious Objects Tasks**

**4-34**

The following table lists all the **Suspicious Objects** tab tasks:

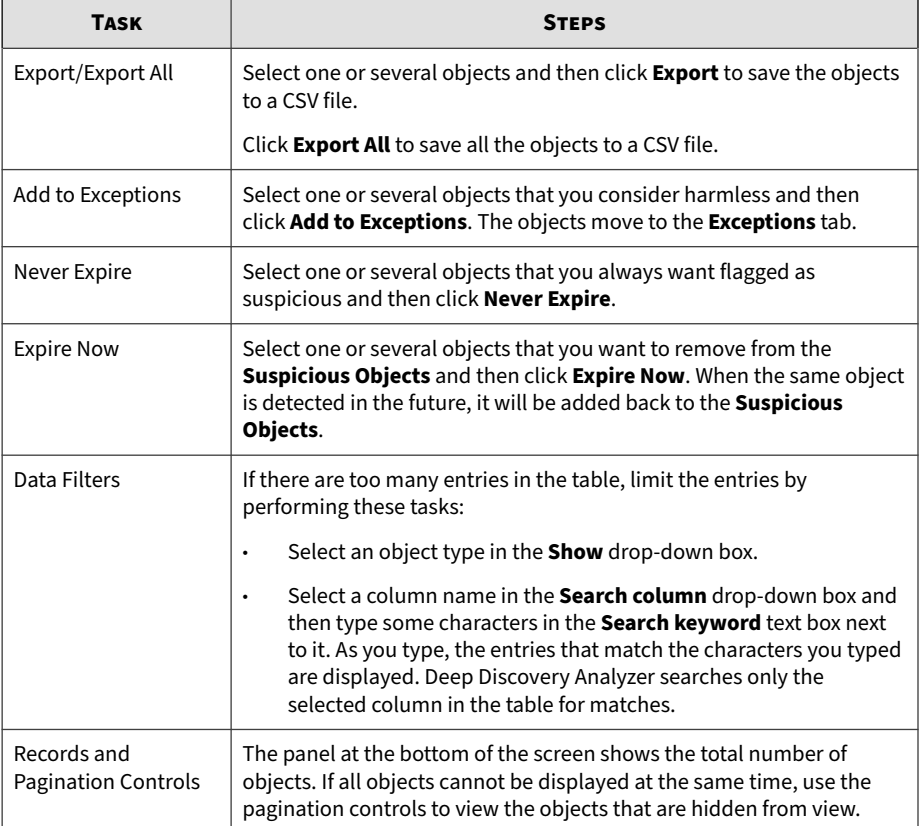

### **Table 4-6. Suspicious Objects Tasks**

# **User-defined Suspicious Objects List**

On the **User-defined Suspicious Objects** tab, you can manually add suspicious objects to Deep Discovery Analyzer using the Structured Threat Information eXpression (STIX) format.

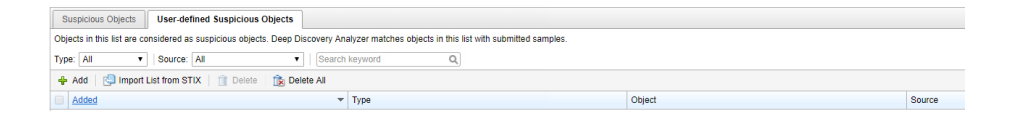

The following columns show information about objects on the **User-defined Suspicious Objects** tab.

| <b>COLUMN NAME</b> | <b>INFORMATION</b>                                                                |
|--------------------|-----------------------------------------------------------------------------------|
| Added              | Date and time when the suspicious object was added                                |
| <b>Type</b>        | IP address, Domain, URL, or File                                                  |
| Object             | The IP address, domain, URL, or SHA-1 hash value of the file                      |
|                    | Click <b>Edit</b> to modify the displayed value.                                  |
| Source             | The source (Deep Discovery Director or local) that added the suspicious<br>object |

**Table 4-7. User-defined Suspicious Objects columns**

Deep Discovery Analyzer can import STIX files formatted using the 1.2, 1.1.1 and 1.0.1 version specifications. The 1.0.1 specification can only be used for Virtual Analyzer output.

The STIX file can include multiple objects. However, Deep Discovery Analyzer only imports the following supported STIX indicators:

- Indicator File Hash Watchlist (SHA1 only)
- Indicator URL Watchlist
- Indicator Domain Watchlist

• Indicator - IP Watchlist

STIX indicators can use the following Properties attributes:

- econdition **must be** Equals
- @apply\_condition must be ANY

## **Managing the User-defined Suspicious Objects List**

### **Procedure**

- **1.** Go to **Virtual Analyzer** > **Suspicious Objects**, and click the **User-defined Suspicious Objects** tab.
- **2.** To specify a single object:
	- a. Click **Add**.

The **Add Object** window appears.

- b. Select an object type:
	- **IP address**: type the IP address or a hyphenated range.

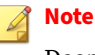

Deep Discovery Analyzer supports both IPv4 and IPv6 formats.

• **Domain**: type a domain name.

### **Note**

Wildcards are only allowed in a prefix, and must be connected with a ". " symbol. Use only one wildcard per domain. For example, \*.com will match abc.com or test.com.

• **URL**: type the URL.

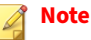

Deep Discovery Analyzer supports both HTTP and HTTPS.

Wildcards are only allowed in a prefix. Wildcards used in the domain part of an URL must be connected with a ". " symbol. Use only one wildcard per URL. For example, http://\*.com will match abc.com or test.com.

A wildcard can match any part of the URL's URI part. For example, http://abc.com/\*abc will match http://abcd.com/ test.abc.

- File: type the SHA-1 hash value of the file.
- c. Click **Add**.

## **Note**

The **User-defined Suspicious Objects** list supports a maximum of 25,000 objects.

- **3.** To add multiple objects using a STIX file:
	- a. Click **Import List from STIX**.
	- b. Specify a valid STIX file.
	- c. Click **Import**.

### **Note**

Deep Discovery Analyzer can import STIX files formatted using the 1.2, 1.1.1 and 1.0.1 version specifications. The 1.0.1 specification can only be used for Virtual Analyzer output.

The STIX file can include multiple objects. However, Deep Discovery Analyzer only imports the following supported STIX indicators:

- Indicator File Hash Watchlist (SHA-1 only)
- Indicator URL Watchlist
- Indicator Domain Watchlist
- Indicator IP Watchlist

STIX indicators can use the following Properties attributes:

- econdition **must be** Equals
- @apply\_condition must be ANY
- **4.** To remove objects in the list:
	- Select one or more objects, and click **Delete** to remove the selected objects.
	- Click **Delete All** to remove all objects in the list.

## **Exceptions**

Objects in the exceptions list are automatically considered safe and are not added to the suspicious objects list. Manually add trustworthy objects or go to the **Virtual Analyzer** > **Suspicious Objects** screen and select suspicious objects that you consider harmless.

Exceptions

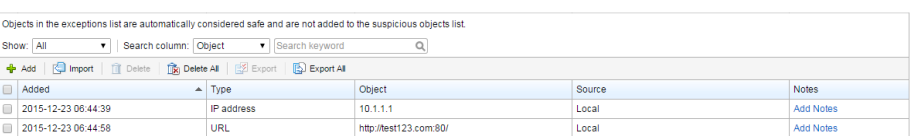

The following columns show information about objects in the exception list.

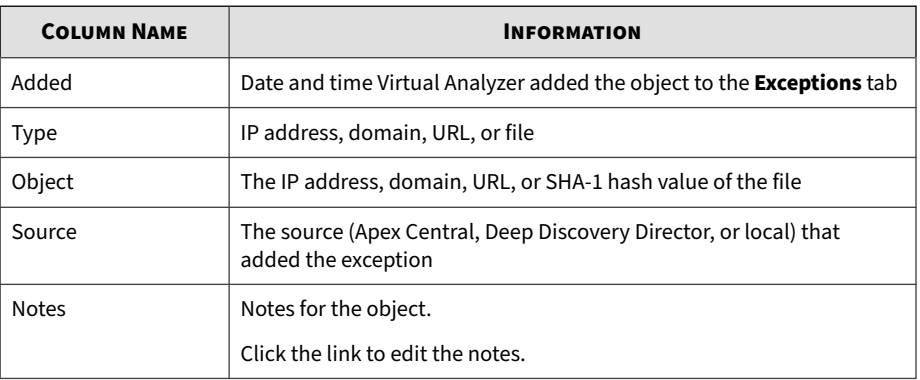

### **Table 4-8. Exceptions Columns**

## **Exceptions Tasks**

**4-40**

The following table lists all the **Exceptions** tab tasks:

### **Table 4-9. Exceptions Tasks**

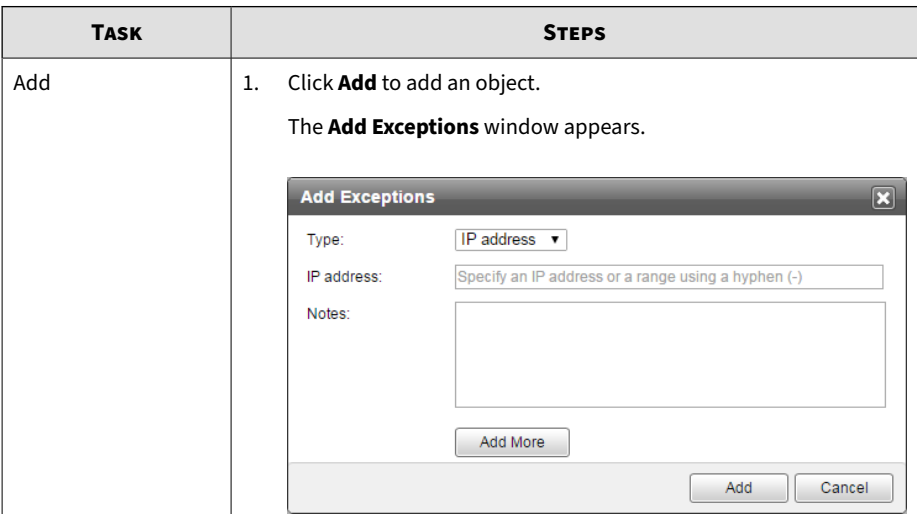

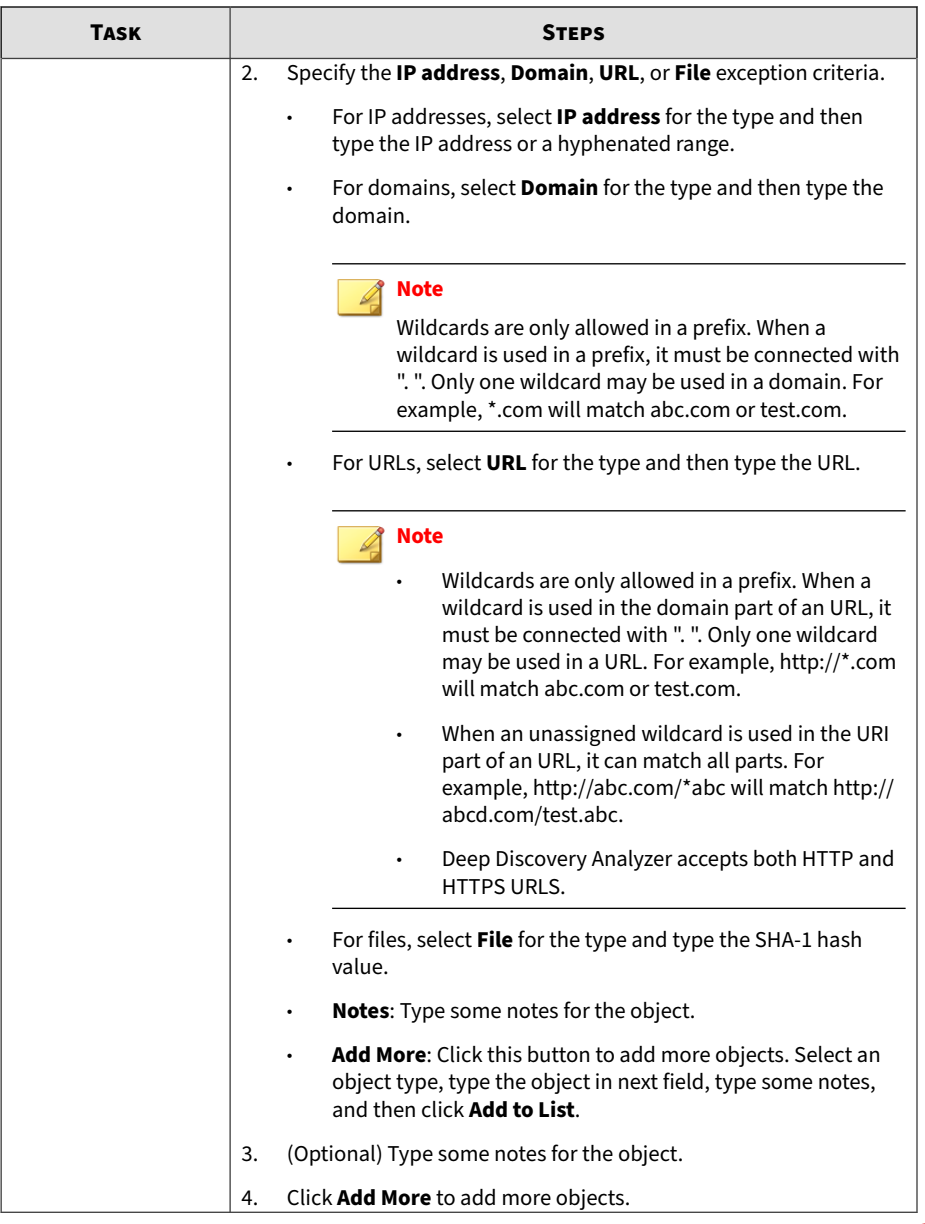

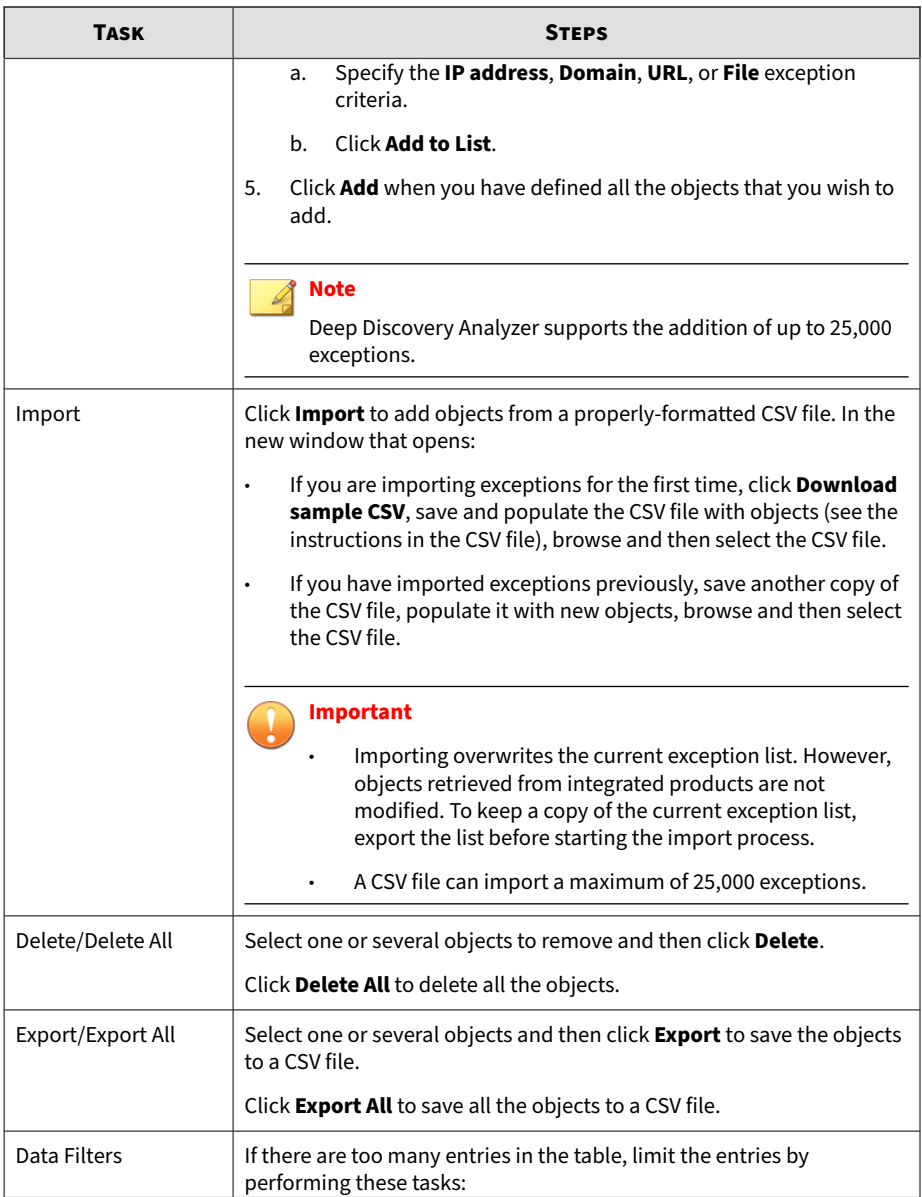

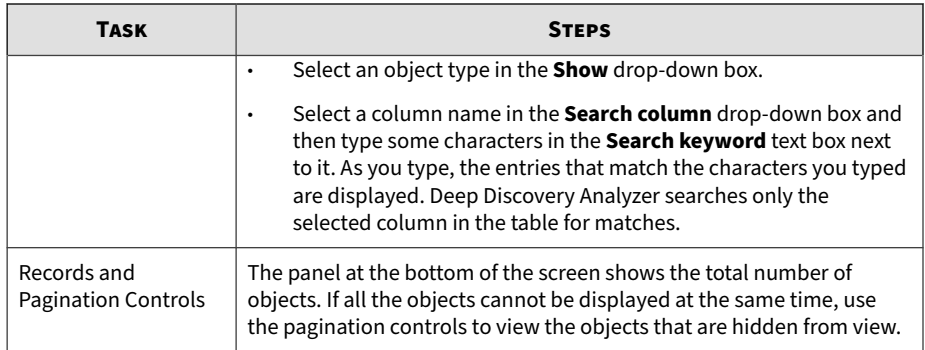

# **Sandbox Management**

The **Sandbox Management** screen includes the following:

- *[Status Tab on page 4-44](#page-97-0)*
- *[Images Tab on page 4-46](#page-99-0)*
- *[YARA Tab on page 4-49](#page-102-0)*
- *[Archive Passwords Tab on page 4-54](#page-107-0)*
- *[Submission Settings Tab on page 4-56](#page-109-0)*
- *[Network Connection Tab on page 4-62](#page-115-0)*
- *[Smart Feedback Tab on page 4-65](#page-118-0)*
- *[Sandbox for macOS Tab on page 4-66](#page-119-0)*

#### <span id="page-97-0"></span>**Sandbox Management**

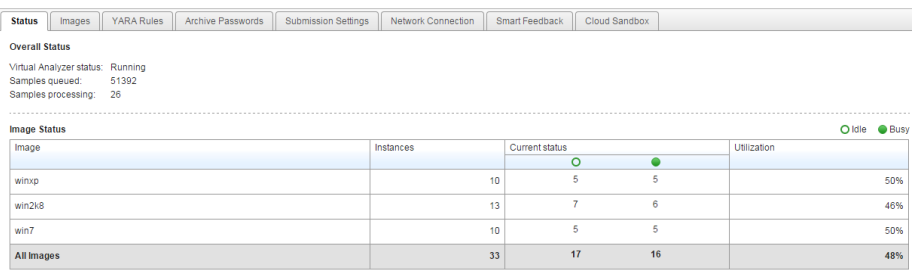

### **Note**

If Virtual Analyzer does not contain images, clicking **Sandbox Management** displays the **Images** tab.

## **Status Tab**

The **Status** tab displays the following information:

• Overall status of Virtual Analyzer, including the number of samples queued and currently processing

Virtual Analyzer displays the following:

**Table 4-10. Virtual Analyzer Statuses**

| <b>STATUS</b>          | <b>DESCRIPTION</b>                                                                              |
|------------------------|-------------------------------------------------------------------------------------------------|
| Not initialized        | Virtual Analyzer has not been initialized.                                                      |
| No images              | No images have been imported into Virtual Analyzer.                                             |
| Disabled               | Virtual Analyzer is temporarily unavailable.                                                    |
| Modifying<br>instances | Virtual Analyzer is increasing or decreasing the number of<br>instances for one or more images. |
| Importing images       | Virtual Analyzer is importing one or more images.                                               |
| Removing images        | Virtual Analyzer is removing one or more images.                                                |

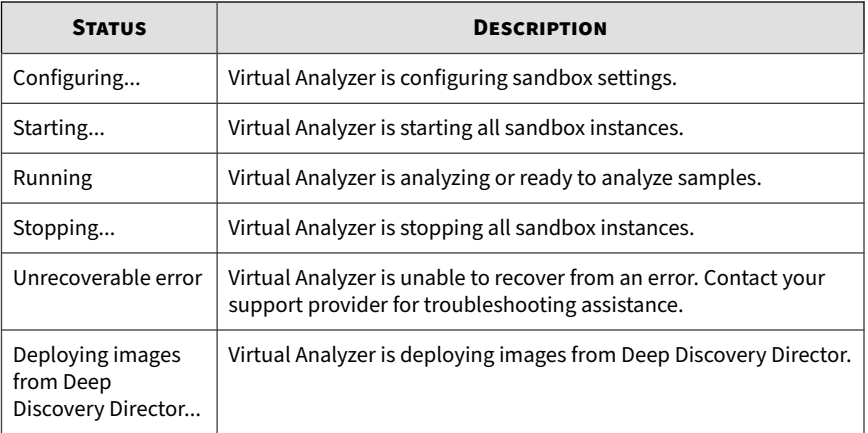

## • Status of imported images

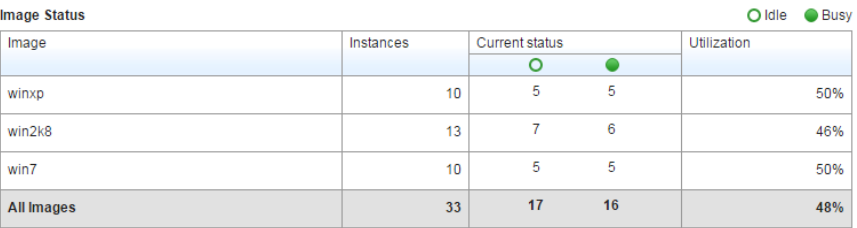

### **Table 4-11. Image Information**

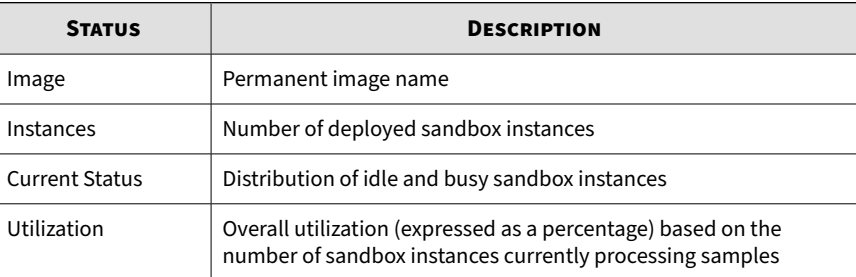

### <span id="page-99-0"></span>**Images Tab**

Virtual Analyzer does not contain any images by default. To analyze samples, you must prepare and import at least one image in the Open Virtual Appliance (OVA) format.

You can use existing VirtualBox or VMware images, or create new images using VirtualBox. For details, see Chapters 2 and 3 of the *Virtual Analyzer Image Preparation User's Guide* at [http://docs.trendmicro.com/en-us/](http://docs.trendmicro.com/en-us/enterprise/virtual-analyzer-image-preparation.aspx) [enterprise/virtual-analyzer-image-preparation.aspx.](http://docs.trendmicro.com/en-us/enterprise/virtual-analyzer-image-preparation.aspx)

Before importing, validate and configure images using the Virtual Analyzer Image Preparation Tool. For details, see Chapter 4 of the *Virtual Analyzer Image Preparation User's Guide*.

The hardware specifications of your product determine the number of images that you can import and the number of instances that you can deploy per image.

```
Sandbox Management
```
**4-46**

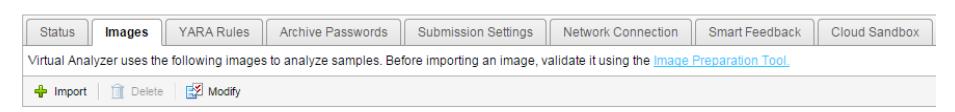

## **Importing an Image**

The hardware specifications of your product determine the number of images that you can import and the number of instances that you can deploy per image.

On Deep Discovery Analyzer 1000 appliances, Virtual Analyzer supports OVA files up to 20GB in size.

On Deep Discovery Analyzer 1100 and 1200 appliances, Virtual Analyzer supports OVA files up to 30GB in size.

**Important**

Virtual Analyzer stops analysis and keeps all samples in the queue whenever an image is added or deleted, or when instances are modified.

#### **Procedure**

**1.** Go to **Virtual Analyzer** > **Sandbox Management** and click the **Images** tab.

The **Images** screen appears.

**2.** Click **Import**.

The **Import Image** screen appears.

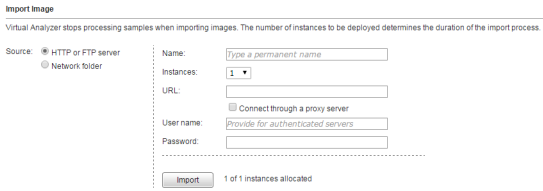

- **3.** Select an image source and configure the applicable settings.
	- a. Type a permanent image name with a maximum of 50 characters.
	- b. Choose the number of instances to allocate for the image.

### **Note**

Trend Micro recommends distributing the number of instances evenly across all deployed images. Submitted objects must pass through all images before analysis results are generated.

- c. Type the URL or network share path of the OVA file.
- d. (Optional) Select **Connect through a proxy sever**.
- e. (Optional) Type the logon credentials if authentication is required.

### **4.** Click **Import**.

Virtual Analyzer validates the OVA files before starting the import process.

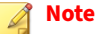

If you selected **HTTP or FTP server**, Deep Discovery Analyzer downloads the images first before importing into Virtual Analyzer. The process can only be canceled before the download completes.

### **Modifying Sandbox Instances**

The hardware specifications of your product determine the number of images that you can import and the number of instances that you can deploy per image.

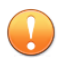

**4-48**

#### **Important**

Virtual Analyzer stops all analysis and keeps all samples in the queue whenever an image is added or deleted, or when instances are modified. All instances are also automatically redistributed whenever you add images.

#### **Procedure**

**1.** Go to **Virtual Analyzer** > **Sandbox Management** and click the **Images** tab.

The **Images** screen appears.

**2.** Click **Modify**.

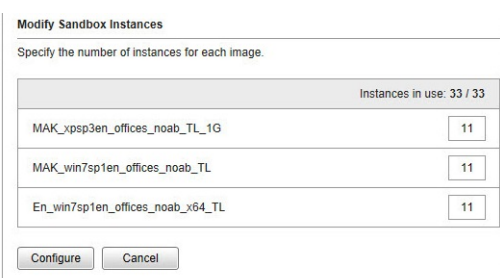

<span id="page-102-0"></span>The **Modify Sandbox Instances** screen appears.

- **3.** Modify the instances allocated to any image.
- **4.** Click **Configure**.

Virtual Analyzer displays a confirmation message.

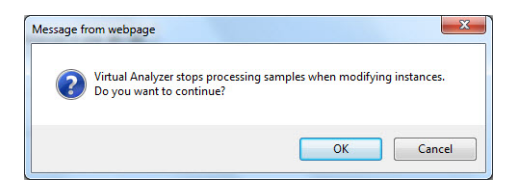

### **5.** Click **OK**.

Virtual Analyzer configures the sandbox instances. Please wait for the process to finish before navigating away from the screen.

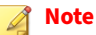

If configuration is unsuccessful, Virtual Analyzer reverts to the previous settings and displays an error message.

## **YARA Rules Tab**

Virtual Analyzer uses YARA rules to identify malware. YARA rules are malware detection patterns that are fully customizable to identify targeted attacks and security threats specific to your environment. Deep Discovery Analyzer supports a maximum of 5,000 YARA rules regardless of the number of YARA rule files.

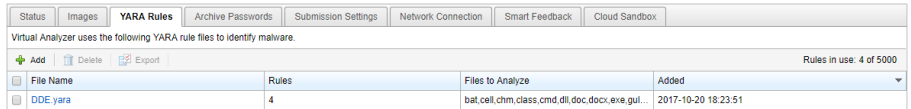

The following columns show information about YARA rule files.

**Table 4-12. YARA Rules columns**

| <b>COLUMN NAME</b> | <b>INFORMATION</b>                                               |
|--------------------|------------------------------------------------------------------|
| File name          | Name of the YARA rule file                                       |
| Rules              | Number of YARA rules contained in the YARA rule file             |
| Files to analyze   | File types to analyze using the YARA rules in the YARA rule file |
| Added              | Date and time the YARA rule file was added                       |

The following table lists all the YARA Rules tab tasks:

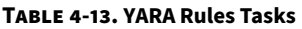

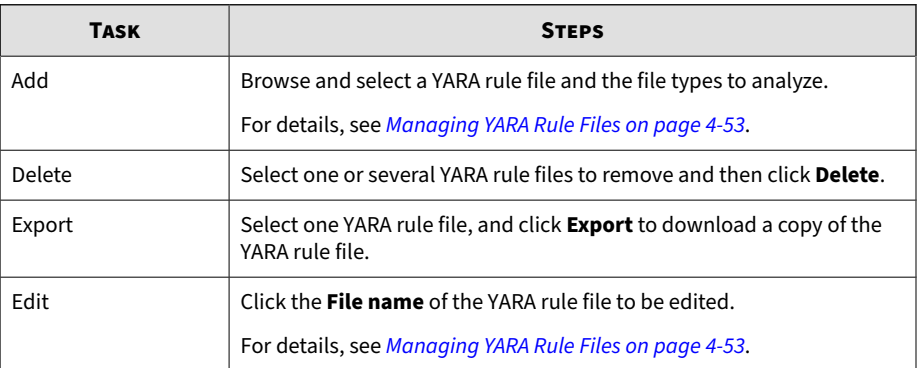

<span id="page-104-0"></span>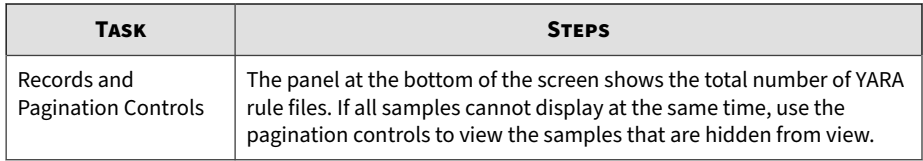

### **Creating a YARA Rule File**

Deep Discovery Analyzer supports YARA rules that follow version 3.8.1 of the official specifications. YARA rules are stored in plain text files that can be created using any text editor.

For more information about writing YARA rules, visit the following site:

<https://yara.readthedocs.io/en/v3.8.1/writingrules.html>

A YARA rule file must fulfill certain requirements before it can be added to Virtual Analyzer for malware detection:

- File name must be unique
- File content cannot be empty

The following example shows a simple YARA rule:

```
rule NumberOne
{
meta:
desc = "Sonala"
weight = 10strings:
$a = {6A 40 68 00 30 00 00 6A 14 8D 91}$b = {8D 4D B0 2B C1 83 C0 27 99 6A 4E 59 F7 F9}
$c = "UVODFRYSIHLNWPEJXQZAKCBGMT"
condition:
$a or $b or $c
}
```
The following table lists the different parts of the YARA rule and how they are used:

### **Table 4-14. YARA Rule Parts and Usage**

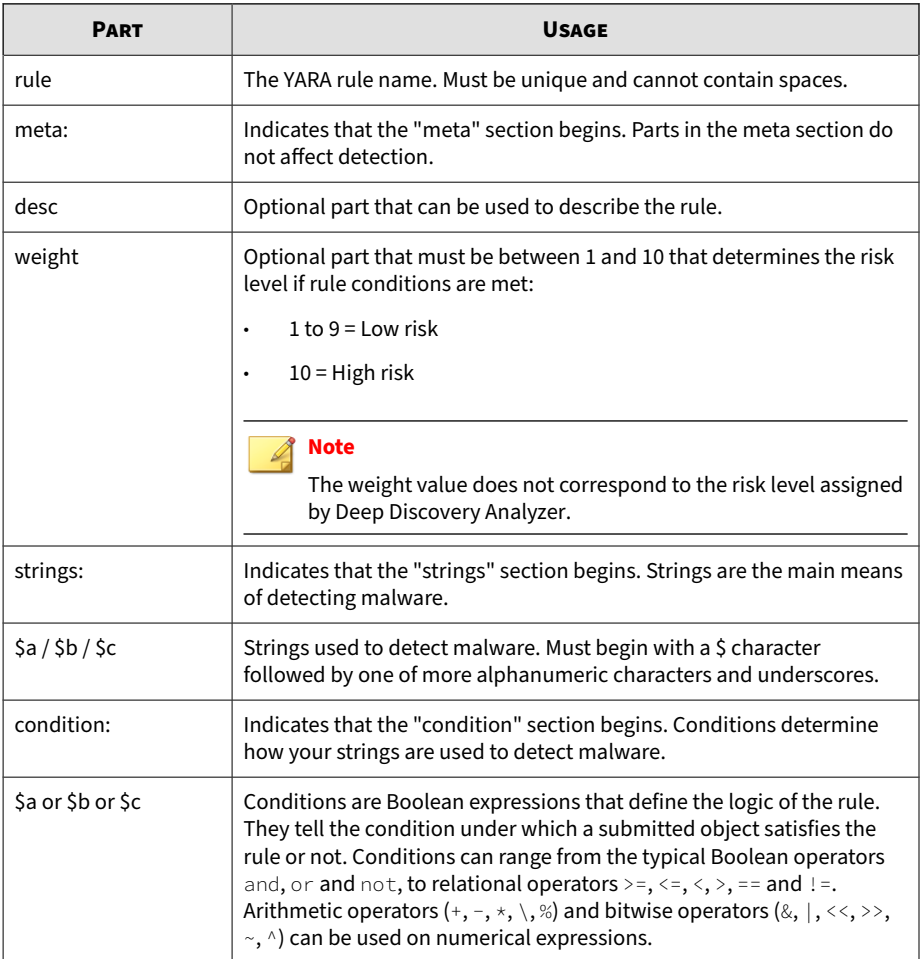

## <span id="page-106-0"></span>**Managing YARA Rule Files**

### **Procedure**

- **1.** Go to **Virtual Analyzer** > **Sandbox Management**, and then go to the **YARA Rule** tab.
- **2.** To add a new YARA rule:
	- a. Click **Add**.

The **Add YARA Rule File** window appears.

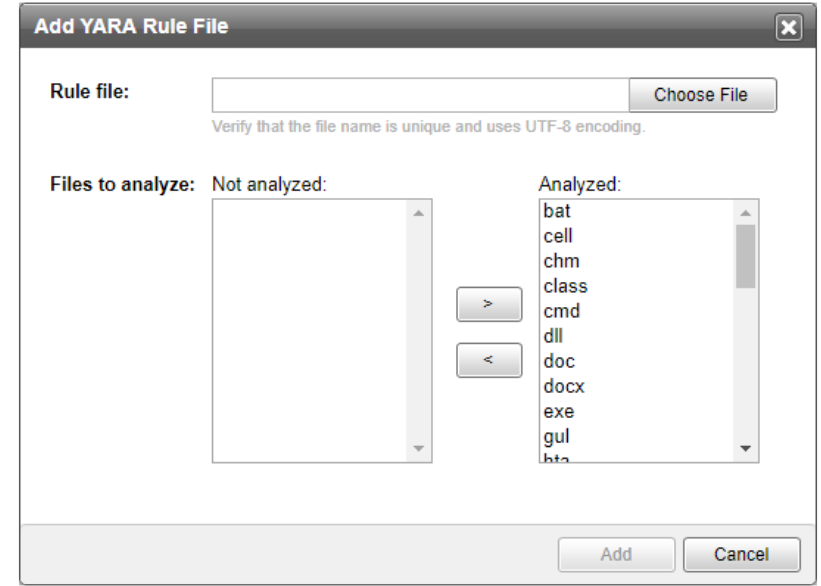

- b. Specify the following:
	- **Rule file**: Browse and select a YARA rule file to add.
	- **Files to analyze**: Specify the file types that Virtual Analyzer associates with this YARA rule file.

<span id="page-107-0"></span>c. Click **Add**.

Virtual Analyzer validates the YARA rule file before adding it. For details about creating valid YARA rule files, see *[Creating a YARA Rule](#page-104-0) [File on page 4-51](#page-104-0)*.

- **3.** To edit an existing YARA rule:
	- a. Click the **File name** of the YARA rule file to be edited.

The **Edit YARA Rule File** window appears.

- b. Specify the following:
	- **Rule file**: Browse and select another YARA rule file to replace the existing one.
	- **Files to analyze**: Specify the file types that Virtual Analyzer associates with this YARA rule file.
- c. Click **Save**.
- **4.** To download a copy of the YARA rule file, select one YARA rule file, and click **Export**.
- **5.** To delete a YARA rule file, select one or more YARA rules, and click **Delete**.

## **Archive Passwords Tab**

**4-54**

Always handle suspicious files with caution. Trend Micro recommends adding such files to a password-protected archive file or password-protecting document files from being opened before transporting the files across the network. Deep Discovery Analyzer can also heuristically discover passwords in email messages to extract files.

Deep Discovery Analyzer uses user-specified passwords to extract files or open password-protected documents. For better performance, list commonly used passwords first.
Deep Discovery Analyzer supports the following password-protected archive file types:

- 7z
- zip
- rar
- arj

Deep Discovery Analyzer supports the following password-protected document file types:

- doc
- docx
- pdf
- ppt
- pptx
- xls
- xlsx

If Virtual Analyzer is unable to extract files using any of the listed passwords, Deep Discovery Analyzer displays the error Unsupported file type and removes the archive file from the queue.

#### **Note**

File passwords are stored as unencrypted text.

# **Adding Archive Passwords**

Deep Discovery Analyzer supports a maximum of 10 passwords.

#### **Procedure**

**1.** Go to **Virtual Analyzer** > **Sandbox Management** and click the **Archive Passwords** tab.

The **Archive Passwords** screen appears.

**2.** Type a password with only ASCII characters.

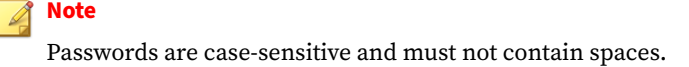

- **3.** Optional: Click **Add password** and type another password.
- **4.** Optional: Drag and drop the password to move it up or down the list.
- **5.** Optional: Delete a password by clicking the x icon beside the corresponding text box.
- **6.** Click **Save**.

**4-56**

# **Submission Settings Tab**

Use the **Submission Settings** tab, in **Virtual Analyzer** > **Sandbox Management**, to view or specify the file types that Virtual Analyzer processes.

Trend Micro identifies files by true file type and not by extension. Sample file extensions are provided for reference.

**Table 4-15. Virtual Analyzer File Types**

| <b>DISPLAYED FILE</b><br><b>TYPE</b> | <b>FULL FILE TYPE</b>                   | <b>EXAMPLE FILE</b><br><b>EXTENSIONS</b> |
|--------------------------------------|-----------------------------------------|------------------------------------------|
| bat                                  | Microsoft™ Windows™ batch file          | .bat                                     |
| cmd                                  | Microsoft™ Windows™ command script file | .cmd                                     |
| cell                                 | Hancom™ Hancell spreadsheet             | .cell                                    |

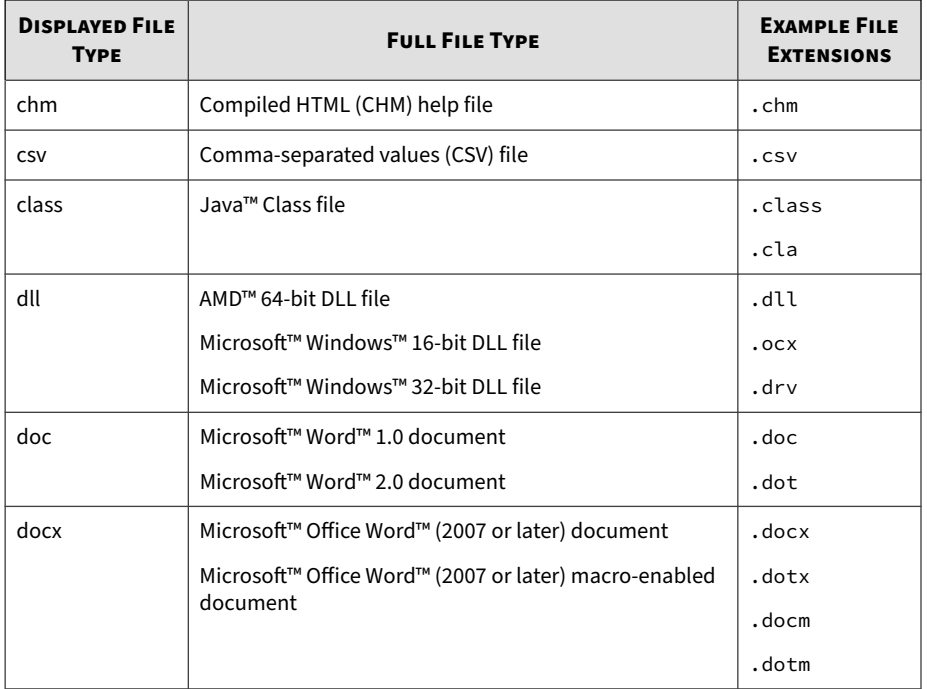

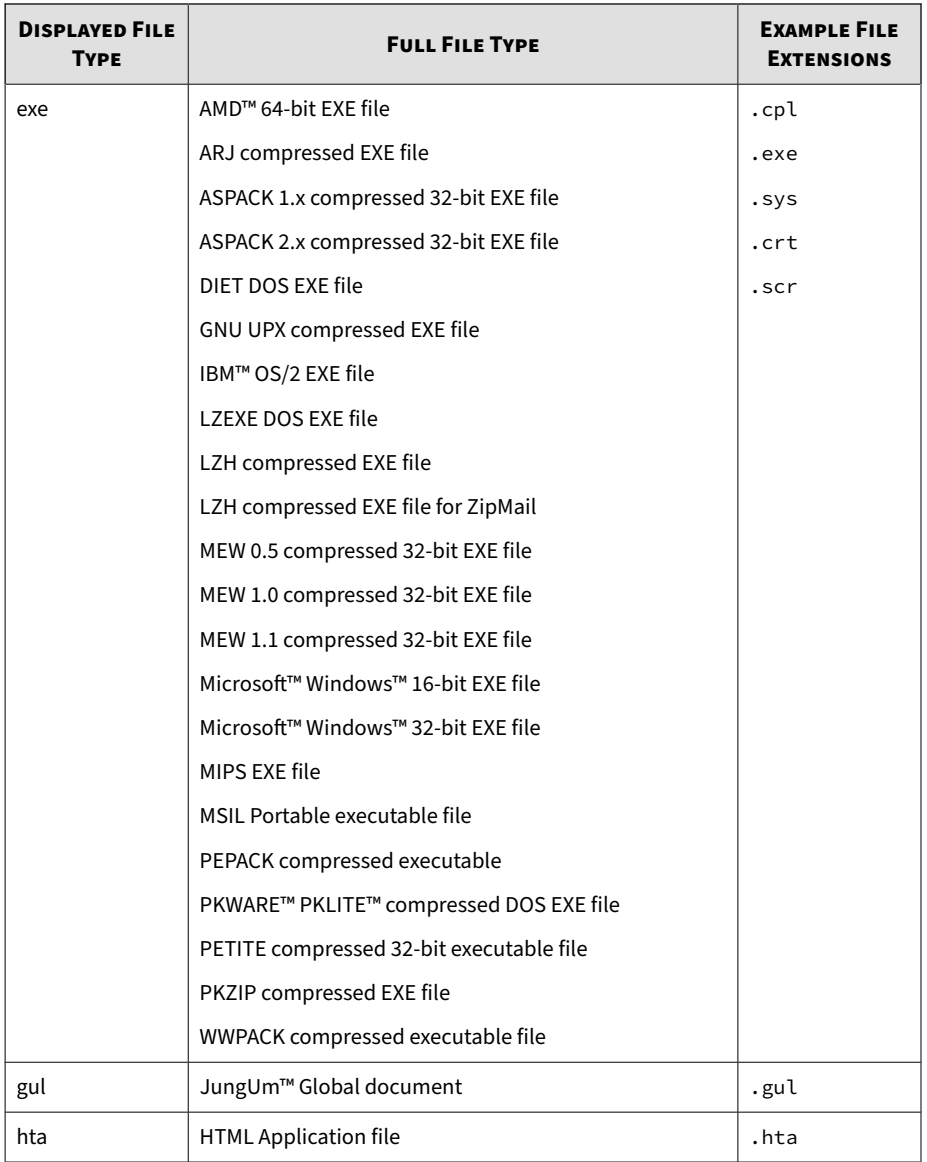

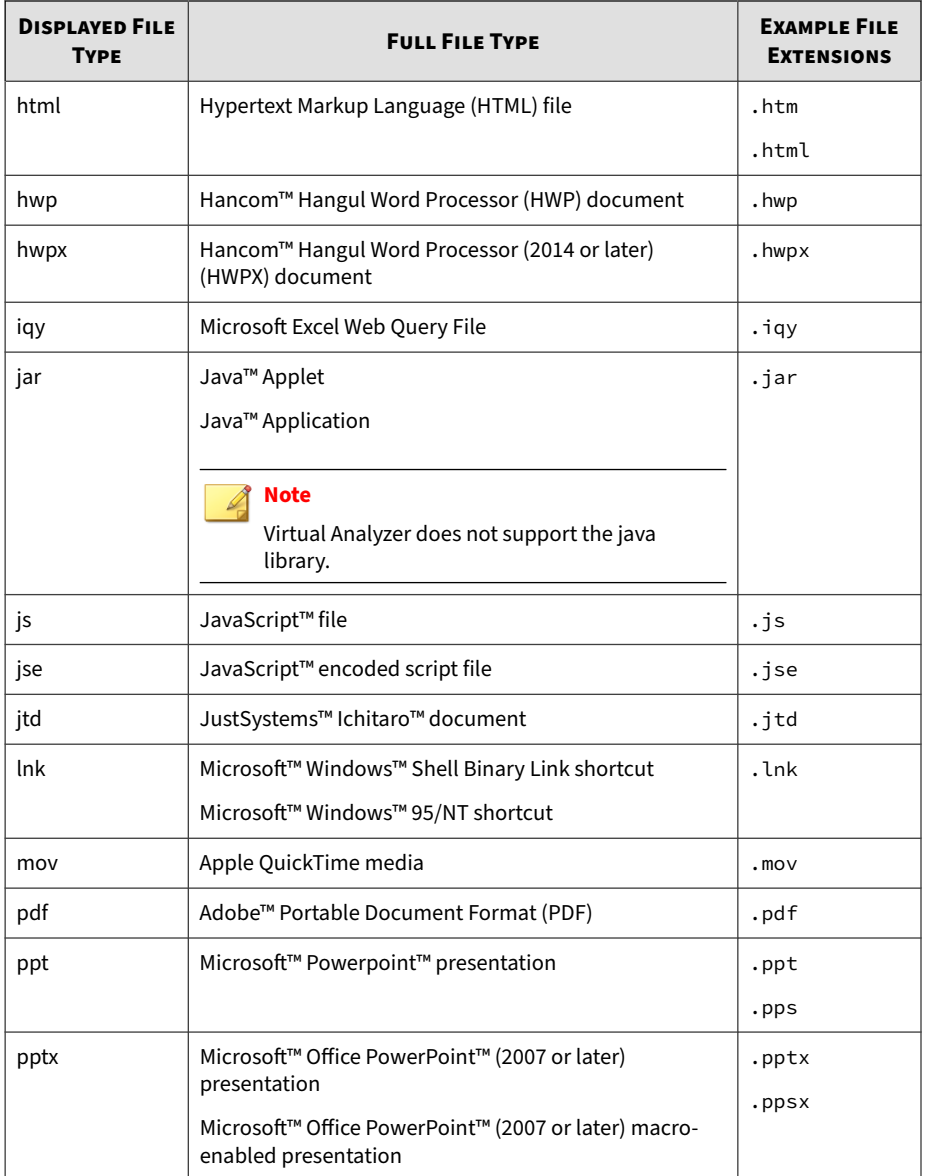

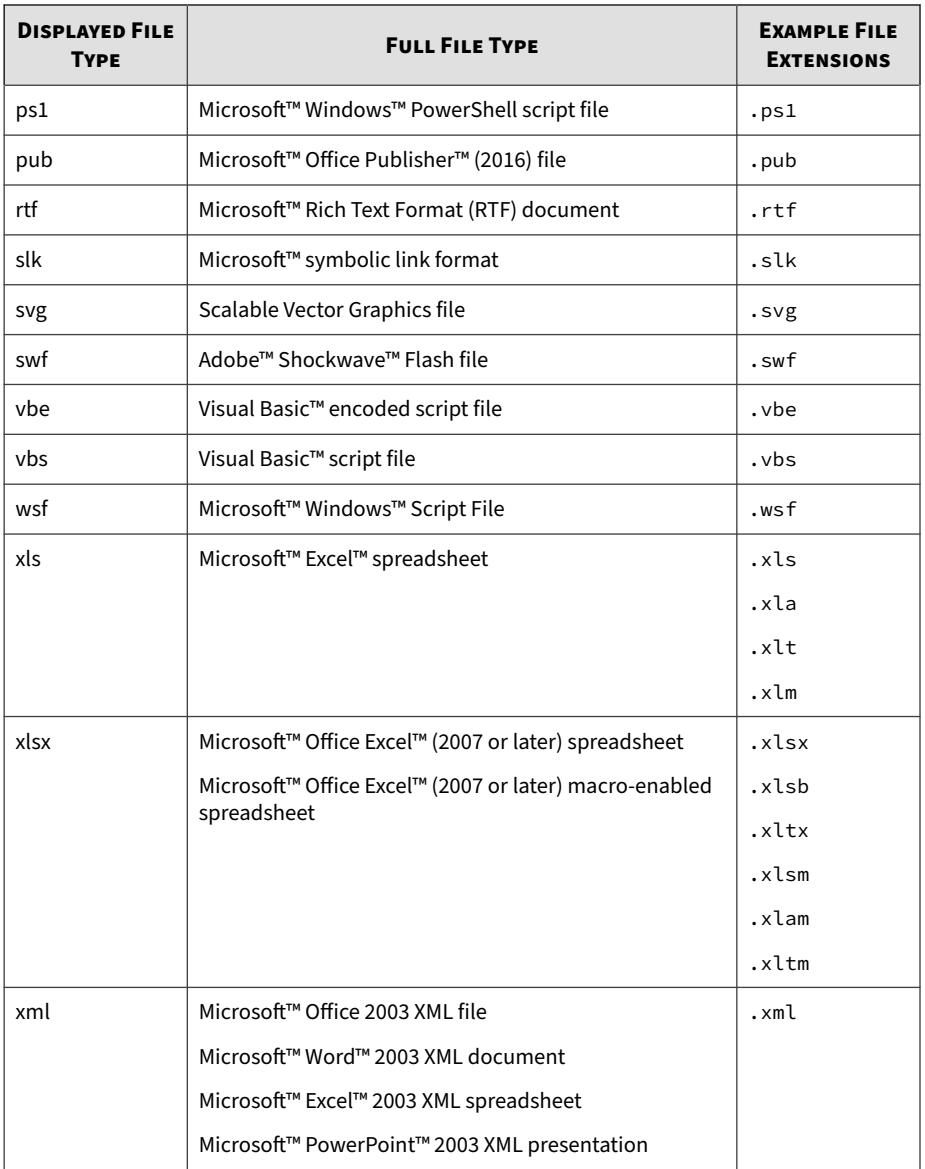

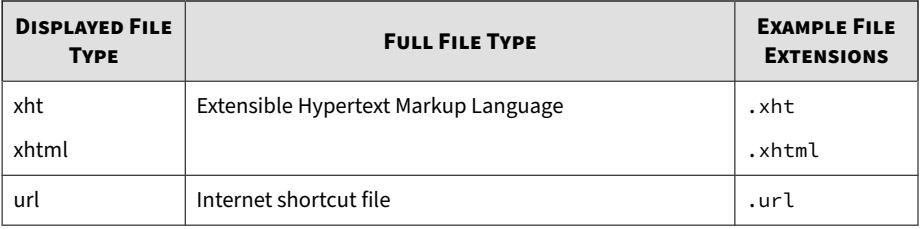

## **Note**

- For the following script types, Virtual Analyzer does not perform analysis if file extension and file type do not match:
	- bat
	- cmd
	- hta
	- js
	- jse
	- ps1
	- vbe
	- vbs
	- wsf
- Updates to the Virtual Analyzer Configuration Pattern may also include added support for new file types. After the update, Virtual Analyzer places new file types in the **Analyzed** list .

# **Submission Settings Tab Tasks**

## **Procedure**

**1.** To move file types to the **Analyzed** list:

- a. Select one or more file types in the **Not analyzed** list.
- b. Click **>>**.
- c. Click **Save**.
- **2.** To move file types to the **Not analyzed** list:
	- a. Select one or more file types in the **Analyzed** list.
	- b. Click **<<**.
	- c. Click **Save**.
- **3.** To restore the default settings, click **Restore Default**.

# **Network Connection Tab**

Use the **Network Connection** tab to specify how sandbox instances connect to external destinations.

External connections are disabled by default. Trend Micro recommends enabling external connections using an environment isolated from the management network. The environment can be a test network with Internet connection but without proxy settings, proxy authentication, and connection restrictions.

When external connections are enabled, any malicious activity involving the Internet and remote hosts actually occurs during sample processing.

# **Enabling External Connections**

Sample analysis is paused and settings are disabled whenever Virtual Analyzer is being configured.

#### **Procedure**

**1.** Go to **Virtual Analyzer** > **Sandbox Management** and click the **Network Connection** tab.

The **Network Connection** screen appears.

**2.** Select **Enable external connections**.

The settings panel appears.

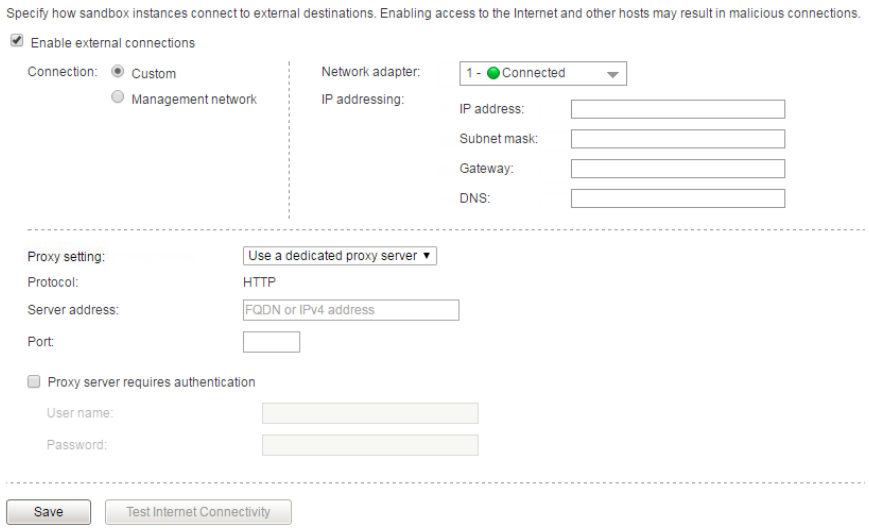

- **3.** Select the type of connection to be used by sandbox instances.
	- Custom: Any user-defined network

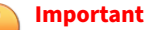

Trend Micro recommends using an environment isolated from the management network.

• Management network: Default organization Intranet

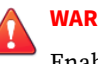

#### **WARNING!**

Enabling connections to the management network may result in malware propagation and other malicious activity in the network.

- **4.** If you selected **Custom**, specify the following:
	- Network adapter: Select an adapter with a linked state.
	- IP address: Type an IPv4 address.
	- Subnet mask
	- **Gateway**
	- DNS
- **5.** If the sandbox requires a proxy server for network connection, select **Use a dedicated proxy server**, and specify the following.
	- Server address
	- Port
	- User name: This option is only available if **Proxy server requires authentication** is enabled.
	- Password: This option is only available if **Proxy server requires authentication** is enabled.
- **6.** Click **Save**.

# **Testing Internet Connectivity**

Verify Internet connectivity after enabling the external connection and configuring the settings.

#### **Procedure**

- **1.** Go to **Virtual Analyzer** > **Sandbox Management** and click the **Network Connection** tab.
- **2.** Click **Test Internet Connectivity**.

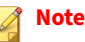

**Test Internet Connectivity** will be disabled if external connections are not enabled or the settings are not saved.

# **Smart Feedback Tab**

Deep Discovery Analyzer integrates the new Trend Micro Feedback Engine. This engine sends threat information to the Trend Micro Smart Protection Network, which allows Trend Micro to identify and protect against new threats. Participation in Smart Feedback authorizes Trend Micro to collect certain information from your network, which is kept in strict confidence.

Information collected by Smart Feedback:

- Product ID and version
- URLs suspected to be fraudulent or possible sources of threats
- Metadata of detected files (file type, file size, SHA-1 hash value, and SHA-1 hash value of parent file)
- Detection logs (from Advanced Threat Scan Engine, Predictive Machine Learning engine, and Virtual Analyzer)
- Sample of the following detected file types: bat, class, cmd, dll, exe, htm, html, jar, js, lnk, macho, mov, ps1, svg, swf, url, vbe, vbs, wsf
- Macros in Microsoft Office files

# **Enabling Smart Feedback**

#### **Procedure**

- **1.** Go to **Virtual Analyzer** > **Sandbox Management** and click the **Smart Feedback** tab.
- **2.** Configure Smart Feedback settings.
- a. Select **Enable Smart Feedback (recommended)** to send anonymous threat information to Trend Micro from your network.
- b. Select **Submit suspicious files to Trend Micro** to send high-risk files to Trend Micro for further investigation.

# **Sandbox for macOS Tab**

Enable **Sandbox for macOS** to allow Deep Discovery Analyzer to send possible Mac OS threats to the Trend Micro **Sandbox for macOS** service for analysis.

# **Enabling Sandbox for macOS**

Before enabling the **Trend Micro Sandbox for macOS**, verify that Deep Discovery Analyzer has an Internet connection.

# **Note**

In a cluster environment, the **Trend Micro Sandbox for macOS** setting does not propagate from the primary appliance. Enable the **Trend Micro Sandbox for macOS** setting on the management console of each secondary appliance.

#### **Important**

The **Trend Micro Sandbox for macOS** setting is automatically disabled if the Deep Discovery Analyzer license expires.

#### **Procedure**

- **1.** Go to **Virtual Analyzer** > **Sandbox Management** and click the **Sandbox for macOS** tab.
- **2.** Select **Send possible Mac OS threats to the Trend Micro Sandbox for macOS for analysis**.

**3.** Click **Save**.

# **Submitters**

Use the **Submitters** screen, in **Virtual Analyzer** > **Submitters**, to adjust Virtual Analyzer resource allocation between all sources that submit objects to Deep Discovery Analyzer for analysis. Virtual Analyzer utilizes more resources to process submissions by submitters with higher weight settings.

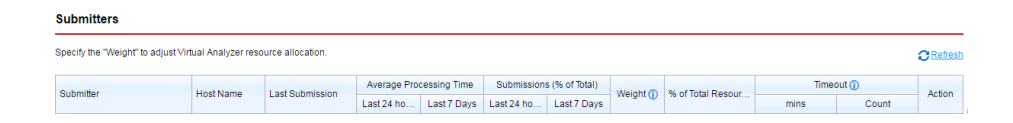

The following columns show information about submitters, average processing time, total submissions, and total resources allocated to submitters. Columns for the adjustment of weight and removal of submitters are provided as well.

**Table 4-16. Submitters Columns**

| <b>COLUMN NAME</b>          | <b>INFORMATION / ACTION</b>                                           |
|-----------------------------|-----------------------------------------------------------------------|
| Submitter                   | Name of the Trend Micro product that submits the objects              |
| Host Name                   | Host name of the Trend Micro product that submits the objects         |
| Last Submission             | Date and time Virtual Analyzer last received a submission             |
| Average Processing<br>Time  | Average time it takes Virtual Analyzer to process a submitted object  |
| Submissions (% of<br>Total) | Number of objects submitted by the Trend Micro product                |
| Weight                      | Weight setting of the Trend Micro product                             |
|                             | Specify a value between 1 and 100 to recalculate resource allocation. |

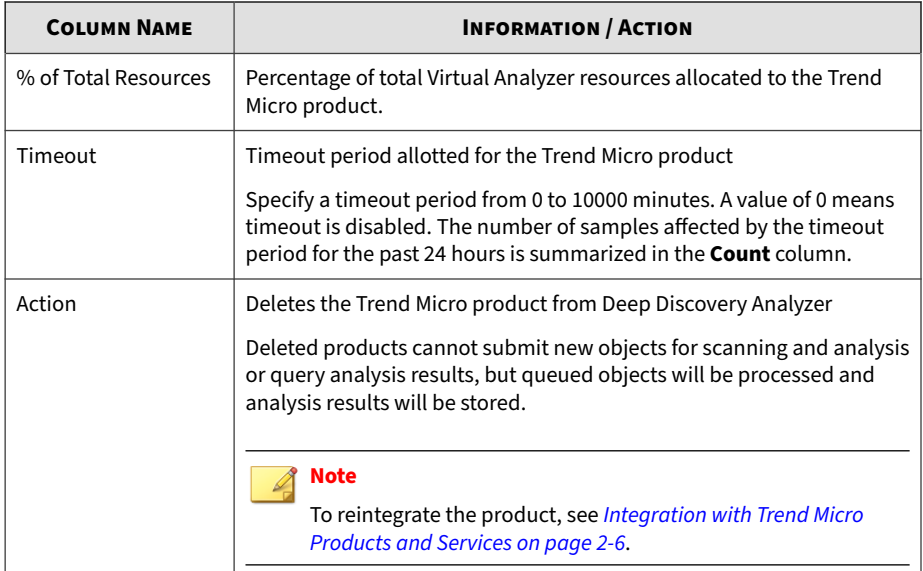

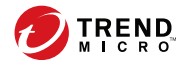

# **Chapter 5**

# **Alerts and Reports**

This chapter describes the features of **Alerts** and **Reports**.

# **Alerts**

**5-2**

The **Alerts** screen includes the following:

- Triggered Alerts Tab
- Rules Tab

# **Triggered Alerts Tab**

The **Triggered Alerts** tab, in **Alerts / Reports** > **Alerts**, shows all alert notifications generated by Deep Discovery Analyzer. Alert notifications provide immediate intelligence about the state of Deep Discovery Analyzer.

The following columns show information about alert notifications created by Deep Discovery Analyzer:

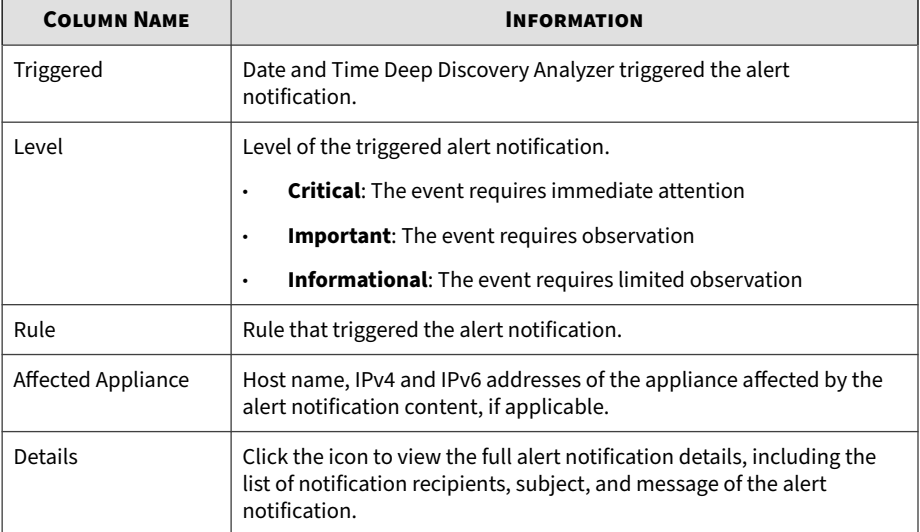

#### **Table 5-1. Triggered Alerts Columns**

# **Rules Tab**

The **Rules** tab, in **Alerts / Reports** > **Alerts**, shows all alert notification rules used by Deep Discovery Analyzer.

The following columns show information about the alert notification rules used by Deep Discovery Analyzer:

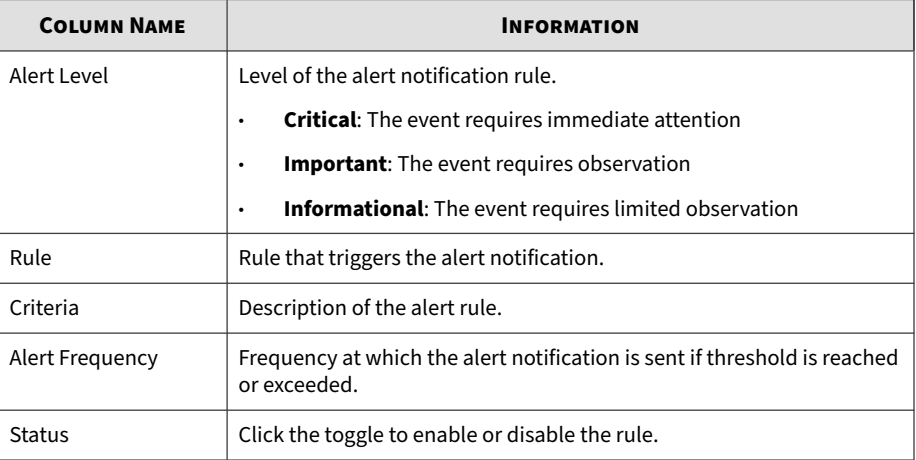

#### **Table 5-2. Rules Columns**

The threshold to trigger each alert is configurable. For details, see *[Modifying](#page-127-0) [Rules on page 5-6](#page-127-0)*

# **Critical Alerts**

The following table explains the critical alerts triggered by events requiring immediate attention. Deep Discovery Analyzer considers malfunctioning sandboxes and appliances as critical problems.

#### **Table 5-3. Critical Alerts**

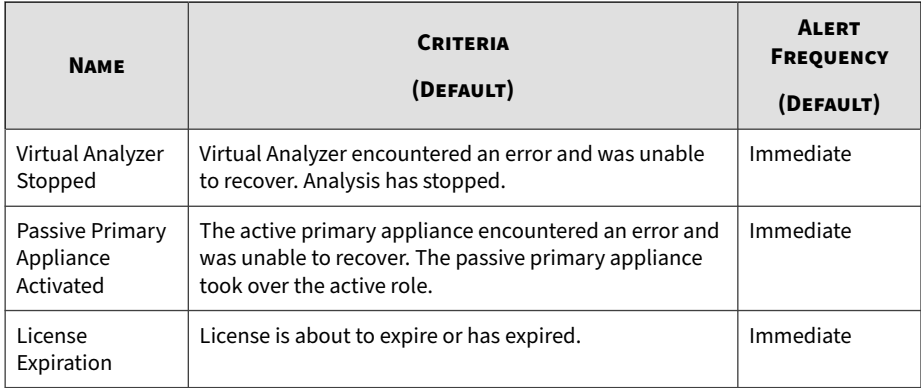

# **Important Alerts**

The following table explains the important alerts triggered by events that require observation. Deep Discovery Analyzer considers suspicious object detections, hardware capacity changes, certain sandbox queue activity, component update, account and clustering issues as important problems.

#### **Table 5-4. Important Alerts**

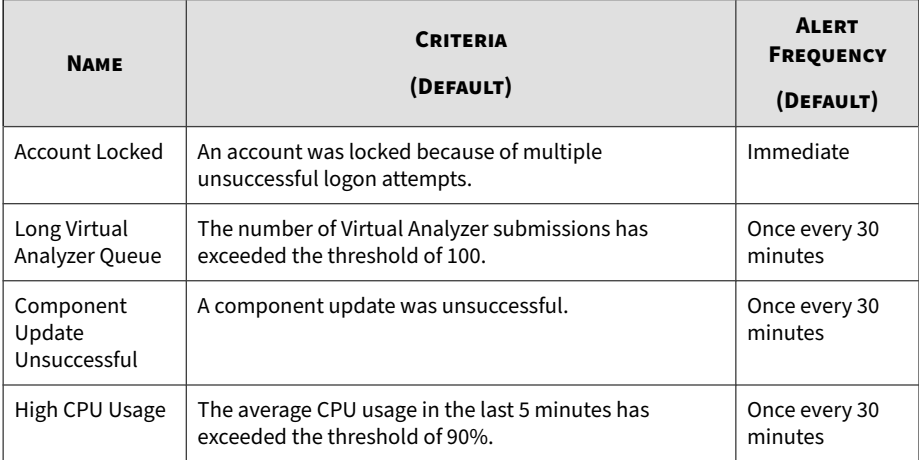

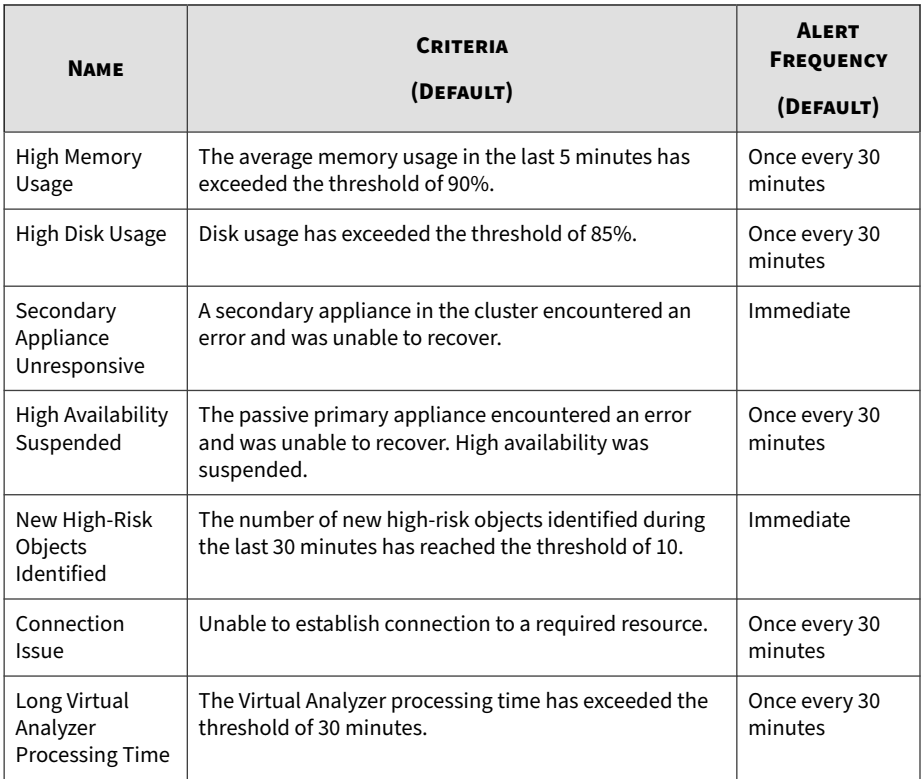

#### **Note**

Consider decreasing the number of sandbox instances if the system frequently experiences high CPU or memory usage for long periods of time.

For details, see *[Modifying Sandbox Instances on page 4-48](#page-101-0)*.

# **Informational Alerts**

The following table explains the alerts triggered by events that require limited observation. Deep Discovery Analyzer considers restoration of high availability, and inaccessibility of syslog and backup servers as informational events.

#### <span id="page-127-0"></span>**Table 5-5. Informational Alerts**

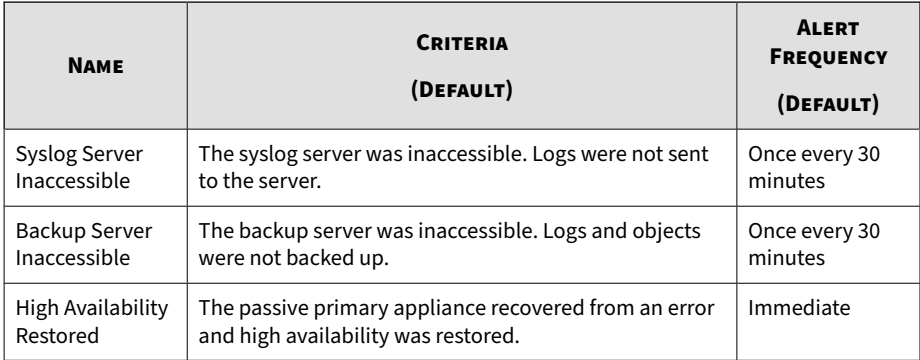

# **Modifying Rules**

#### **Before you begin**

Configure the SMTP server to send notifications. For details, see *[SMTP Tab on](#page-195-0) [page 6-36](#page-195-0)*.

All triggered alert rules can notify recipients with a custom email message. Some rules have additional parameters, including object count, submission count, or time period. Trend Micro recommends adding at least one notification recipient for all critical and important alerts.

## **Procedure**

**1.** Go to **Alerts / Reports** > **Alerts** > **Rules**

The **Rules** screen appears.

**2.** Click the name of an alert rule under the **Rule** column.

The alert rule configuration screen appears.

**3.** Modify the rule settings.

<span id="page-128-0"></span>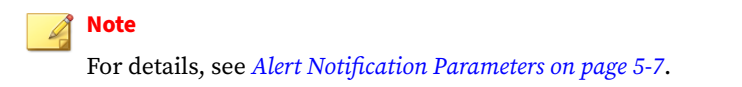

**4.** Click **Save**.

# **Alert Notification Parameters**

All triggered alert rules can notify recipients with a custom email message. Some rules have additional parameters, including object count, submission count, or time period.

#### **Critical Alert Parameters**

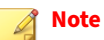

For explanations about available message tokens in each alert, see *[Alert](#page-143-0) [Notification Message Tokens on page 5-22](#page-143-0)*.

**Table 5-6. Virtual Analyzer Stopped**

| <b>PARAMETER</b> | <b>DESCRIPTION</b>                                                                                 |
|------------------|----------------------------------------------------------------------------------------------------|
| <b>Status</b>    | Select to enable or disable this alert.                                                            |
| Alert level      | Shows the level of this alert. Cannot be modified.                                                 |
| Alert frequency  | Shows the frequency at which this alert is sent when rule criteria are<br>met. Cannot be modified. |
| Subject          | Specify the subject of the triggered alert notification.                                           |

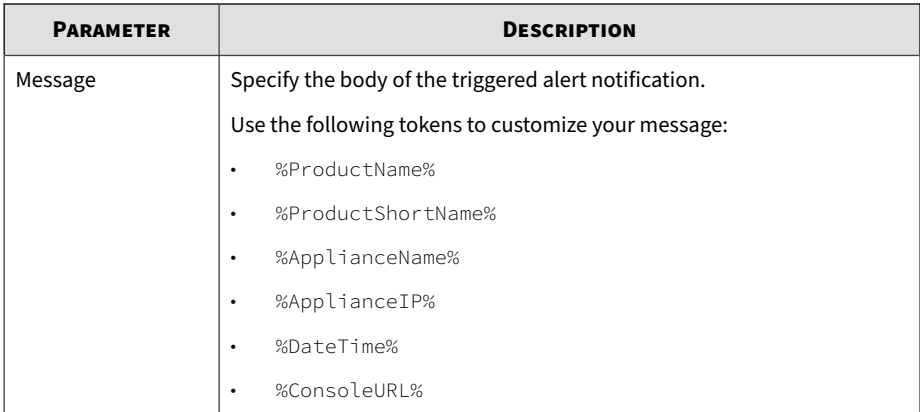

#### **Table 5-7. Passive Primary Appliance Activated**

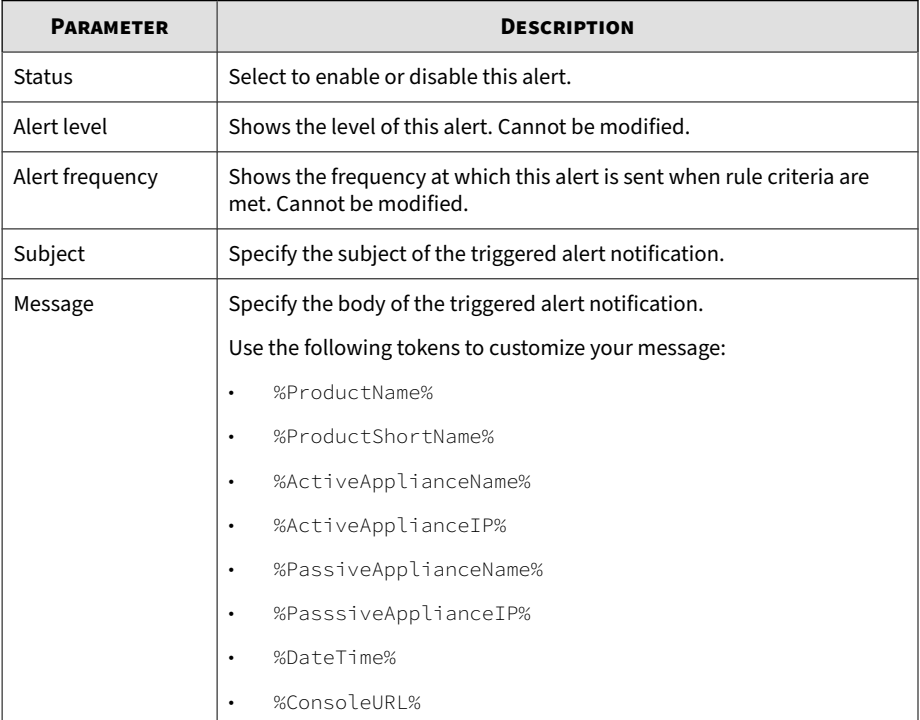

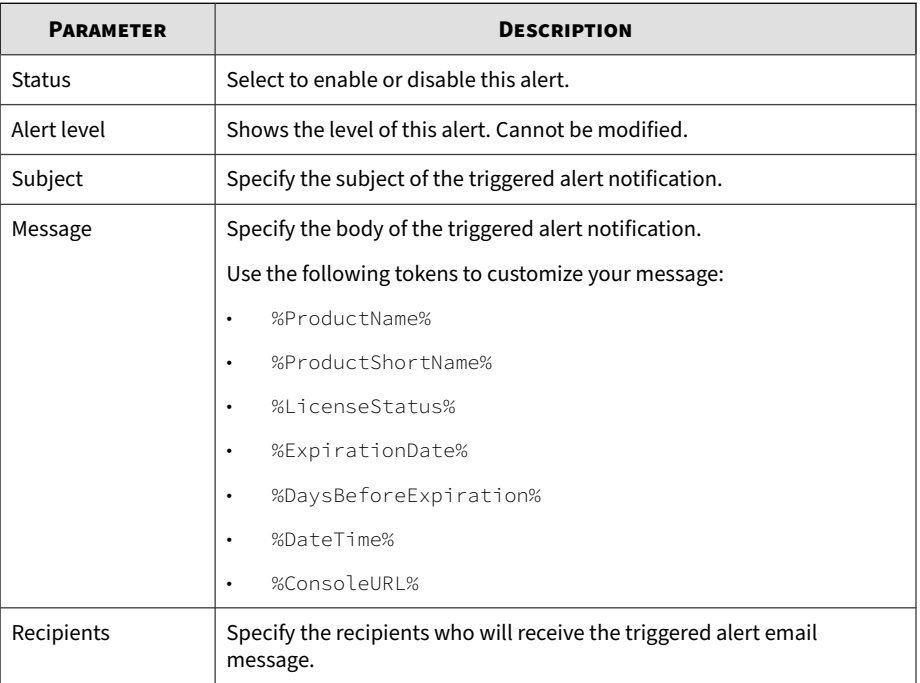

#### **Table 5-8. License Expiration**

# **Important Alert Parameters**

# **Note**

For explanations about available message tokens in each alert, see *[Alert](#page-143-0) [Notification Message Tokens on page 5-22](#page-143-0)*.

#### **Table 5-9. Account Locked**

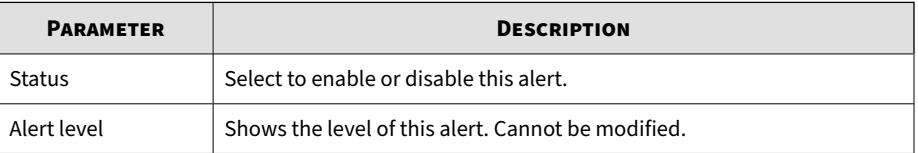

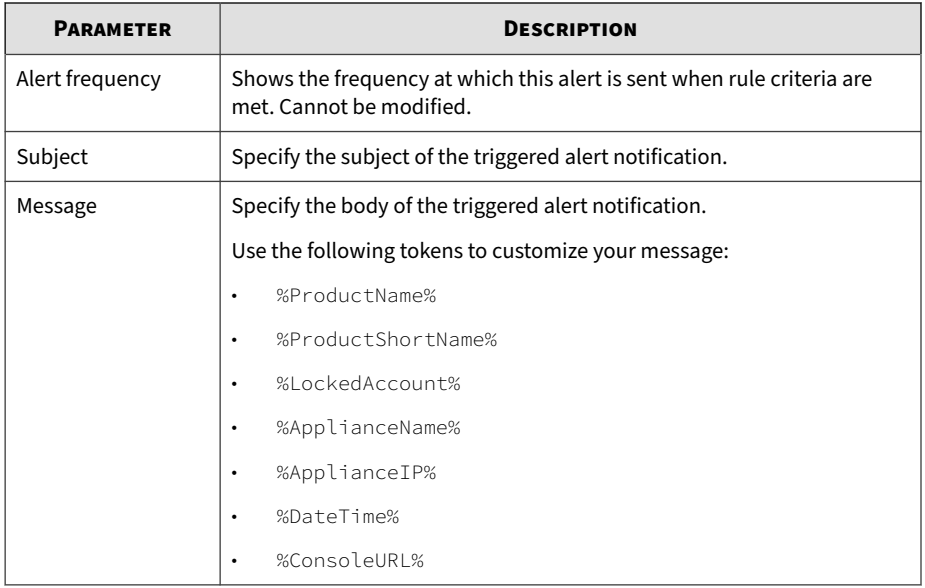

#### **Table 5-10. Long Virtual Analyzer Queue**

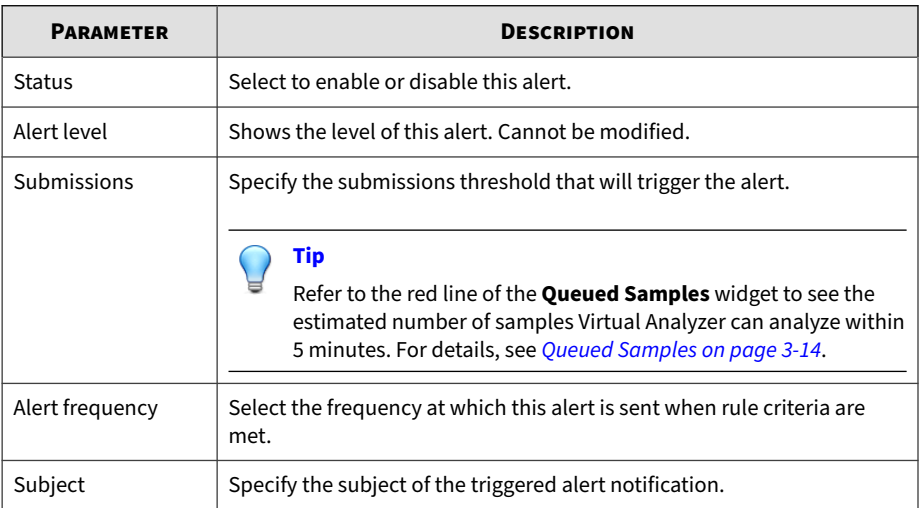

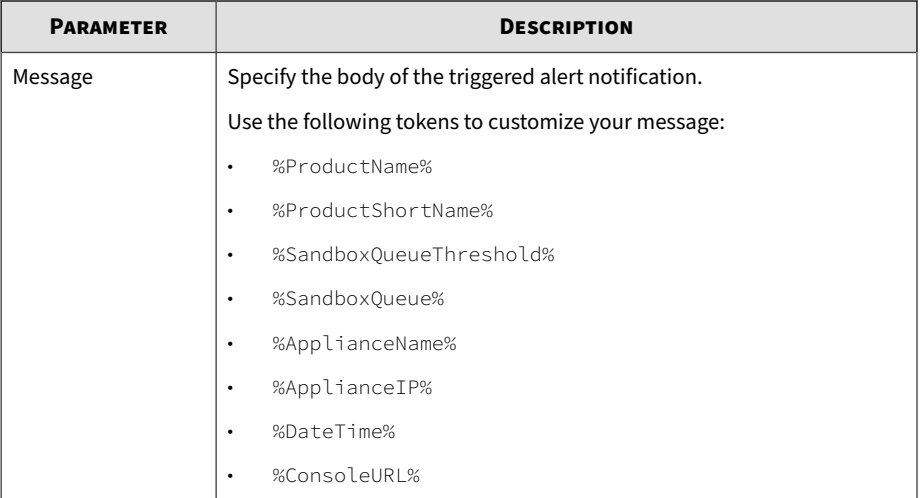

## **Table 5-11. Component Update Unsuccessful**

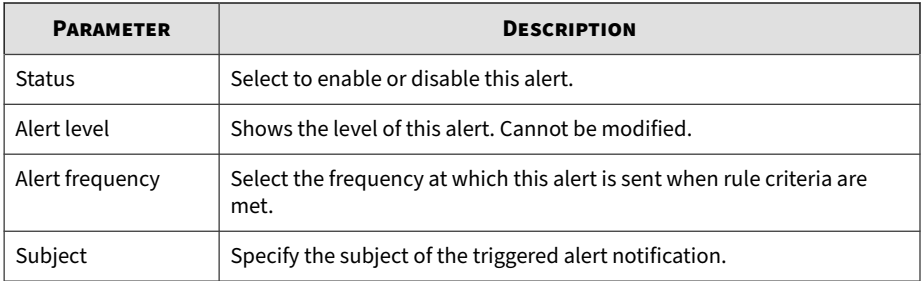

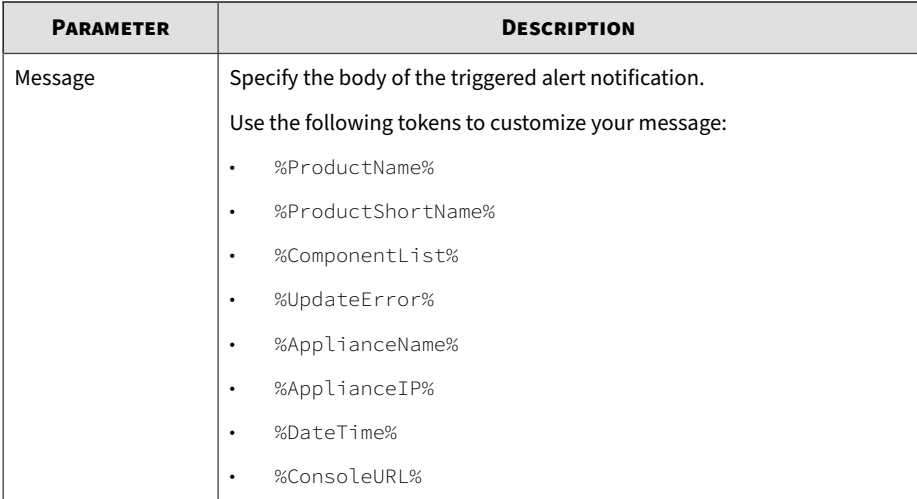

# **Table 5-12. High CPU Usage**

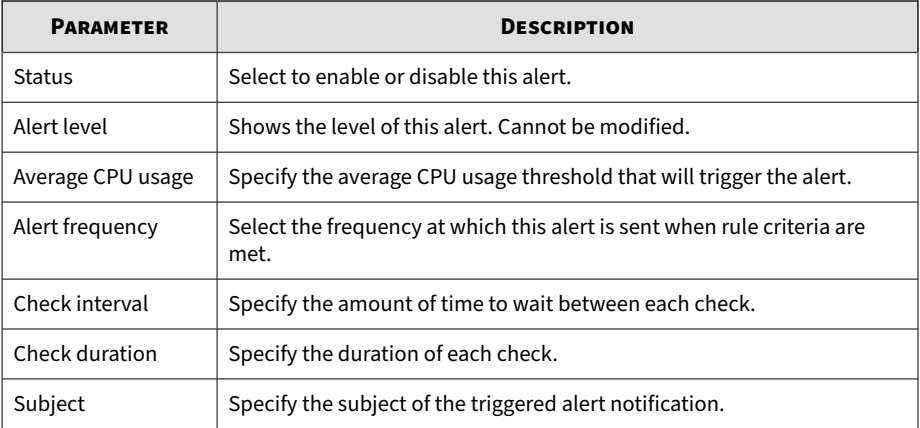

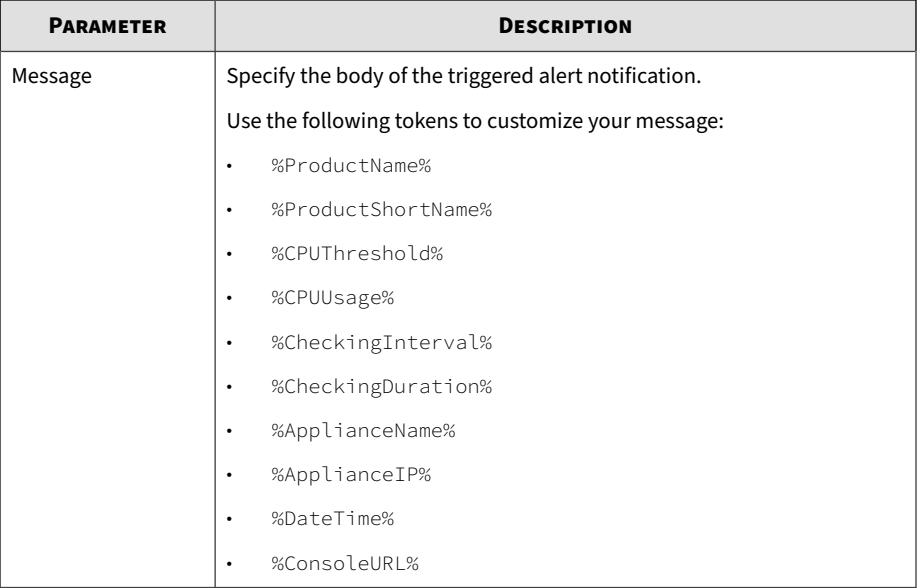

# **Table 5-13. High Memory Usage**

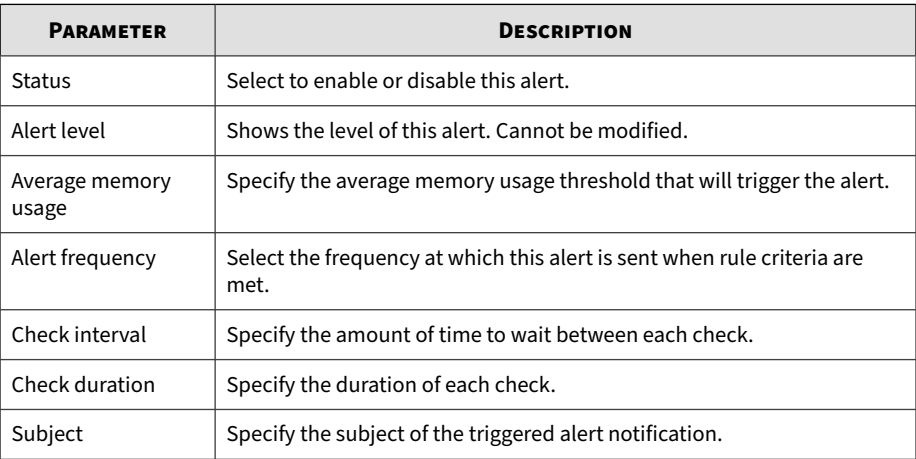

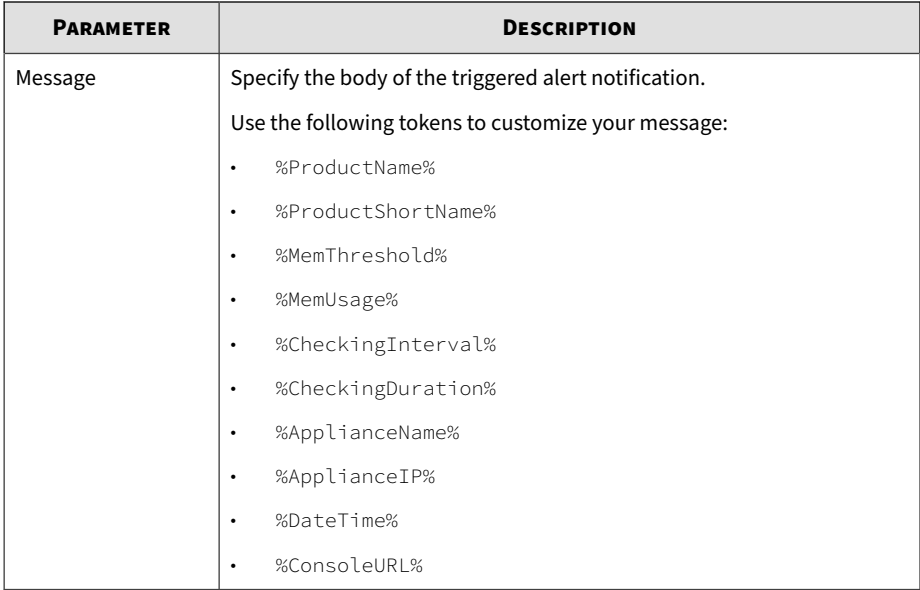

# **Table 5-14. High Disk Usage**

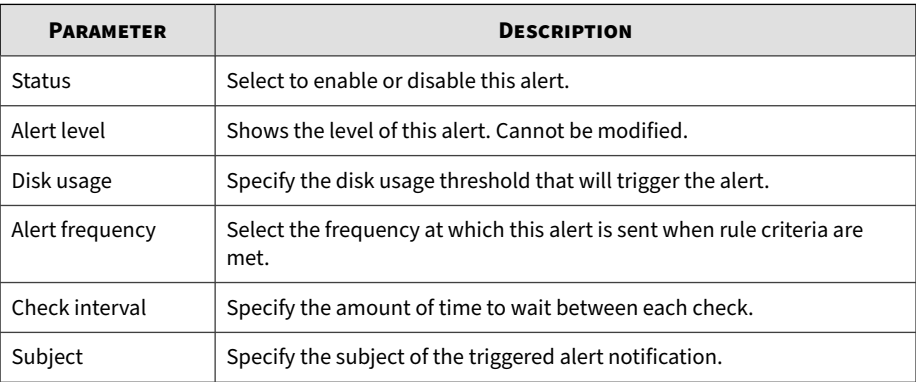

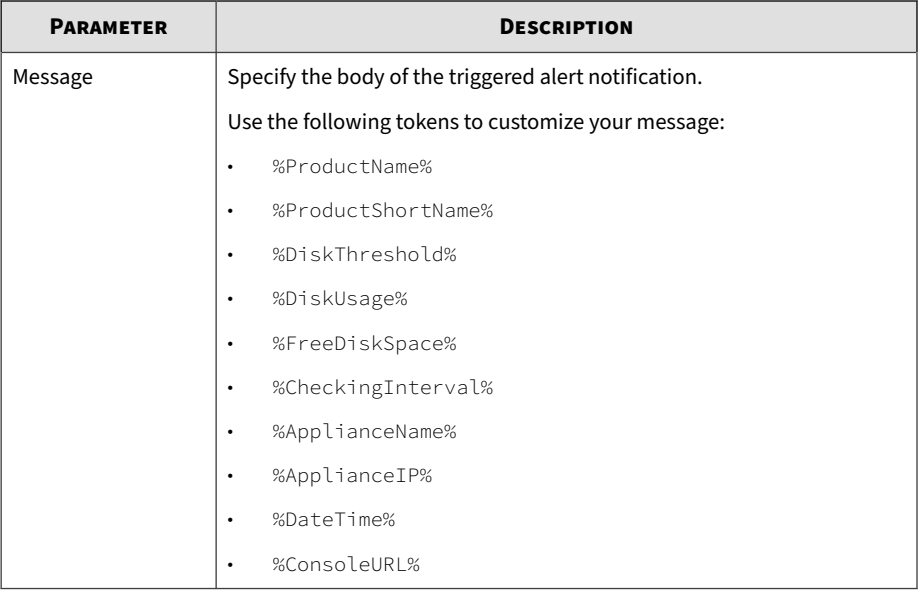

# **Table 5-15. Secondary Appliance Unresponsive**

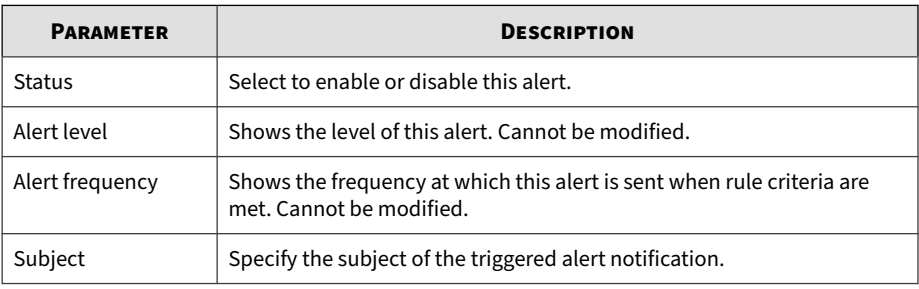

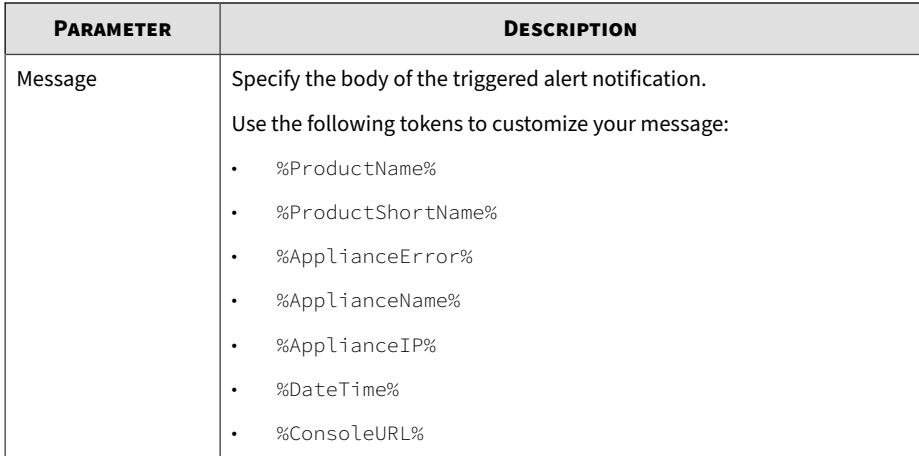

# **Table 5-16. High Availability Suspended**

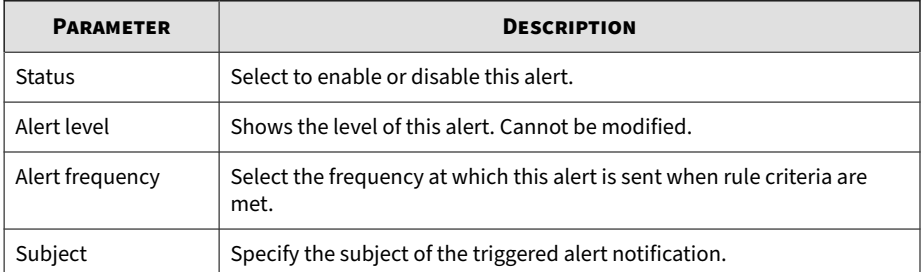

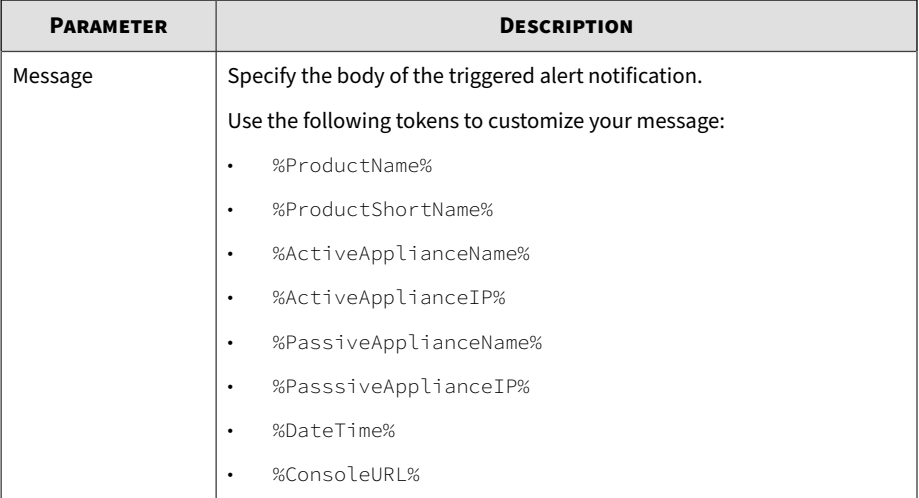

# **Table 5-17. New High-Risk Objects Identified**

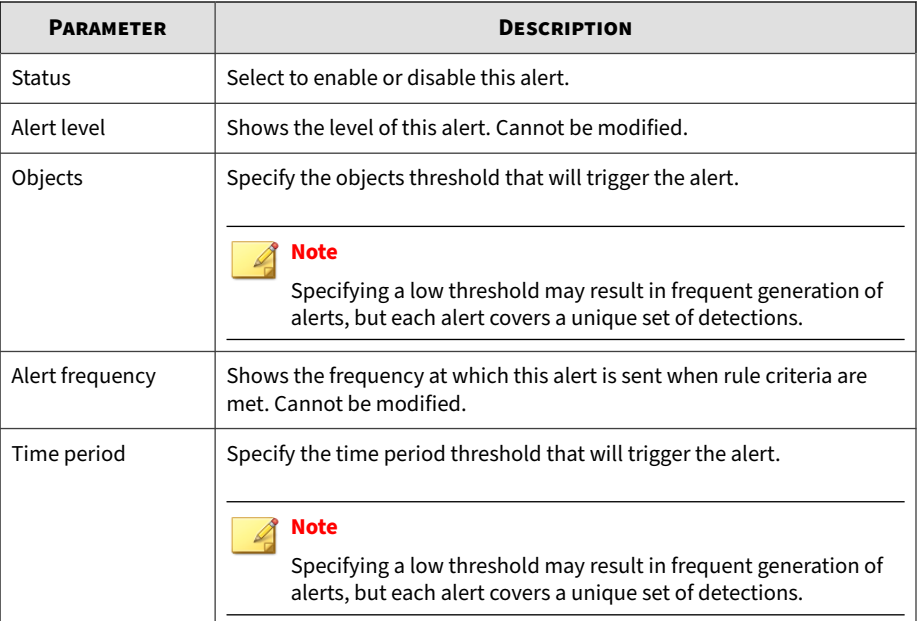

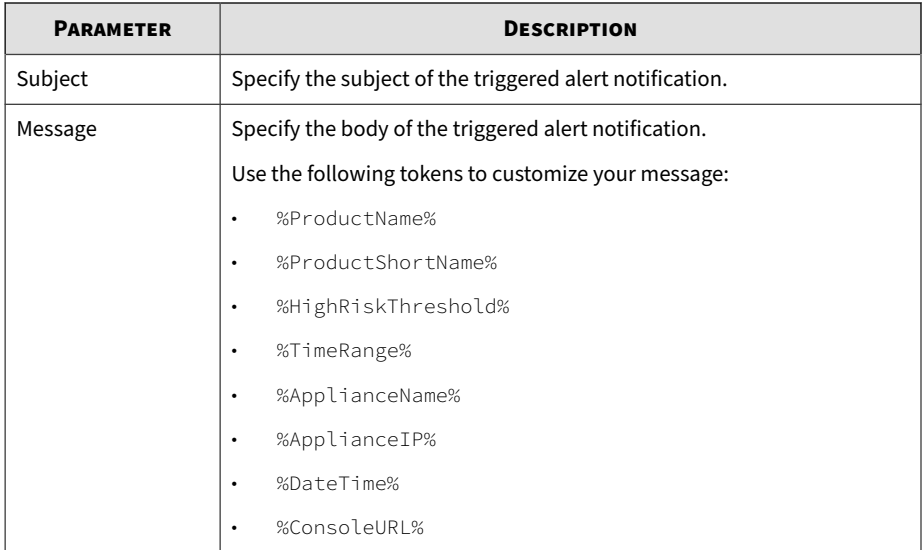

#### **Table 5-18. Connection Issue**

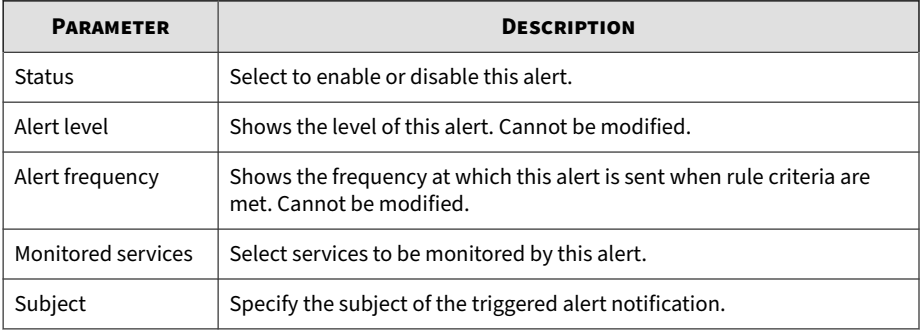

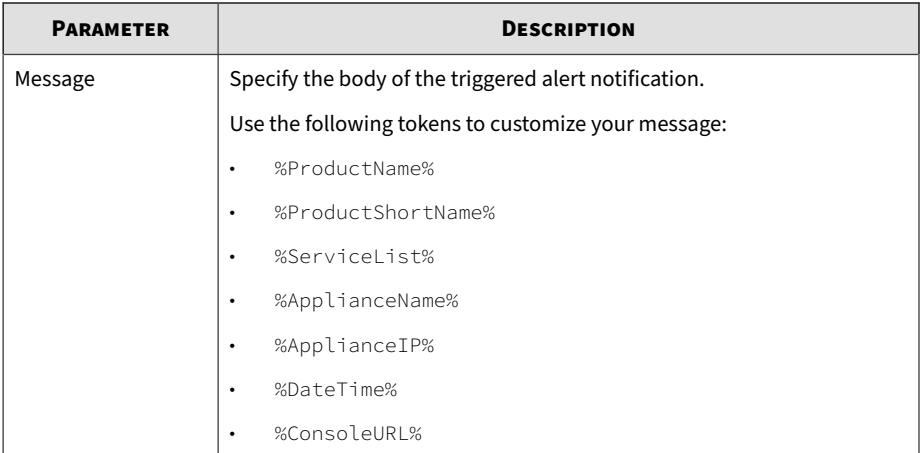

# **Table 5-19. Long Virtual Analyzer Processing Time**

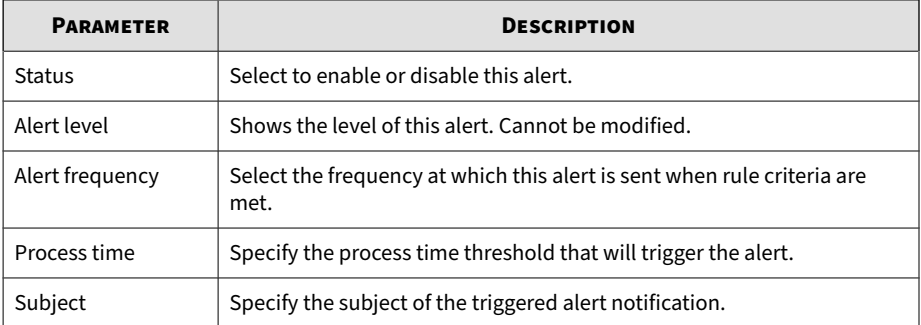

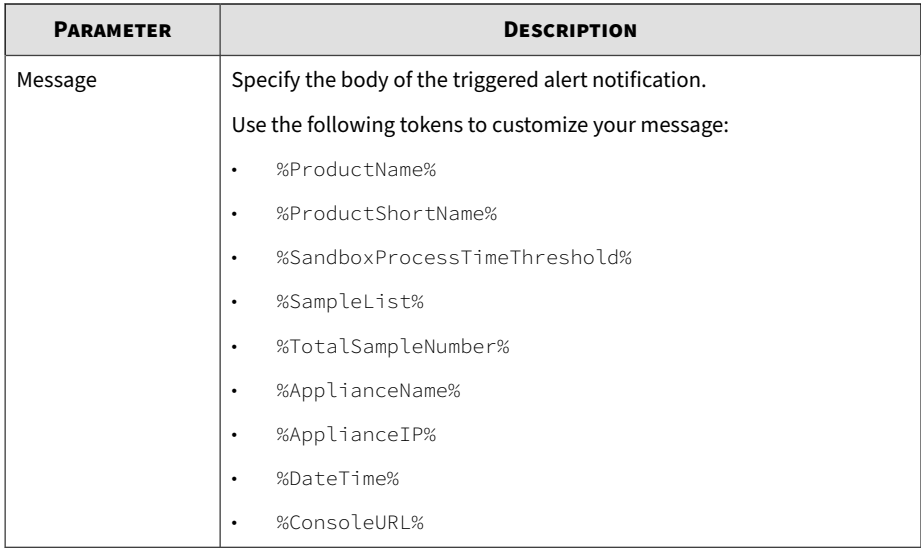

# **Informational Alert Parameters**

#### **Note**

For explanations about available message tokens in each alert, see *[Alert](#page-143-0) [Notification Message Tokens on page 5-22](#page-143-0)*.

#### **Table 5-20. Syslog Server Inaccessible**

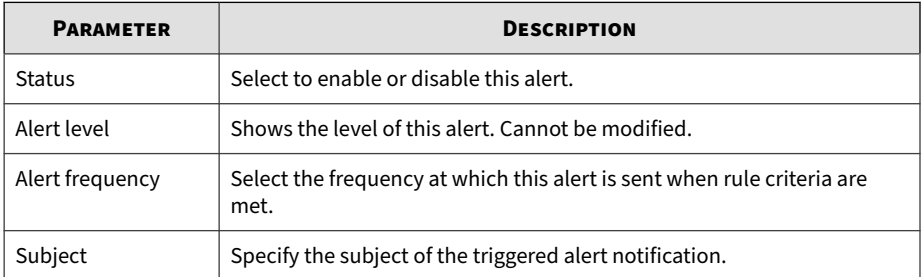

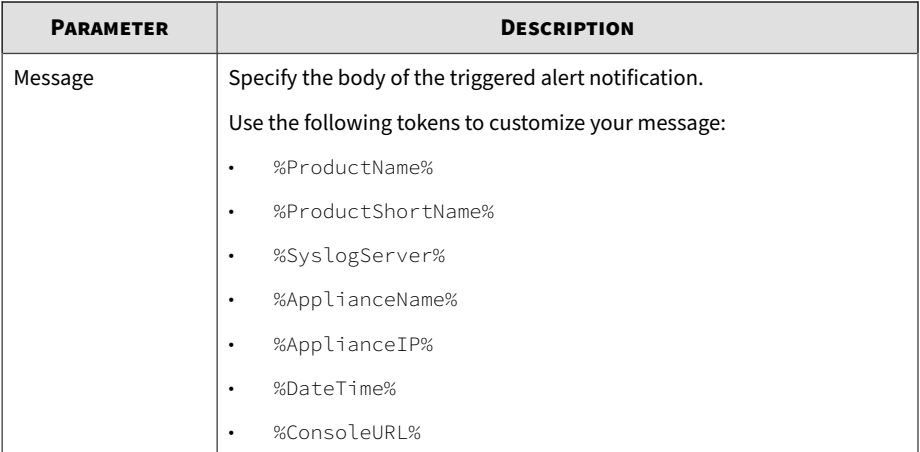

# **Table 5-21. Backup Server Inaccessible**

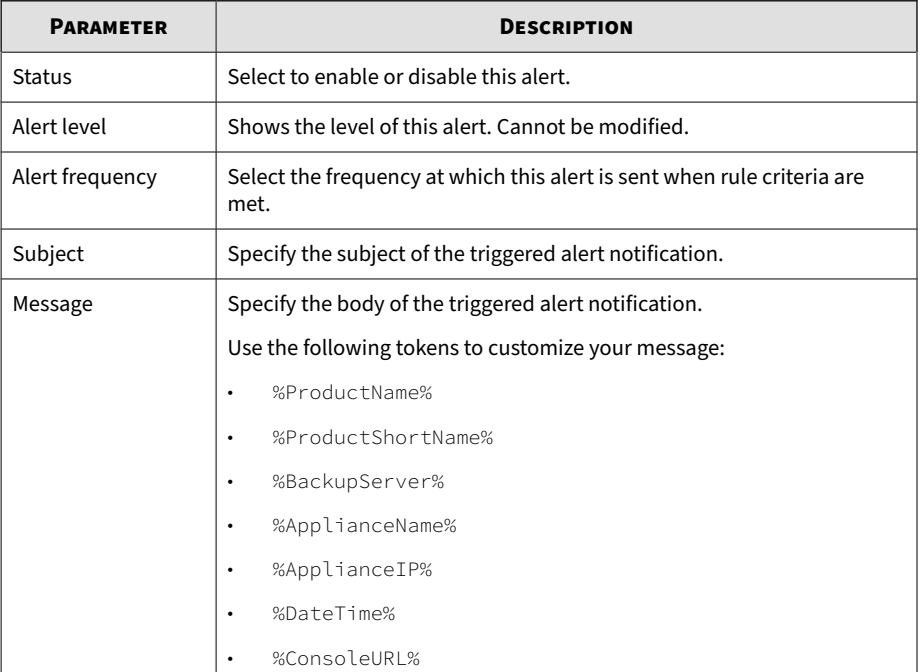

<span id="page-143-0"></span>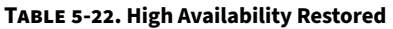

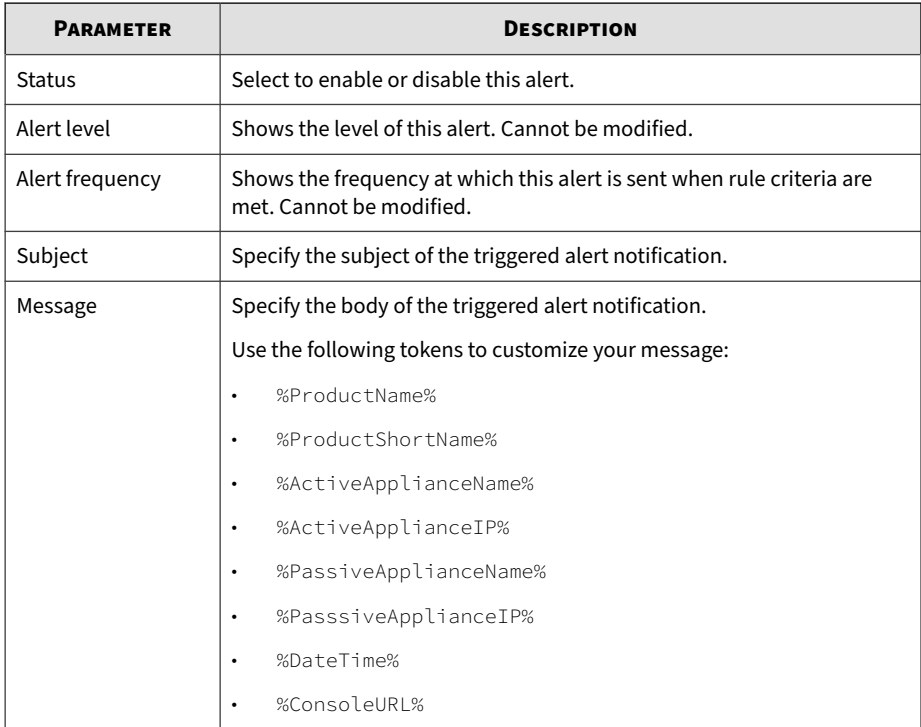

# **Alert Notification Message Tokens**

The following table explains the tokens available for alert notifications. Use the table to understand which alert rules accept the message token and the information that the token provides in an alert notification.

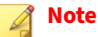

Not every alert notification can accept every message token. Review the alert's parameter specifications before using a message token. For details, see *[Alert](#page-128-0) [Notification Parameters on page 5-7](#page-128-0)*.
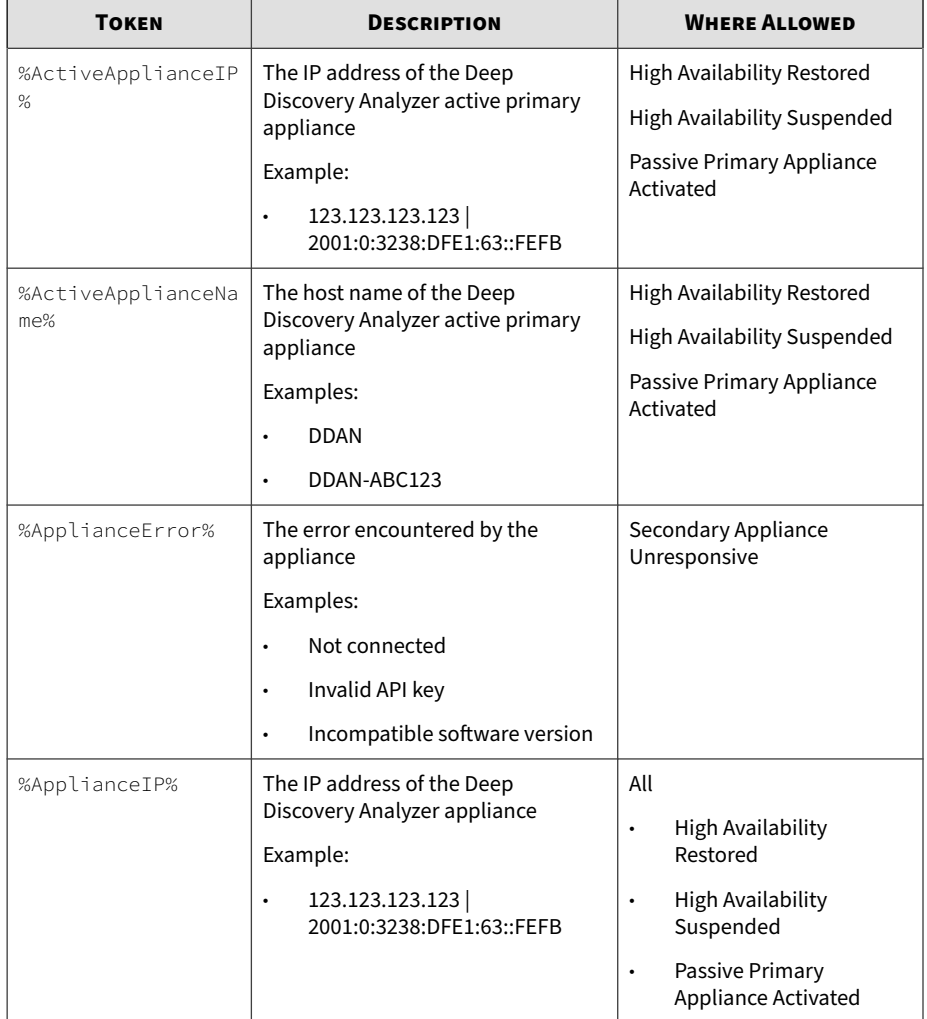

#### **Table 5-23. Message Tokens**

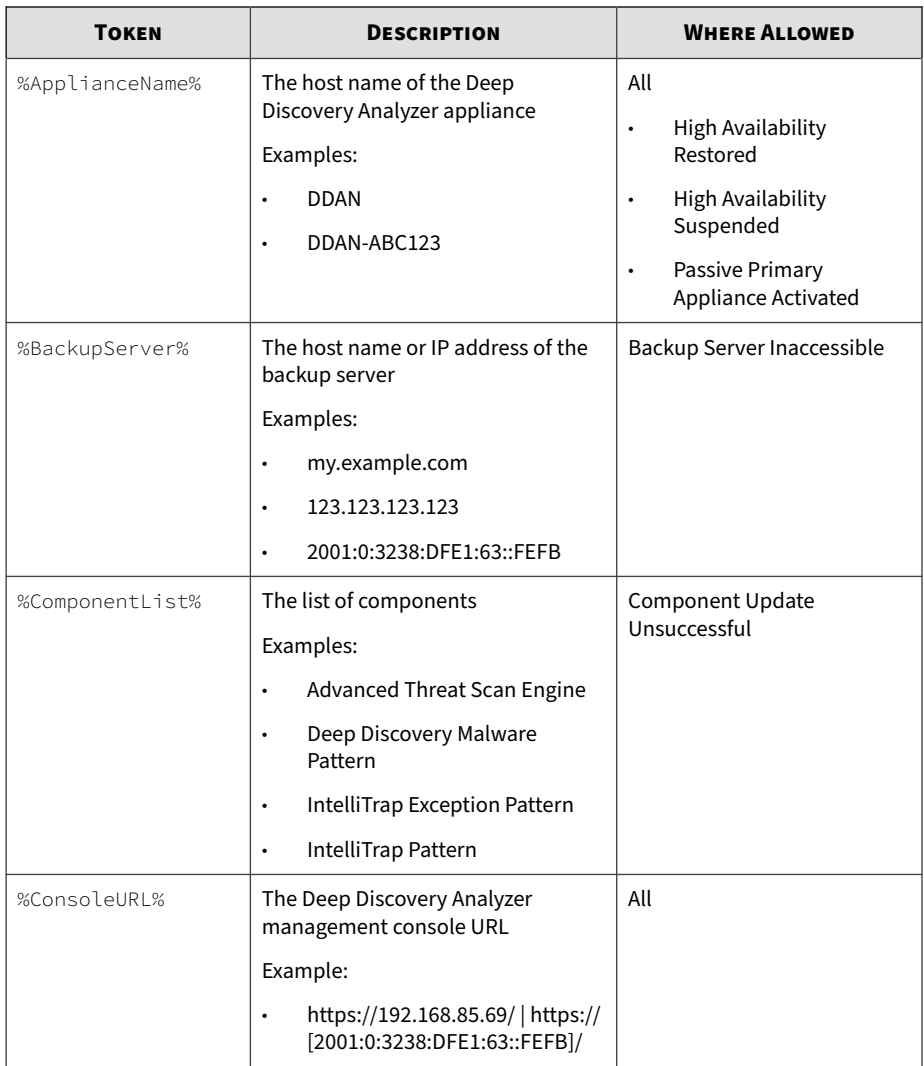

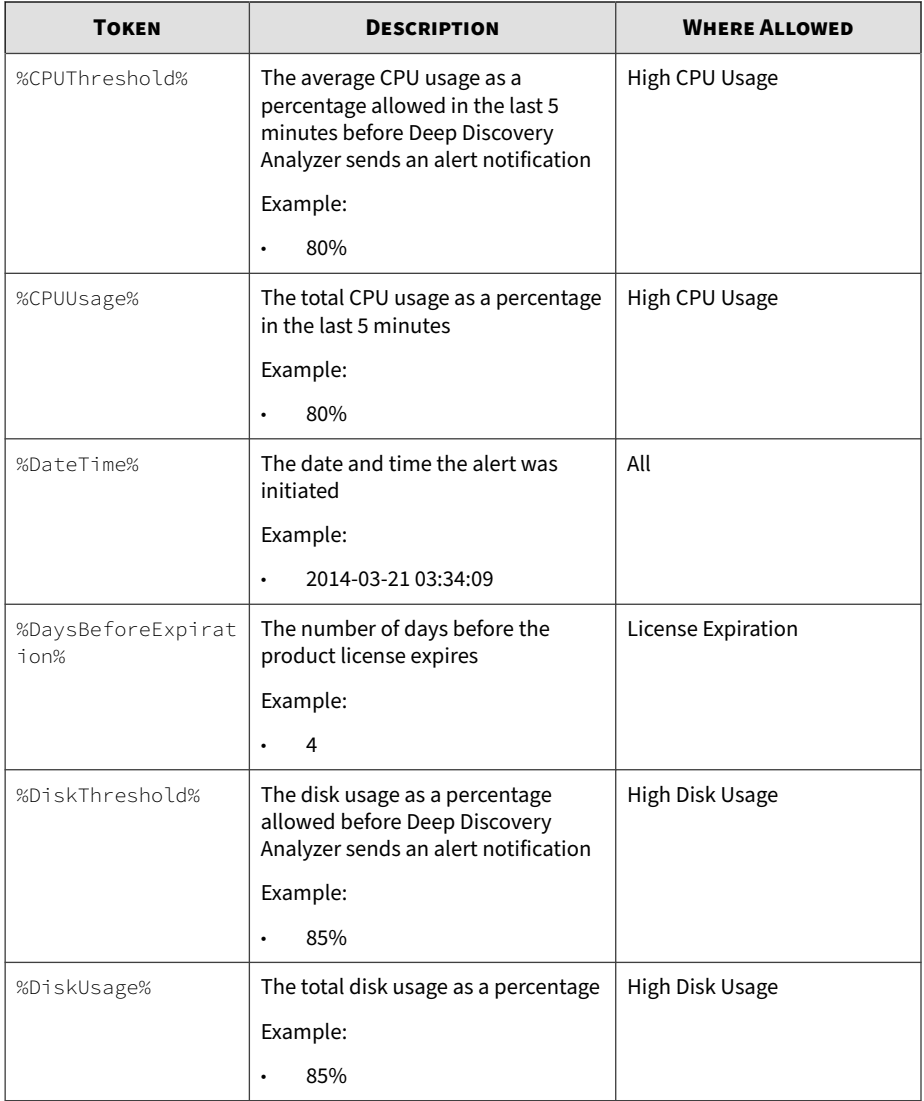

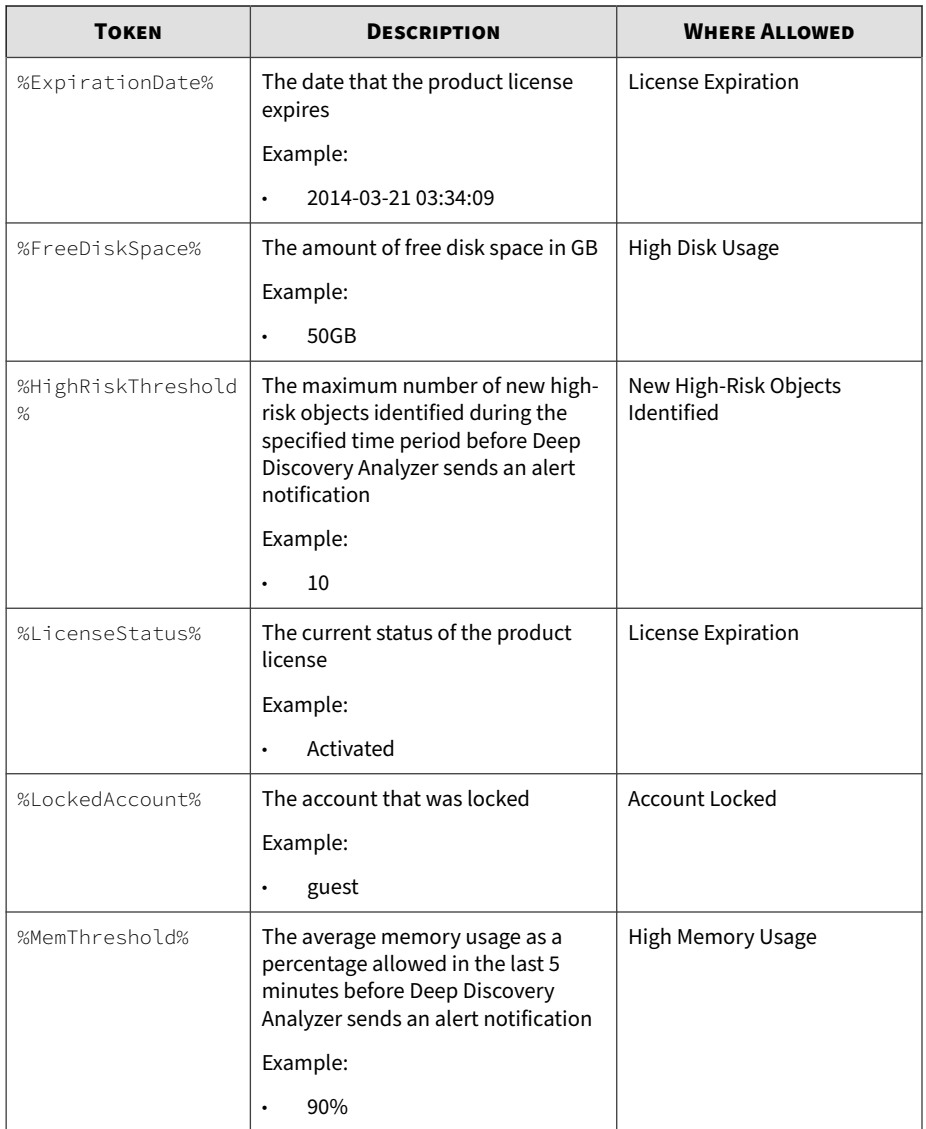

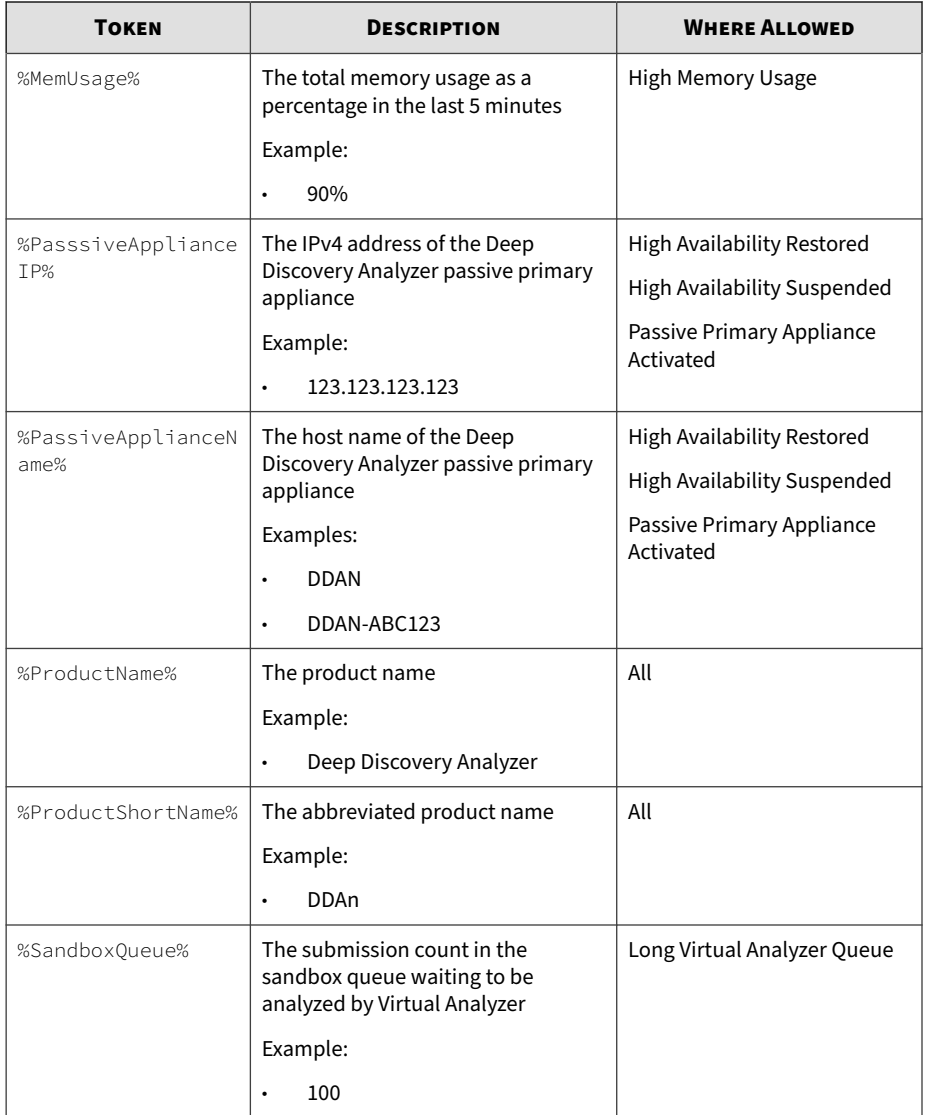

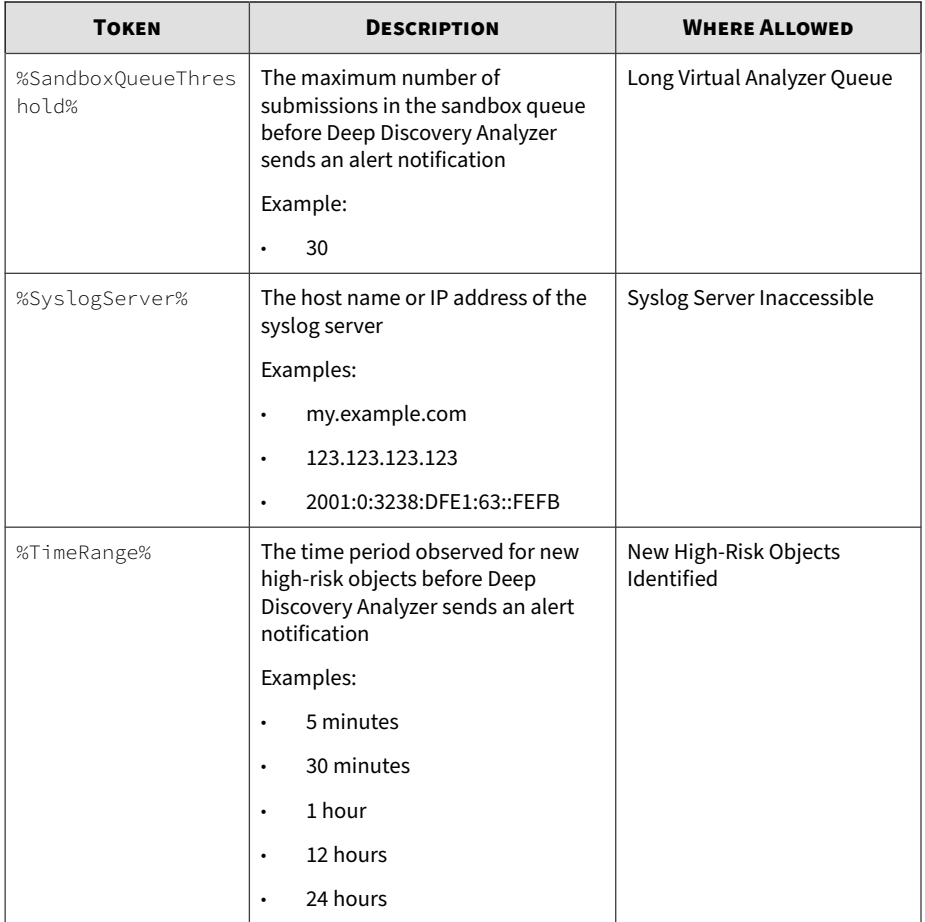

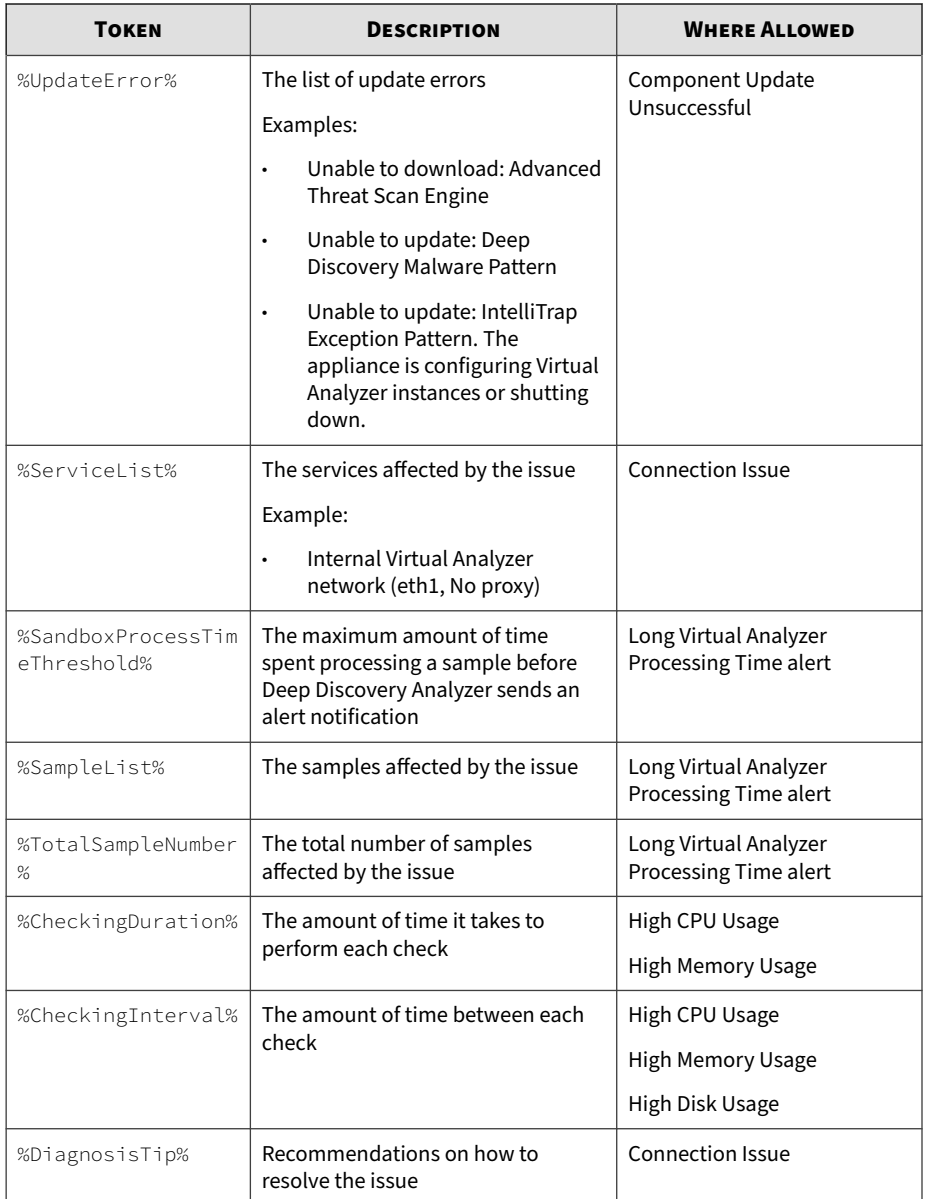

# **Reports**

All reports generated by Deep Discovery Analyzer are based on an operational report template.

## **Generated Reports Tab**

The **Generated Reports** tab, in **Alerts / Reports** > **Reports** , shows all reports generated by Deep Discovery Analyzer.

In addition to being displayed as links on the management console, generated reports are also available as attachments to an email. Before generating a report, you are given the option to send it to one or several email recipients.

## **Report Tasks**

The **Generated Reports** screen includes the following options:

**Table 5-24. Generated Reports Tasks**

| TASK                                      | <b>STEPS</b>                                                                                                    |  |
|-------------------------------------------|----------------------------------------------------------------------------------------------------|--|
| <b>Generate Reports</b>                   | See Generating Reports on page 5-31.                                                                                                    |  |
| Download Report                           | To download a report, go to the last column in the table and click the<br>icon. Generated reports are available as PDF files.                                                                             |  |
| Send Report                               | Select a report and then click <b>Send Report</b> . You can send only one<br>report at a time.                                                                                                    |  |
| Delete                                    | Select one or more reports and then click <b>Delete</b> .                                                                                                    |  |
| Sort Column Data                          | Click a column title to sort the data below it.                                                                                                    |  |
| Records and<br><b>Pagination Controls</b> | The panel at the bottom of the screen shows the total number of<br>reports. If all reports cannot display at the same time, use the<br>pagination controls to view the reports that are hidden from view. |  |

## <span id="page-152-0"></span>**Generating Reports**

## **Procedure**

**1.** Go to **Alerts / Reports** > **Reports** > **Generated Reports**.

The **Generated Reports** screen appears.

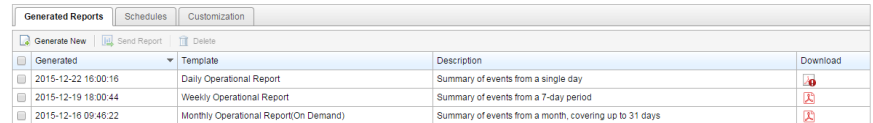

## **2.** Click **Generate New**.

The **Generate Report** window appears.

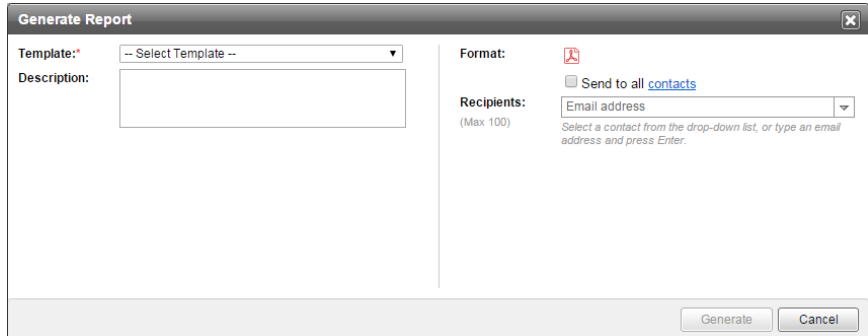

**3.** Configure report settings.

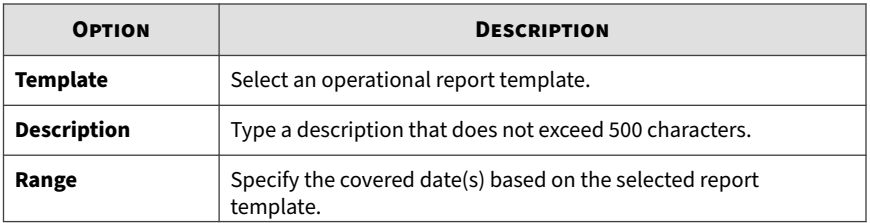

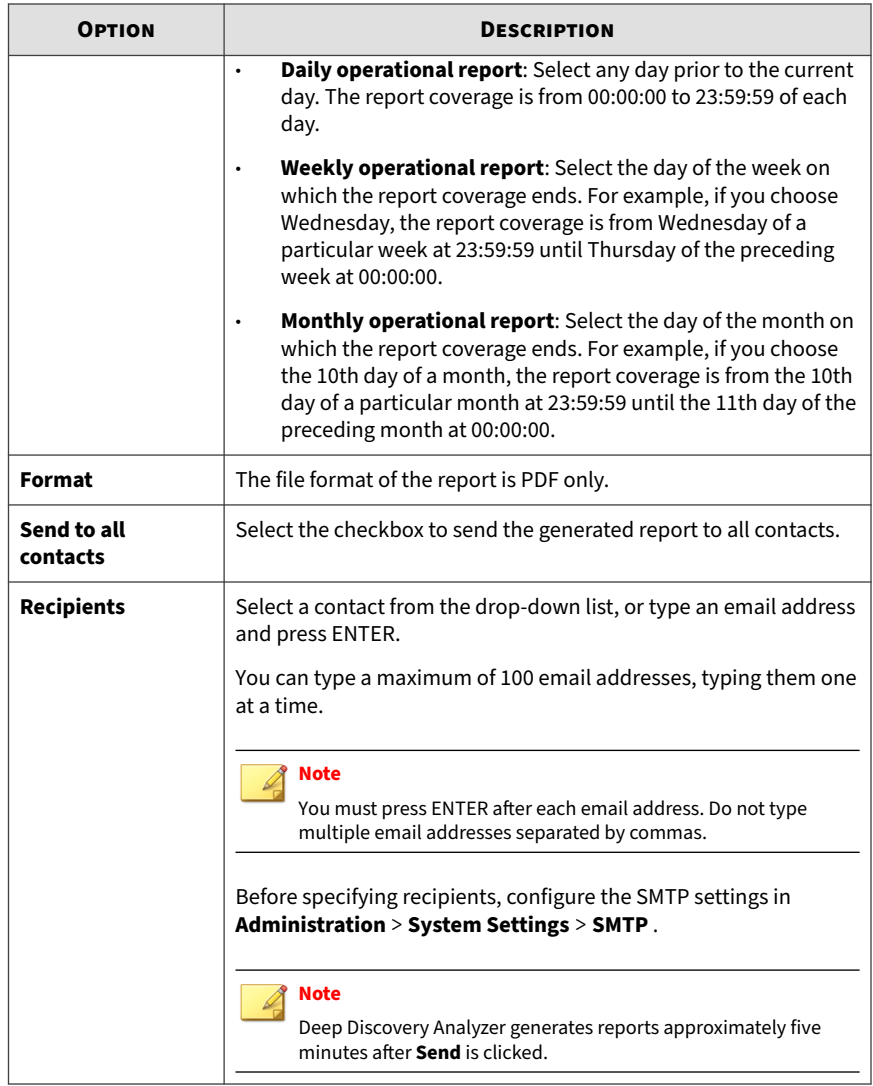

**4.** Click **Generate**.

# **Schedules Tab**

The **Schedules** tab, in **Alerts / Reports** > **Reports** , shows all the report schedules created from report templates. Each schedule contains settings for reports, including the template that will be used and the actual schedule.

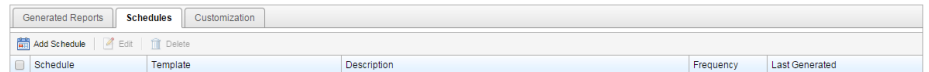

#### **Note**

This screen does not contain any generated reports. To view the reports, navigate to **Alerts / Reports** > **Reports** > **Schedules**.

This tab includes the following options:

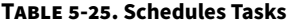

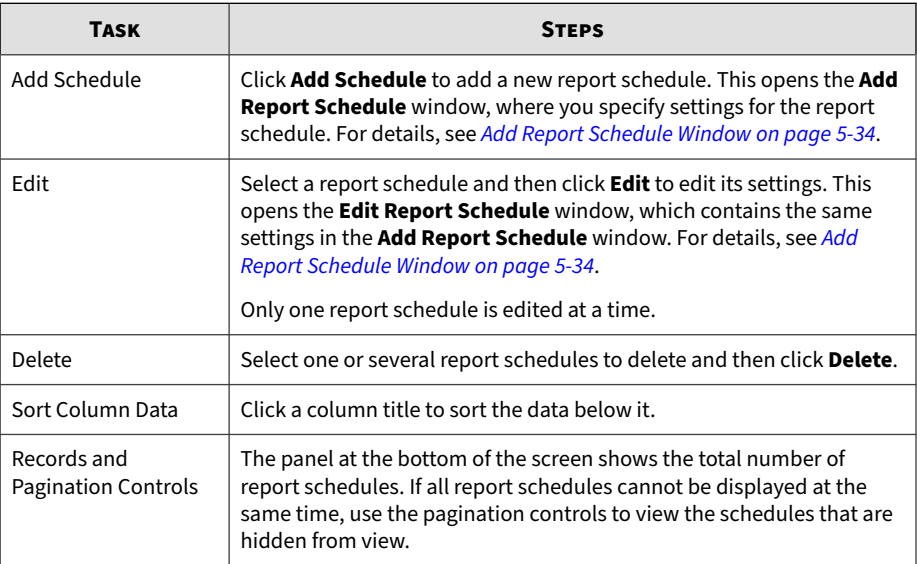

## <span id="page-155-0"></span>**Add Report Schedule Window**

The **Add Report Schedule** window appears when you add a report schedule. A report schedule contains settings that Deep Discovery Analyzer will use when generating scheduled reports.

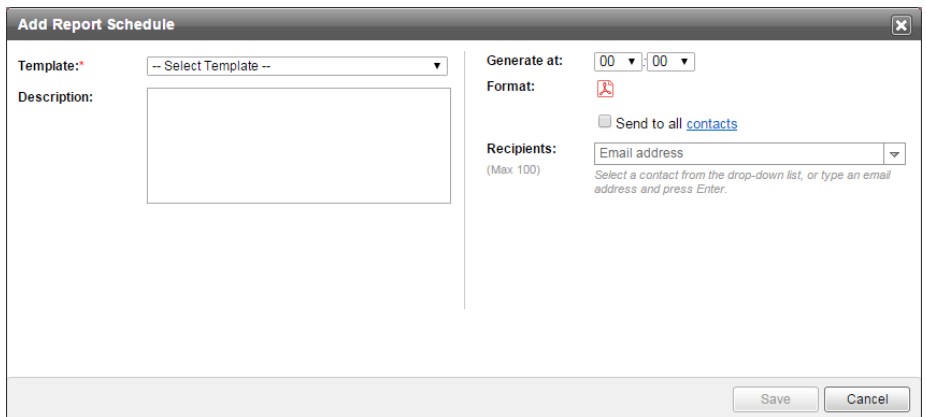

This window includes the following options:

#### **Table 5-26. Add Report Schedule Window Tasks**

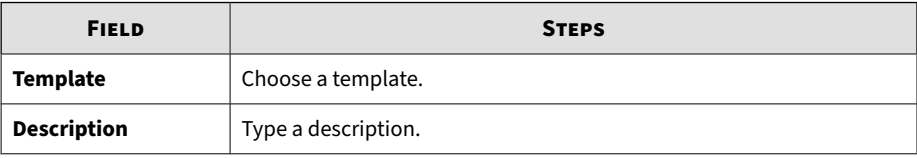

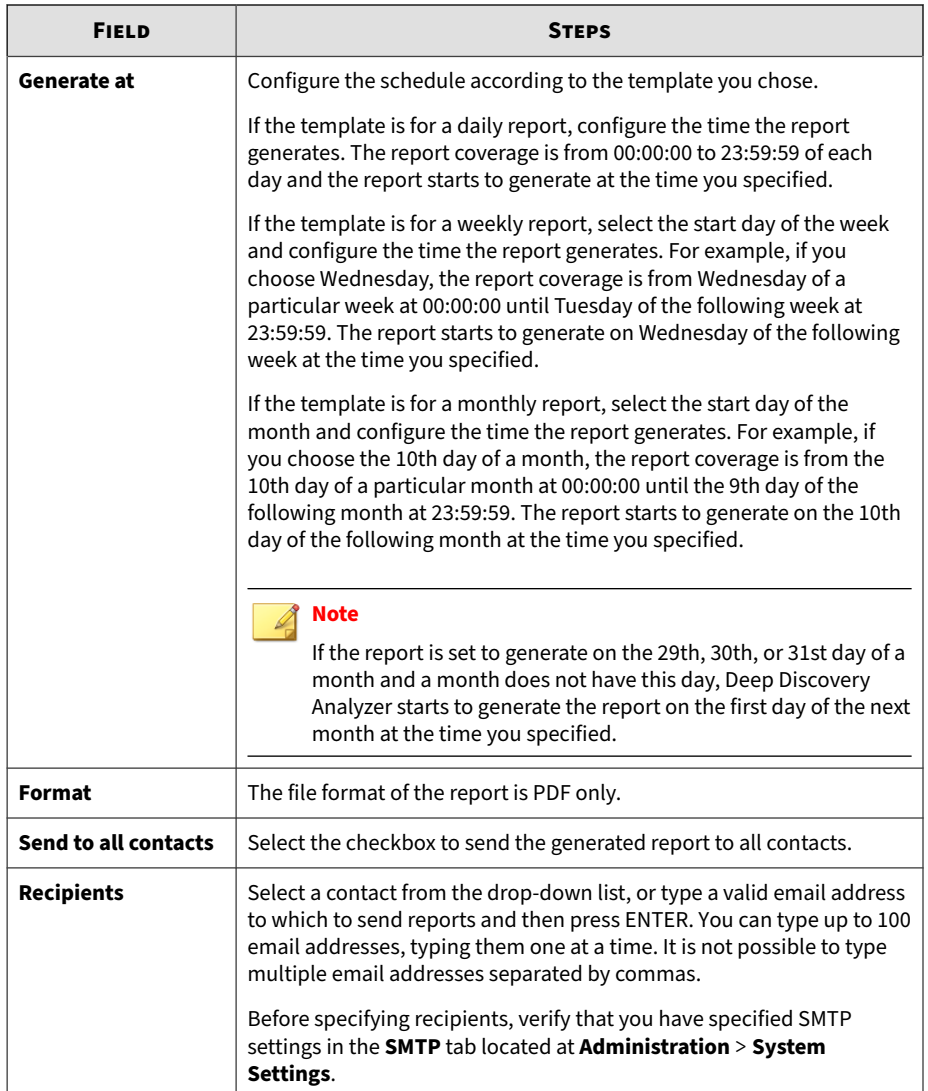

# **Customization Tab**

### The **Customization** tab, in **Alerts / Reports** > **Reports**, allows you to customize items in the Deep Discovery Analyzer reports.

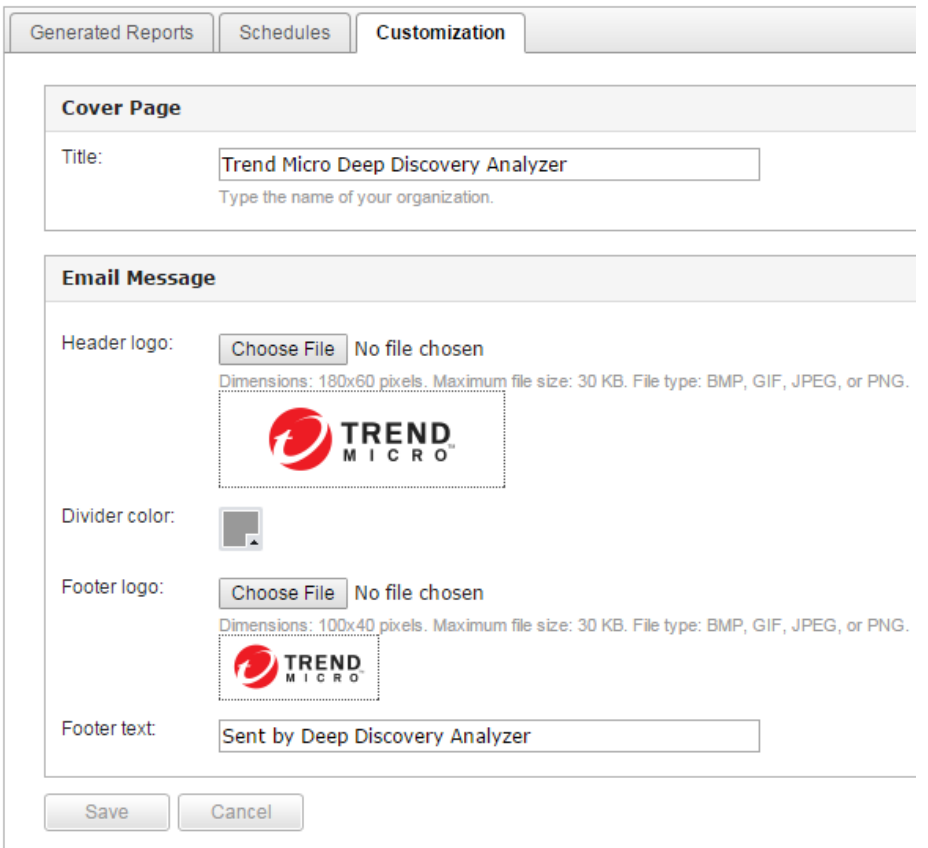

This screen includes the following options:

### **Table 5-27. Cover Page**

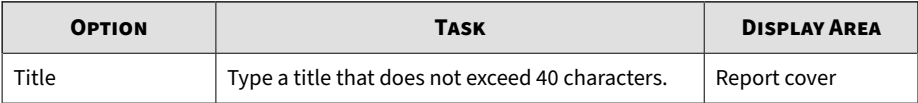

#### **Table 5-28. Email Message**

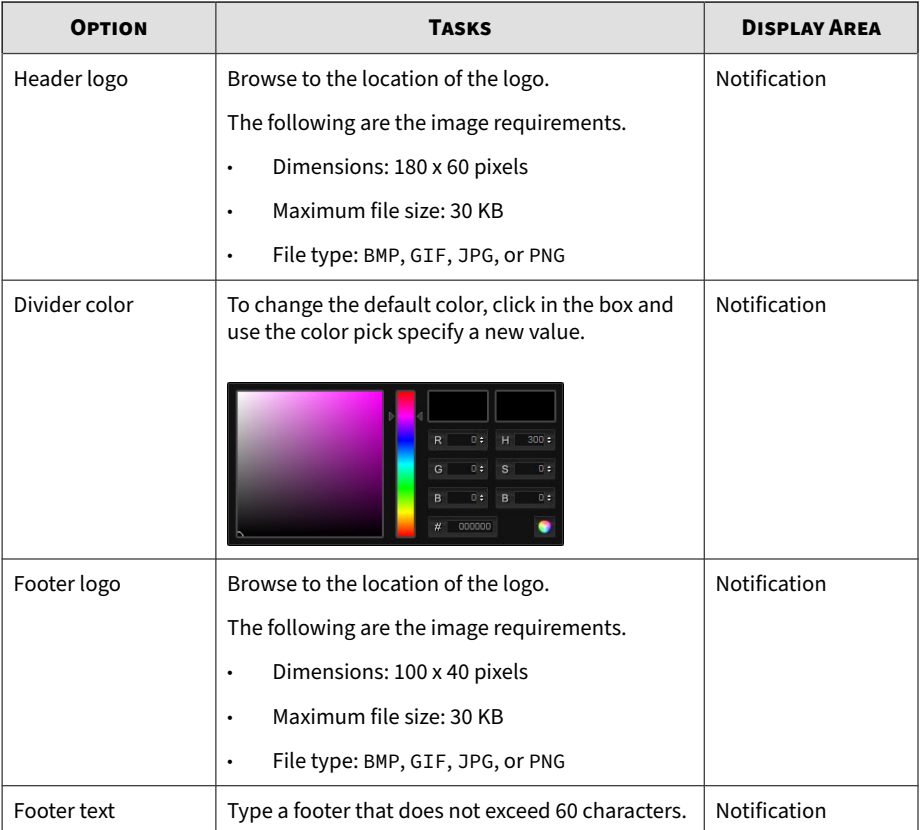

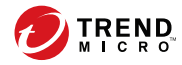

# **Chapter 6**

# **Administration**

The features of **Administration** are discussed in this chapter.

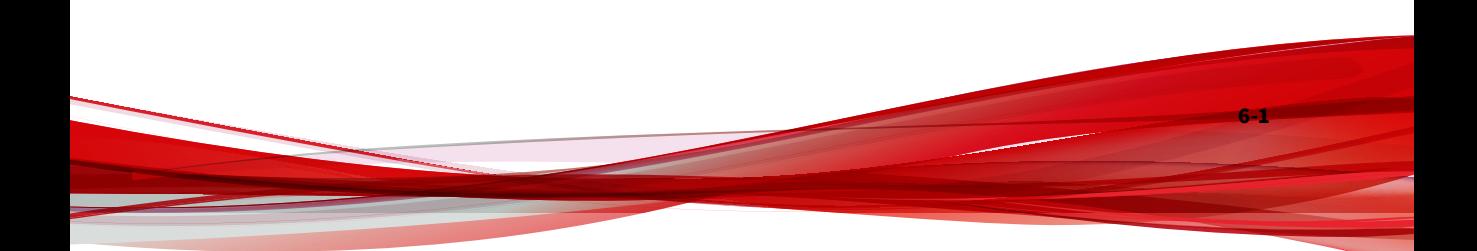

# **Updates**

Use the **Updates** screen, in **Administration** > **Updates**, to configure component and product update settings.

An Activation Code is required to use and update components. For details, see *[License on page 6-82](#page-241-0)*.

## **Components Tab**

The **Components** tab shows the security components currently in use.

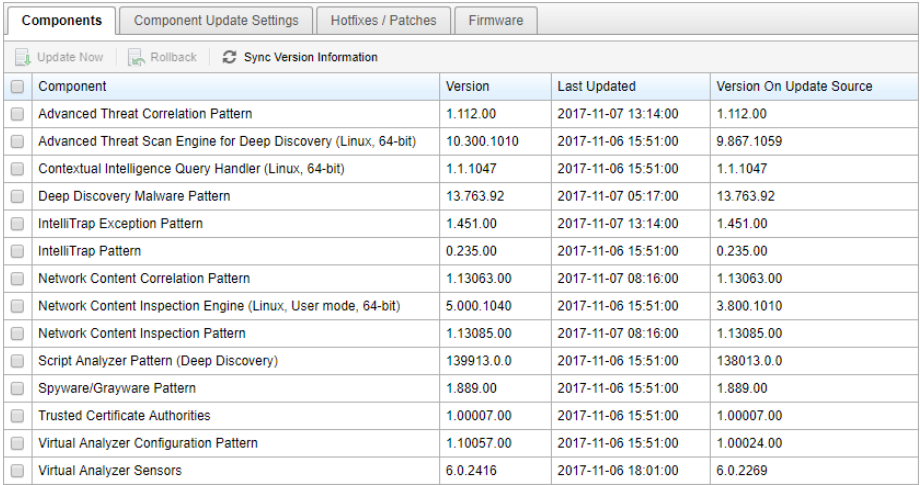

#### **Table 6-1. Components**

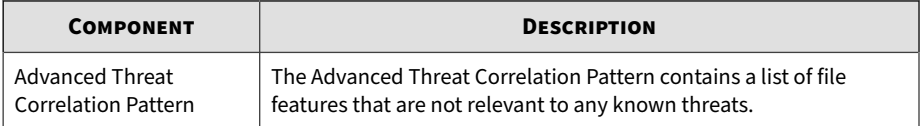

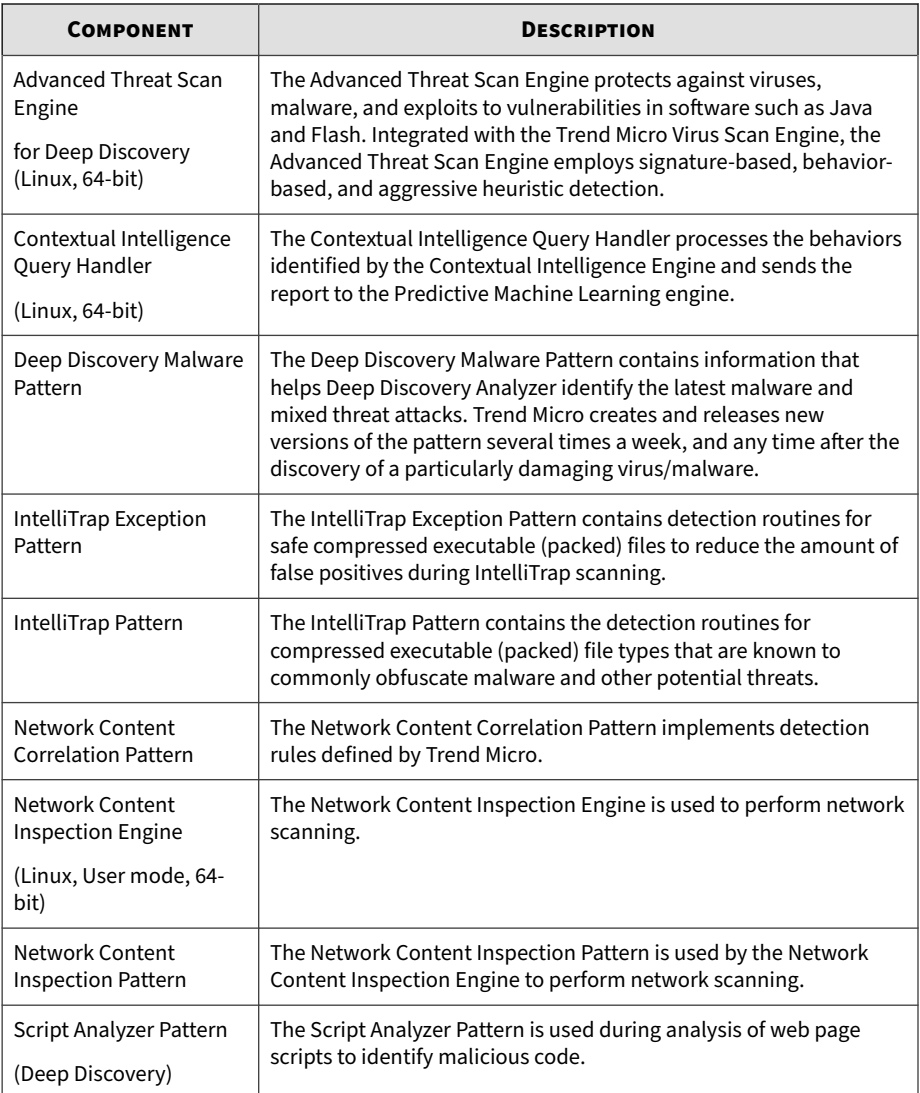

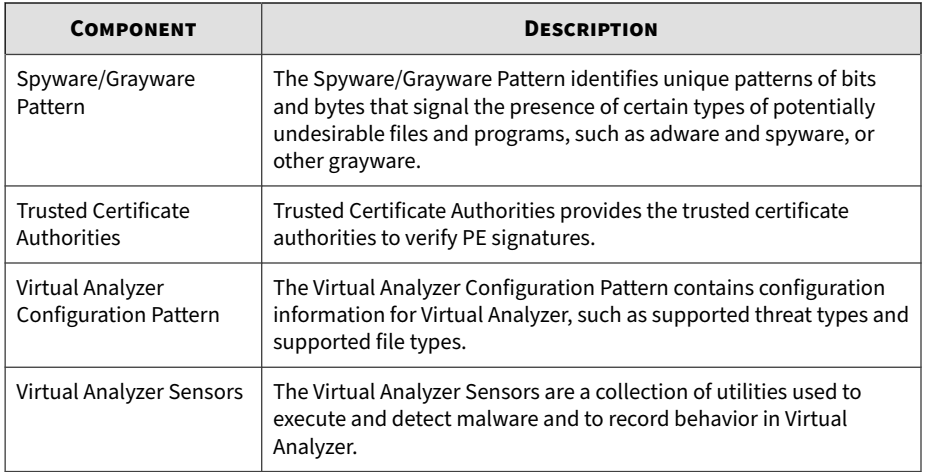

## This screen includes the following options:

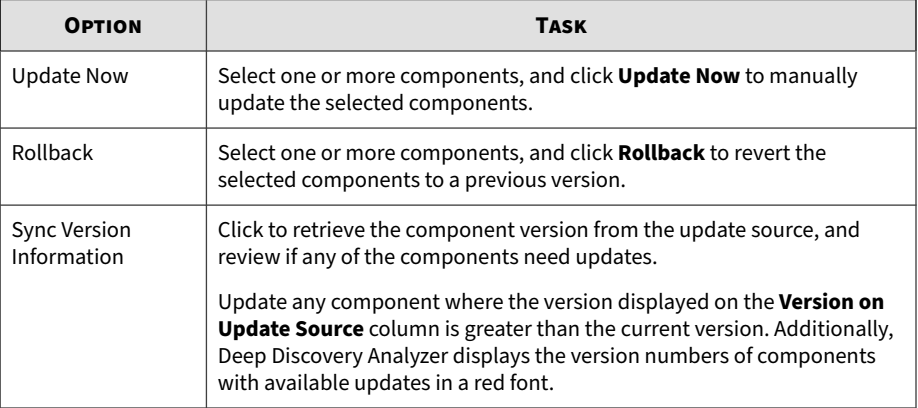

# **Component Update Settings Tab**

The **Component Update Settings** tab allows you to configure automatic updates and the update source.

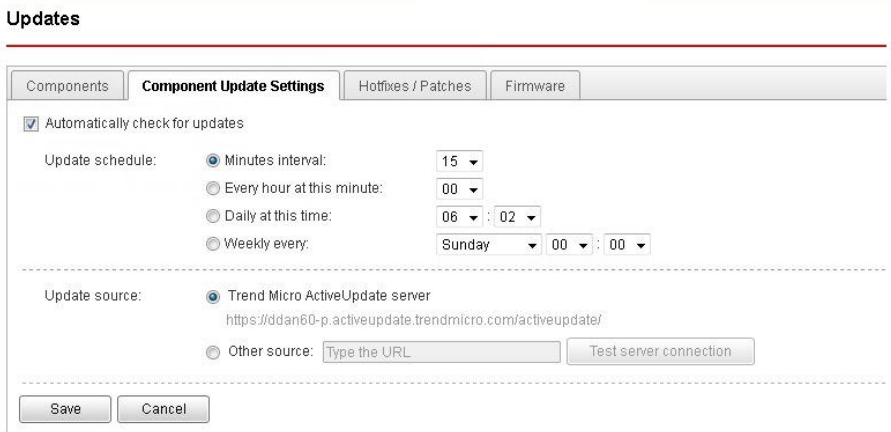

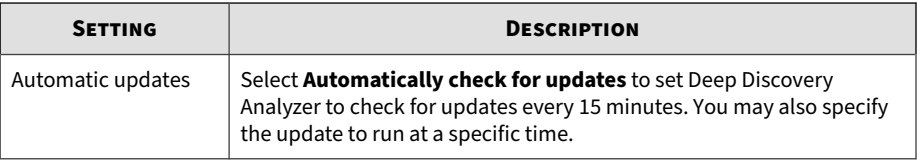

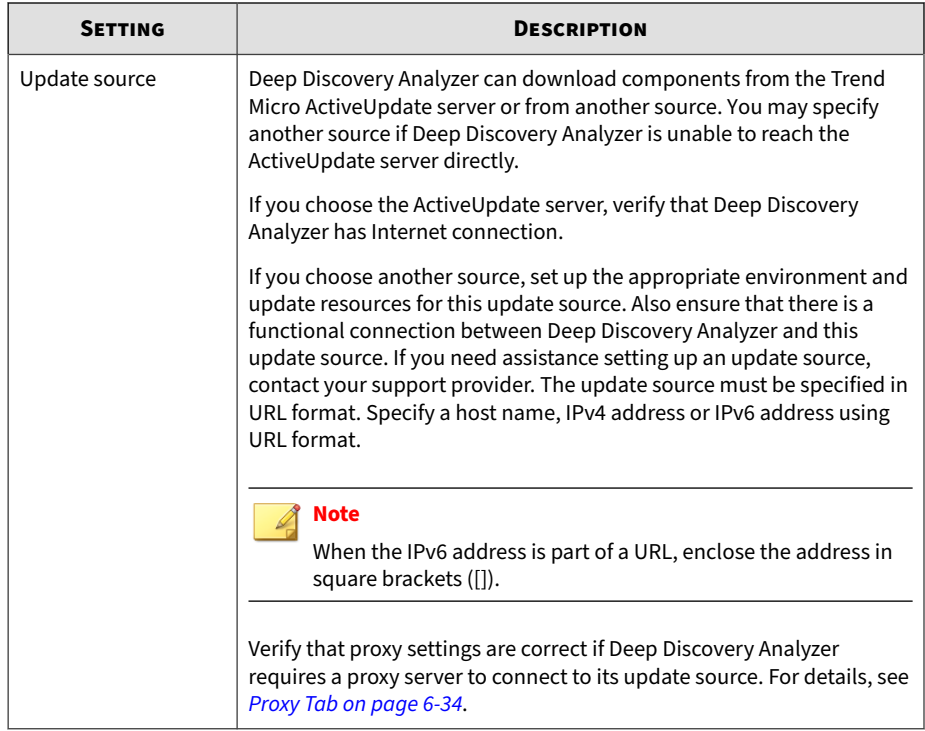

# **Hotfixes / Patches Tab**

**6-6**

Use the **Hotfixes / Patches** screen to apply hotfixes and patches to Deep Discovery Analyzer. After an official product release, Trend Micro releases system updates to address issues, enhance product performance, or add new features.

#### Updates

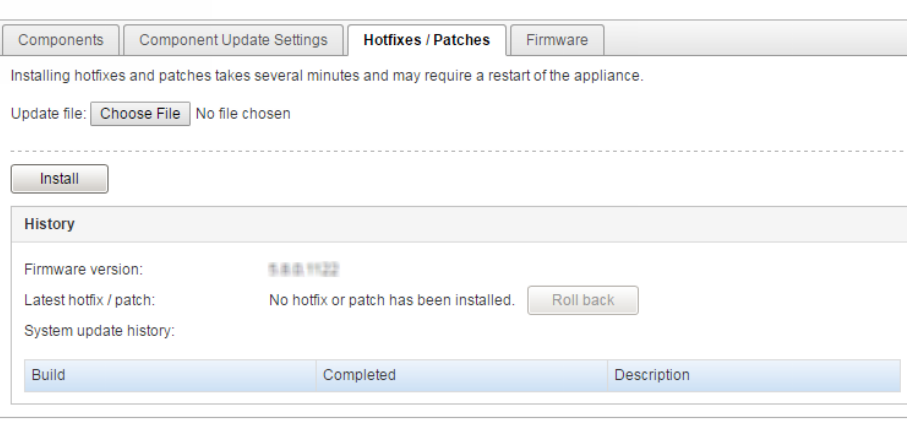

#### **Table 6-2. Hotfixes / Patches**

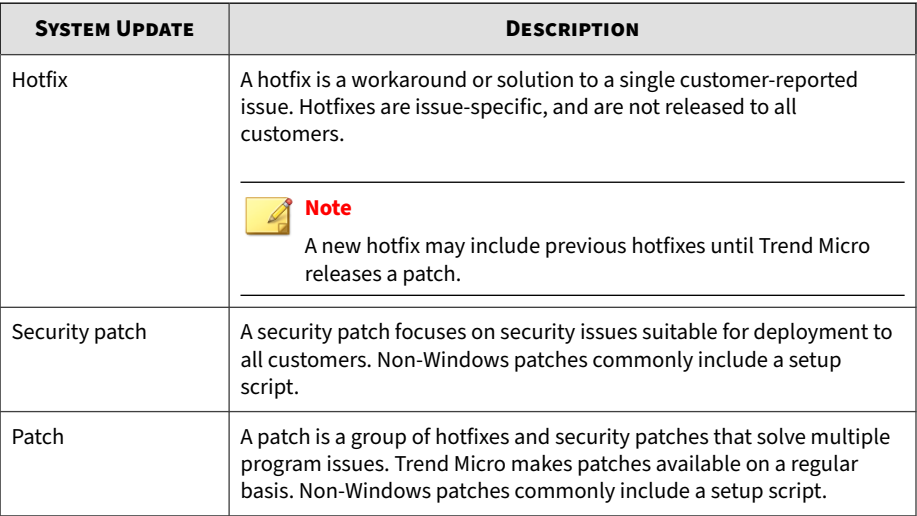

Your vendor or support provider may contact you when these items become available. Check the Trend Micro website for information on new hotfix and patch releases:

<http://downloadcenter.trendmicro.com/>

## **Installing a Hotfix / Patch**

Please perform these tasks when using Deep Discovery Analyzer in a high availability cluster configuration.

- 1. Detach the passive primary appliance.
- 2. On the active primary appliance, perform the tasks as described in the main task section below.
- 3. On the passive primary appliance, perform the tasks as described in the main task section below.
- 4. Add the passive primary appliance to the cluster again.

#### **Procedure**

- **1.** Obtain the product update file from Trend Micro.
	- If the file is an official patch, download it from the download center. <http://downloadcenter.trendmicro.com/>
	- If the file is a hotfix, send a request to Trend Micro support.
- **2.** On the logon page of the management console, select **Extended** and then log on using a valid user name and password.

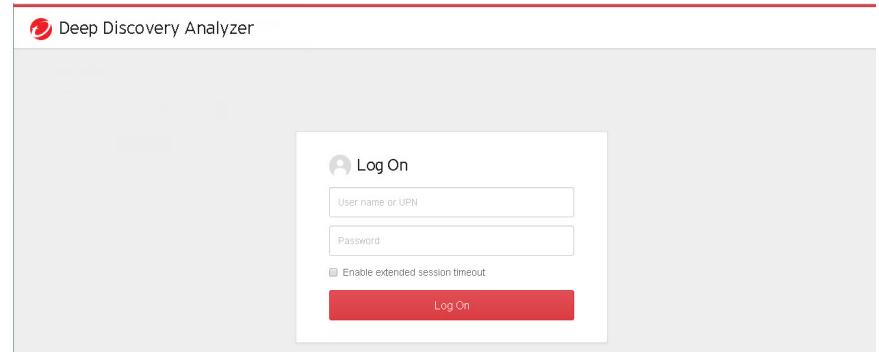

- **3.** Go to **Administration** > **Updates** > **Hotfixes / Patches**.
- **4.** Click **Choose File** or **Browse**, and select the product update file.
- **5.** Click **Install**.

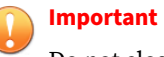

Do not close or refresh the browser, navigate to another page, perform tasks on the management console, or power off the appliance until updating is complete.

Deep Discovery Analyzer will automatically restart after the update is complete.

- **6.** Log on to the management console.
- **7.** Go back to the **Administration** > **Updates** > **Hotfixes / Patches** screen.
- **8.** Verify that the hotfix / patch displays in the **History** section as the latest update.

## **Rolling Back a Hotfix / Patch**

Please perform these tasks when using Deep Discovery Analyzer in a high availability cluster configuration.

- 1. Detach the passive primary appliance.
- 2. On the active primary appliance, perform the tasks as described in the main task section below.
- 3. On the passive primary appliance, perform the tasks as described in the main task section below.
- 4. Add the passive primary appliance to the cluster again.

Deep Discovery Analyzer has a rollback function to undo an update and revert the product to its pre-update state. Use this function if you encounter problems with the product after a particular hotfix / patch is applied.

#### **Note**

The rollback process automatically restarts Deep Discovery Analyzer, so make sure that all tasks on the management console have been completed before rollback.

#### **Procedure**

- **1.** Go to **Administration** > **Updates** > **Hotfixes / Patches**.
- **2.** In the **History** section, click **Roll Back**.

Deep Discovery Analyzer will automatically restart after the rollback is complete.

- **3.** Log on to the management console.
- **4.** Go back to the **Administration** > **Updates** > **Hotfixes / Patches** screen.
- **5.** Verify that the hotfix / patch no longer displays in the **History** section.

## **Firmware Tab**

**6-10**

Use the **Firmware** tab to apply an upgrade to Deep Discovery Analyzer. Trend Micro prepares a readme file for each upgrade. Read the

accompanying readme file before applying an upgrade for feature information and for special installation instructions.

Please perform these tasks when using Deep Discovery Analyzer in a high availability cluster configuration.

- 1. Detach the passive primary appliance.
- 2. On the active primary appliance, perform the tasks as described in the main task section below.
- 3. On the passive primary appliance, perform the tasks as described in the main task section below.
- 4. Add the passive primary appliance to the cluster again.

Perform the following steps to install the upgrade.

#### **Updates**

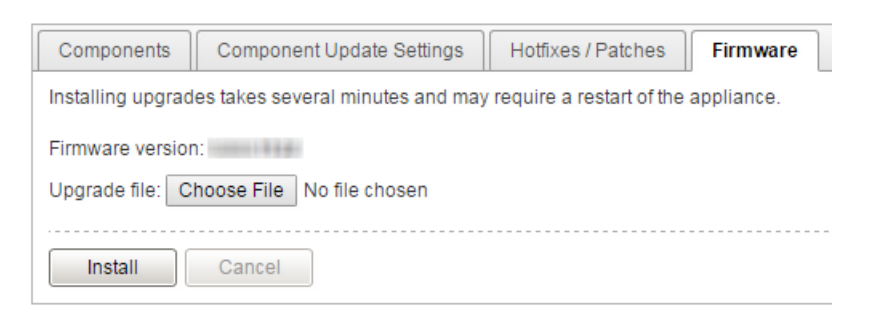

#### **Procedure**

**1.** On the logon page of the management console, select **Enable extended session timeout** and then log on using a valid user name and password.

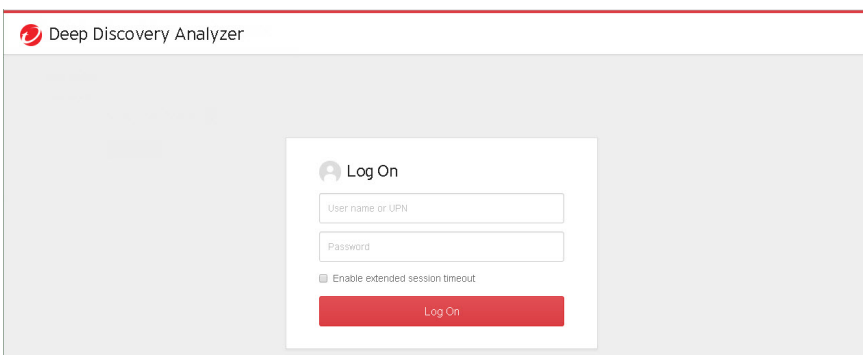

- **2.** Go to **Administration** > **Updates** and click the **Firmware** tab.
- **3.** Click **Choose File** or **Browse**, and select the firmware upgrade file.
- **4.** Click **Apply**.

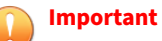

Do not close or refresh the browser, navigate to another page, perform tasks on the management console, or power off the appliance until updating is complete.

Deep Discovery Analyzer will automatically restart after the upgrade is complete.

**5.** Clear the browser cache before you access the management console.

# **Integrated Products/Services**

The Integraded Products/Services screen, in **Administration** > **Integrated Products/Services**, includes the following tabs:

- *[Deep Discovery Director Tab on page 6-13](#page-172-0)*
- *[Smart Protection Tab on page 6-18](#page-177-0)*

- <span id="page-172-0"></span>• *[ICAP Tab on page 6-23](#page-182-0)*
- *[Microsoft Active Directory Tab on page 6-28](#page-187-0)*
- *[Syslog Tab on page 6-29](#page-188-0)*

## **Deep Discovery Director Tab**

Trend Micro Deep Discovery Director is an on-premises management solution that provides Indicators of Compromise (IOC) information and enables centralized deployment of product updates, product upgrades, configuration replication and Virtual Analyzer images to Deep Discovery Analyzer.

Deep Discovery Analyzer supports integration with Deep Discovery Director versions 3.5 and 5.0.

Deploying updates or upgrades to Deep Discovery Analyzer appliances that are configured in a high availability cluster will temporarily:

• Detach the high availability appliances and suspend high availability

• Restrict access to the management console and display a static information screen

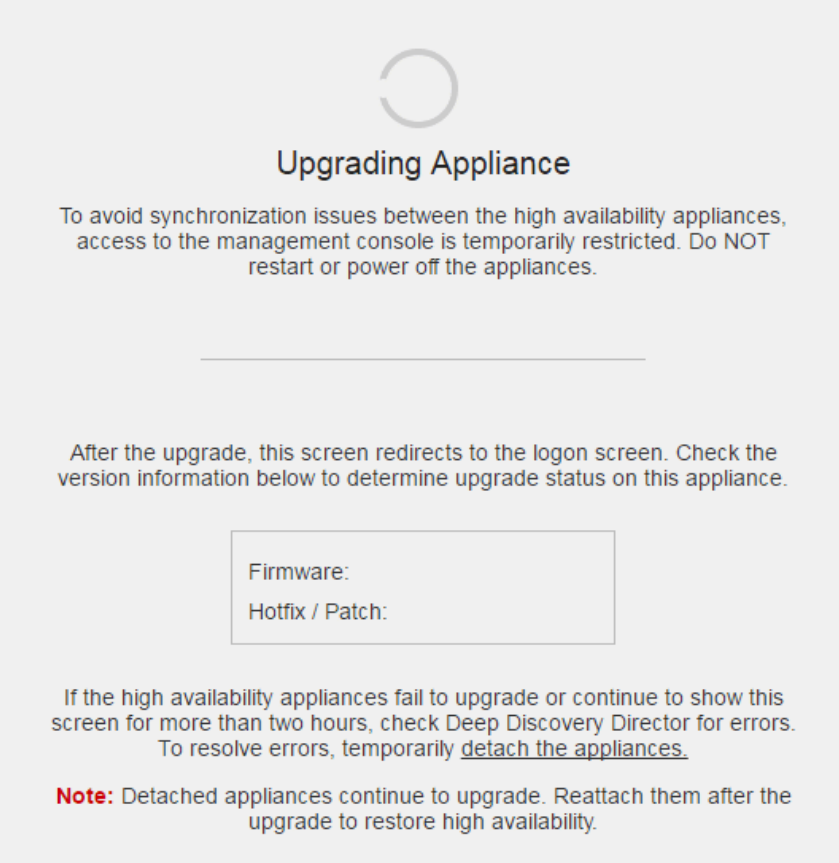

After the update or upgrade completes, the detached appliances will automatically reattach and restore high availability.

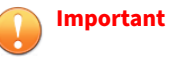

- Before deploying updates or upgrades, ensure that the appliances are not executing any task.
- Avoid detaching appliances while an upgrade is in progress.
- If the appliances fail to upgrade or continue to show the **Upgrading Appliance** screen for more than two hours, check Deep Discovery Director for errors. To resolve errors, temporarily detach the appliances. Detached appliances continue to upgrade. After the upgrade, manually attach the appliances again to restore high availability.

Use the Deep Discovery Director management console to deploy or replicate a Virtual Analyzer image or configuration to a primary appliance. This is not required for secondary appliances since they are set to automatically sync Virtual Analyzer images or configuration from the primary appliance.

Deep Discovery Analyzer supports integration with Deep Discovery Director enable synchronization and central management of the following threat intelligence:

- Upload of suspicious objects generated by the internal Virtual Analyzer to Deep Discovery Director
- Download of User-Defined Suspicious Objects from Deep Discovery Director
- Download of exceptions from Deep Discovery Director
- Download of YARA rule files from Deep Discovery Director

#### **Note**

After you register Deep Discovery Analyzer to Deep Discovery Director, Deep Discovery Analyzer automatically synchronizes YARA rule settings from Deep Discovery Director and overwrites existing YARA rule settings that you have configured.

#### **Note**

If you register Deep Discovery Analyzer to both Deep Discovery Director and Apex Central, Deep Discovery Analyzer synchronizes exception lists only from Deep Discovery Director, and uploads Virtual Analyzer Susupicious Objects only to Deep Discovery Director. You can check the synchronization status on the Deep Discovery Director management console. For more information, see the **Deep Discovery Director Administrator's Guide**.

The Deep Discovery Director screen displays the following information:

**Table 6-3. Deep Discovery Director Fields**

| <b>FIELD</b>                     | <b>INFORMATION</b>                                                                                                    |  |
|----------------------------------|----------------------------------------------------------------------------------------------------|--|
| <b>Status</b>                    | The following appliance statuses can be displayed:                                                                                                    |  |
|                                  | Not registered: The appliance is not registered to Deep Discovery<br>$\bullet$<br>Director.                                                                                                   |  |
|                                  | Registered   Connected: The appliance is registered and<br>connected to Deep Discovery Director.                                                                                              |  |
|                                  | Registered   Unable to connect: The appliance is registered to<br>٠<br>Deep Discovery Director, but unable to connect. Verify that the<br>Deep Discovery Director network settings are valid. |  |
|                                  | Registered   Untrusted fingerprint: The appliance is registered to<br>Deep Discovery Director, but the connection was interrupted. To<br>restore the connection, trust the new fingerprint.   |  |
| Last connected                   | The last time this appliance connected to Deep Discovery Director.                                                                                                    |  |
| Host name                        | The host name of this appliance.                                                                                                    |  |
| Server address                   | The Deep Discovery Director server address.                                                                                                    |  |
| Port                             | The Deep Discovery Director port.                                                                                                    |  |
| API key                          | The Deep Discovery Director API key.                                                                                                    |  |
| Fingerprint (SHA-256)            | The Deep Discovery Director fingerprint.                                                                                                    |  |
| Use the system proxy<br>settings | Select to use the system proxy settings to connect to Deep Discovery<br>Director.                                                                                                    |  |

## **Registering to Deep Discovery Director**

The following procedure is for registering to Deep Discovery Director. If you have already registered and want to change the connection settings, you must first unregister.

#### **Procedure**

- **1.** Go to **Administration** > **Integrated Products/Services** > **Deep Discovery Director**
- **2.** Under **Connection Settings**, type the **Server address** for Deep Discovery Director.
- **3.** Under **Connection Settings**, type the **API key** for Deep Discovery Director.

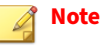

You can find this information on the **Help** screen on the management console of Deep Discovery Director.

**4.** (Optional) If you have configured proxy settings for Deep Discovery Analyzer and want to use these settings for Deep Discovery Director connections, select **Use the system proxy settings**.

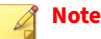

This setting can be changed after registering to Deep Discovery Director.

To update this setting without unregistering from Deep Discovery Director, click **Update Settings**.

**5.** Click **Register**.

The **Status** changes to **Registered | Connected**.

## <span id="page-177-0"></span>**Note**

- If the Deep Discovery Director fingerprint changes, the connection is interrupted and the **Trust** button appears. To restore the connection, verify that the Deep Discovery Director fingerprint is valid and then click **Trust**.
- After the registration process is complete, the **Test Connection** button appears. You can click **Test Connection** to test the connection to Deep Discovery Director.
- If you are using Deep Discovery Analyzer in a load-balancing cluster, registering the primary appliance will automatically register all secondary appliances.

## **Unregistering from Deep Discovery Director**

Follow this procedure to unregister from Deep Discovery Director or before registering to another Deep Discovery Director.

#### **Procedure**

- **1.** Go to **Administration** > **Integrated Products/Services** > **Deep Discovery Director**
- **2.** Click **Unregister**.

The **Status** changes to **Not registered**.

## **Smart Protection Tab**

Trend Micro Smart Protection technology is a next-generation, in-the-cloud protection solution providing File and Web Reputation Services. By integrating Web Reputation Services, Deep Discovery Analyzer can obtain reputation data for websites that users attempt to access. Deep Discovery Analyzer logs URLs that Smart Protection technology verifies to be fraudulent or known sources of threats and then uploads the logs for report generation.

#### **Note**

Deep Discovery Analyzer does not use the File Reputation Service that is part of Smart Protection technology.

Deep Discovery Analyzer connects to a Smart Protection source to obtain web reputation data.

Reputation services are delivered through the Trend Micro Smart Protection Network and Smart Protection Server. These two sources provide the same reputation services and can be integrated individually or in combination. The following table provides a comparison.

| <b>BASIS OF</b><br><b>COMPARISON</b> | <b>TREND MICRO SMART PROTECTION</b><br><b>NETWORK</b>                                                                                                    | <b>SMART PROTECTION SERVER</b>                                                                                                    |
|--------------------------------------|----------------------------------------------------------------------------------------------------|----------------------------------------------------------------------------------------------------|
| Purpose                              | A globally scaled, Internet-based<br>infrastructure that provides File and<br>Web Reputation Services to Trend<br>Micro products that integrate smart<br>protection technology                      | Provides the same File and Web<br>Reputation Services offered by<br>Smart Protection Network but<br>localizes these services to the<br>corporate network to optimize<br>efficiency                                                        |
| Administration                       | Hosted and maintained by Trend<br>Micro                                                                                                    | Installed and managed by Trend<br>Micro product administrators                                                                                                    |
| Connection<br>protocol               | <b>HTTPS</b>                                                                                                    | <b>HTTPS</b>                                                                                                    |
| Usage                                | Use if you do not plan to install<br><b>Smart Protection Server</b><br>To configure Smart Protection<br>Network as source, see Configuring<br><b>Smart Protection Settings on page</b><br>$6 - 21.$ | Use as primary source and the<br>Smart Protection Network as an<br>alternative source<br>For guidelines on setting up Smart<br>Protection Server and configuring it<br>as source, see Setting Up Smart<br>Protection Server on page 6-20. |

**Table 6-4. Smart Protection Sources**

## <span id="page-179-0"></span>**About Smart Protection Server**

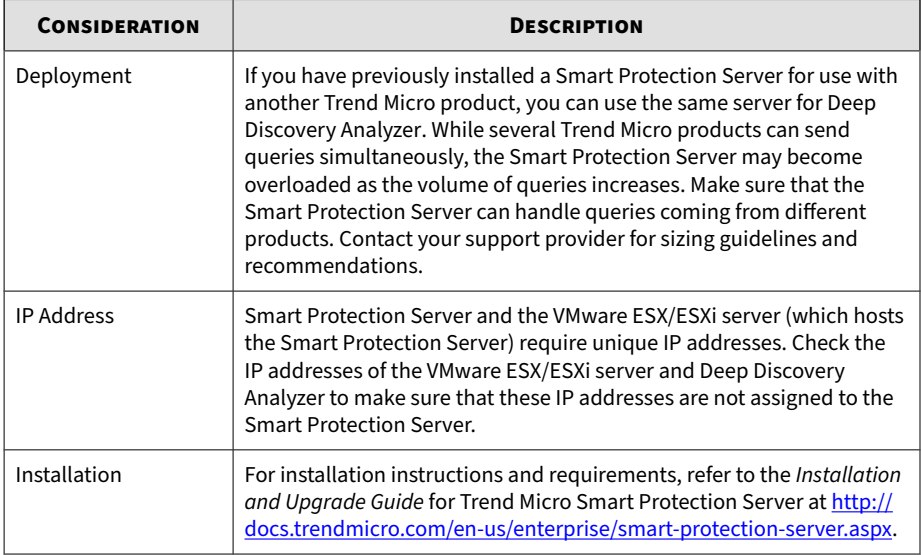

## **Setting Up Smart Protection Server**

#### **Procedure**

- **1.** Install Smart Protection Server on a VMware ESX/ESXi server.
- **2.** Configure Smart Protection Server settings from the Deep Discovery Analyzer management console.

For details, see *[Configuring Smart Protection Settings on page 6-21](#page-180-0)*.
### **Note**

- Smart Protection Server may not have reputation data for all URLs because it cannot replicate the entire Smart Protection Network database. When updated infrequently, Smart Protection Server may also return outdated reputation data.
- Enabling this option improves the accuracy and relevance of the reputation data.
- Disabling this option reduces the time and bandwidth to obtain the data.

### **Configuring Smart Protection Settings**

#### **Procedure**

- **1.** Go to **Administration** > **Integrated Products/Services** > **Smart Protection**.
- **2.** Select **Enabled**.
- **3.** Select a Smart Protection source:
	- Trend Micro Smart Protection Network™

Trend Micro Smart Protection Network is a globally-scaled, cloudbased infrastructure providing reputation services to Trend Micro products that integrate Smart Protection technology. Deep Discovery Analyzer connects to the Smart Protection Network using HTTP. Select this option if you do not plan to set up a Smart Protection Server.

• Smart Protection Server

Smart Protection Server does the following:

• Provides Web Reputation Services as offered by Smart Protection Network

- Relays these services to the global Trend Micro Smart Protection Network for network efficiency
- Acts as a reverse proxy for Deep Discovery Analyzer to connect to global services

As a Trend Micro product administrator, you must set up and maintain this server. Select this option if you have already set up a server.

- **4.** If you select **Smart Protection Server**, configure the following settings:
	- a. Specify the Smart Protection Server IP address or fully qualified domain name and port number.

Obtain the IP address by going to **Smart Protection** > **Reputation Services** > **Web Reputation** on the Smart Protection Server console.

The IP address forms part of the URL listed on the screen.

b. (Optional) Select **Connect using a proxy server** if proxy settings for Deep Discovery Analyzer have been configured for use with Smart Protection Server connections.

### **Note**

If proxy settings are disabled, Smart Protection Server will connect to Deep Discovery Analyzer directly.

- c. (Optional) If your organization uses a CA certificate, select **Use certificate** and click **Choose File** or **Browse** to locate the certificate file.
- d. (Optional) If your organization uses a Certificate Revocation List, select **Use CRL** and click **Choose File** or **Browse** to locate the Certificate Revocation List file.

### **Important**

Deep Discovery Analyzer supports connection to global services only if Smart Protection Server version 3.3 is used.

### **Note**

When **Smart Protection Server** is selected as Smart Protection source, the following services and the ability to test their connectivity are enabled:

- Certified Safe Software Service (CSSS)
- Community File Reputation
- Web Inspection Service
- Predictive Machine Learning engine
- Community Domain/IP Reputation Service
- **5.** Click **Save**.

### **ICAP Tab**

Deep Discovery Analyzer supports integration with Internet Content Adaptation Protocol (ICAP) clients. After integration, Deep Discovery Analyzer can perform the following functions:

- Work as an ICAP server that analyzes samples submitted by ICAP clients
- Serve User Configuration Pages to the end user when the specified network behavior (URL access / file upload / file download) is blocked
- Control which ICAP clients can submit samples by configuring the ICAP Client list
- Bypass file scanning based on selected MIME content-types
- Bypass file scanning based on true file types
- Bypass URL scanning in RESPMOD mode
- Scan samples using different scanning modules
- Filter sample submissions based on the file types that Virtual Analyzer can process.

Deep Discovery Analyzer supports the following ICAP specifications:

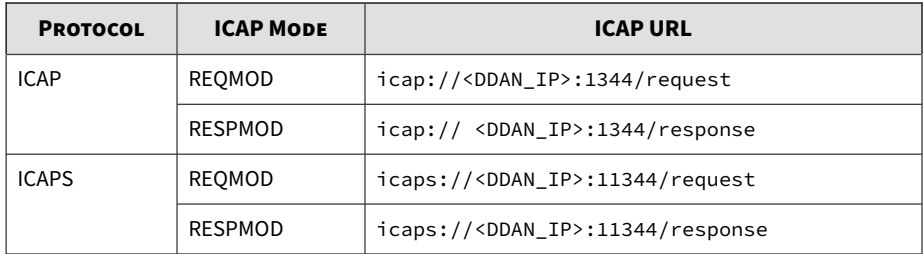

# **Configuring ICAP Settings**

### **Note**

When ICAP integration is enabled, Deep Discovery Analyzer automatically reduces Virtual Analyzer throughput to conserve system resources.

### **Procedure**

- **1.** Go to **Administration** > **Integrated Products/Services** > **ICAP**.
- **2.** Select **Enable ICAP**.
- **3.** Type the **ICAP port number**.

The default value is 1344.

- **4.** To connect the ICAP client over a secure connection, select **Enable ICAP over SSL** and specify the following details:
	- **ICAPS port number**: Default value is 11344
	- **Certificate**: Certificates must use base64-encoding
	- **Private key**: Private keys must use base64-encoding

#### **Important**

Only encrypted private keys are supported.

• **Passphrase**

**6-25**

#### • **Confirm Passphrase**

- **5.** (Optional) In the **Header Settings** section, specify how Deep Discovery Analyzer handles ICAP headers.
	- a. Under **ICAP headers from Deep Discovery Analyzer**, select the ICAP headers Deep Discovery Analyzer sends to ICAP clients.

For details, see *[ICAP Header Responses on page 4-14](#page-67-0)*.

- b. Under **ICAP headers from ICAP clients**, select the ICAP headers to save when Deep Discovery Analyzer receives the headers from ICAP clients.
- **6.** (Optional) Under **Scanning Settings**, select the options for URL scanning in RESPMOD mode and set how Deep Discovery Analyzer scans samples from ICAP clients:
	- Bypass URL scanning in RESPMOD mode
	- Scan samples using YARA rules
	- Scan samples using the suspicious objects list
	- Scan samples using the user-defined suspicious objects list
	- Scan samples using the Predictive Machine Learning engine
- **7.** (Optional) Under **Content Settings**, do the following:
	- a. Select **Enable MIME content-type exclusion** to exlude files from scanning based on the MIME content-types that you selected or specified.
	- b. To have Deep Discovery Analyzer check the true file type of submitted samples, select **Enable MIME content-type validation**.

### **Note**

- The **Enable MIME content-type validation** setting only applies when you select **Enable MIME content-type exclusion**.
- When you select this option, Deep Discovery Analyzer will still perform an ICAP pre-scan on samples with one of the following:
	- HTTP compression
	- Some MIME content-types in ICAP Preview mode
	- Custom MIME content-types
	- Some pre-defined MIME content-types

Samples with unsupported file types are not submitted to Virtual Analyzer for scanning after ICAP pre-scan.

**8.** (Optional) Under **User Notification Pages**, select **Use a user notification page whenever the ICAP client blocks network traffic for the following events** and specify a file that contains the page contents.

#### **Note**

This setting allows Deep Discovery Analyzer to display a custom page whenever an ICAP client blocks network traffic for specific events. The ICAP client may override this setting. If the setting is enabled and the custom page are not displayed, verify that there are no conflicts with the ICAP client configuration.

Deep Discovery Analyzer supports custom pages for the following events:

- URL access
- File upload
- File download

#### **Note**

Use any text editor to create the pages, and save as plain text. HTML tags may be used to apply formatting. Ensure that files are smaller than 5 MB.

- **9.** (Optional) Under **ICAP Client List**, do the following:
	- a. Specify the number of **Max connections** allowed.

The default value is 1000.

- b. Select **Accept scan request from the following ICAP clients only** to limit submissions to specific clients only.
	- To add a new IP address or IP address range, click **Add**.
	- To remove an existing entry, select an entry and click **Delete**.

#### **Note**

By default, all ICAP clients can submit samples to Deep Discovery Analyzer.

- **10.** Click **Save**.
- **11.** Verify that ICAP integration is working correctly in Deep Discovery Analyzer.

For high-risk samples:

- Deep Discovery Analyzer returns an "HTTP 403 Forbidden" message to the ICAP client.
- If the **User Notification Page** setting is enabled, Deep Discovery Analyzer includes the uploaded page as part of the message.
- If X-Virus-ID and X-Infection-Found ICAP headers are enabled, Deep Discovery Analyzer includes these headers within the message.

For no-risk samples:

- Deep Discovery Analyzer returns the original message it receives from the ICAP client.
- If the ICAP client supports ICAP "204 No Content", it returns an ICAP "204 No Content" response without the original message.

# **Microsoft Active Directory Tab**

Deep Discovery Analyzer supports integration with a Microsoft Active Directory server. After integration, Microsoft Active Directory accounts can be added as Deep Discovery Analyzer users.

### **Configuring Microsoft Active Directory**

#### **Note**

Deep Discovery Analyzer supports integration with the Microsoft Active Directory 2012 and 2016 versions only.

#### **Procedure**

- **1.** Go to **Administration** > **Integrated Products/Services** > **Microsoft Active Directory**.
- **2.** Select **Use Microsoft Active Directory server**.
- **3.** Specify a server type.
- **4.** For the primary Microsoft Active Directory server, specify the following details:
	- Server address
	- Access protocol
	- Port
- **5.** (Optional) Select **Enable secondary server**.

The secondary server acts as a backup when the primary Microsoft Active Directory server is inaccessible.

- **6.** For the primary Microsoft Active Directory server, specify the following details:
	- Base distinguished name
- User name
- Password
- **7.** (Optional) If the primary server requires a certificate, select **Use CA certificate**, and then specify the required certificate.
- **8.** (Optional) Click **Test Connection** to test the connection to the primary Microsoft Active Directory server.
- **9.** Click **Save**.

### **Syslog Tab**

Deep Discovery Analyzer maintains system logs that provide summaries of the following:

- Virtual Analyzer analysis logs
- Integrated product detection logs
- System events
- Alert events

Use the **Syslog** tab, in **Administration** > **Integrated Products/Services** > **Syslog**, to configure Deep Discovery Analyzer to send logs to multiple syslog servers.

### **Configuring Syslog Settings**

Deep Discovery Analyzer can forward logs to multiple syslog servers after saving the logs to its database.

### **Note**

- Deep Discovery Analyzer can be configured to forward logs to a maximum of 3 syslog servers.
- Only logs saved after enabling this setting are forwarded. Previous logs are excluded.

#### **Procedure**

**1.** Go to **Administration** > **Integrated Products/Services** > **Syslog**.

The **Syslog Settings** screen appears.

- **2.** Perform one of the following:
	- To add a new syslog server, click **Add**.
	- To update the details of an existing syslog server, click the name of the syslog server to be updated.
- **3.** On the screen that appears, specify the **Status** for the profile.
- **4.** Type the **Profile name** and **Server address** of the syslog server.
- **5.** Type the port number.

### **Note**

Trend Micro recommends using the following default syslog ports:

- **UDP**: 514
- **TCP**: 601
- **SSL**: 443
- **6.** Select the protocol to transport log content to the syslog server.
	- UDP
	- TCP
	- SSL.

- **7.** Select the format in which event logs are sent to the syslog server.
	- **CEF**: Common Event Format (CEF) is an open log management standard developed by HP ArcSight. CEF comprises a standard prefix and a variable extension that is formatted as key-value pairs.

**6-31**

- **LEEF**: Log Event Extended Format (LEEF) is a customized event format for IBM Security QRadar. LEEF comprises an LEEF header, event attributes, and an optional syslog header.
- **Trend Micro Event Format (TMEF)**: Trend Micro Event Format (TMEF) is a customized event format developed byTrend Micro and is used by Trend Micro products for reporting event information.
- **8.** Select the scope of logs to send to the syslog server:
	- Virtual Analyzer analysis logs
	- Integrated product detection logs
	- System event logs
	- Alert event logs
- **9.** (Optional) Select the logs to exclude from sending to the syslog server.
- **10.** Click **Save**.

# **System Settings**

The **System Settings** screen, in **Administration** > **System Settings**, includes the following tabs:

- *[Network Tab on page 6-32](#page-191-0)*
- *[Proxy Tab on page 6-34](#page-193-0)*
- *[SMTP Tab on page 6-36](#page-195-0)*
- *[Time Tab on page 6-37](#page-196-0)*
- *[SNMP Tab on page 6-40](#page-199-0)*
- *[Password Policy Tab on page 6-45](#page-204-0)*
- *[Session Timeout Tab on page 6-46](#page-205-0)*
- <span id="page-191-0"></span>• *[Cluster Tab on page 6-46](#page-205-0)*
- *[High Availability Tab on page 6-62](#page-221-0)*

### **Network Tab**

Use this screen to configure the host name, the IPv4 and IPv6 addresses of the Deep Discovery Analyzer appliance, and other network settings (including TLS 1.2 enforcement).

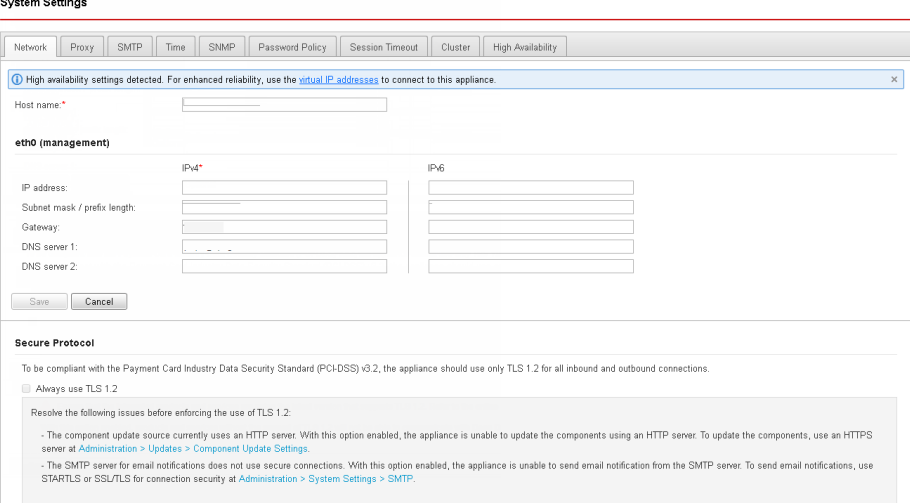

An IPv4 address is required and the default is 192.168.252.2. Modify the IPv4 address immediately after completing all deployment tasks.

# **Note**

**6-32**

You can also use the **Preconfiguration Console** to modify the network settings.

For details, see the *Deep Discovery Analyzer Installation and Deployment Guide*.

Deep Discovery Analyzer uses the specified IP addresses to connect to the Internet when accessing Trend Micro hosted services, including the Smart Protection Network, the ActiveUpdate server, and Threat Connect. The IP addresses also determine the URLs used to access the management console.

You can select **Enable TLS 1.2** to enhance data security for inbound and outbound connections on Deep Discovery Analyzer.

### **Note**

- To be compliant with the Payment Card Industry Data Security Standard (PCI-DSS) v3.2, the appliance should use only TLS 1.2 for all inbound and outbound connections.
- Before you can configure this option, verify that the Deep Discovery Analyzer appliance is not in a high availbility cluster. Detach passive primary appliances from the cluster at **Administration** > **System Settings** > **Cluster**.
- Ensure that the integrated products and services are using the latest version that supports TLS 1.2. For details, see *[TLS 1.2 Support for Integrated](#page-286-0) [Products/Services on page C-1](#page-286-0)*.
- Verify that the following products/services are configured to use TLS 1.2.
	- The ActiveUpdate server source at **Administration** > **Updates** > **Component Update Settings** must use HTTPS.
	- The ICAP settings at **Administration** > **Integrated Products/Services** > **ICAP** must use ICAP over SSL.
	- The syslog servers at **Administration** > **Integrated Products/Services** > **Syslog** must use SSL.
	- The SMTP server at **Administration** > **System Settings** > **SMTP** must use SSL/TLS or STARTTLS.

The following table lists configuration limitations.

#### **Table 6-5. Configuration Limitations**

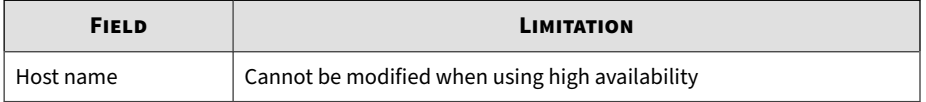

<span id="page-193-0"></span>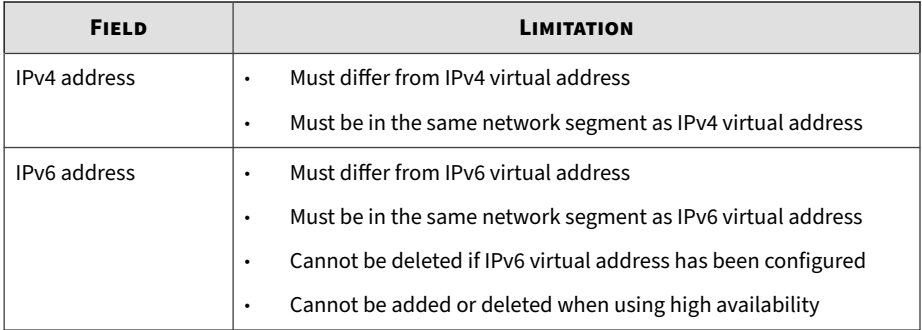

## **Proxy Tab**

Specify proxy settings if Deep Discovery Analyzer connects to the Internet or management network through a proxy server.

#### **System Settings**

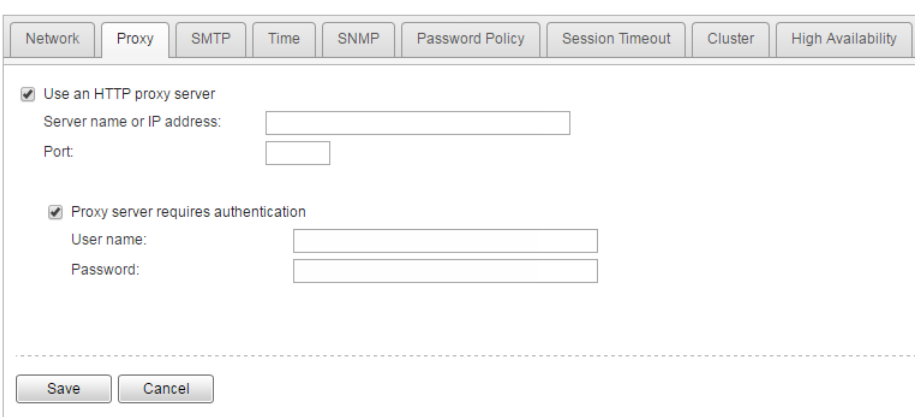

Configure the following settings.

### **Table 6-6. Proxy Tab Tasks**

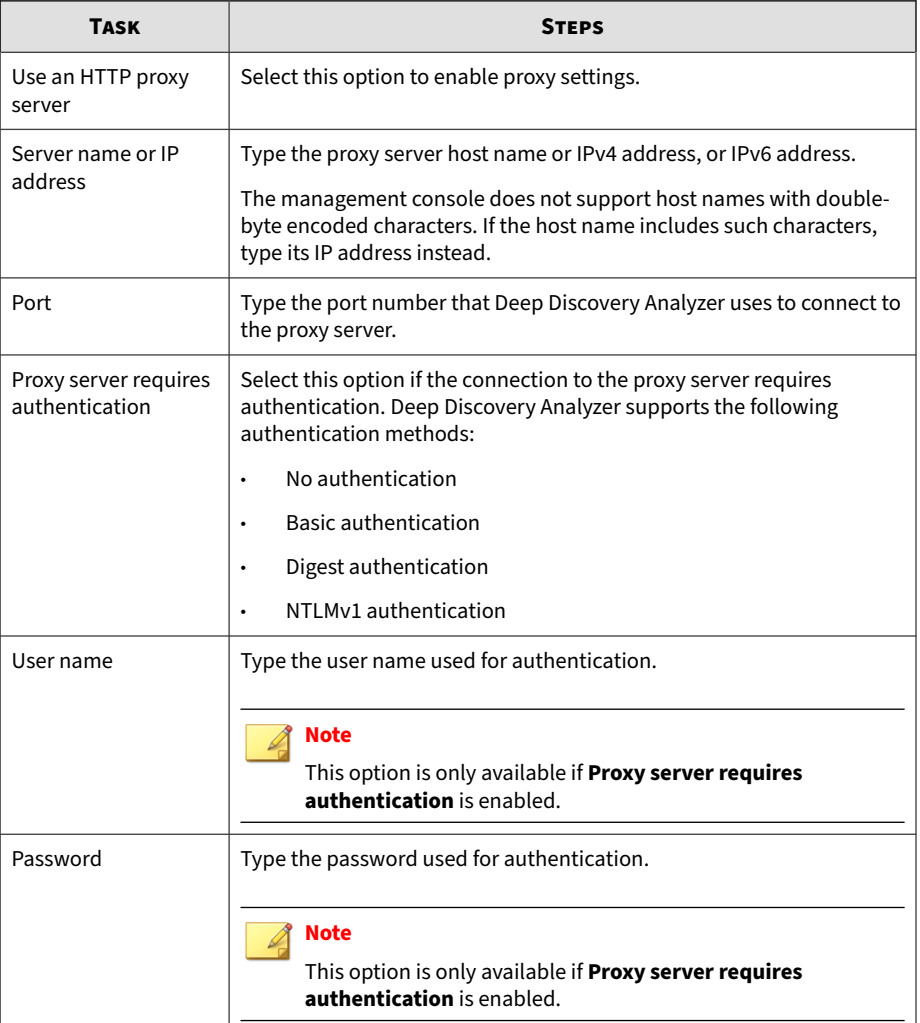

## <span id="page-195-0"></span>**SMTP Tab**

Deep Discovery Analyzer uses SMTP settings when sending notifications through email.

#### **System Settings**

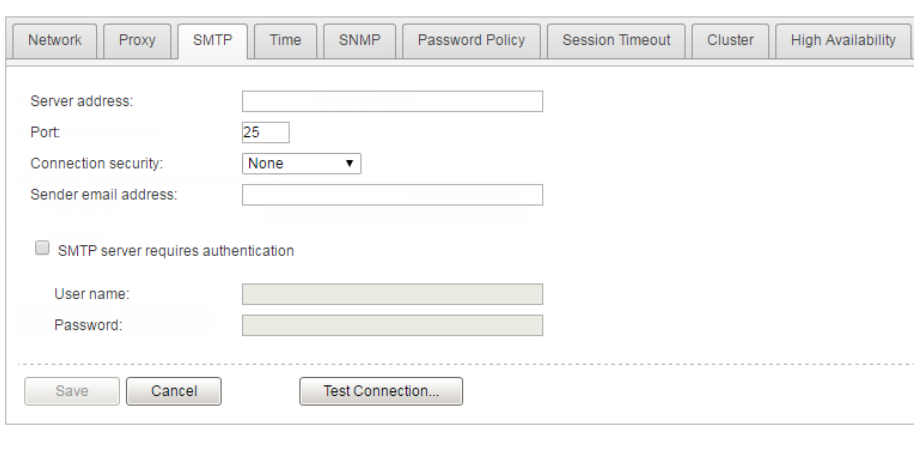

### **Procedure**

- **1.** Go to **Administration** > **System Settings** and click the **SMTP** tab.
- **2.** Specify the following details:

#### **Table 6-7. SMTP Tab Tasks**

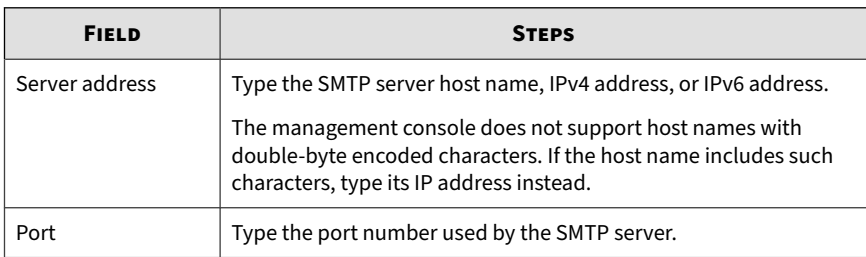

<span id="page-196-0"></span>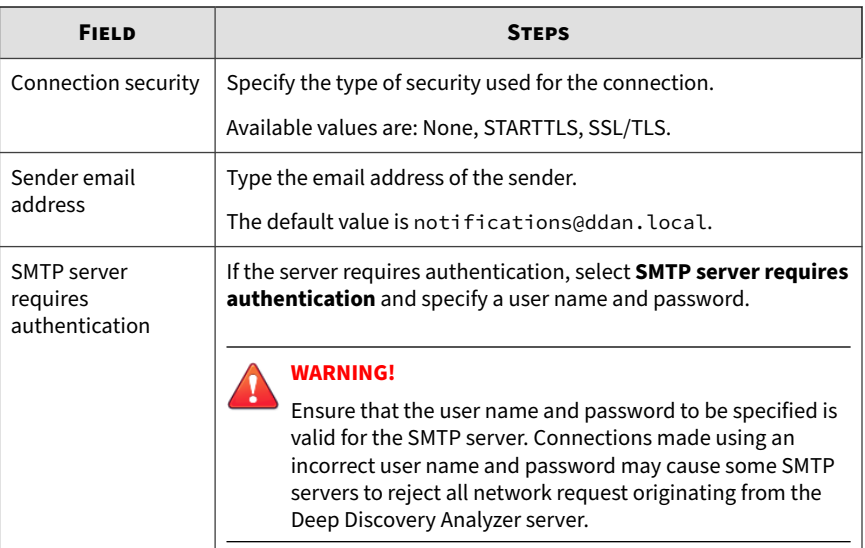

- **3.** (Optional) To test the connection to the external SMTP server, do the following:
	- a. Click **Test Connection**.
	- b. Type the recipient email address.
	- c. Click **OK**.

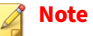

Deep Discovery Analyzer does not send a test email message to the recipient.

**4.** Click **Save**.

# **Time Tab**

Configure date and time settings immediately after installation.

#### **Procedure**

**1.** Go to **Administration** > **System Settings** and click the **Time** tab.

The **Time** screen appears.

#### **System Settings**

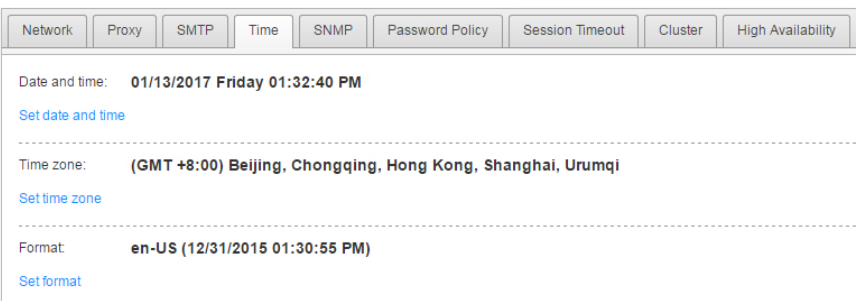

**2.** Click **Set date and time**.

The settings panel appears.

Date and time: 01/13/2017 Friday 01:34:54 PM

A Set date and time

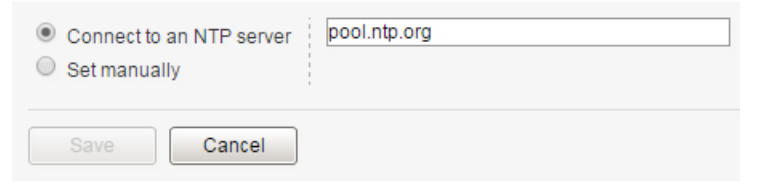

- **3.** Select one of the following methods and configure the applicable settings.
	- Select **Connect to an NTP server** and type the host name, IPv4 address, or IPv6 address of the NTP server.
	- Select **Set manually** and configure the time.

**6-39**

**4.** Click **Save**.

#### **5.** Click **Set time zone**.

The settings panel appears.

Time zone: (GMT +8:00) Beijing, Chongqing, Hong Kong, Shanghai, Urumqi

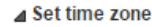

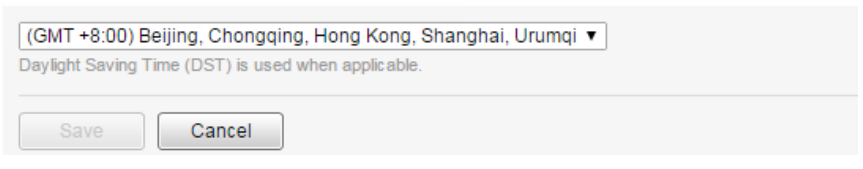

**6.** Select the applicable time zone.

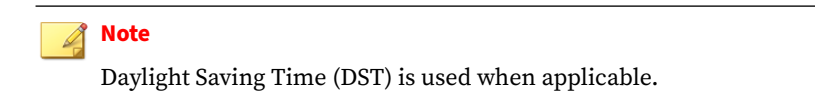

- **7.** Click **Save**.
- **8.** Click **Set format**.

The settings panel appears.

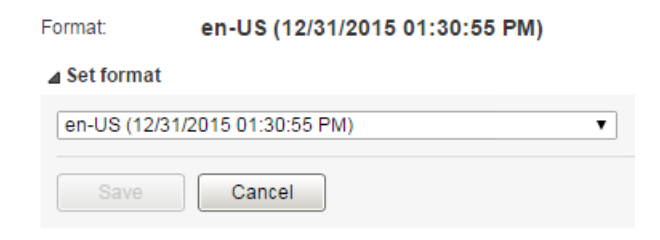

- **9.** Select the preferred date and time format.
- **10.** Click **Save**.

## <span id="page-199-0"></span>**SNMP Tab**

**6-40**

Simple Network Management Protocol (SNMP) is a protocol that supports monitoring of devices attached to a network for conditions that merit administrative attention.

A Simple Network Management Protocol (SNMP) trap is a method of sending notifications to network administrators who use management consoles that support this protocol.

**6-41**

On Deep Discovery Analyzer, use the **Administration** > **System Settings** > **SNMP** tab to perform the following tasks:

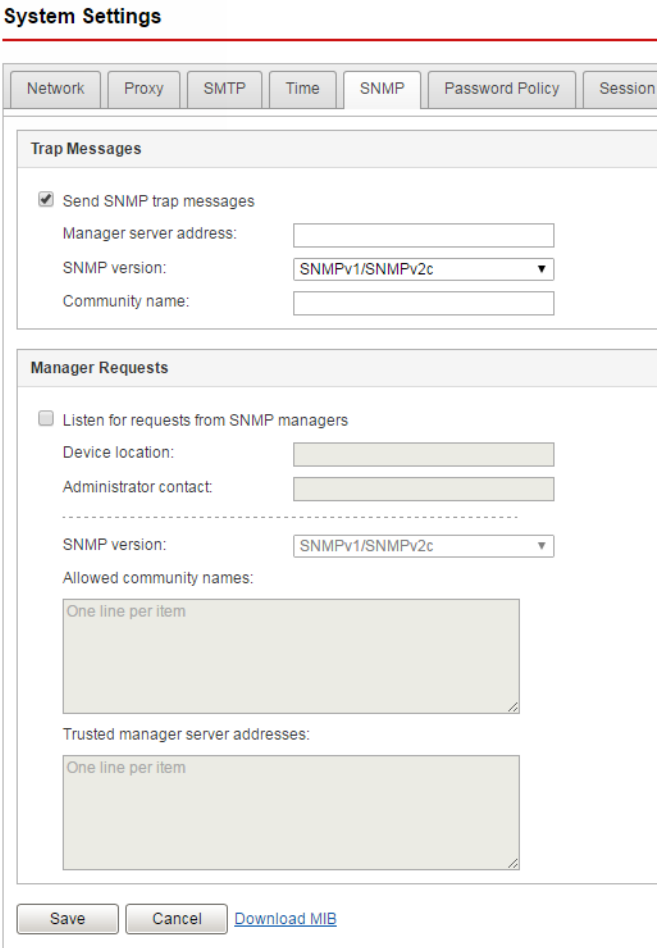

• Configure the appliance to send trap messages

For details, see *[Configuring Trap Messages on page 6-42](#page-201-0)*.

<span id="page-201-0"></span>• Configure the appliance to listen for manager requests

For details, see *[Configuring Manager Requests on page 6-43](#page-202-0)*.

## **Configuring Trap Messages**

A SNMP Trap Message is the notification message sent to the SNMP server when events that require administrative attention occur.

#### **Procedure**

- **1.** Go to **Administration** > **System Settings** > **SNMP**.
- **2.** Under **Trap Messages**, select **Send SNMP trap messages**.
- **3.** Specify the trap message settings.

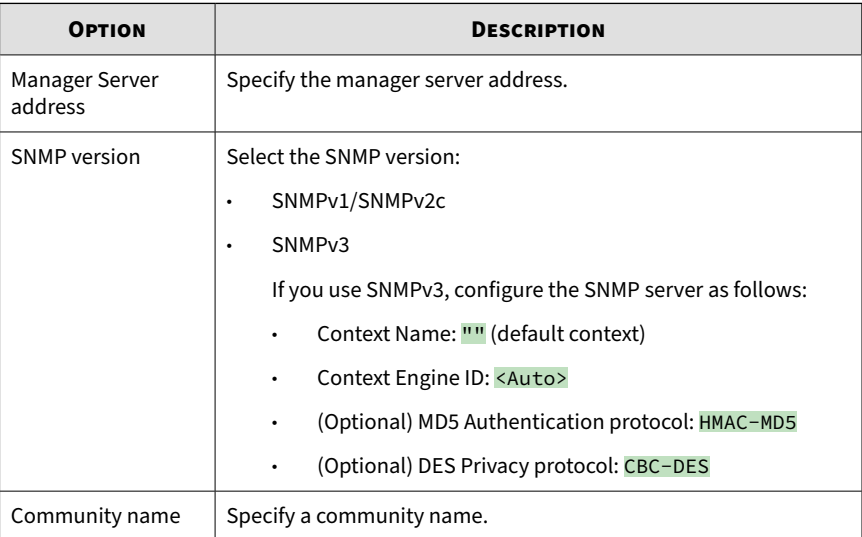

**6-43**

<span id="page-202-0"></span>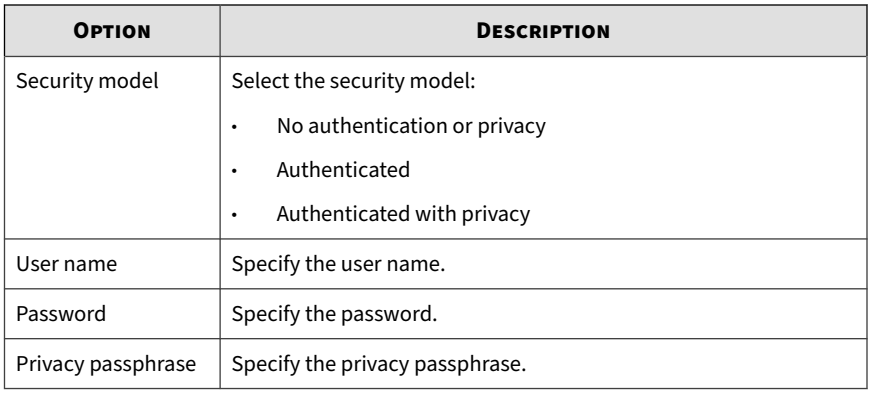

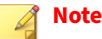

Before configuring the appliance, set up the SNMP server first using the same SNMP version, community name, security model, user name, password, and privacy passphrase.

- **4.** Click **Save**.
- **5.** (Optional) Click **Download MIB** to download the Management Information Database (MIB) files.
	- Users can open the MIB files to view all network objects that can be monitored and managed using the SNMP protocol, or import them into management consoles that support this protocol.
	- For a list of Deep Discovery Analyzer supported SNMP object identifiers (OID), see *[SNMP Object Identifiers on page B-1](#page-258-0)*.

### **Configuring Manager Requests**

SNMP managers can use SNMP protocol commands to request Deep Discovery Analyzer system information.

### **Procedure**

- **1.** Go to **Administration** > **System Settings** > **SNMP**.
- **2.** Under **Manager requests**, select **Listen for requests from SNMP managers**.
- **3.** Specify the manager request settings.

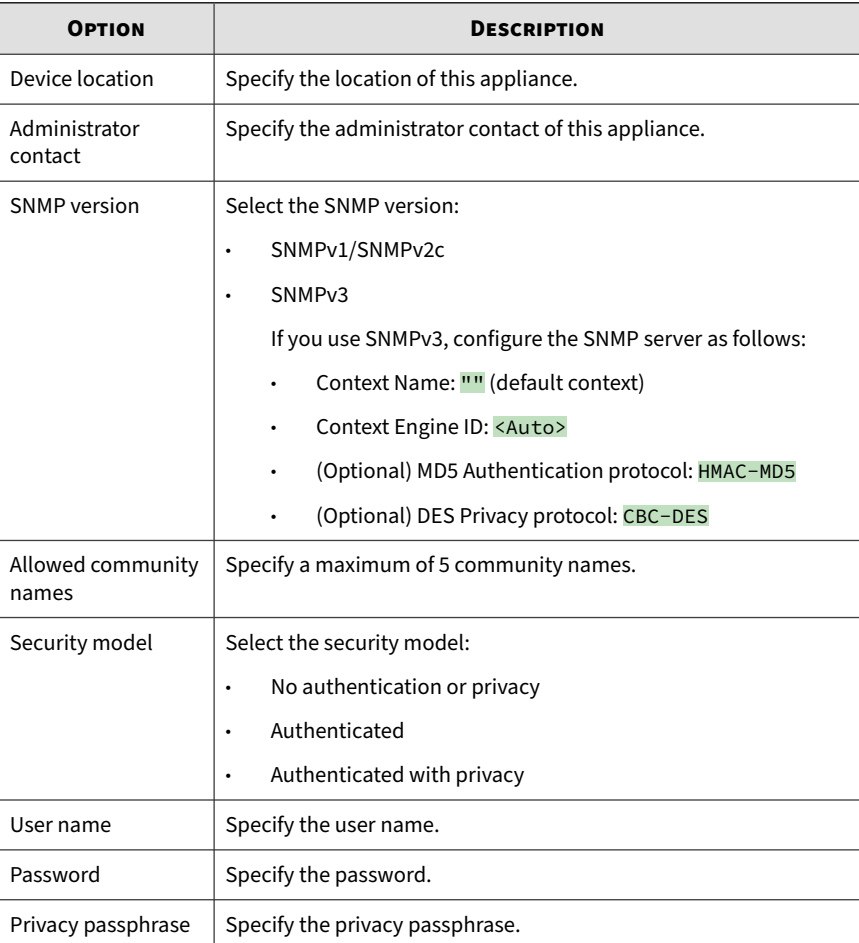

<span id="page-204-0"></span>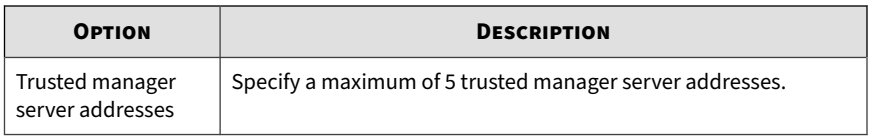

#### **Note**

Before configuring the appliance, set up the SNMP server first using the same SNMP version, community name, security model, user name, password, and privacy passphrase.

- **4.** Click **Save**.
- **5.** (Optional) Click **Download MIB** to download the Management Information Database (MIB) files.
	- Users can open the MIB files to view all network objects that can be monitored and managed using the SNMP protocol, or import them into management consoles that support this protocol.
	- For a list of Deep Discovery Analyzer supported SNMP object identifiers (OID), see *[SNMP Object Identifiers on page B-1](#page-258-0)*.

### **Password Policy Tab**

Trend Micro recommends requiring strong passwords. Strong passwords usually contain a combination of both uppercase and lowercase letters, numbers, and symbols, and are at least eight characters in length.

#### **System Settings**

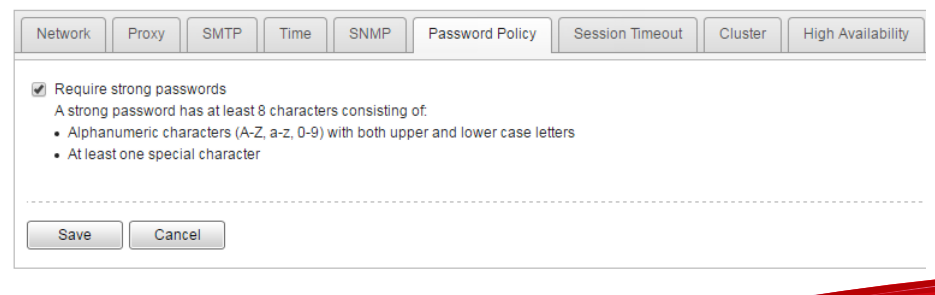

<span id="page-205-0"></span>When strong passwords are required, a user submits a new password, and the password policy determines whether the password meets your company's established requirements.

Strict password policies sometimes increase costs to an organization when they force users to select passwords too difficult to remember. Users call the help desk when they forget their passwords, or record passwords and increase their vulnerability to threats. When establishing a password policy balance your need for strong security against the need to make the policy easy for users to follow.

### **Session Timeout Tab**

At the logon screen of the management console, a user can choose default or extended session timeout.

#### **System Settings**

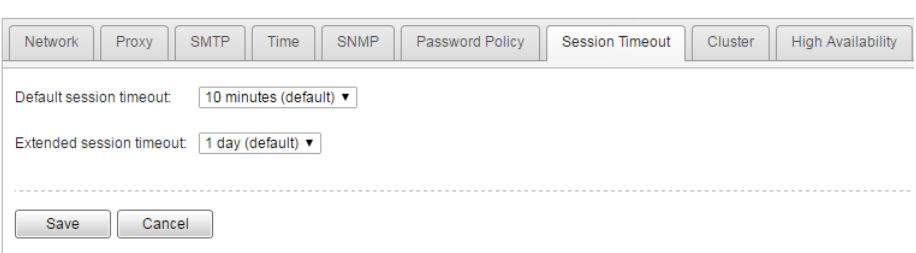

The default session timeout is 10 minutes and the extended session timeout is one day. You can change these values according to your preference. New values take effect on the next logon.

### **Cluster Tab**

**6-46**

Multiple standalone Deep Discovery Analyzer appliances can be deployed and configured to form a cluster that provides fault tolerance, improved performance, or a combination thereof.

Depending on your requirements and the number of Deep Discovery Analyzer appliances available, you may deploy the following cluster configurations:

| <b>CLUSTER</b><br><b>CONFIGURATION</b>           | <b>DESCRIPTION</b>                                                                                                    |
|--------------------------------------------------|----------------------------------------------------------------------------------------------------|
| High availability cluster                        | In a high availability cluster, one appliance acts as the active<br>primary appliance, and one acts as the passive primary appliance.<br>The passive primary appliance automatically takes over as the new<br>active primary appliance if the active primary appliance<br>encounters an error and is unable to recover.                                                                                                    |
| Load-balancing cluster                           | In a load-balancing cluster, one appliance acts as the active<br>primary appliance, and any additional appliances act as secondary<br>appliances. The secondary appliances process submissions<br>allocated by the active primary appliance for performance<br>improvement.                                                                                                    |
| High availability cluster<br>with load balancing | In a high availability cluster with load balancing, one appliance<br>acts as the active primary appliance, one acts as the passive<br>primary appliance, and any additional appliances act as secondary<br>appliances. The passive primary appliance takes over as the active<br>primary appliance if the active primary appliance encounters an<br>error and is unable to recover. The secondary appliances process<br>submissions allocated by the active primary appliance for<br>performance improvement. |

**Table 6-8. Cluster Configurations**

For details, see the *Deep Discovery Analyzer Installation and Deployment Guide*.

The following table lists the available configuration modes and associated appliance behavior.

**Table 6-9. Cluster Configuration Modes**

| <b>CONFIGURATION</b><br><b>MODE</b> |           | <b>DESCRIPTION</b>                     |
|-------------------------------------|-----------|----------------------------------------|
| <b>Primary (Active)</b>             | $\bullet$ | Management console is fully accessible |
|                                     | $\bullet$ | Retains all configuration settings     |

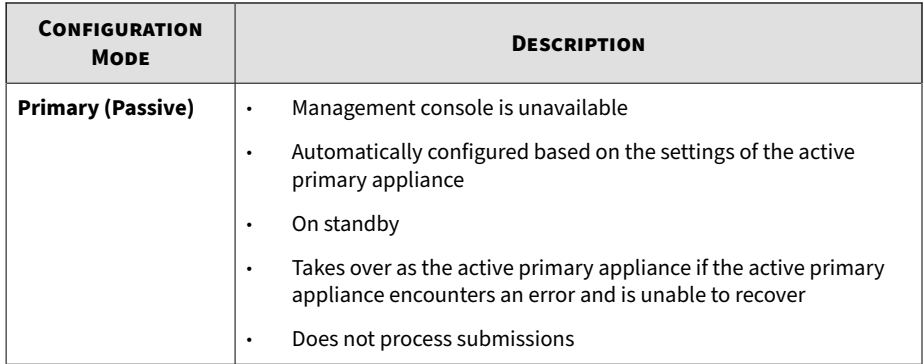

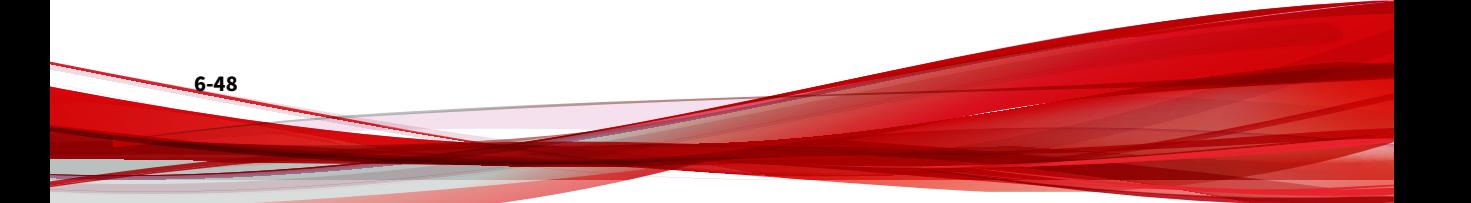

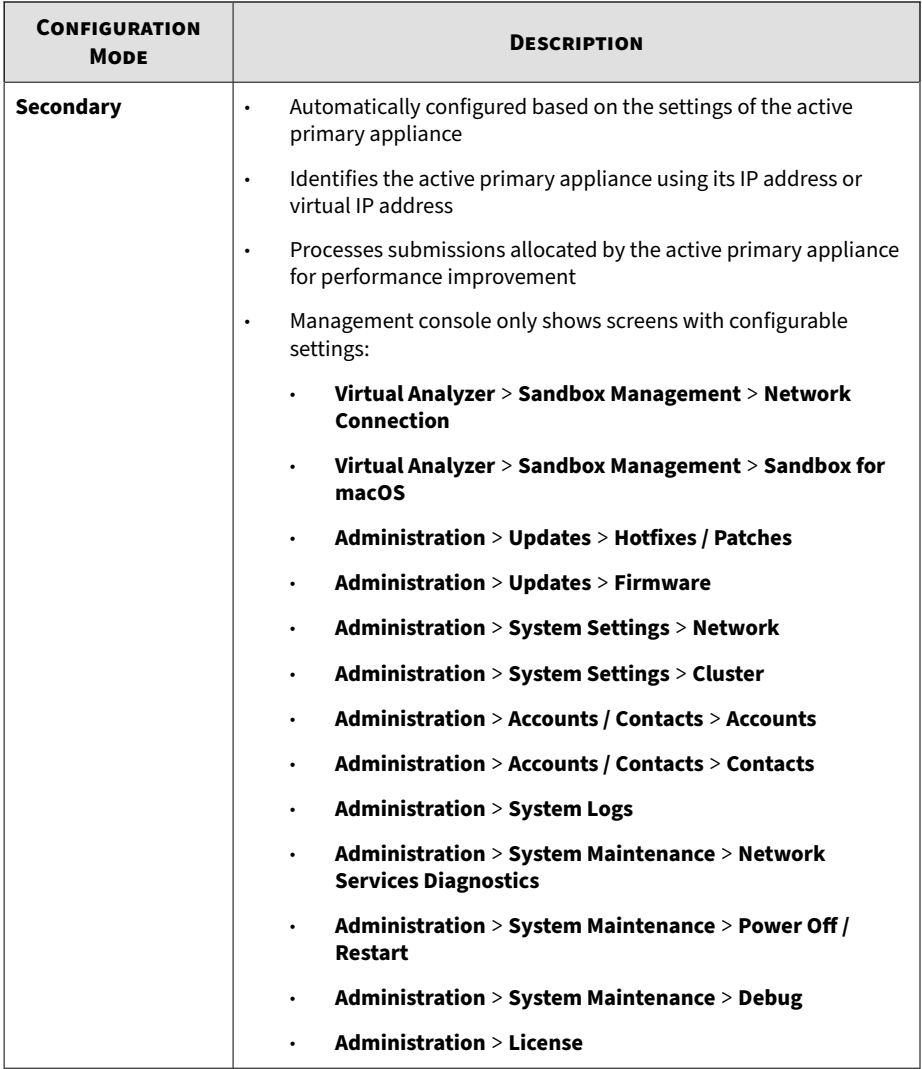

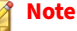

In environments that use a load-balancing cluster or a High Availability cluster with load balancing, Deep Discovery Analyzer automatically slows down Virtual Analyzer throughput on the active primary appliance to prevent exhaustion of system resources

### **Nodes List**

The **Nodes** list is displayed on the active primary appliance.

The Nodes list contains the following information:

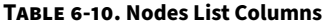

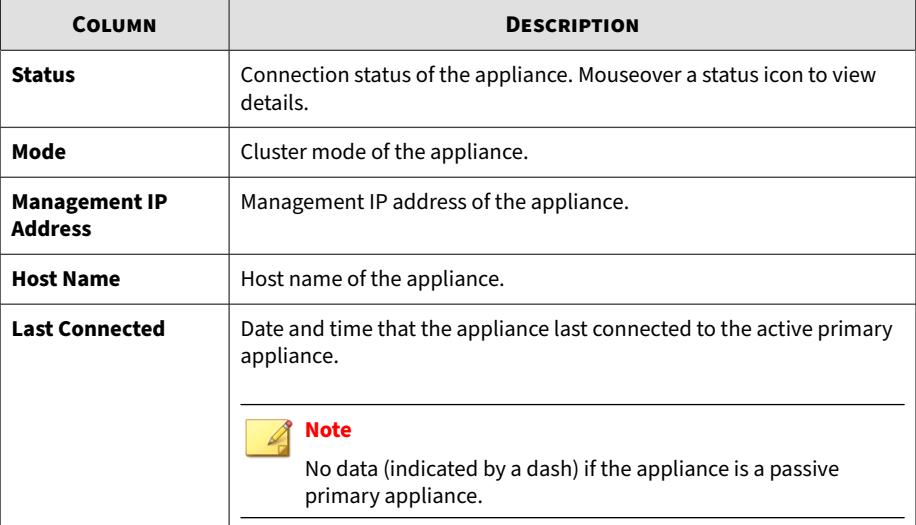

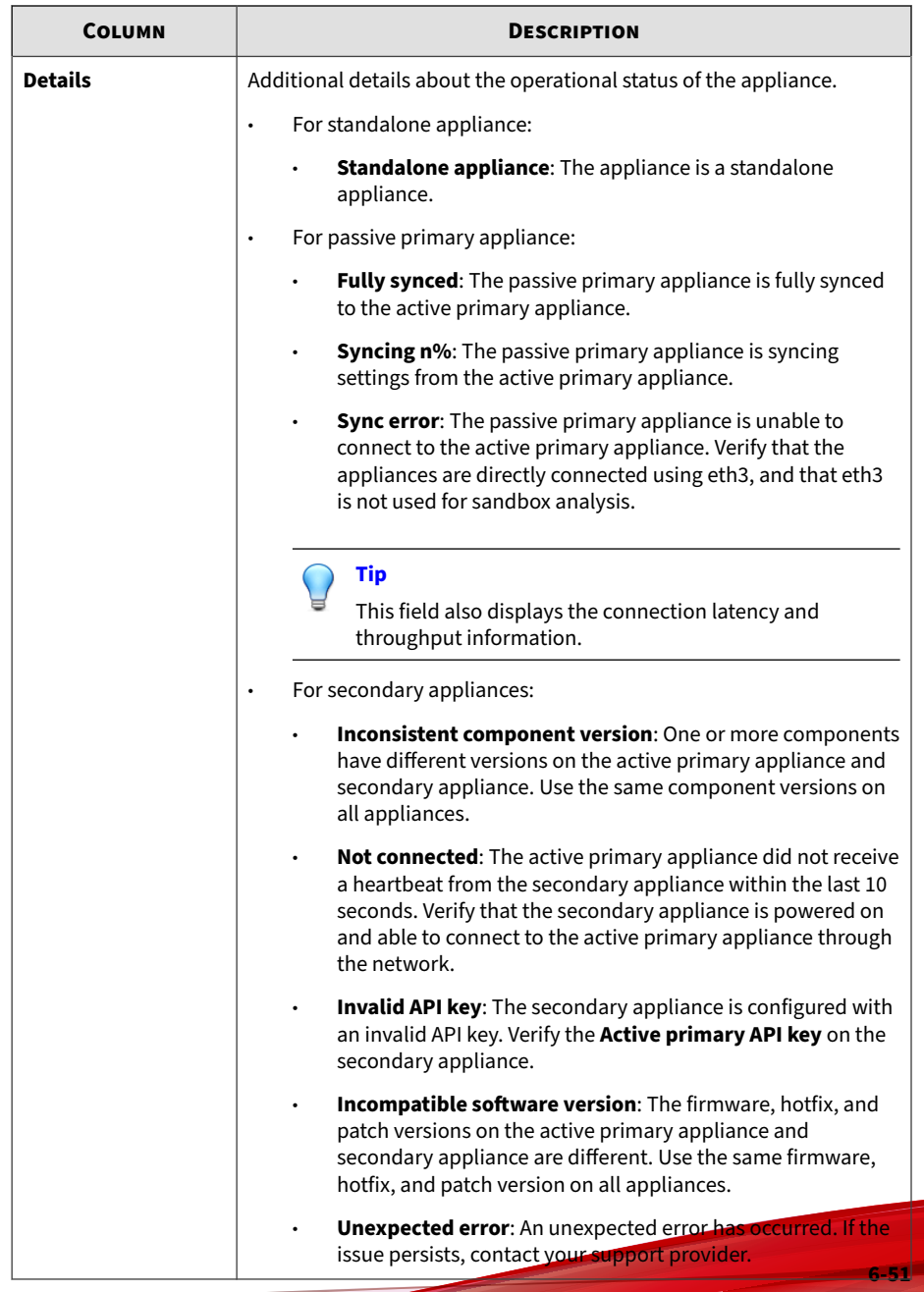

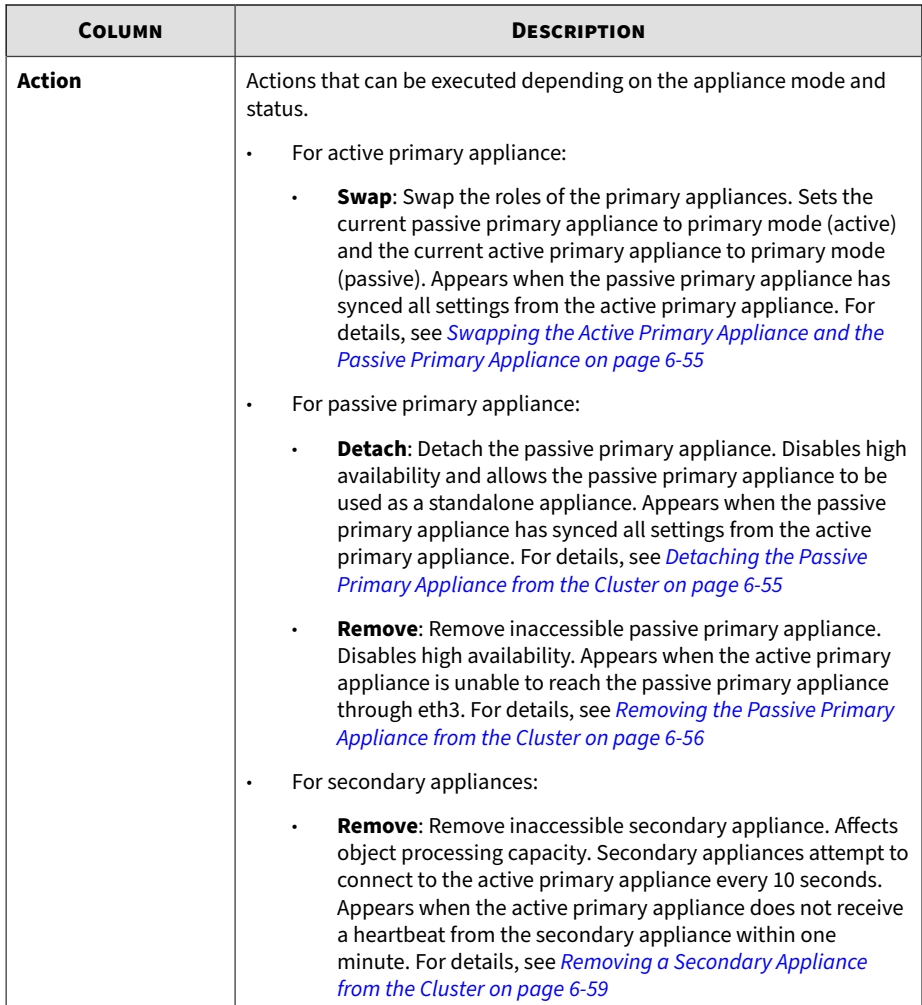

Click **Refresh** to refresh the information in the **Nodes** list.

### **Adding a Passive Primary Appliance to the Cluster**

The following table lists requirements that need to be fulfilled by both active primary appliance and passive primary appliance before the passive primary appliance can be added to the cluster.

| <b>REQUIREMENT</b>                     | <b>DESCRIPTION</b>                                                                                                    |  |  |
|----------------------------------------|----------------------------------------------------------------------------------------------------|--|--|
| Hardware model                         | Must be same hardware model (1000, 1100 or 1200)                                                                                                    |  |  |
| Physical connection                    | Must be directly connected to each other using eth3                                                                                                    |  |  |
| Firmware, hotfix, and<br>patch version | Must be the same                                                                                                    |  |  |
| Host name                              | Must be different                                                                                                    |  |  |
| IP addresses                           | Must be symmetrical:                                                                                                    |  |  |
|                                        | If only IPv4 address is configured on active primary appliance,<br>$\bullet$<br>passive primary appliance cannot configure both IPv4 address<br>and IPv6 address. |  |  |
|                                        | If IPv4 address and IPv6 address are configured on active primary<br>$\bullet$<br>appliance, passive primary appliance cannot only configure IPv4<br>address.     |  |  |
| Network segment                        | Must be in the same network segment                                                                                                    |  |  |
| Virtual IP address                     | Must be configured on the active primary appliance                                                                                                    |  |  |

**Table 6-11. High Availability Clustering Requirements**

In a high availability cluster, one appliance acts as the active primary appliance, and one acts as the passive primary appliance. The passive primary appliance automatically takes over as the new active primary appliance if the active primary appliance encounters an error and is unable to recover.

**Note**

- If your network has Trend Micro Apex Central, only register the active primary appliance to Apex Central.
- When using high availability, use the virtual IP address to register.

#### **Procedure**

- **1.** Perform the installation and deployment tasks as described in the *Deep Discovery Analyzer Installation and Deployment Guide*.
- **2.** Configure the passive primary appliance.
	- a. On the management console of the passive primary appliance, go to **Administration** > **System Settings** and click the **Cluster** tab.
	- b. Select **Primary mode (passive)**.
	- c. Type the IPv4 address or IPv6 address of the active primary appliance in **Active primary IP address**.
	- d. Click **Test Connection**.
	- e. Click **Save**.

You will be redirected to the appliance standby screen.

- The passive primary appliance stops processing objects if it was previously doing so.
- The passive primary appliance will sync all settings from the active primary appliance. The total time to complete syncing depends on the appliance model.

#### **Important**

While the appliance is syncing, it cannot:

- Take over as active primary appliance
- Switch to another mode

<span id="page-214-0"></span>• The management console of the passive primary appliance cannot be accessed. Manage the appliance and monitor the sync status from the management console of the active primary appliance.

### **Swapping the Active Primary Appliance and the Passive Primary Appliance**

Swapping the primary appliances sets the current passive primary appliance to primary mode (active) and the current active primary appliance to primary mode (passive).

#### **Procedure**

- **1.** On the management console of the active primary appliance, go to **Administration** > **System Settings** and click the **Cluster** tab.
- **2.** Click **Swap** to swap the primary appliances.

### **Detaching the Passive Primary Appliance from the Cluster**

Detaching the passive primary appliance disables high availability and allows the appliance to be used as a standalone appliance. After a passive primary appliance is detached, it no longer appears in the nodes list.

Detach the passive primary appliance to update or upgrade the product.

### **Important**

Detaching the passive primary appliance does not reset the appliance settings. Trend Micro recommends reinstalling the appliance if you want to use it as a standalone appliance.

#### **Procedure**

**1.** On the management console of the active primary appliance, go to **Administration** > **System Settings** and click the **Cluster** tab.

<span id="page-215-0"></span>**2.** Click **Detach** to detach the passive primary appliance from the cluster.

### **Removing the Passive Primary Appliance from the Cluster**

Removing a disconnected or abnormal passive primary appliance from the cluster reduces the clutter in the nodes list.

#### **Procedure**

- **1.** On the management console of the active primary appliance, go to **Administration** > **System Settings** and click the **Cluster** tab.
- **2.** Wait for **Remove** to appear next to the passive primary appliance in the nodes list.
- **3.** Click **Remove** to remove the passive primary appliance from the cluster.

#### **Note**

The passive primary appliance automatically rejoins the cluster if it reconnects to the active primary appliance.

### **Adding a Secondary Appliance to the Cluster**

Verify that the secondary appliance has the same firmware, hotfix, and patch version as the active primary appliance.

To view the appliance firmware, hotfix, and patch version, see *[About Screen](#page-244-0) [on page 6-85](#page-244-0)*.

Update or upgrade the appliance firmware, hotfix, and patch version as necessary. For details, see *[Updates on page 6-2](#page-161-0)*.
#### **Note**

- If your network has Trend Micro Apex Central, only register the active primary appliance to Apex Central.
- When using high availability, use the virtual IP address to register.

#### **Procedure**

- **1.** Perform the installation and deployment tasks as described in the *Deep Discovery Analyzer Installation and Deployment Guide*.
- **2.** Configure the secondary appliance.
	- a. On the management console of the secondary appliance, go to **Administration** > **System Settings** and click the **Cluster** tab.
	- b. Select **Secondary mode**.
	- c. Type the IPv4 address or IPv6 address of the active primary appliance in **Active primary IP address**.

#### **Note**

If you are using high availability, type the IPv4 virtual address or IPv6 virtual address.

- d. Type the **Active primary API key**.
- e. Click **Test Connection**.

#### **Tip**

Secondary appliances can test their connection to the active primary appliance at any time. Click **Test Connection** to get detailed information about any connectivity problems.

- f. Click **Save**.
- **3.** (Optional) Configure additional settings on the secondary appliance.

a. Configure the sandbox network connection setting.

For details, see *[Enabling External Connections on page 4-62](#page-115-0)*.

**Note**

Trend Micro recommends using the external network connection setting of the active primary appliance.

b. Configure the **Sandbox for macOS** setting.

For details, see *[Sandbox for macOS Tab on page 4-66](#page-119-0)*.

c. Configure the appliance network settings.

For details, see *[Network Tab on page 6-32](#page-191-0)*.

d. Add accounts.

For details, see *[Accounts Tab on page 6-63](#page-222-0)*.

#### **Note**

Secondary appliances automatically deploy sandbox instances based on the sandbox allocation ratio of the active primary appliance. The following table lists a configuration example:

#### **Table 6-12. Example Configuration Using Two Images**

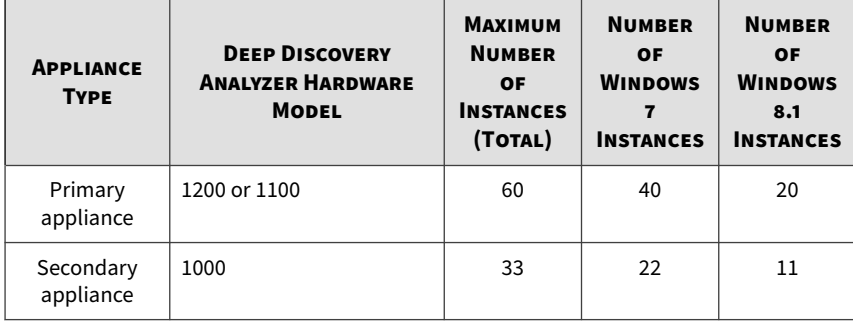

## **Removing a Secondary Appliance from the Cluster**

Removing a disconnected secondary appliance from the cluster reduces the clutter in the nodes list and widgets of the active primary appliance.

#### **Procedure**

- **1.** On the management console of the active primary appliance, go to **Administration** > **System Settings** and click the **Cluster** tab.
- **2.** Wait for **Remove** to appear next to the secondary appliance in the nodes list.

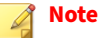

Secondary appliances attempt to connect to the active primary appliance every 10 seconds. If the active primary appliance does not receive a heartbeat within one minute, **Remove** appears next to the secondary appliance in the **Nodes** list.

Secondary appliances automatically rejoin the cluster if they reconnect to the active primary appliance.

**3.** Click **Remove** to remove the secondary appliance from the cluster.

The secondary appliance is removed from the nodes list and widgets of the active primary appliance.

# **Replacing the Active Primary Appliance with a Secondary Appliance**

If the active primary appliance is unresponsive or cannot be restored, and no passive primary appliance is deployed, it can be replaced by a secondary appliance from the same cluster.

#### **Tip**

Trend Micro recommends deployment of a passive primary appliance for high availability. For details, see *[Adding a Passive Primary Appliance to the Cluster on](#page-212-0) [page 6-53](#page-212-0)*.

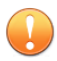

#### **Important**

Submissions do not have a result if they were being analyzed on the active primary appliance when it becomes unresponsive.

#### **Procedure**

- **1.** Power off the active primary appliance.
- **2.** Select a secondary appliance from the same cluster and configure it as the new active primary appliance.
	- a. On the management console of the secondary appliance, go to **Administration** > **System Settings** and click the **Cluster** tab.
	- b. Select **Primary mode (active)**.
	- c. Click **Save**.
- **3.** Configure the IP address of the new active primary appliance.

For details, see *[Network Tab on page 6-32](#page-191-0)*.

#### **Note**

Trend Micro recommends using the same IP address as the original active primary appliance. This allows secondary appliances and integrated products to connect without reconfiguration.

**4.** Verify the settings on the new active primary appliance.

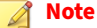

Settings take up to one day to propagate to secondary appliances.

## **Moving High Availability Cluster Appliances**

#### **Important**

If you need to move high availability cluster appliances to another location, the passive node must always be powered off first and powered on last.

#### **Procedure**

- **1.** Power off the passive primary appliance.
- **2.** Power off the active primary appliance on the **Administration** > **System Maintenance** > **Power Off/Restart** tab.
- **3.** Move both appliances to the new location.
- **4.** Connect each appliance to the management network using eth0.
- **5.** Connect both appliances directly to each other using eth3.
- **6.** Power on the active primary appliance.
- **7.** Power on the passive primary appliance.

## **Changing the IP Segment of High Availability Clusters**

The management console supports changing the virtual IP address and management IP address only if they are in the same network segment. However, if you need to move the IP address to another network segment, nodes must be detached, re-configured and then set up again.

#### **Procedure**

- **1.** Detach the passive primary appliance.
- **2.** On active primary appliance UI, delete the virtual IP address, and then configure the management IP address and virtual IP address to match the IP address in the new network segment.
- **3.** On passive primary appliance UI, configure the management IP address to match the IP address in the new network segment
- **4.** Add the passive primary appliance to the cluster again.

# **High Availability Tab**

Specify the IPv4 and IPv6 virtual addresses when using the appliance in a high availability configuration. The IPv4 and IPv6 virtual addresses are used to provide integrated products with fixed IP addresses for configuration, and also determine the URLs to access the management console.

Trend Micro recommends using the original IP address of the appliance as virtual IP address so that integrated products can continue submitting objects to Deep Discovery Analyzer without any modifications to their settings.

**System Settings** 

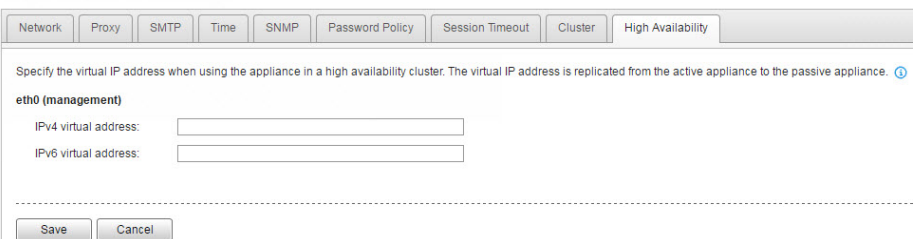

The following table lists configuration limitations.

#### **Table 6-13. Configuration Limitations when Using High Availability**

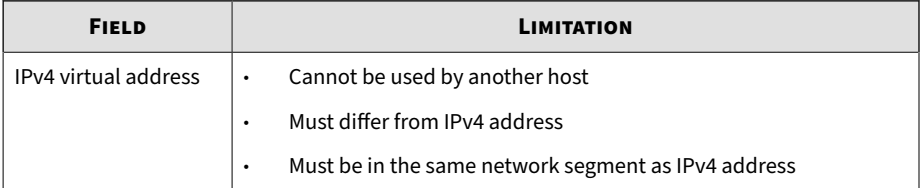

<span id="page-222-0"></span>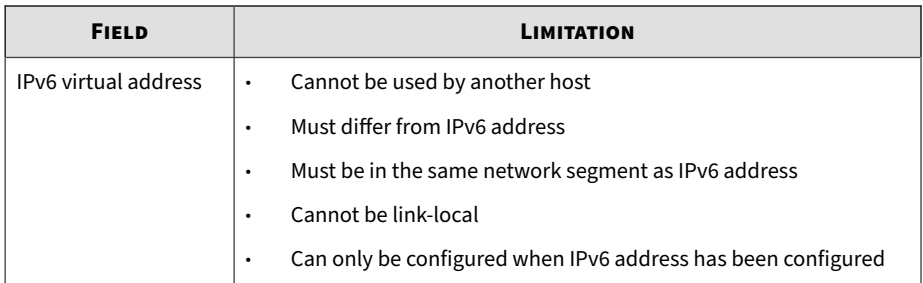

# **Accounts / Contacts**

The **Accounts / Contacts** screen, in **Administration** > **Accounts / Contacts**, includes the following tabs:

- *Accounts Tab on page 6-63*
- *[Contacts Tab on page 6-67](#page-226-0)*

# **Accounts Tab**

Use the **Accounts** tab to create and manage user accounts.

#### **Procedure**

- **1.** Go to **Administration** > **Accounts / Contacts**.
- **2.** Use the following options to manage user accounts:
	- To add a new user account, click **Add** .

The **Add Account** window opens. For details, see *[Add / Edit Account](#page-224-0) [on page 6-65](#page-224-0)*.

• To delete an account, select one or more user accounts and click **Delete**.

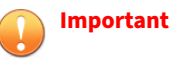

- You cannot delete the default Deep Discovery Analyzer administrator account.
- You cannot delete the logged-on account.
- To manually unlock an account, select a user account and click **Unlock**.

Deep Discovery Analyzer includes a security feature that locks an account in case the user typed an incorrect password five times in a row. This feature cannot be disabled. Locked accounts automatically unlock after ten minutes. The administrator can manually unlock accounts that have been locked.

Only one user account can be unlocked at a time.

**3.** To make changes to an existing account, click the user name of the account.

The **Edit Account** window opens. For details, see *[Add / Edit Account on](#page-224-0) [page 6-65](#page-224-0)*.

- **4.** If there are many entries in the table, use the following options to manage the user accounts list:
	- Select an account type from the **Type** drop down to show only the accounts for a specfic type.
	- Click the **Name** column to sort names alphabetically.
	- Type a few characters in the **Search** text box to narrow down the entries. As you type, the entries that match the characters you typed are displayed. Deep Discovery Analyzer searches all cells in the current page for matches.
	- The panel at the bottom of the screen shows the total number of user accounts. If all user accounts cannot be displayed at the same time, use the pagination controls to view the accounts that are hidden from view.

## <span id="page-224-0"></span>**Add / Edit Account**

The **Add Account** and **Edit Account** screens share similar options.

#### **Procedure**

- **1.** Go to **Administration** > **Accounts / Contacts**, and then go to the **Account** tab.
	- Click **Add** to open the **Add Account** screen.
	- Click the user name of an existing user account to open the **Edit Account** screen.
- **2.** To add a local account, select **Local user** as the account **Type**, and provide the following details.
	- **Name:** Name of the account owner.
	- **User name:** User name supports a maximum of 40 characters.
	- **Password:** Type a password that contains at least 8 characters and includes uppercase letters, lowercase letters, numbers, and special characters.

## **Note**

- To increase password complexity requirements, configure the global password policy in **Administration** > **System Settings** > **Password Policy** tab. The password policy is displayed in the window and must be satisfied before you can add a user account.
- When a user exceeds the number of retries allowed while entering incorrect passwords, Deep Discovery Analyzer sets the user account to inactive (locked). You can unlock the account in the **Accounts** screen.
- **Confirm password**: Type the password again.
- (Optional) **Description**: Description supports a maximum of 40 characters.
- **3.** To add an Active Directory user, select **Active Directory user** as the account **Type**, and provide the following details.
	- **User name or group**: Specify the User Principal Name (UPN) or user group name.

**Note** To quickly locate a specific user name or group, type a few characters in the text box and click **Search**.

- (Optional) **Description**: Description supports a maximum of 40 characters.
- **4.** Select the role and associated permissions of the user account.
	- **Administrator**: Users have full access to submitted objects, analysis results, and product settings
	- **Investigator:** Users have read-only access to submitted objects, analysis results, and product settings, but can submit objects and download the investigation package, including submitted objects
	- **Operator:** Users have read-only access to submitted objects, analysis results, and product settings
- **5.** (Optional) Select **Add to contacts** to add the user account to the **Contacts** list, and provide the following details:

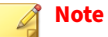

Contacts receive email alert notifications by default.

- **Email address**
- (Optional) **Phone number**
- **6.** Click **Save**.

# <span id="page-226-0"></span>**Contacts Tab**

Use the **Contacts** tab, in **Administration** > **Accounts / Contacts**, to maintain a list of contacts who are interested in the data that your logs collect.

This screen includes the following options.

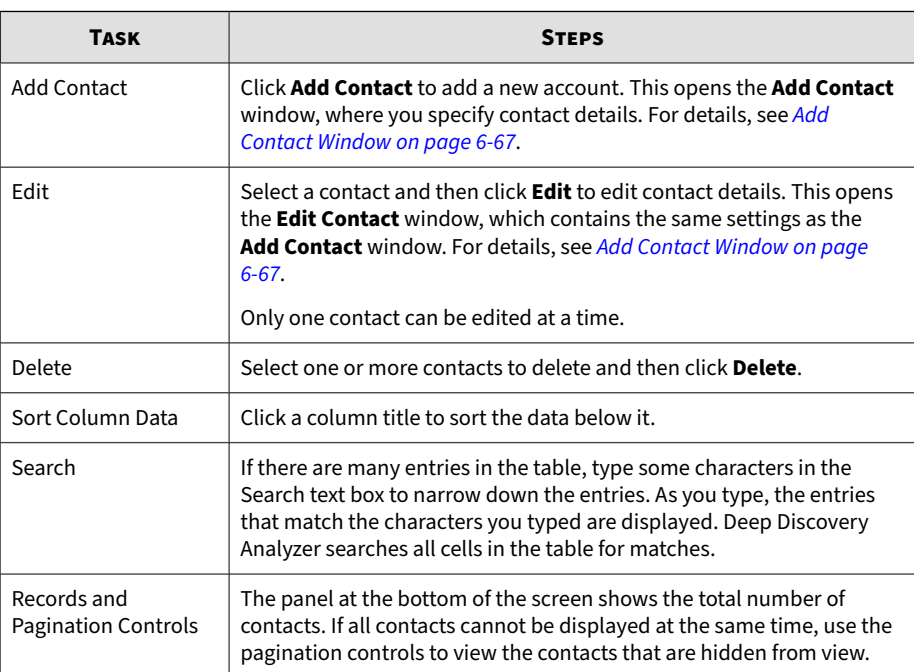

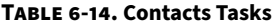

# **Add Contact Window**

The **Add Contact** window appears when you click **Add Contact** on the **Contacts** tab.

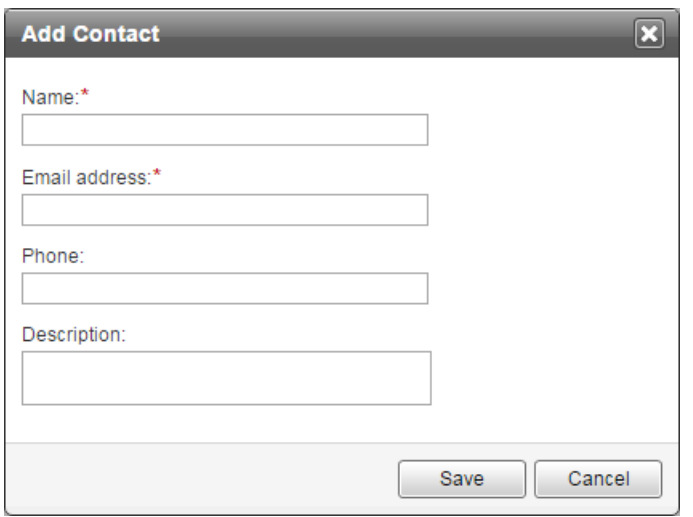

This window includes the following options.

#### **Table 6-15. Add Contact Window**

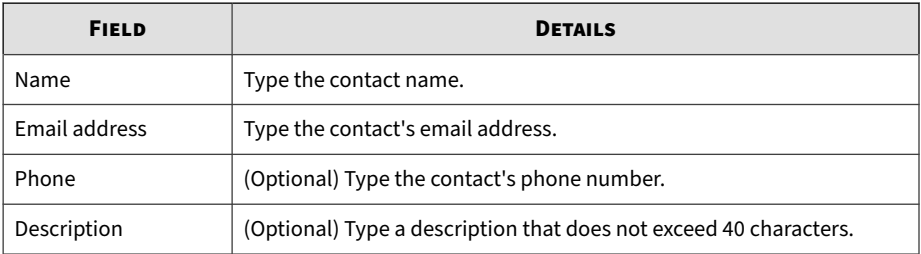

# **System Logs**

**6-68**

Deep Discovery Analyzer maintains system logs that provide summaries about user access, component updates, setting changes, and other configuration modifications that occurred using the management console.

Deep Discovery Analyzer stores system logs in the appliance hard drive.

# **Querying System Logs**

#### **Procedure**

- **1.** Go to **Administration** > **System Logs**.
- **2.** Select a type.
	- **All**
	- **System Setting**
	- **Account Logon/Logoff**
	- **System Update**
- **3.** Select a period or specify a custom range using the calendar and sliders.
- **4.** (Optional) Type a keyword in the **User name** field and click the Loupe icon to only display system logs whose user names contain the keyword.
- **5.** Click **Export All** to export the system log to a .csv file.

# **System Maintenance**

The **System Maintenance** screen, in **Administration** > **System Maintenance**, includes the following tabs:

- *[Back Up Tab on page 6-70](#page-229-0)*
- *[Restore Tab on page 6-73](#page-232-0)*
- *[Network Services Diagnostics Tab on page 6-75](#page-234-0)*
- *[Power Off / Restart Tab on page 6-76](#page-235-0)*
- *[Debug Tab on page 6-77](#page-236-0)*

# <span id="page-229-0"></span>**Back Up Tab**

#### The **Back Up** tab contains settings for the following:

- *Configuration Settings Backup on page 6-70*
- *[Data Backup on page 6-72](#page-231-0)*

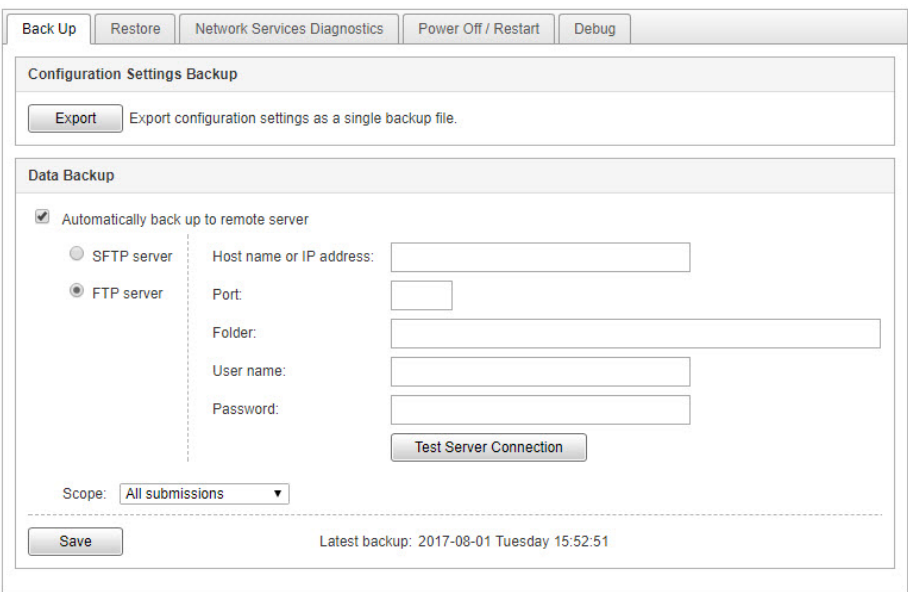

# **Configuration Settings Backup**

Deep Discovery Analyzer can export a backup file of most configuration settings.

To download the configuration settings backup file, click **Export**.

The following table shows the screens and tabs with backed up configuration settings.

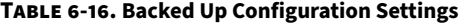

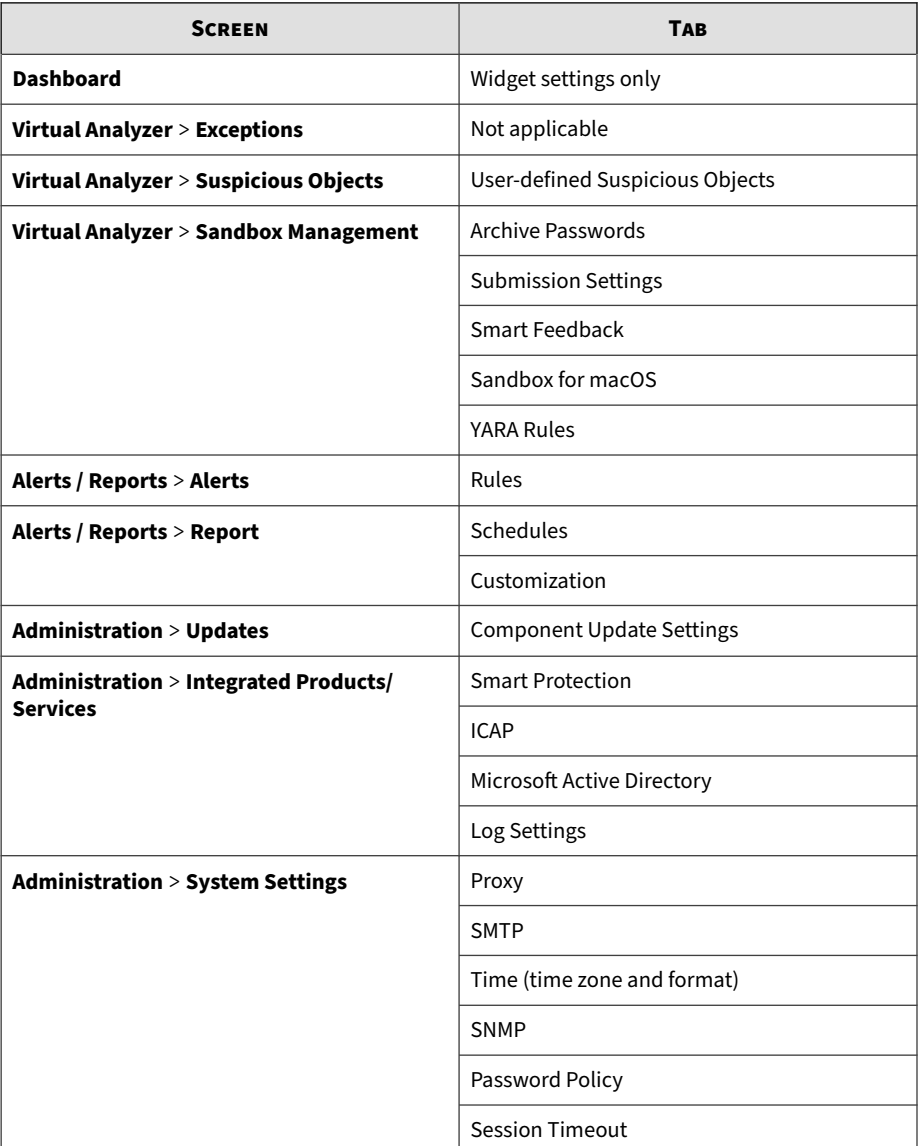

<span id="page-231-0"></span>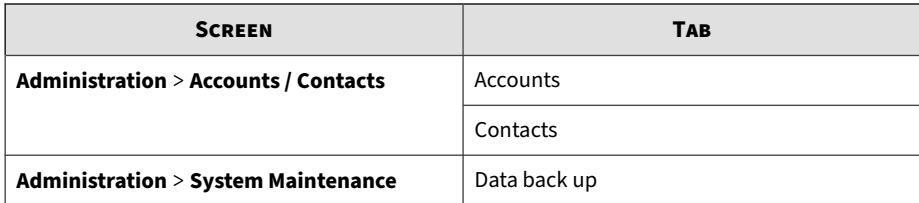

## **Data Backup**

Deep Discovery Analyzer automatically exports submission records, analysis results, and objects to a remote server.

Investigation package data is periodically purged based on available storage space. To ensure availability of the data, Trend Micro recommends backing up the data to an external server. For details, see *[Investigation Package Data](#page-85-0) [Retention on page 4-32](#page-85-0)*.

#### **Procedure**

- **1.** On the **Administration** > **System Maintenance** screen, click the **Back Up** tab.
- **2.** Select **Automatically back up to remote server**.
- **3.** Select the server type.
	- **SFTP server**
	- **FTP server**
- **4.** Type the following information.
	- a. **Host name or IP address**: The host name, IPv4 address, or IPv6 address of the backup server.
	- b. **Port**: The port number of the backup server.
	- c. (Optional) **Folder**: The backup folder path. The default value is the root folder.

- <span id="page-232-0"></span>d. **User name**: The user name used for authentication.
- e. **Password**: The password used for authentication.
- **5.** Click **Test Server Connection** to verify the connection to the backup server.
- **6.** Select the scope of the data to back up.
	- **All submissions**
	- **High/Medium/Low risk**
	- **High risk only**
- **7.** Click **Save**.

## **Restore Tab**

The **Restore** tab restores configuration settings from a backup file.

#### **Note**

For information on creating a backup file of the configuration settings, see *[Back](#page-229-0) [Up Tab on page 6-70](#page-229-0)*.

#### **Important**

If the Deep Discovery Analyzer license is not activated, the **Sandbox for macOS** setting is not restored.

# **System Maintenance**

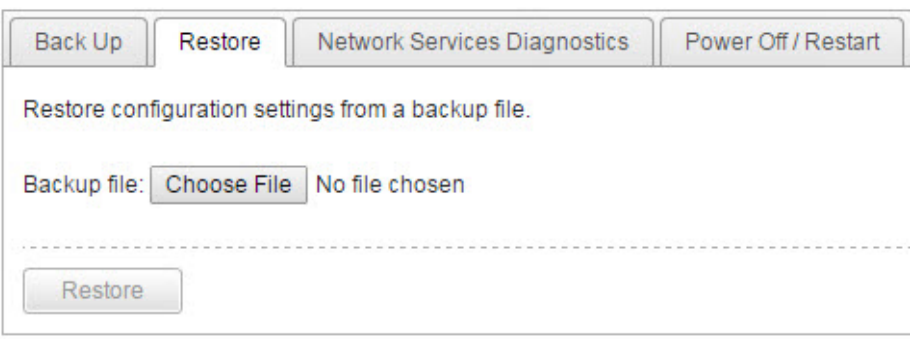

## **Procedure**

- **1.** Click **Choose File** or **Browse**.
- **2.** Select the backup file.
- **3.** Click **Restore**.

# <span id="page-234-0"></span>**Network Services Diagnostics Tab**

You can use the **Network Services Diagnostics** screen to test the network connections for the internal Virtual Analyzer and other network services.

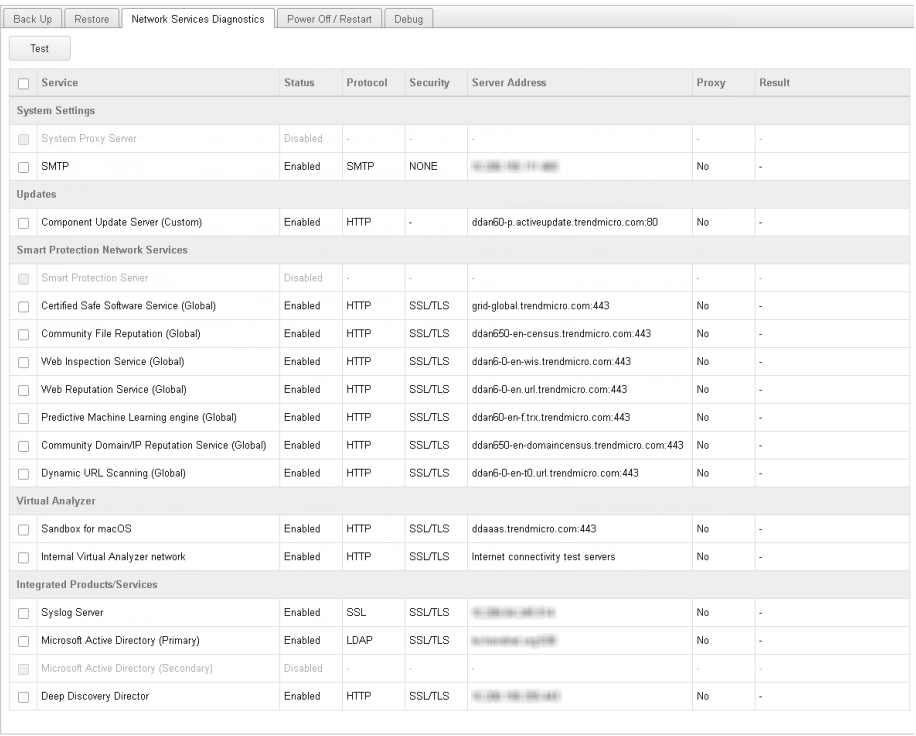

#### **Procedure**

**1.** Select one or more enabled services and click **Test**.

Wait for the connection test to complete. The time required depends on the network environment and the number of services selected. View the connection test result in the **Result** column.

# <span id="page-235-0"></span>**Power Off / Restart Tab**

You can power off or restart the Deep Discovery Analyzer appliance on the management console.

- **Power Off:** All active tasks are stopped, and then the appliance gracefully shuts down.
- **Restart**: All active tasks are stopped, and then the appliance is restarted.

Powering off or restarting the appliance affects the following:

- Virtual Analyzer object analysis: Integrated products may queue objects or skip submission while the appliance is unavailable.
- Active configuration tasks initiated by all users: Trend Micro recommends verifying that all active tasks are completed before proceeding.

#### **System Maintenance**

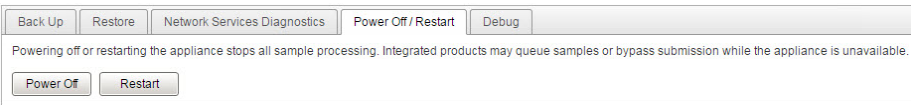

# <span id="page-236-0"></span>**Debug Tab**

You can use the **Debug** tab to generate and configure debug logs for troubleshooting.

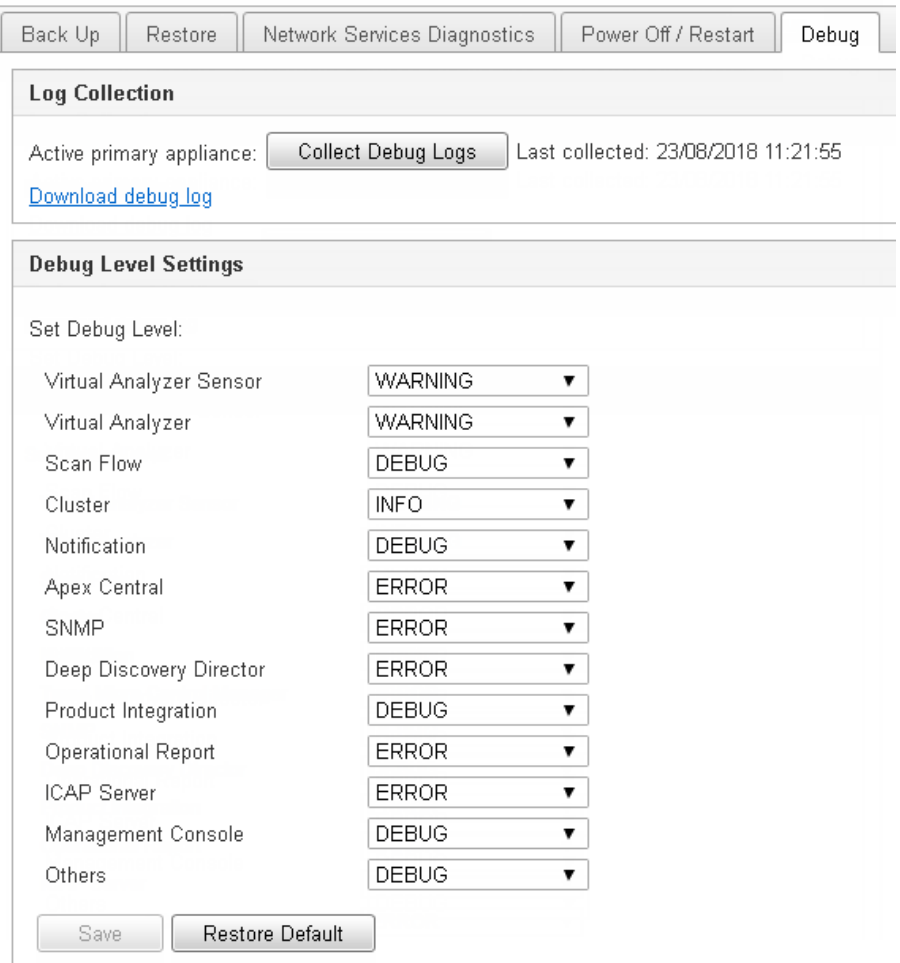

#### **Procedure**

- **1.** Specify how events will be shown in the debug logs.
	- a. Under the **Debug Level Settings** section, review the default debug levels assigned to the following events:
		- Virtual Analyzer Sensor
		- Virtual Analyzer
		- Scan Flow
		- Cluster
		- Notification
		- Apex Central
		- SNMP
		- Deep Discovery Director
		- Product Integration
		- Operational Report
		- ICAP Server
		- Management Console
		- Others
	- b. To customize the debug level for the following events, click the current level assigned and select another value.
	- c. Click **Save**.
	- d. To return all debug level settings to their default values, click **Restore Default**.
- **2.** Collect debug logs.

**6-78**

a. In the **Log Collection** section, determine the appliance where the log collection task should run.

For active primary appliances, Deep Discovery Analyzer always shows the active primary appliance as the first entry.

For passive primary appliances, Deep Discovery Analyzer shows the host name of the passive primary appliance for easier identification.

- b. Click **Collect Debug Logs** for the selected appliance.
- c. Wait for the task to complete.
- d. Click **Download Debug log** to save the debug logs.

#### **Note**

For debug logs of the passive primary appliance, go to the management console of the active primary appliance.

For debug logs of a secondary appliance, go to the management console of the secondary appliance.

# **Tools**

Use the **Tools** screen, in **Administration** > **Tools**, to view and download special tools for Deep Discovery Analyzer.

#### **Tools**

Downloads require an Internet connection.

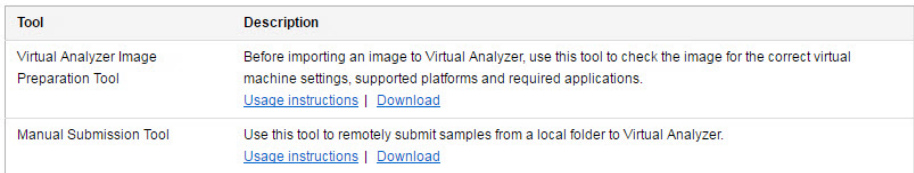

Each tool displayed on this screen has the following two options:

- **Usage Instructions**: This links to a relevant page in the online help with instructions about how to use the tool.
- **Download:** This links to the relevant page in the download center that has the tool.

# **Virtual Analyzer Image Preparation Tool**

Use the Virtual Analyzer Image Preparation Tool before importing an image to Virtual Analyzer. The Virtual Analyzer Image Preparation Tool checks that an image has the correct virtual machine settings, supported platforms and required applications.

For details about the Virtual Analyzer Image Preparation Tool, see the *Virtual Analyzer Image Preparation Tool User's Guide* at [http://docs.trendmicro.com/en](http://docs.trendmicro.com/en-us/enterprise/virtual-analyzer-image-preparation.aspx)[us/enterprise/virtual-analyzer-image-preparation.aspx.](http://docs.trendmicro.com/en-us/enterprise/virtual-analyzer-image-preparation.aspx)

## **Manual Submission Tool**

Use the Manual Submission Tool to remotely submit samples from locations on users' computers to Deep Discovery Analyzer. This feature allows users to submit multiple samples at once, which are added to the **Submissions** queue.

Follow the steps below to download, configure and use the Manual Submission Tool.

#### **Procedure**

- **1.** Record the following information to use with the Manual Submission Tool.
	- a. API key: This is available on the Deep Discovery Analyzer management console, in **Help** > **About**.
	- b. Deep Discovery Analyzer IP address: If unsure of the IP address, check the URL used to access the Deep Discovery Analyzer management console. The IP address is part of the URL.

**2.** In **Administration** > **Tools**, click the **Download** link for the Manual Submission Tool.

The Trend Micro **Software Download Center** window appears.

**3.** Click the download icon next to the latest version.

A window providing different download options appears.

- **4.** Click **Use HTTP Download**.
- **5.** Extract the tool package.
- **6.** In the folder where the tool was extracted, open config.ini.

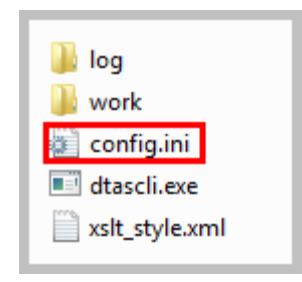

**7.** Next to Host, type the Deep Discovery Analyzer IP address. Next to ApiKey, type the Deep Discovery Analyzer API Key. Save config.ini.

```
[DTAS]
Host = 10, 100, 100, 100ApiKey = YZ12A345-B67C-890D-1E23-F45G678HIJKL
Theader T
X-DTAS-ProtocolVersion = 1.1X-DTAS-ProductName = DTASSubmisstionTool
X-DTAS-ClientHostname = DTASSubmisstionTool01
W.DIAS, CliADtHUIA = e8f763c6-8dhR-4d08-8bc5-8f41b
```
**8.** Submit the samples. For details, see *[Manually Submitting Objects on page](#page-76-0) [4-23](#page-76-0)*.

# **License**

Use the **License** screen, in **Administration** > **License**, to view, activate, and renew the Deep Discovery Analyzer license.

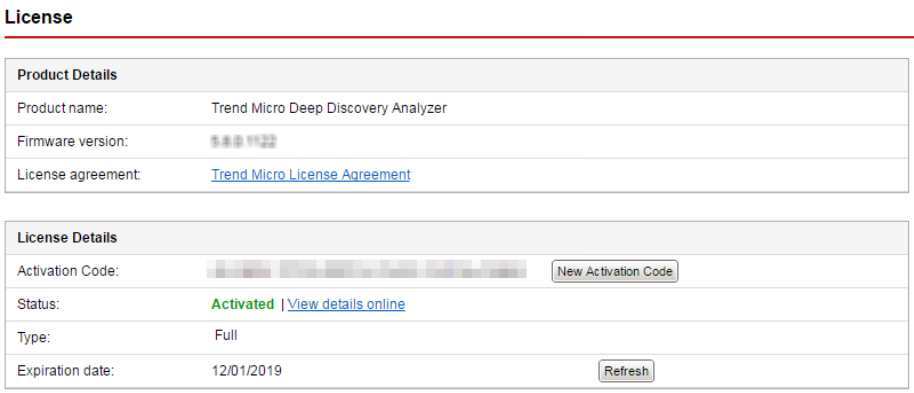

The Deep Discovery Analyzer license includes product updates (including ActiveUpdate) and basic technical support ("Maintenance") for one (1) year from the date of purchase. The license allows you to upload threat samples for analysis, and to access Trend Micro Threat Connect from Virtual Analyzer. In addition, the license allows you to send samples to the Trend Micro cloud sandboxes for analysis.

After the first year, Maintenance must be renewed on an annual basis at the current Trend Micro rate.

A Maintenance Agreement is a contract between your organization and Trend Micro. It establishes your right to receive technical support and product updates in return for the payment of applicable fees. When you purchase a Trend Micro product, the License Agreement you receive with the product describes the terms of the Maintenance Agreement for that product.

The Maintenance Agreement has an expiration date. Your License Agreement does not. If the Maintenance Agreement expires, you will no

longer be entitled to receive technical support from Trend Micro or access Trend Micro Threat Connect.

Typically, 90 days before the Maintenance Agreement expires, you will start to receive email notifications, alerting you of the pending discontinuation. You can update your Maintenance Agreement by purchasing renewal maintenance from your Reseller, Trend Micro sales, or on the Trend Micro Customer Licensing Portal at:

## [https://clp.trendmicro.com/fullregistration](https://clp.trendmicro.com/FullRegistration)

The **License** screen includes the following information and options.

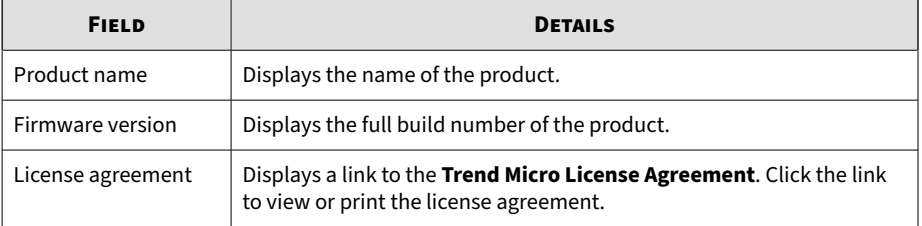

#### **Table 6-17. Product Details**

#### **Table 6-18. License Details**

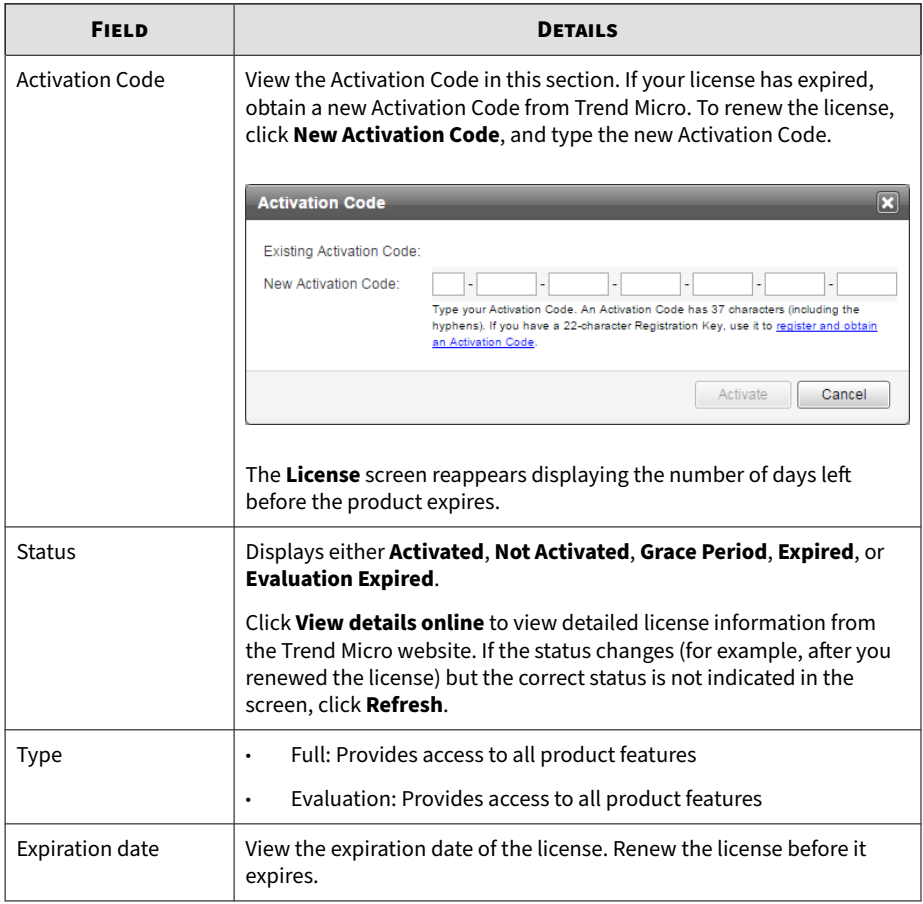

# **About Screen**

Use the **About** screen in **Help** > **About** to view the firmware version, API key, and other product details.

#### **About**

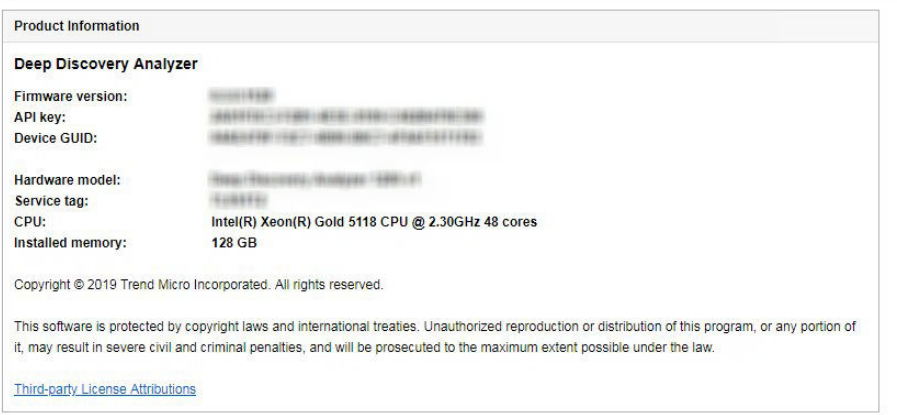

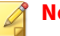

#### **Note**

The API key is used by Trend Micro products to register and send samples to Deep Discovery Analyzer. For a list of products and supported versions, see *[Integration with Trend Micro Products on page 2-6](#page-31-0)*.

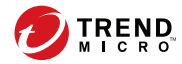

# **Chapter 7**

# **Technical Support**

Learn about the following topics:

- *[Troubleshooting Resources on page 7-2](#page-247-0)*
- *[Contacting Trend Micro on page 7-3](#page-248-0)*
- *[Sending Suspicious Content to Trend Micro on page 7-4](#page-249-0)*
- *[Other Resources on page 7-5](#page-250-0)*

# <span id="page-247-0"></span>**Troubleshooting Resources**

Before contacting technical support, consider visiting the following Trend Micro online resources.

## **Using the Support Portal**

The Trend Micro Support Portal is a 24x7 online resource that contains the most up-to-date information about both common and unusual problems.

#### **Procedure**

- 1. Go to<http://esupport.trendmicro.com>.
- **2.** Select from the available products or click the appropriate button to search for solutions.
- **3.** Use the **Search Support** box to search for available solutions.
- **4.** If no solution is found, click **Contact Support** and select the type of support needed.

**Tip**

To submit a support case online, visit the following URL:

<http://esupport.trendmicro.com/srf/SRFMain.aspx>

A Trend Micro support engineer investigates the case and responds in 24 hours or less.

## **Threat Encyclopedia**

**7-2**

Most malware today consists of blended threats, which combine two or more technologies, to bypass computer security protocols. Trend Micro combats this complex malware with products that create a custom defense strategy.

<span id="page-248-0"></span>The Threat Encyclopedia provides a comprehensive list of names and symptoms for various blended threats, including known malware, spam, malicious URLs, and known vulnerabilities.

Go to<http://about-threats.trendmicro.com/us/threatencyclopedia#malware> to learn more about:

- Malware and malicious mobile code currently active or "in the wild"
- Correlated threat information pages to form a complete web attack story
- Internet threat advisories about targeted attacks and security threats
- Web attack and online trend information
- Weekly malware reports

# **Contacting Trend Micro**

In the United States, Trend Micro representatives are available by phone or email:

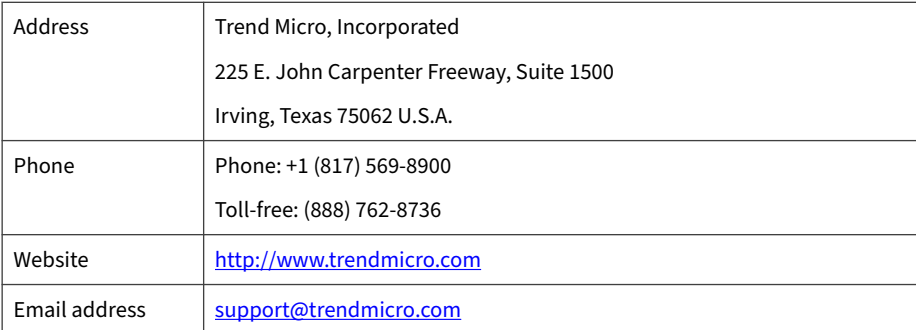

Worldwide support offices:

<http://www.trendmicro.com/us/about-us/contact/index.html>

• Trend Micro product documentation:

<span id="page-249-0"></span><http://docs.trendmicro.com>

# **Speeding Up the Support Call**

To improve problem resolution, have the following information available:

- Steps to reproduce the problem
- Appliance or network information
- Computer brand, model, and any additional connected hardware or devices
- Amount of memory and free hard disk space
- Operating system and service pack version
- Version of the installed agent
- Serial number or Activation Code
- Detailed description of install environment
- Exact text of any error message received

# **Sending Suspicious Content to Trend Micro**

Several options are available for sending suspicious content to Trend Micro for further analysis.

# **Email Reputation Services**

Query the reputation of a specific IP address and nominate a message transfer agent for inclusion in the global approved list:

<https://ers.trendmicro.com/>

**7-4**

Refer to the following Knowledge Base entry to send message samples to Trend Micro:

<span id="page-250-0"></span><http://esupport.trendmicro.com/solution/en-US/1112106.aspx>

## **File Reputation Services**

Gather system information and submit suspicious file content to Trend Micro:

<http://esupport.trendmicro.com/solution/en-us/1059565.aspx>

Record the case number for tracking purposes.

# **Web Reputation Services**

Query the safety rating and content type of a URL suspected of being a phishing site, or other so-called "disease vector" (the intentional source of Internet threats such as spyware and malware):

<http://global.sitesafety.trendmicro.com/>

If the assigned rating is incorrect, send a re-classification request to Trend Micro.

# **Other Resources**

In addition to solutions and support, there are many other helpful resources available online to stay up to date, learn about innovations, and be aware of the latest security trends.

## **Download Center**

From time to time, Trend Micro may release a patch for a reported known issue or an upgrade that applies to a specific product or service. To find out whether any patches are available, go to:

<http://www.trendmicro.com/download/>

If a patch has not been applied (patches are dated), open the Readme file to determine whether it is relevant to your environment. The Readme file also contains installation instructions.

# **Documentation Feedback**

**7-6**

Trend Micro always seeks to improve its documentation. If you have questions, comments, or suggestions about this or any Trend Micro document, please go to the following site:

<http://www.trendmicro.com/download/documentation/rating.asp>
# **Appendices Appendices**

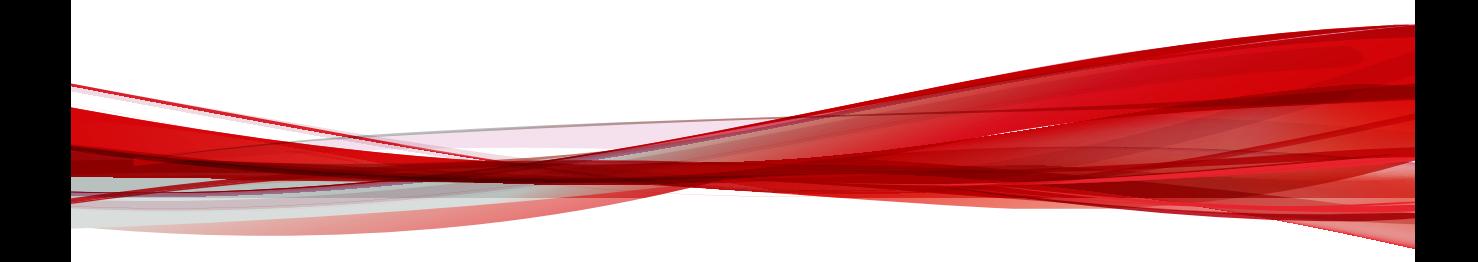

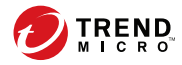

## **Appendix A**

## **Service Addresses and Ports**

Deep Discovery Analyzer accesses several Trend Micro services to obtain information about emerging threats and to manage your existing Trend Micro products. The following table describes each service and provides the required address and port information accessible to the product version in your region.

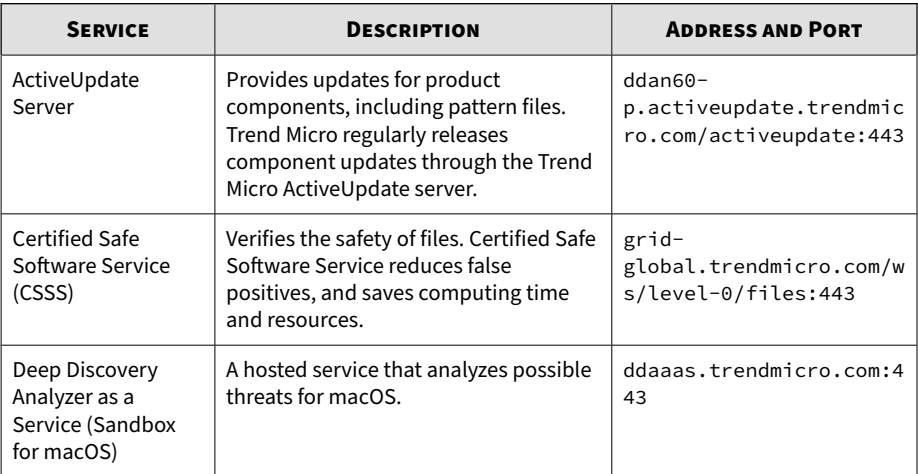

#### **Table A-1. Service Addresses and Ports**

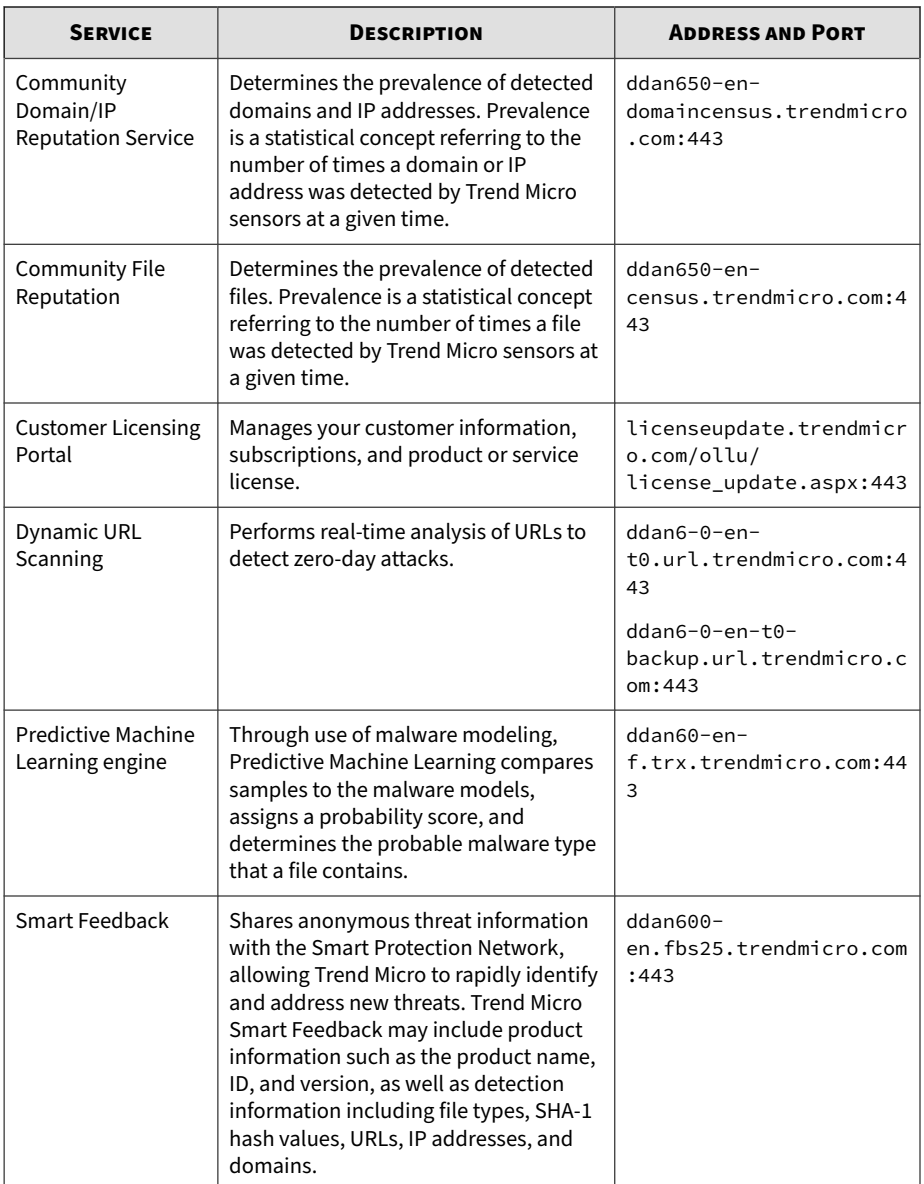

**A-2**

**A-3**

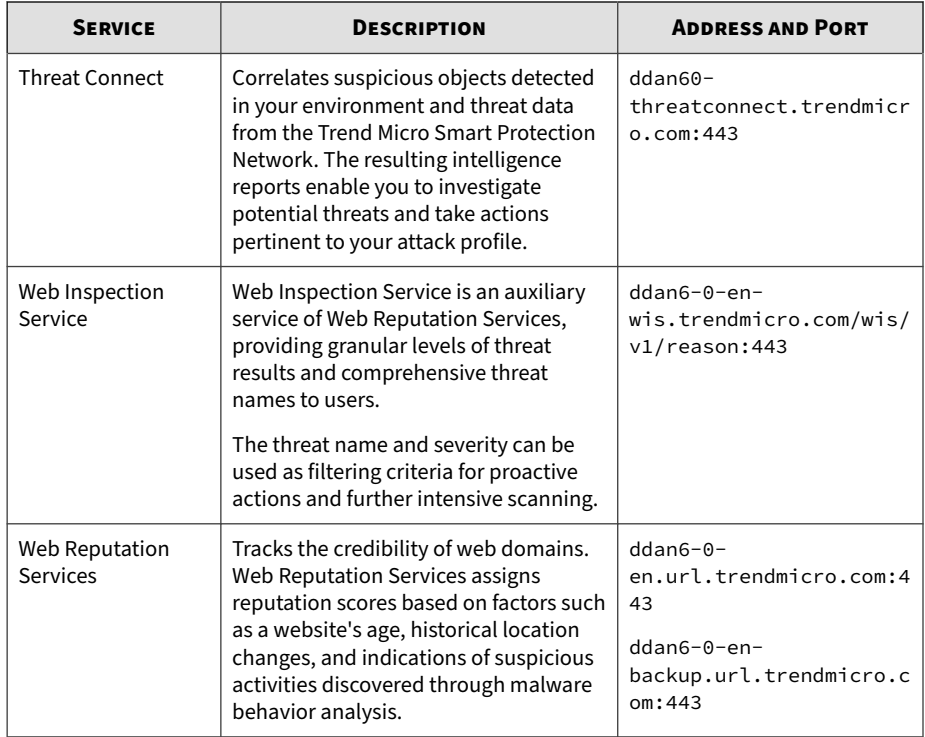

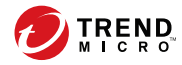

**B-1**

## **Appendix B**

## **SNMP Object Identifiers**

#### Topics include:

- *[SNMP Query Objects on page B-2](#page-259-0)*
- *[SNMP Traps on page B-23](#page-280-0)*
- *[Registration Objects on page B-28](#page-285-0)*

## <span id="page-259-0"></span>**SNMP Query Objects**

#### **Table B-1. system**

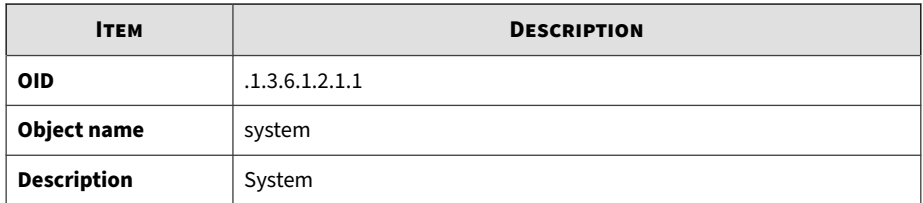

#### **Table B-2. sysDescr**

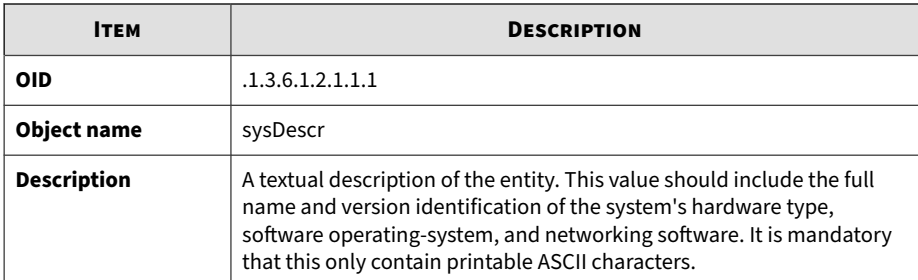

#### **Table B-3. sysObjectID**

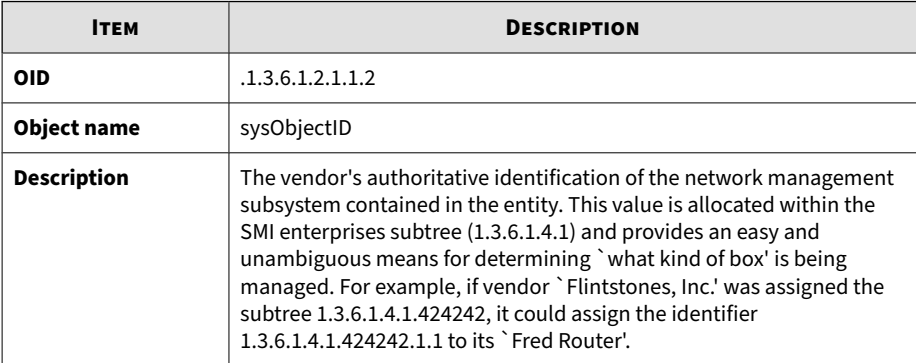

#### **Table B-4. sysUpTime**

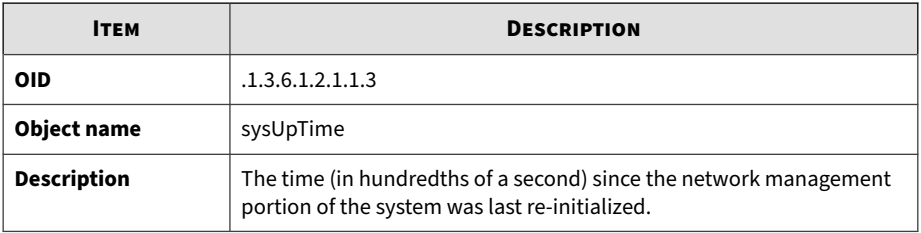

#### **Table B-5. sysContact**

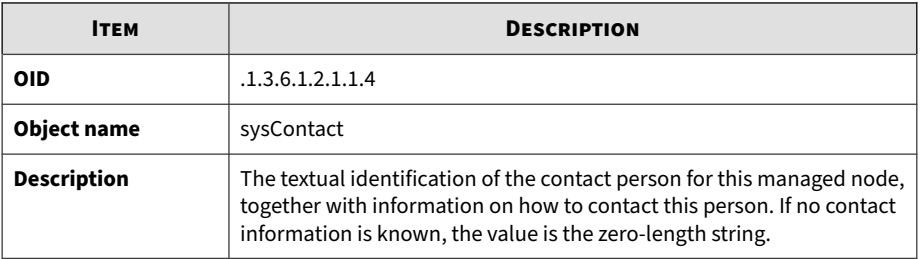

#### **Table B-6. sysName**

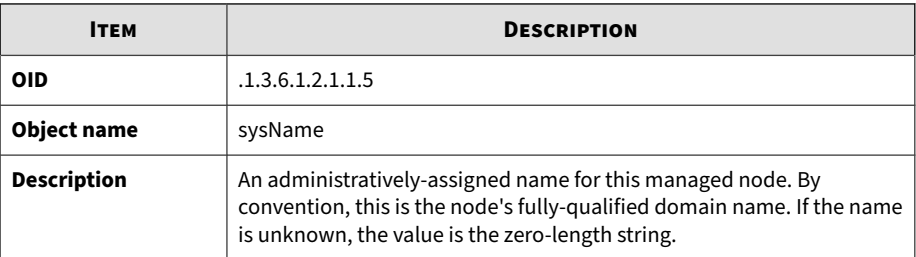

#### **Table B-7. sysLocation**

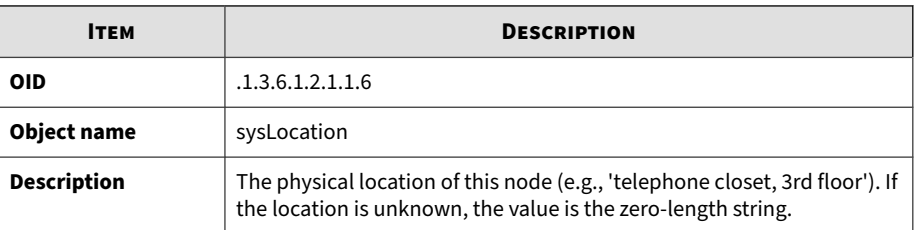

#### **Table B-8. sysServices**

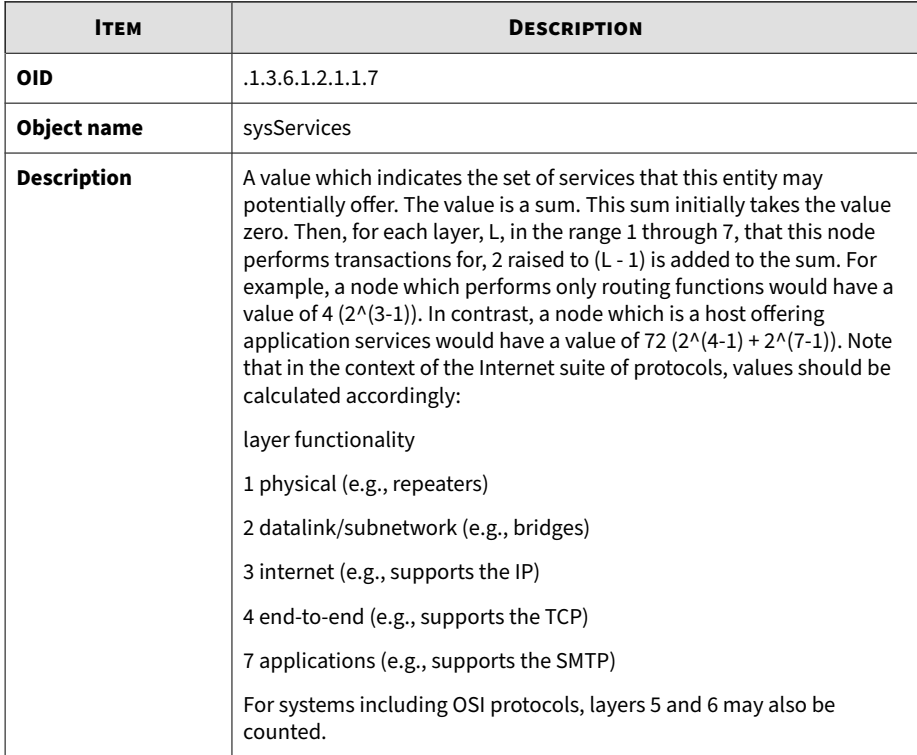

#### **Table B-9. sysORLastChange**

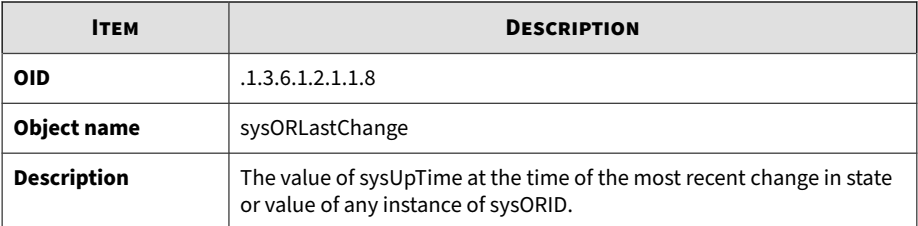

#### **Table B-10. interfaces**

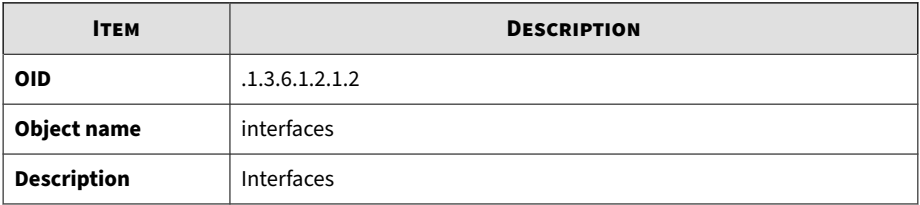

#### **Table B-11. ifNumber**

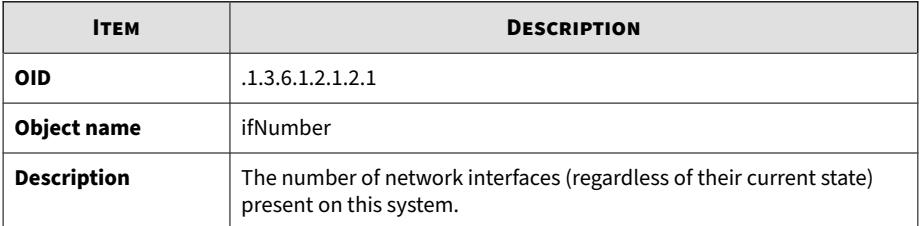

#### **Table B-12. ifTable**

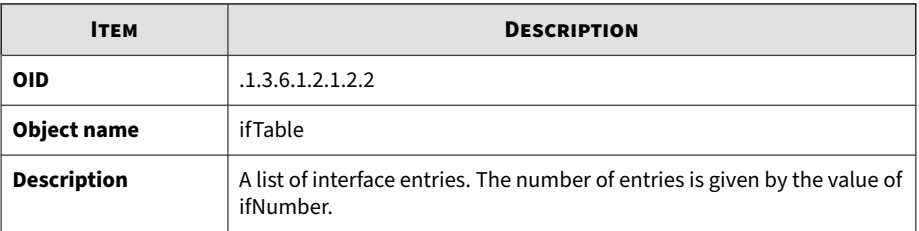

#### **Table B-13. memIndex**

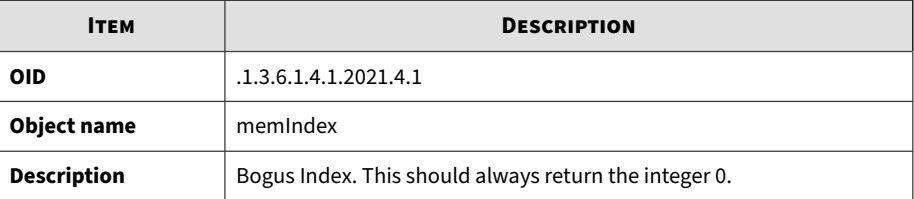

#### **Table B-14. memErrorName**

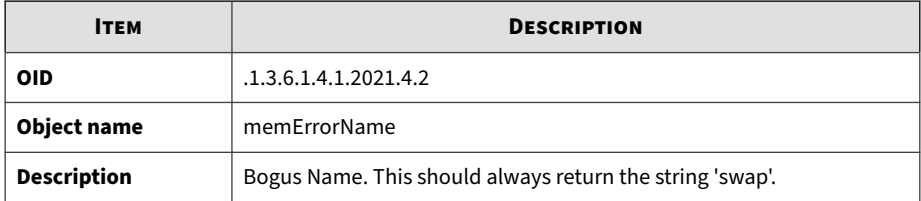

#### **Table B-15. memTotalSwap**

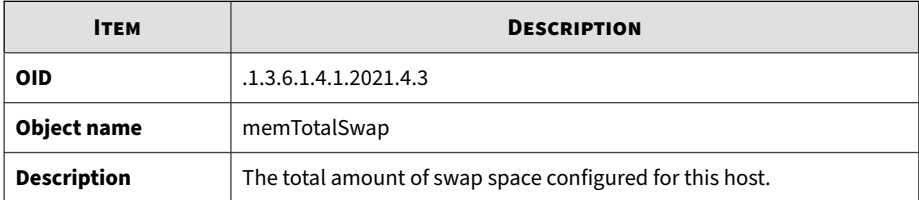

#### **Table B-16. memAvailSwap**

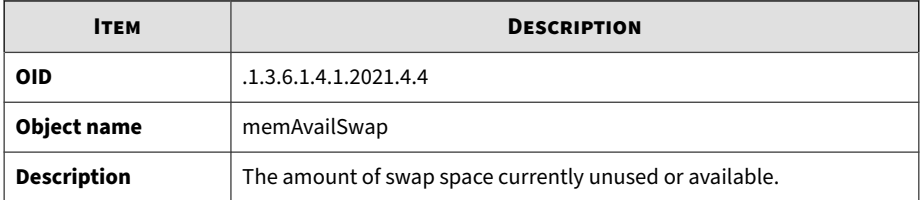

#### **Table B-17. memTotalReal**

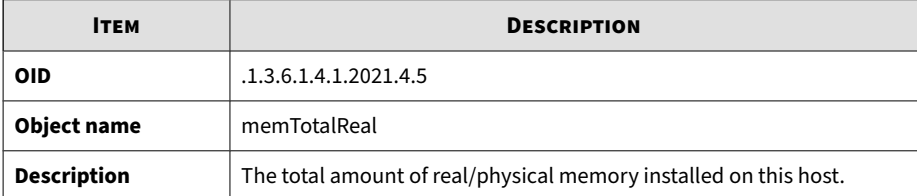

#### **Table B-18. memAvailReal**

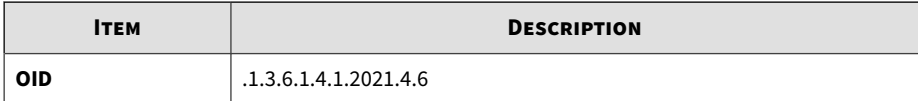

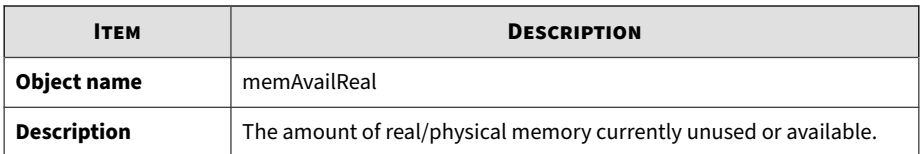

#### **Table B-19. memTotalFree**

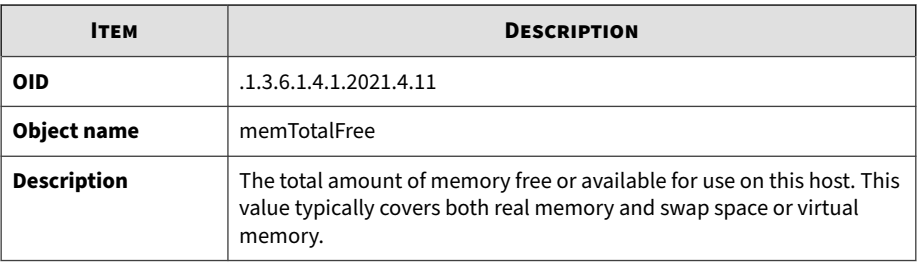

#### **Table B-20. memMinimumSwap**

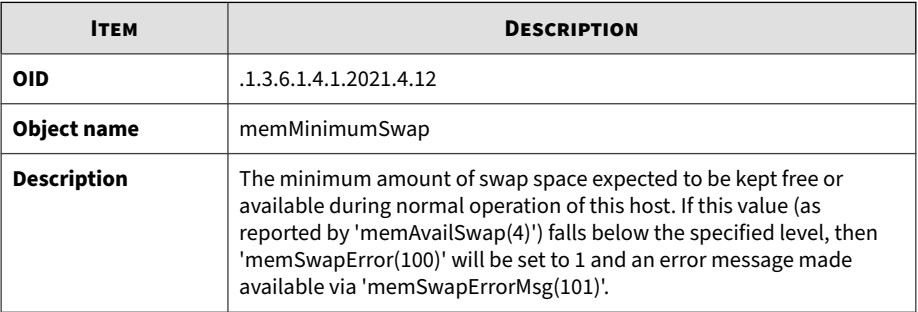

#### **Table B-21. memShared**

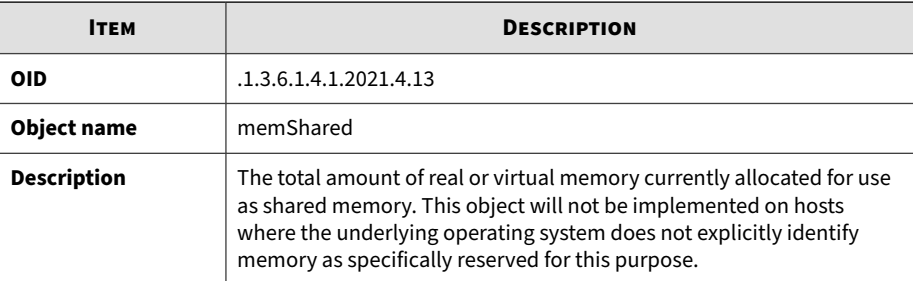

#### **Table B-22. memBuffer**

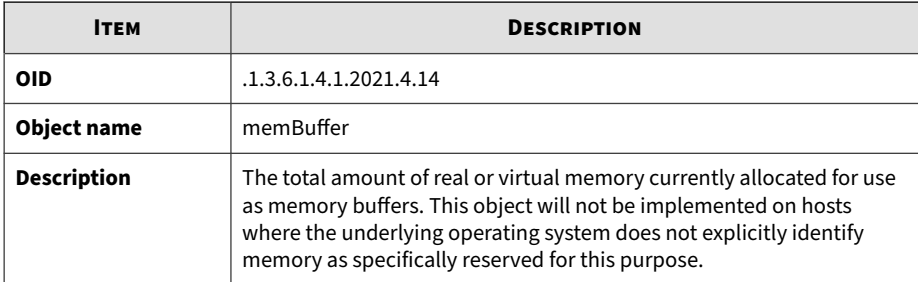

#### **Table B-23. memCached**

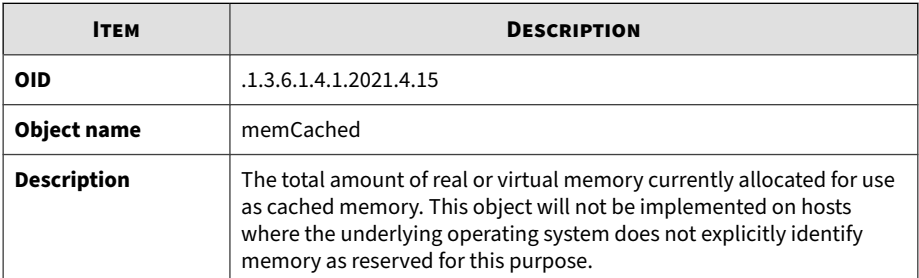

#### **Table B-24. memSwapError**

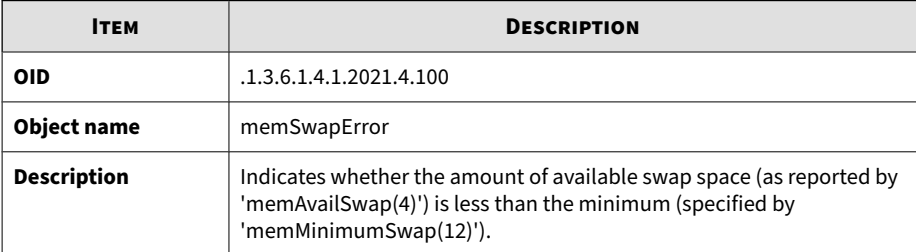

#### **Table B-25. memSwapErrorMsg**

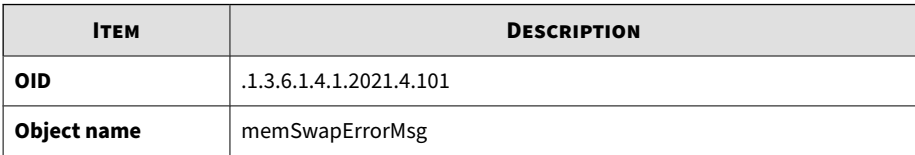

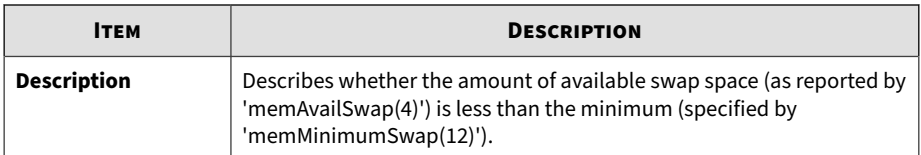

#### **Table B-26. dskIndex**

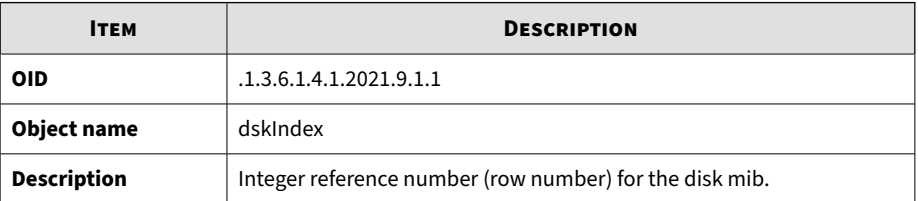

#### **Table B-27. dskPath**

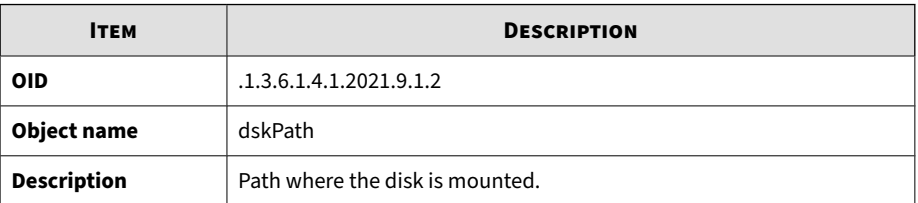

#### **Table B-28. dskDevice**

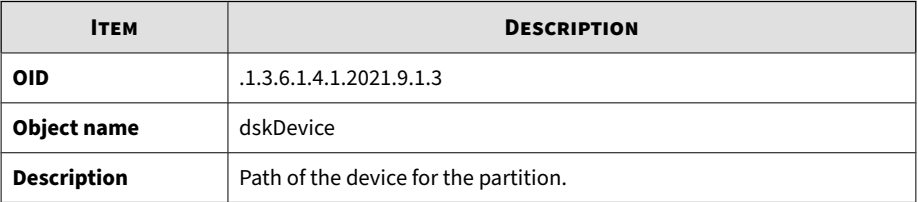

#### **Table B-29. dskMinimum**

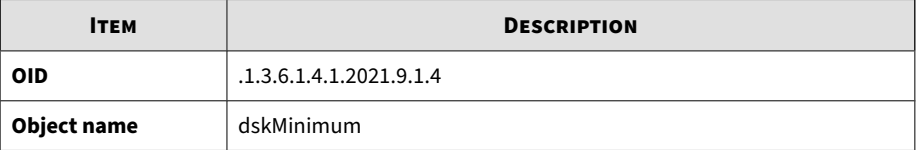

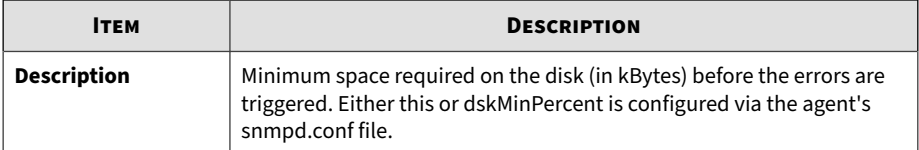

#### **Table B-30. dskMinPercent**

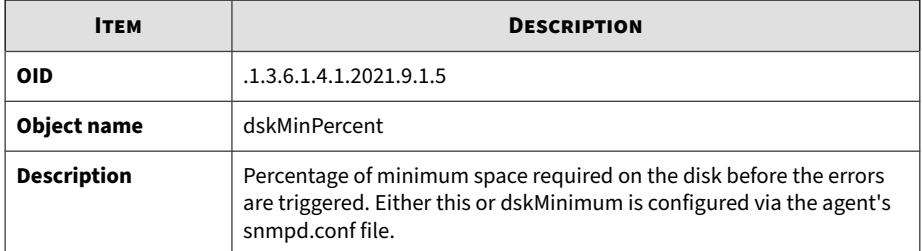

#### **Table B-31. dskTotal**

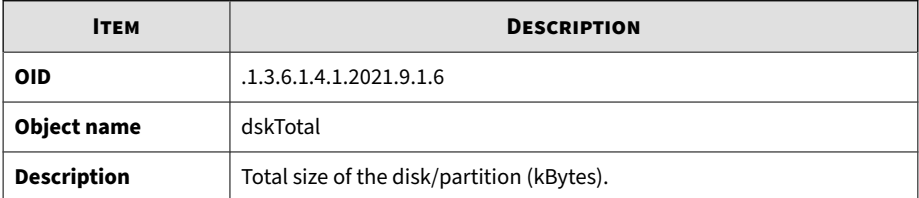

#### **Table B-32. dskAvail**

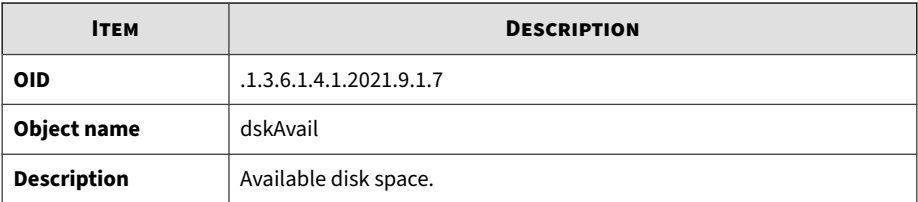

#### **Table B-33. dskUsed**

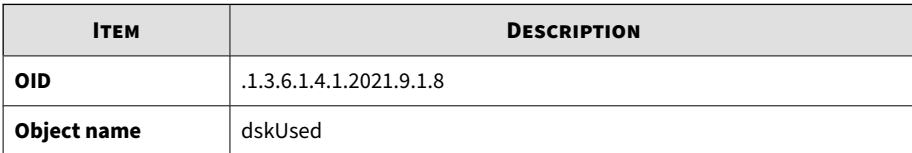

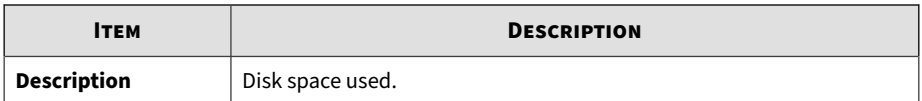

#### **Table B-34. dskPercent**

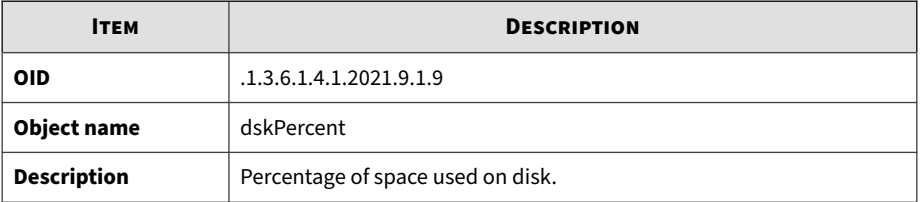

#### **Table B-35. dskPercentNode**

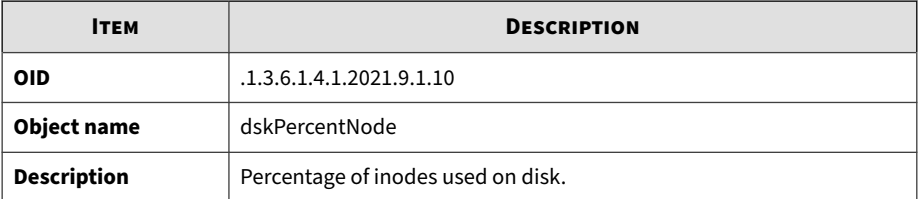

#### **Table B-36. dskErrorFlag**

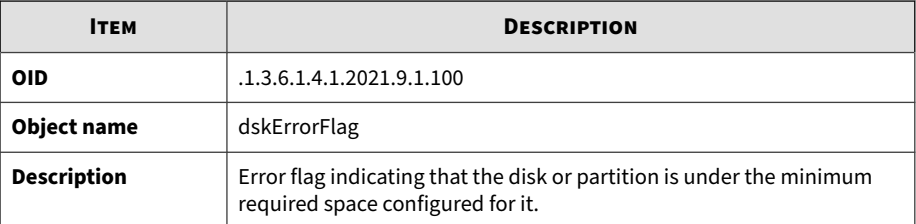

#### **Table B-37. dskErrorMsg**

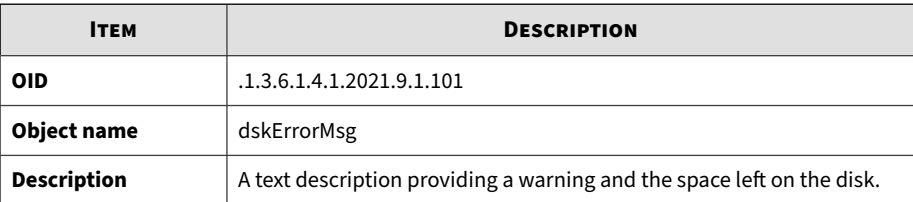

#### **Table B-38. ssSwapIn**

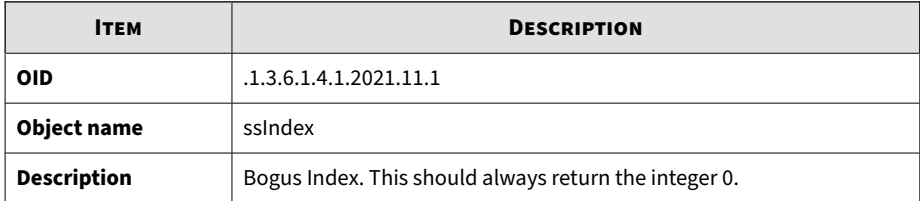

#### **Table B-39. ssSwapIn**

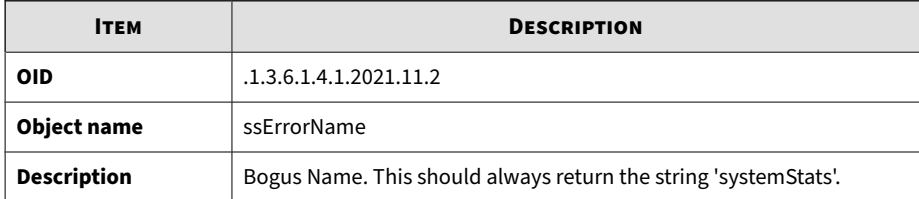

#### **Table B-40. ssSwapIn**

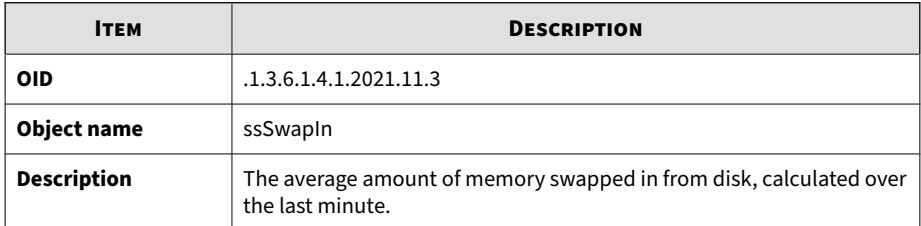

#### **Table B-41. ssSwapOut**

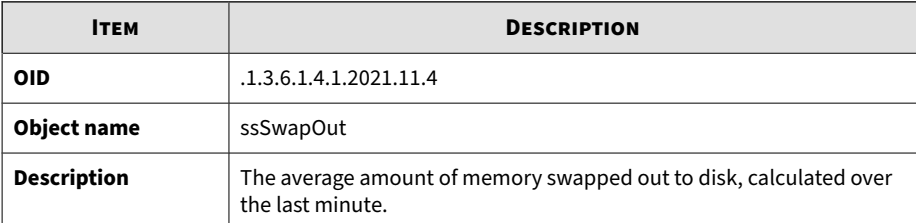

#### **Table B-42. ssIOSent**

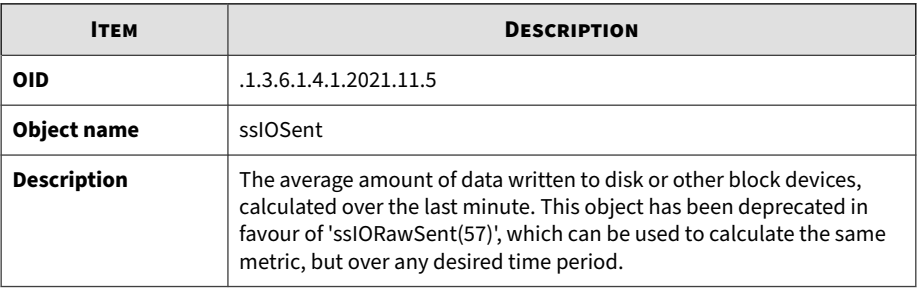

#### **Table B-43. ssIOReceive**

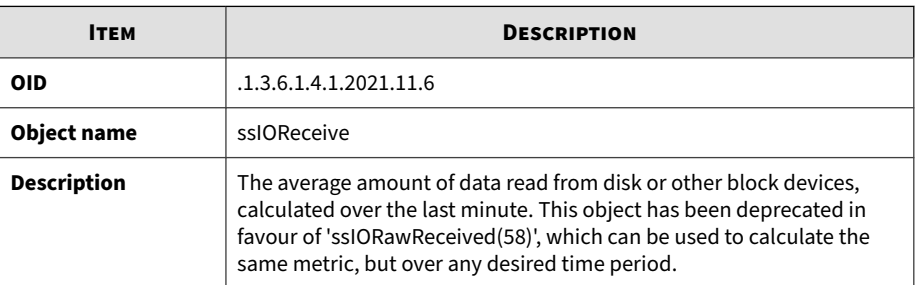

#### **Table B-44. ssSysInterrupts**

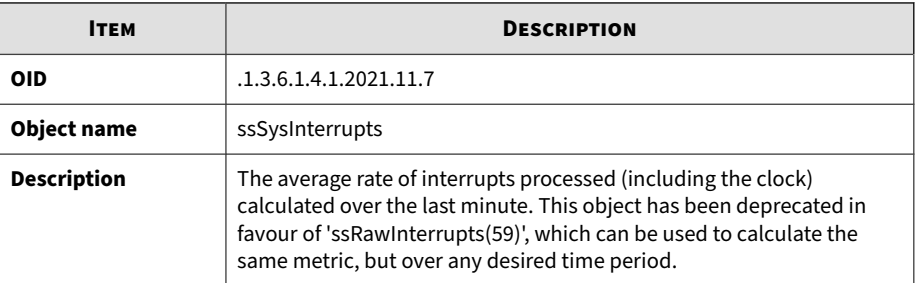

#### **Table B-45. ssSysContext**

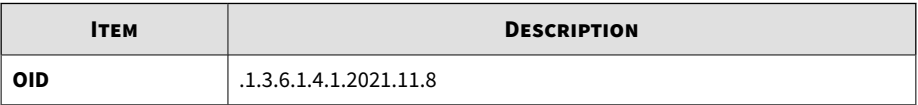

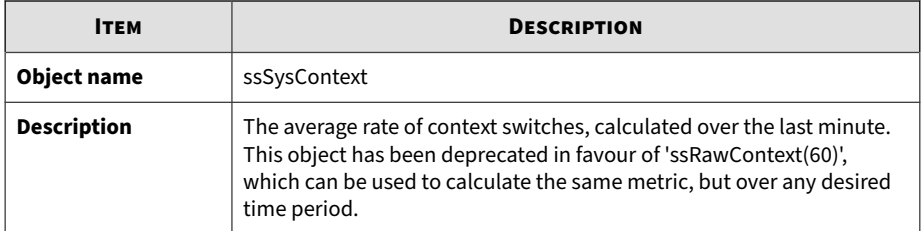

#### **Table B-46. ssCpuUser**

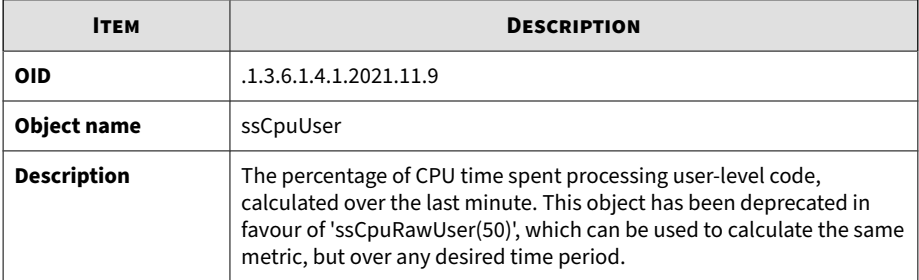

#### **Table B-47. ssCpuSystem**

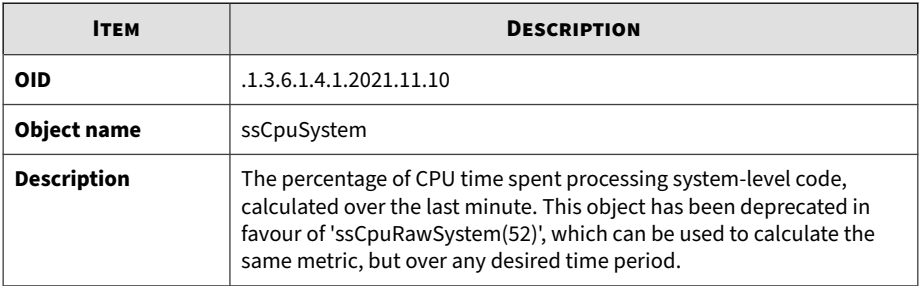

#### **Table B-48. ssCpuIdle**

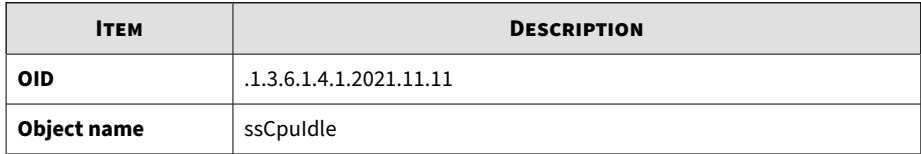

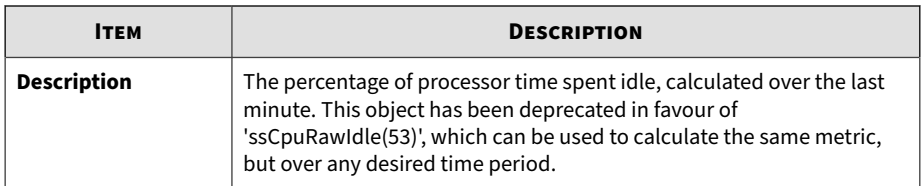

#### **Table B-49. ssCpuRawUser**

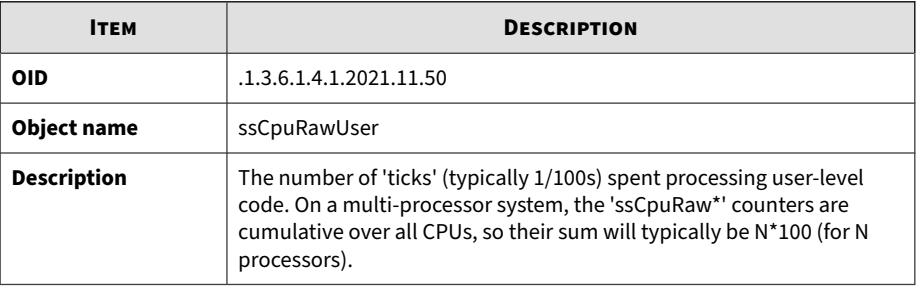

#### **Table B-50. ssCpuRawNice**

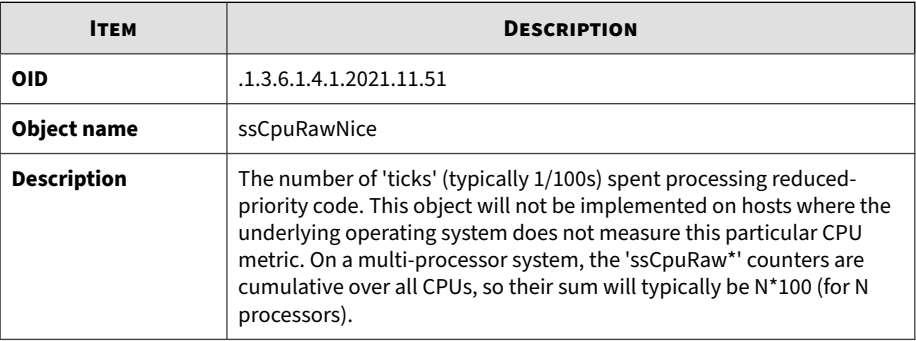

#### **Table B-51. ssCpuRawSystem**

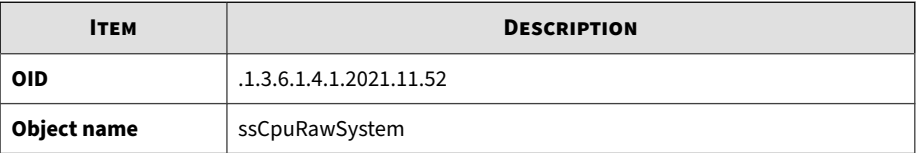

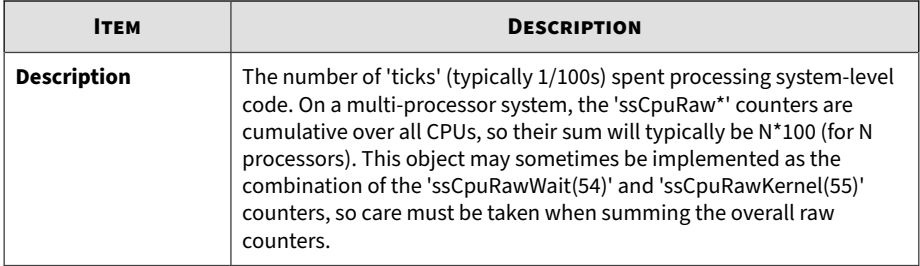

#### **Table B-52. ssCpuRawIdle**

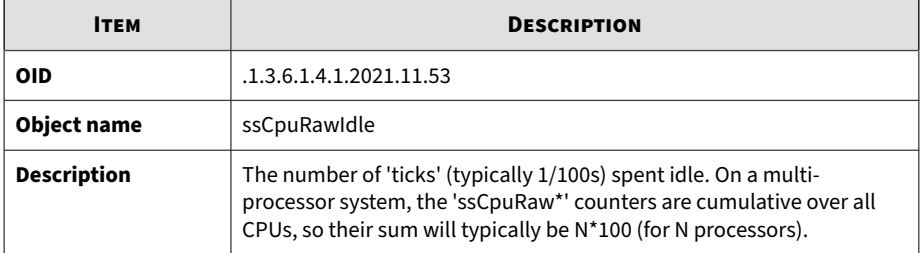

#### **Table B-53. ssCpuRawWait**

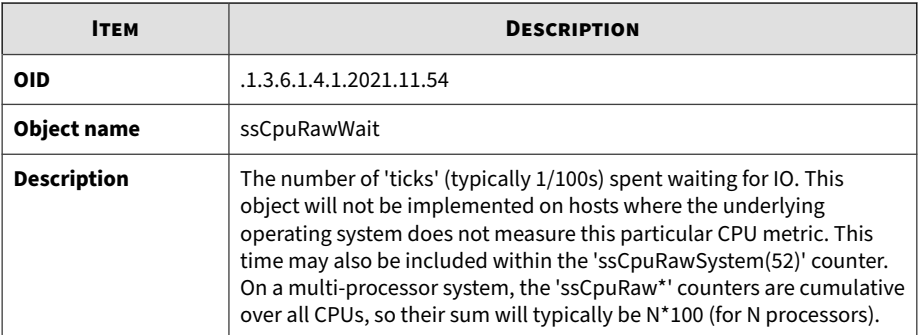

#### **Table B-54. ssCpuRawKernel**

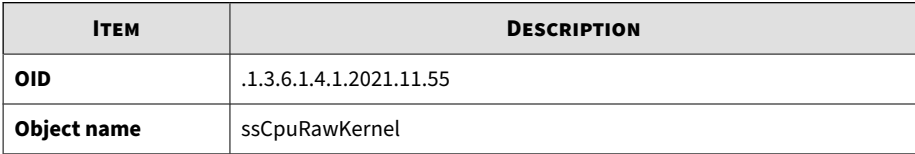

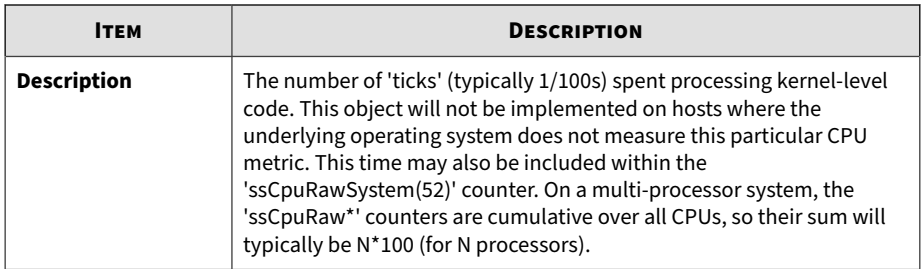

#### **Table B-55. ssCpuRawInterrupt**

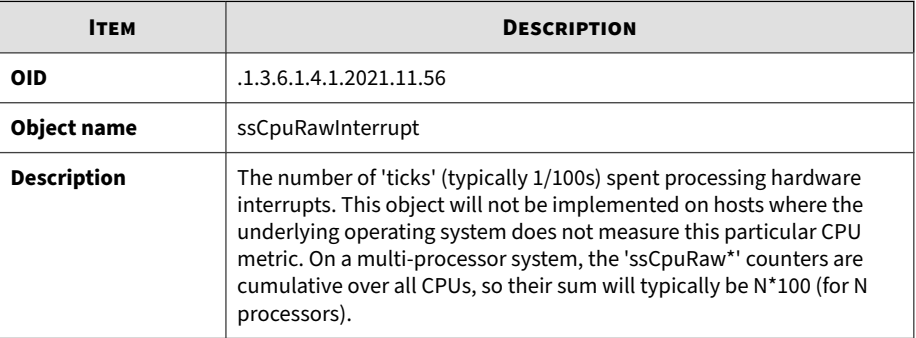

#### **Table B-56. ssIORawSent**

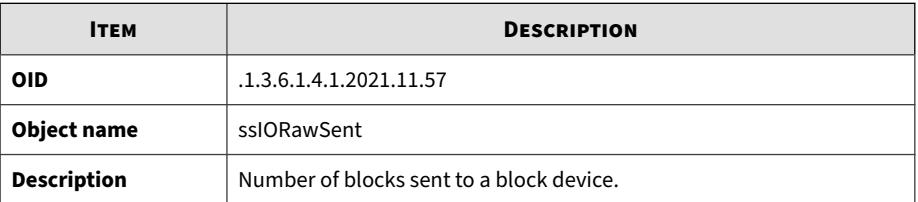

#### **Table B-57. ssIORawReceived**

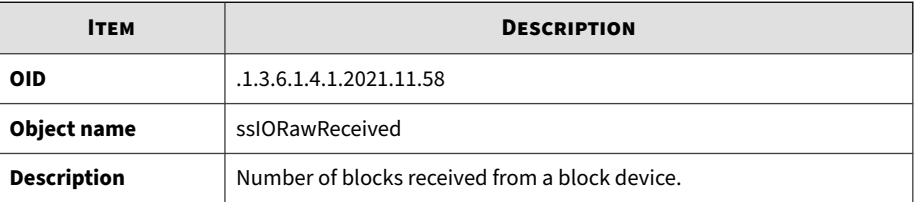

#### **Table B-58. ssRawInterrupts**

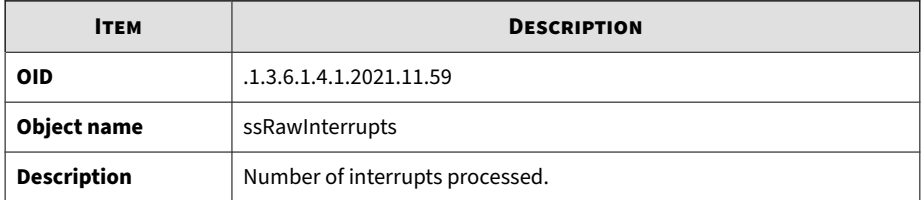

#### **Table B-59. ssRawContexts**

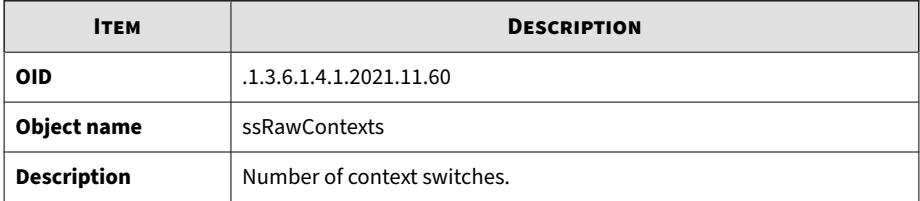

#### **Table B-60. ssCpuRawSoftIRQ**

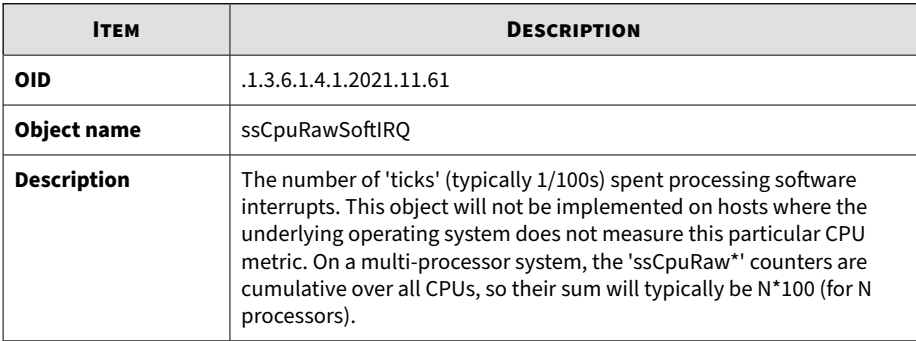

#### **Table B-61. ssRawSwapIn**

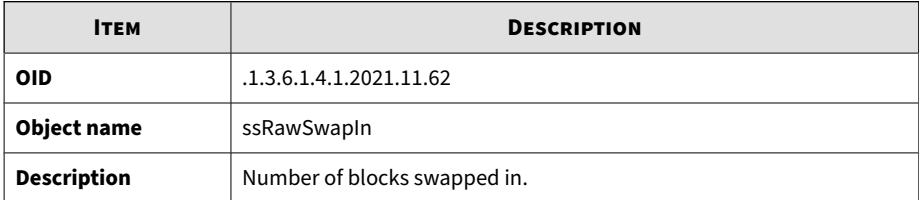

#### **Table B-62. ssRawSwapOut**

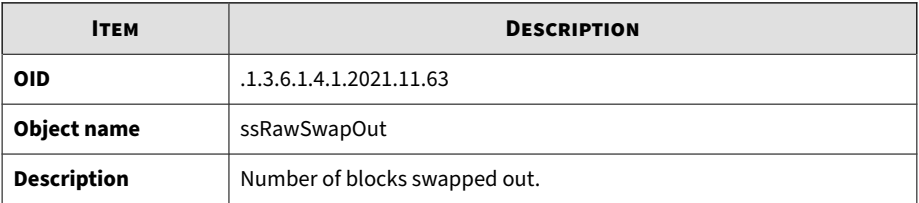

#### **Table B-63. ssCpuRawSteal**

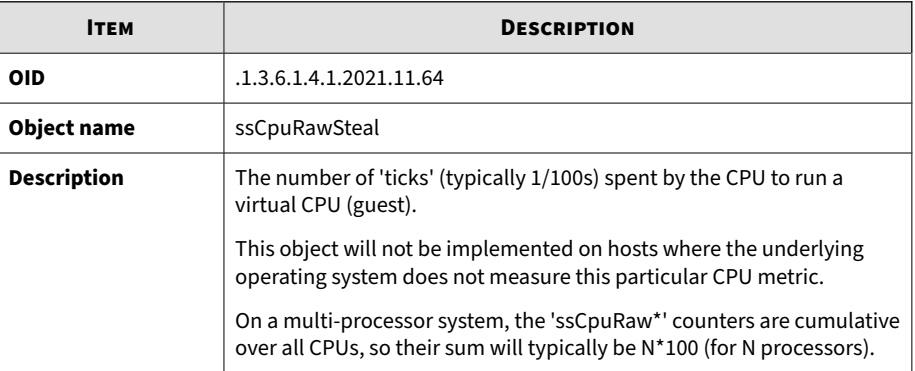

#### **Table B-64. ssCpuRawGuest**

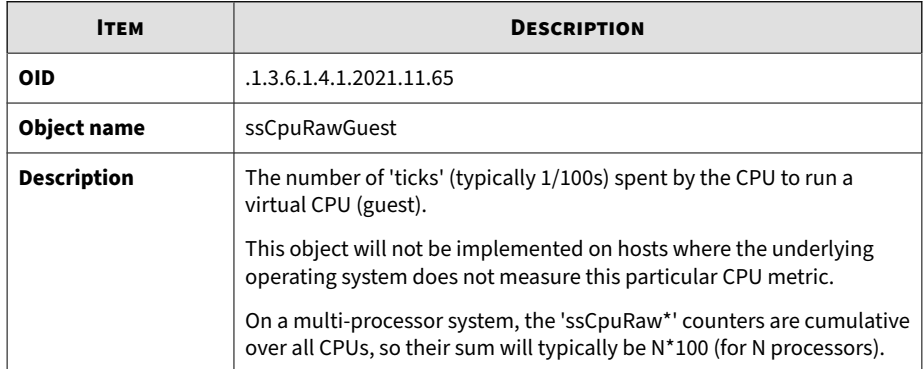

#### **Table B-65. ssCpuRawGuestNice**

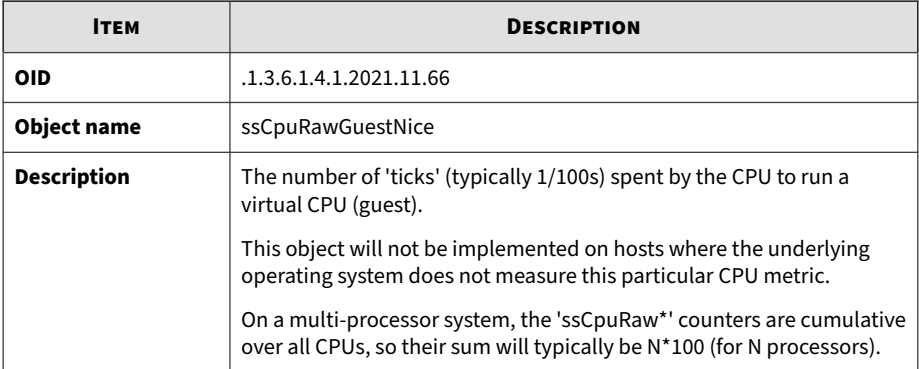

#### **Table B-66. productVersion**

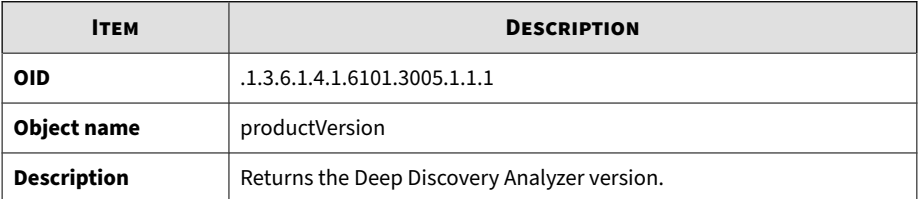

#### **Table B-67. productBuild**

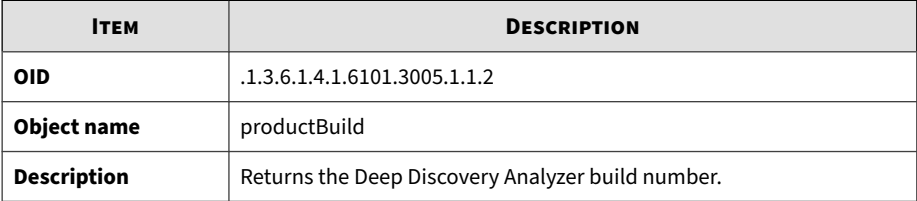

#### **Table B-68. productHotfix**

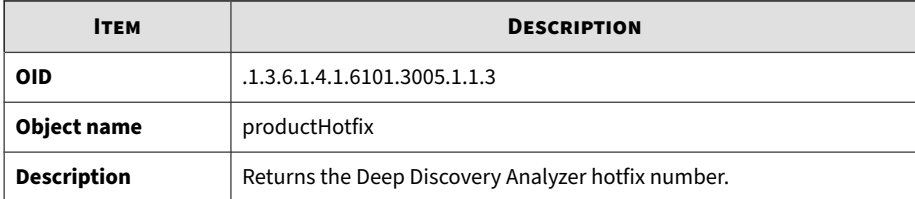

#### **Table B-69. componentTable**

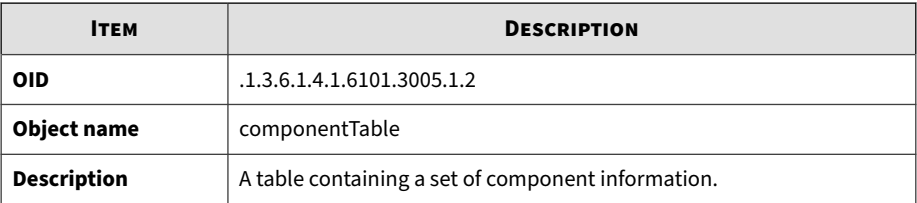

#### **Table B-70. componentIndex**

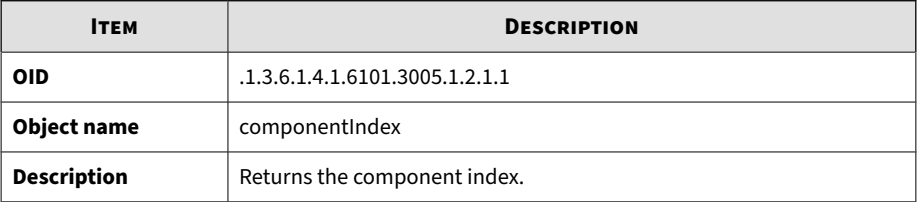

#### **Table B-71. componentID**

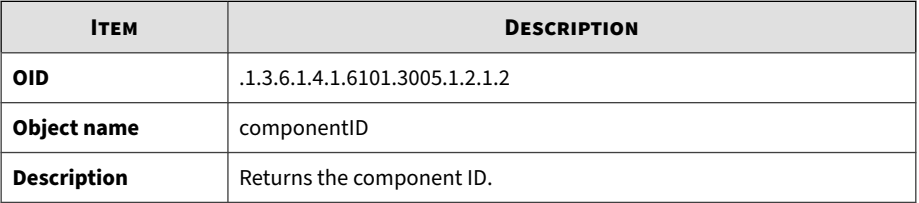

#### **Table B-72. componentName**

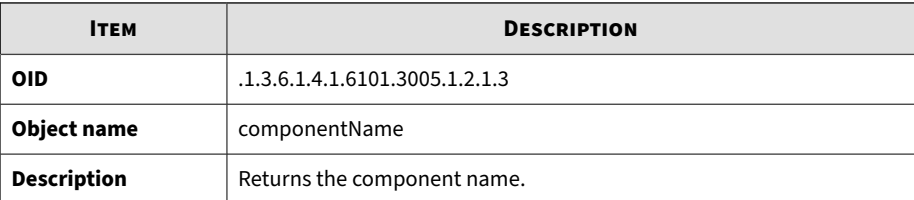

#### **Table B-73. componentVersion**

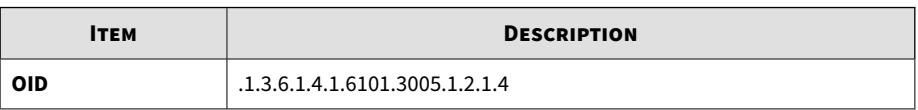

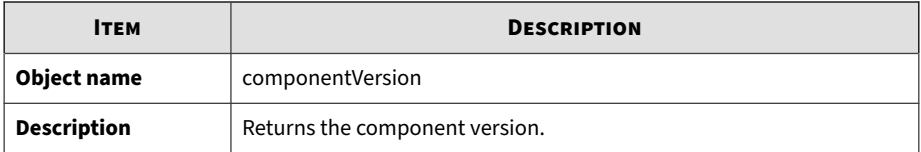

#### **Table B-74. throughputTable**

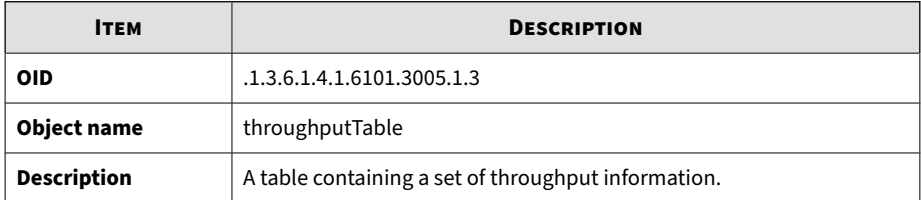

#### **Table B-75. ifIndex**

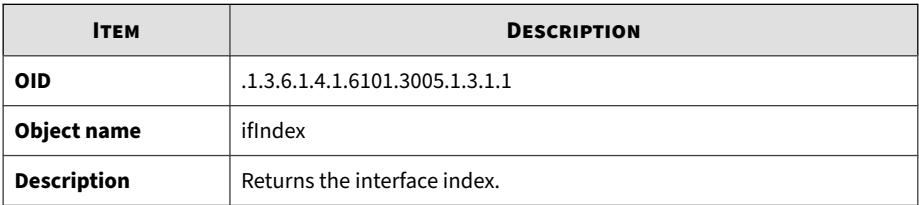

#### **Table B-76. ifDescr**

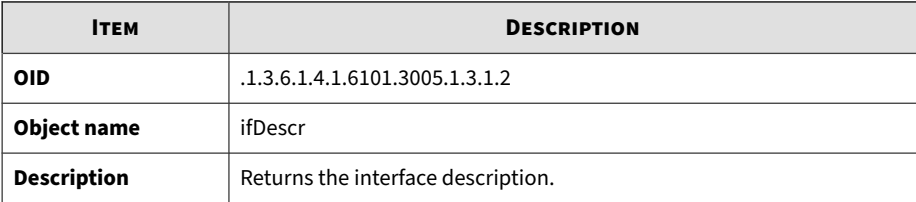

#### **Table B-77. ifReceiveThroughput**

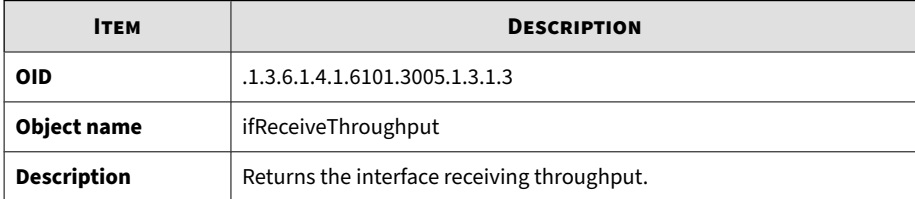

#### <span id="page-280-0"></span>**Table B-78. ifTransmitThroughput**

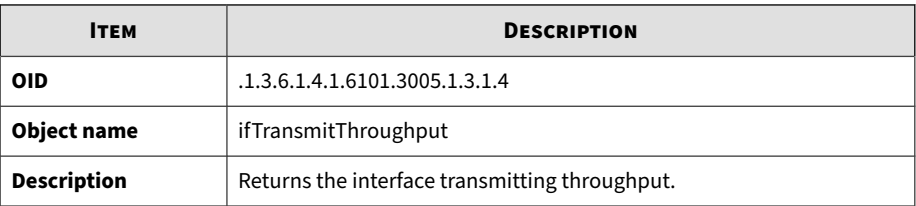

### **SNMP Traps**

#### **Table B-79. coldStart**

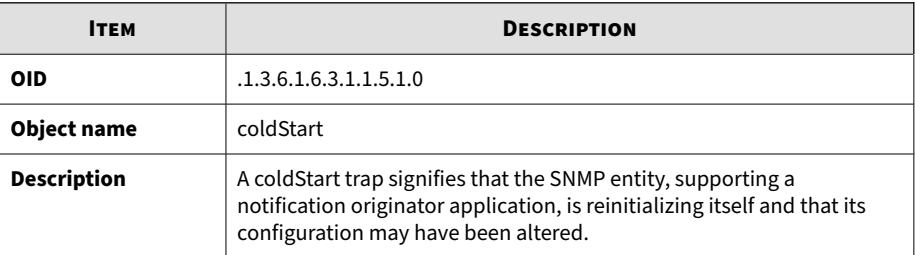

#### **Table B-80. linkDown**

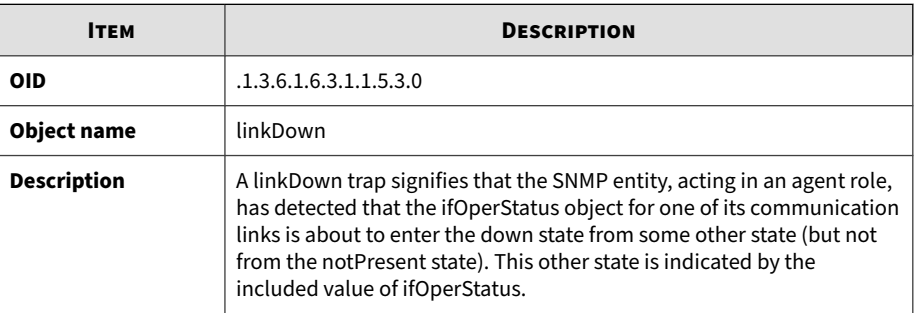

#### **Table B-81. linkUp**

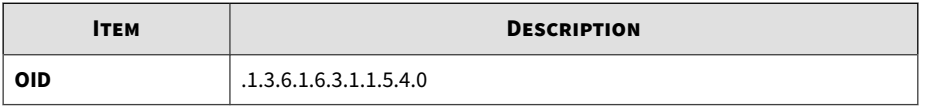

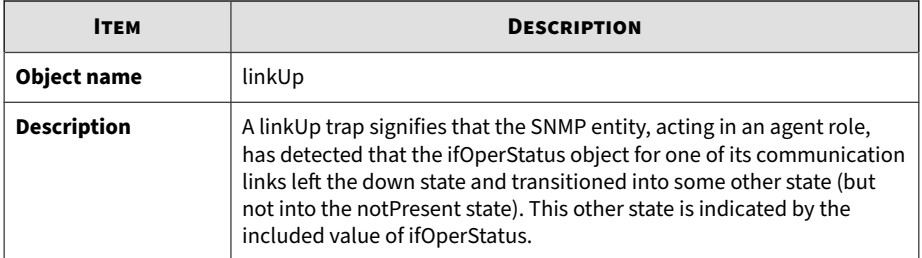

#### **Table B-82. nsNotifyShutdown**

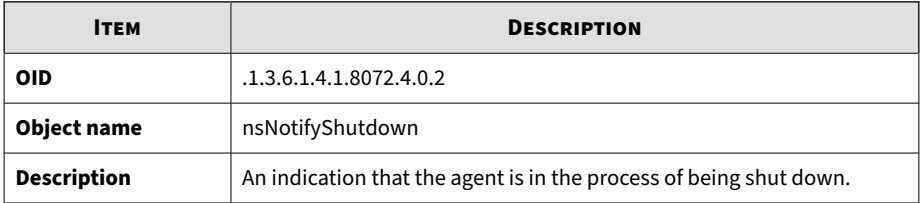

#### **Table B-83. accountLockedNotification**

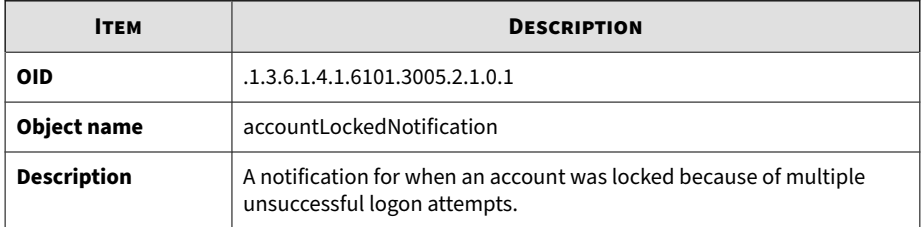

#### **Table B-84. vaStoppedNotification**

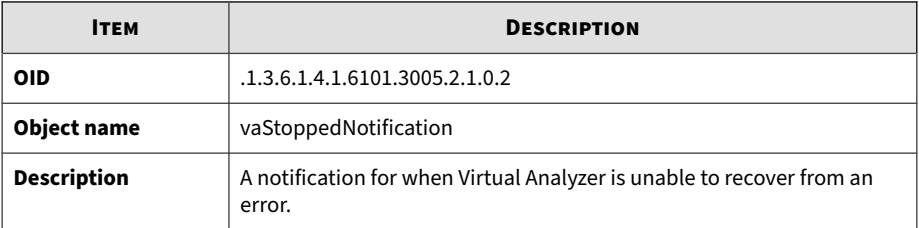

#### **Table B-85. vaLongQueueNotification**

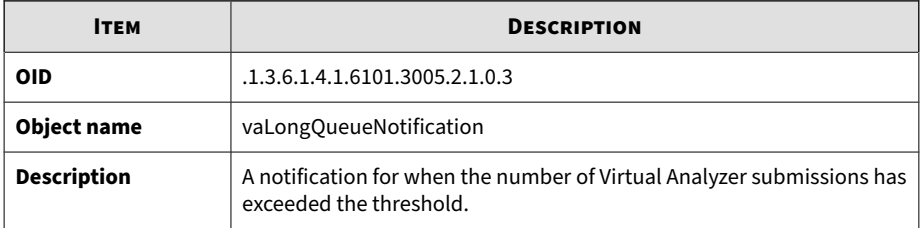

#### **Table B-86. compUpdateErrorNotification**

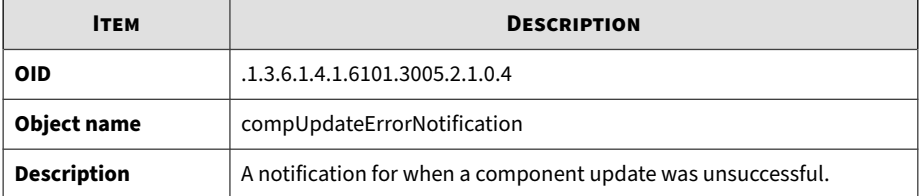

#### **Table B-87. highCpuNotification**

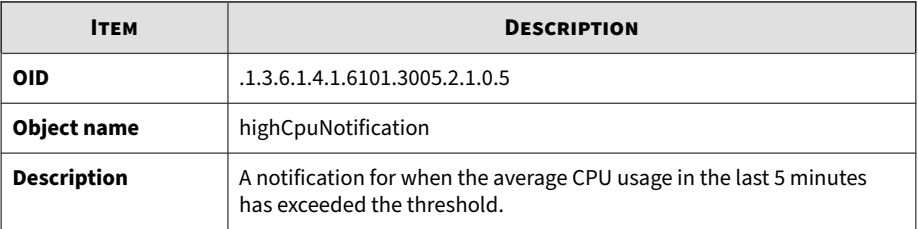

#### **Table B-88. highMemNotification**

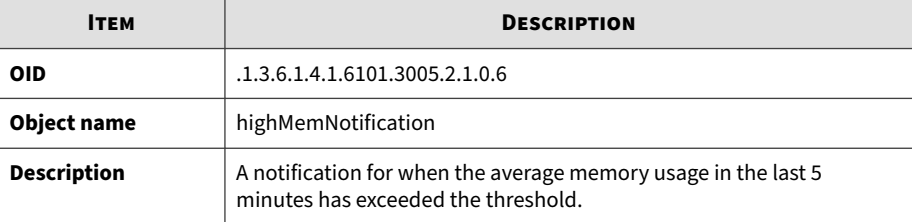

#### **Table B-89. highDiskNotification**

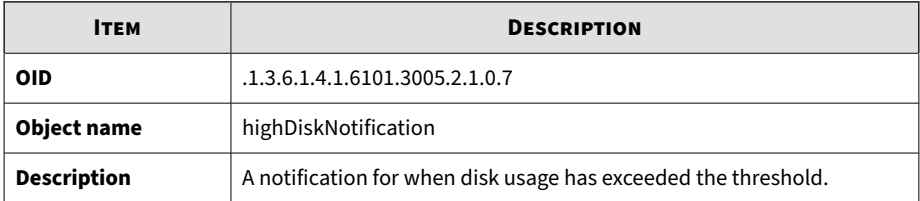

#### **Table B-90. secondaryDownNotification**

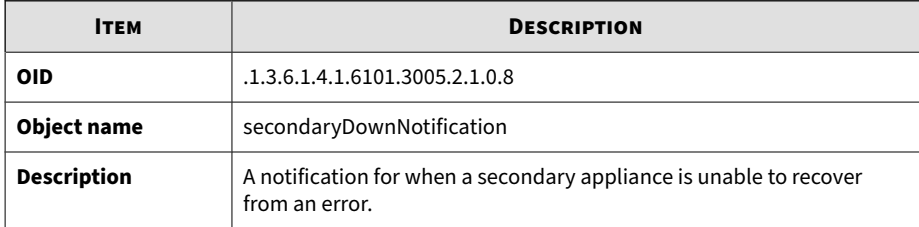

#### **Table B-91. haPassiveActivatedNotification**

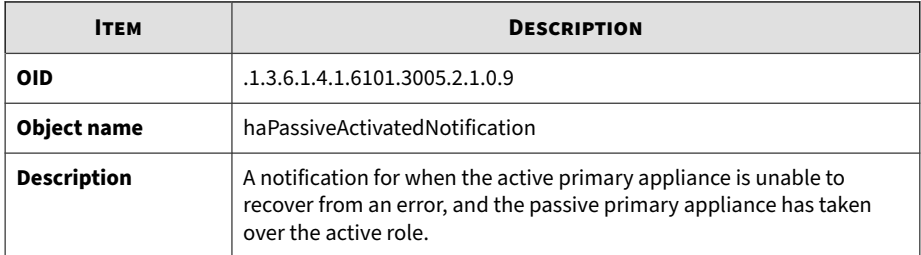

#### **Table B-92. haSuspendedNotification**

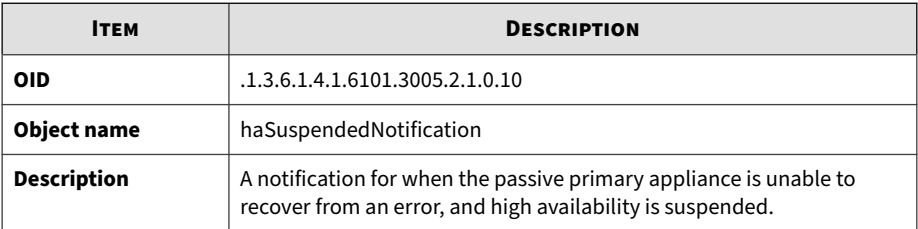

#### **Table B-93. syslogErrorNotification**

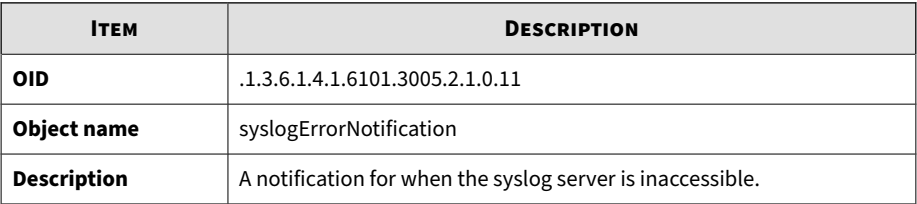

#### **Table B-94. backupErrorNotification**

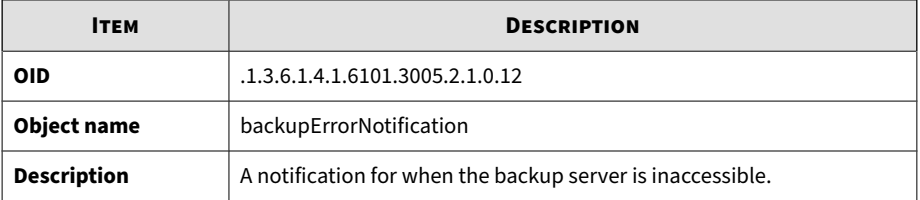

#### **Table B-95. haRestoredNotification**

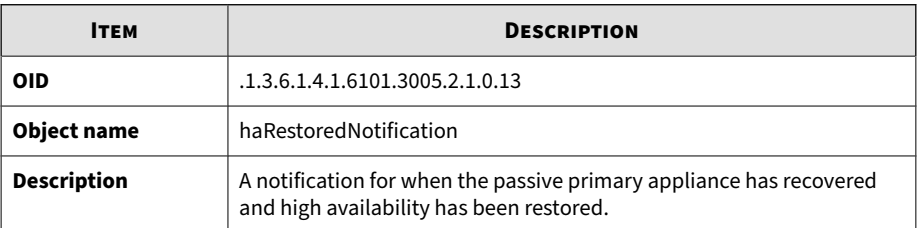

#### **Table B-96. vaHighRiskNotification**

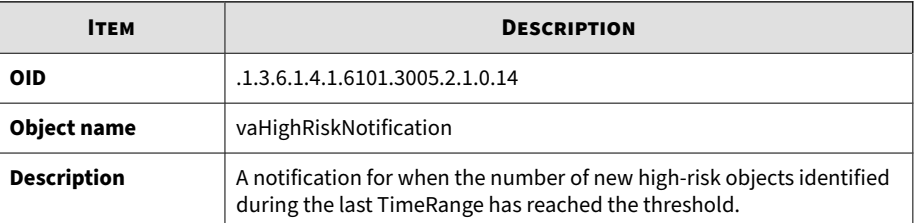

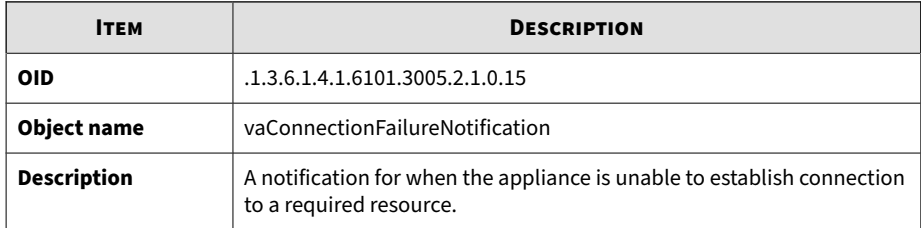

#### <span id="page-285-0"></span>**Table B-97. vaConnectionFailureNotification**

#### **Table B-98. vaLongProcessTimeNotification**

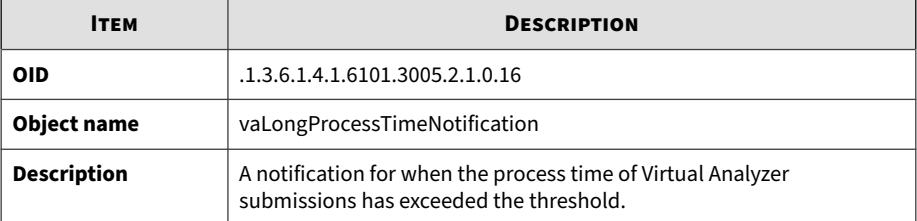

#### **Table B-99. licenseExpireNotification**

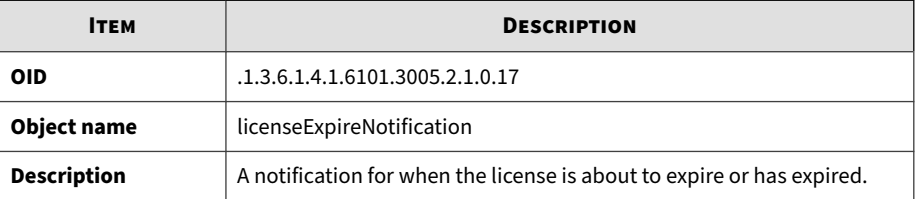

### **Registration Objects**

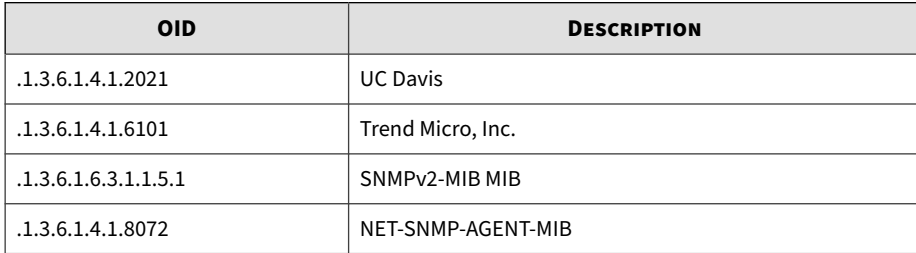

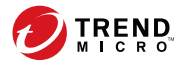

**C-1**

## **Appendix C**

## **TLS 1.2 Support for Integrated Products/ Services**

The following integrated products/services use TLS 1.2 when the secure protocol option is enabled. For details, see *[Network Tab on page 6-32](#page-191-0)*.

- Active Directory
- ICAP server
- Internal Virtual Analyzer services
- Management console access
- SMTP
- Syslog over SSL
- Trend Micro ActiveUpdate
- Trend Micro Certified Safe Software Service
- Trend Micro Community Domain/IP Reputation Service
- Trend Micro Community File Reputation service
- Trend Micro Customer Licensing Portal
- Trend Micro Deep Discovery Director
- Trend Micro Predictive Machine Learning engine
- Trend Micro Dynamic URL Scanning
- Trend Micro Smart Feedback
- Trend Micro Smart Protection Server version 3.3 or later
- Trend Micro Web Inspection Service
- Trend Micro Web Reputation Service
- Web Service

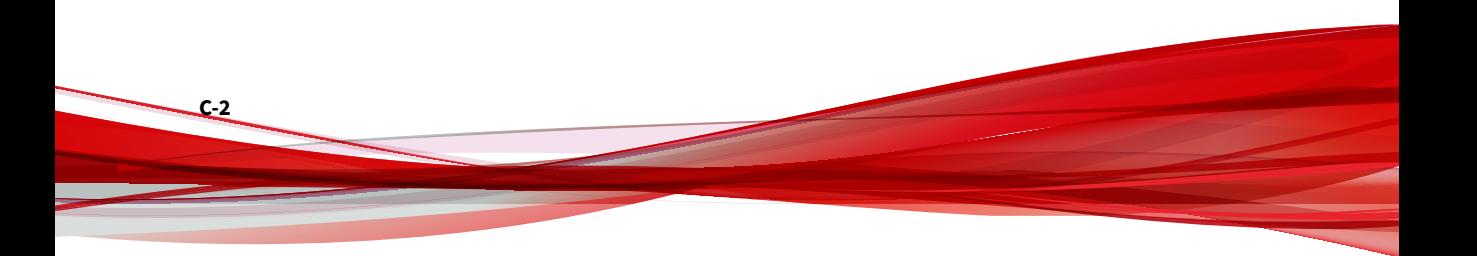
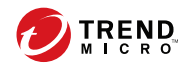

# Index

# **A**

account management, [6-63](#page-222-0) Activation Code, [6-82](#page-241-0) administration, [4-55](#page-108-0) archive file passwords, [4-55](#page-108-0) Advanced Threat Scan Engine, [5-24](#page-145-0), [6-3](#page-162-0) alerts, [5-3](#page-124-0)[–5-5,](#page-126-0) [5-7](#page-128-0), [5-9](#page-130-0)[–5-18,](#page-139-0) [5-20](#page-141-0) critical alerts, [5-3](#page-124-0) important alerts, [5-4](#page-125-0) informational alerts, [5-5](#page-126-0) notification parameters, [5-7,](#page-128-0) [5-9](#page-130-0)–[5-18](#page-139-0), [5-20](#page-141-0) API key, [6-85](#page-244-0) ATSE, [5-24](#page-145-0), [6-3](#page-162-0) average Virtual Analyzer queue time alert, [5-4](#page-125-0)

# **C**

C&C list, [4-33](#page-86-0) components, [6-2](#page-161-0) contact management, [6-67](#page-226-0) CPU usage alert, [5-4](#page-125-0) critical alerts, [5-3,](#page-124-0) [5-7](#page-128-0) customized alerts and reports, [5-36](#page-157-0)

### **D**

dashboard, [3-6, 3-7](#page-41-0) dashboard tabs, [3-2](#page-37-0) overview, [3-2](#page-37-0) tabs, [3-3](#page-38-0) widgets, [3-2,](#page-37-0) [3-6,](#page-41-0) [3-7](#page-41-0) Deep Discovery Malware Pattern, [5-24,](#page-145-0) [6-3](#page-162-0) detected message alert, [5-4](#page-125-0)

detection surge alert, [5-5](#page-126-0) disk space alert, [5-4](#page-125-0) documentation feedback, [7-6](#page-251-0)

# **E**

email scanning archive file passwords, [4-55](#page-108-0) exceptions, [4-39](#page-92-0) extended session timeout, [2-3](#page-28-0)

### **G**

generated reports, [5-30](#page-151-0) getting started tasks, [2-5](#page-30-0)

# **I**

ICAP, [1-7](#page-24-0) headers, [6-24](#page-183-0) MIME content-types, [6-24](#page-183-0) settings, [6-23](#page-182-0) ICAP integration, [1-7](#page-24-0) images, [4-46](#page-99-0) important alerts, [5-4](#page-125-0), [5-9](#page-130-0)[–5-18](#page-139-0) informational alerts, [5-20](#page-141-0) integration with other products, [2-6](#page-31-0) IntelliTrap Exception Pattern, [5-24](#page-145-0), [6-3](#page-162-0) IntelliTrap Pattern, [5-24](#page-145-0), [6-3](#page-162-0) Internet Content Adaptation Protocol (ICAP), [1-7](#page-24-0)

### **L**

license, [6-82](#page-241-0) license expiration alert, [5-3](#page-124-0) log settings, [6-29](#page-188-0)

#### **M**

management console, [2-2](#page-27-0)

navigation, [2-4](#page-29-0) session duration, [6-46](#page-205-0) management console accounts, [6-63](#page-222-0) message delivery alert, [5-4](#page-125-0)

#### **N**

Network Content Correlation Pattern, [6-3](#page-162-0) Network Content Inspection Engine, [6-3](#page-162-0) Network Content Inspection Pattern, [6-3](#page-162-0) notification parameters, [5-7](#page-128-0)

#### **O**

on-demand reports, [5-31](#page-152-0)

#### **P**

preconfiguration console, [2-2](#page-27-0) processing surge alert, [5-5](#page-126-0) product integration, [2-6](#page-31-0)

#### **R**

reports, [5-30](#page-151-0), [5-31](#page-152-0) on demand, [5-31](#page-152-0) report schedules, [5-33](#page-154-0)

#### **S**

sandbox analysis, [2-6](#page-31-0), [4-3](#page-56-0) sandbox error alert, [5-3](#page-124-0) sandbox images, [4-46](#page-99-0) sandbox instances, [4-48](#page-101-0) sandbox management, [4-43](#page-96-0) archive passwords, [4-55](#page-108-0) images, [4-46](#page-99-0) importing, [4-46](#page-99-0) modifying instances, [4-48](#page-101-0) image status, [4-44](#page-97-0)

network connection, [4-62](#page-115-0) Virtual Analyzer status, [4-44](#page-97-0) sandbox queue alert, [5-4](#page-125-0) Script Analyzer Pattern, [6-3](#page-162-0) service stopped alert, [5-3](#page-124-0) Spyware/Grayware Pattern, [6-4](#page-163-0) submissions, [4-3](#page-56-0) support resolve issues faster, [7-4](#page-249-0) suspicious objects, [4-33](#page-86-0) syslog server, [6-29](#page-188-0) syslog settings syslog server, [6-29](#page-188-0) system maintenance, [6-69](#page-228-0) back up tab, [6-70](#page-229-0) configuration settings backup, [6-70](#page-229-0) data backup, [6-72](#page-231-0) cluster tab primary appliance, [6-59](#page-218-0) remove, [6-59](#page-218-0) secondary appliance, [6-56](#page-215-0), [6-59](#page-218-0) test connection, [6-56](#page-215-0) nodes list, [6-50](#page-209-0) restore tab, [6-73](#page-232-0) system settings, [6-31](#page-190-0) Network Tab, [6-32](#page-191-0) Password Policy Tab, [6-45](#page-204-0) power off / restart tab, [6-76](#page-235-0) Proxy Tab, [6-34](#page-193-0) Session Timeout Tab, [6-46](#page-205-0) Time Tab, [6-37](#page-196-0)

# **T**

tabs, [3-3](#page-38-0) third-party licenses, [6-85](#page-244-0) TLS, [C-1](#page-286-0)

**IN-2**

**IN-3**

tools, [6-79](#page-238-0)

## **U**

unreachable relay MTA alert, [5-3](#page-124-0) update completed surge, [5-5](#page-126-0) update failed alert, [5-4](#page-125-0) updates, [6-2](#page-161-0) components, [6-2](#page-161-0) firmware, [6-10](#page-169-0) update settings, [6-5](#page-164-0)

## **V**

Virtual Analyzer, [4-2,](#page-55-0) [4-55](#page-108-0) archive file passwords, [4-55](#page-108-0) Virtual Analyzer Configuration Pattern, [6-4](#page-163-0) Virtual Analyzer Sensors, [6-4](#page-163-0)

#### **W**

watchlist alert, [5-4](#page-125-0) widgets, [3-5–](#page-40-0)[3-7](#page-41-0) add, [3-7](#page-42-0) tasks, [3-6](#page-41-0), [3-7](#page-41-0)

### **Y**

YARA rule file create, [4-51](#page-104-0) requirements, [4-51](#page-104-0)

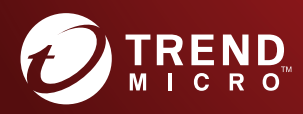

#### **TREND MICRO INCORPORATED**

225 E. John Carpenter Freeway, Suite 1500<br>Irving, Texas 75062 U.S.A.<br>Phone: +1 (817) 569-8900, Toll-free: (888) 762-8736<br>Email: support@trendmicro.com

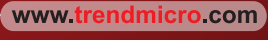

Item Code: APEM68546/181108